# **Podręcznik użytkownika Oprogramowania WYWIAD Plus**

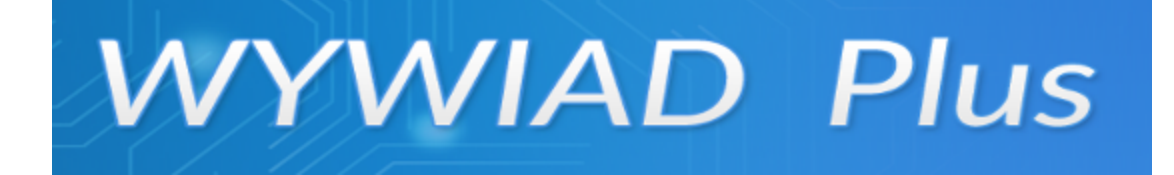

*"Pomoc społeczna jest instytucją polityki społecznej państwa, mającą na celu umożliwienie osobom i rodzinom przezwyciężenie trudnych sytuacji życiowych, których nie są w stanie pokonać, wykorzystując własne środki, możliwości i uprawnienia."*

 **Wersja 11.0**

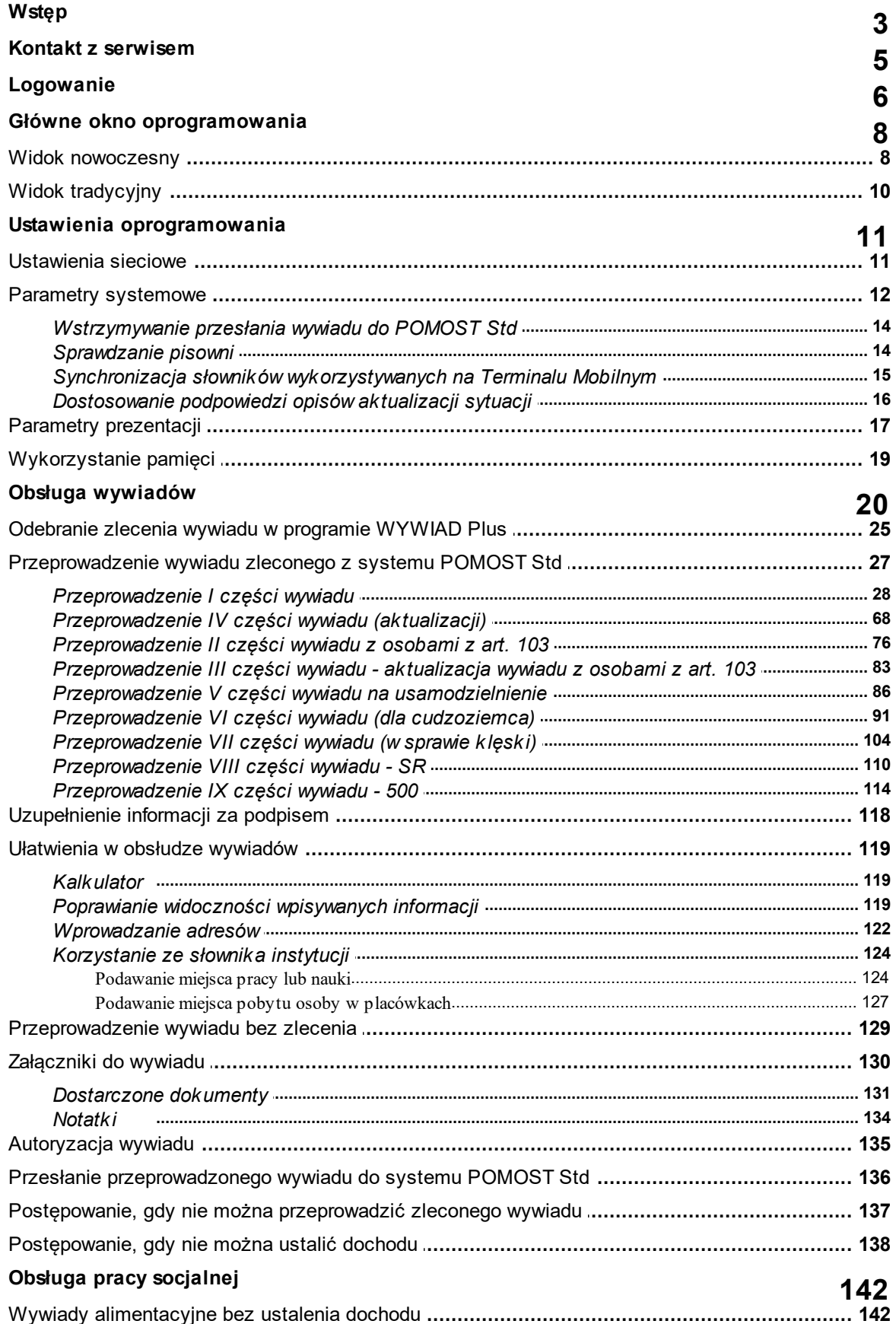

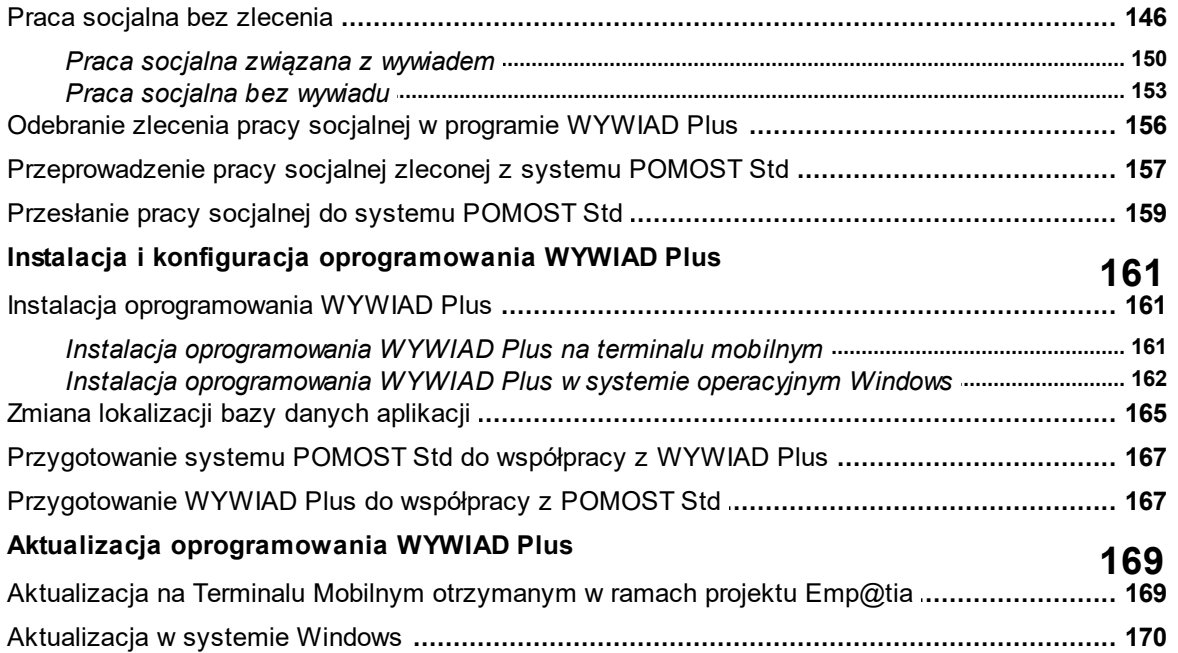

## <span id="page-4-0"></span>**Wstęp**

11 września 2016 roku weszły w życie przepisy zawarte w art. 107 ust. 5e-5f zmienionej Ustawy o pomocy społecznej (Dz. U. z 2015 r. poz. 1359), dopuszczające wypełnienie kwestionariusza rodzinnego wywiadu środowiskowego w formie elektronicznej za pomocą systemu teleinformatycznego udostępnianego bezpłatnie przez ministra właściwego do spraw zabezpieczenia społecznego.

Firma Sygnity, w uzgodnieniu z Ministerstwem Rodziny, Pracy i Polityki Społecznej, opracowała własne rozwiązanie systemu teleinformatycznego, o którym mowa w w/w przepisie, nazwane **WYWIAD Plus** i stanowiące alternatywę dla dotychczasowego Oprogramowania Terminali Mobilnych (OTM).

**Uwaga:** WYWIAD Plus 11.0 może współpracować z systemem POMOST Std w wersji co najmniej 3-36.0.

Oprogramowanie WYWIAD Plus w wersji 11.0 stanowi Moduł Systemu Dziedzinowego (MSD) POMOST Std 3-36.0. **Używanie MSD zostało zarekomendowane przez MRiPS** komunikatem z 30 marca 2017 roku, skierowanym do wszystkich Jednostek Pomocy Społecznej za pośrednictwem Portalu Emp@tia.

Zalety korzystania z oprogramowania WYWIAD Plus:

- Pliki instalacyjne programu WYWIAD Plus można pobrać bezpośrednio z okna automatycznych aktualizacji w systemie POMOST Std
- Program WYWIAD Plus może być zainstalowany zarówno na terminalu mobilnym otrzymanym w ramach projektu Emp@tia, jak również na dowolnym innym sprzęcie komputerowym, który można zabrać ze sobą na wywiad, o ile Ośrodek dysponuje takim sprzętem. W takim przypadku sprzęt może pracować zarówno pod kontrolną systemu Linux, jak i Windows.
- Wszystkie okna programu WYWIAD Plus, służące do przeprowadzenia wywiadów, mają wygląd odpowiadający papierowemu kwestionariuszowi wywiadu środowiskowego. , jaki pracownik socjalny wziąłby ze sobą tradycyjnie na wywiad.
- WYWIAD Plus nie korzysta z haseł z Modułu Zarządzania Tożsamością (MZT) CSIZS Emp@tia. Logowanie następuje tylko przy użyciu loginów i haseł zdefiniowanych dla użytkowników terminali w systemie POMOST Std.
- Kwoty dochodów i kryteriów są wyliczane automatycznie po wpisaniu składowych dochodów członków rodziny, a przycisk "Jak obliczono?" pokazuje sposób ich obliczenia
- WYWIAD Plus sygnalizuje ewentualne braki lub nieścisłości, które w przeciwnym wypadku musiałyby być poprawiane już w systemie POMOST Std.
- WYWIAD Plus umożliwia skorzystanie ze słownika miejscowości i ulic zgodnego z klasyfikacją GUS. (począwszy od wersji 1.3)
- WYWIAD Plus pozwala na obsłużenie sytuacji, w której podczas przeprowadzenia wywiadu nie udaje się ustalić dochodu osoby. (począwszy od wersji 2.0 we współpracy z POMOST Std 3-12.0 lub nowszym)
- WYWIAD Plus umożliwia synchronizację słowników i parametrów systemowych z POMOST Std 3- 12.0, co pozwala między innymi na użycie rozszerzeń lokalnych źródeł dochodu i rodzajów świadczeń, podczas przeprowadzania wywiadów.
- WYWIAD Plus ma funkcjonalność umożliwiającą poprawienie widoczności aktualnie wpisywanej informacji (począwszy od wersji 3.0)
- WYWIAD Plus ma funkcjonalność umożliwiającą sprawdzanie ortografii (począwszy od wersji 3.0)
- WYWIAD Plus ma funkcjonalność umożliwiającą zmianę aktualizacji wywiadu (cz. IV) na pełny wywiad (cz. I) (począwszy od wersji 3.0 we współpracy z POMOST Std 3-12.2 lub nowszym).
- WYWIAD Plus umożliwia rejestrowanie w planie pomocy różnych zestawów dochodów w jednym wywiadzie (począwszy od wersji 5.0).
- WYWIAD Plus umożliwia planowanie zasiłku stałego oraz zasiłku okresowego na kilka okresów (począwszy od wersji 5.0).
- WYWIAD Plus umożliwia korzystanie z pakietu dodatkowych usług rozszerzających możliwości aplikacji ponad zakres przewidziany wymaganiami (począwszy od wersji 4.0). Udostępnione zostały dwie dodatkowe usługi:

- umożliwienie zarejestrowania pracy socjalnej w WYWIAD plus i wczytanie jej do systemu POMOST Std

- wykorzystanie słownika instytucji z systemu POMOST Std podczas podawania miejsc pracy, nauki oraz pobytu w placówkach.

- WYWIAD Plus umożliwia w ramach usług dodatkowych zlecanie pracy socjalnej z systemu POMOST Std oraz jej obsługę w aplikacji (począwszy od wersji 5.0).
- WYWIAD Plus umożliwia obsługę świadczeń z wieloletniego rządowego programu "Posiłek w szkole i w domu" na lata 2019-2023 (począwszy od wersji 5.1; wymagana współpraca z systemem POMOST Std w wersji min. 3-18.0 ze słownikami nr 65).
- WYWIAD Plus umożliwia zaplanowanie w ramach jednego wywiadu środowiskowego kilku zasiłków stałych na ten sam okres dla różnych osób (począwszy od wersji 6.0).
- WYWIAD Plus umożliwia obsługę wywiadów alimentacyjnych w przypadku gdy nie można ustalić dochodu (począwszy od wersji 6.0).
- WYWIAD Plus umożliwia automatyczną synchronizację słowników i parametrów przy każdym połączeniu z systemem POMOST Std (począwszy od wersji 6.0).
- WYWIAD Plus wprowadza ułatwienia podczas wpisywania adresów (począwszy od wersji 6.0).
- WYWIAD Plus umożliwia uwzględnienie w jednym wywiadzie rożnych składów rodziny oraz dochodów dla poszczególnych świadczeń planowanej pomocy (począwszy od wersji 8.0).
- WYWIAD Plus pozwala wliczać różne osoby do składu rodziny, w zależności od planowanej pomocy w tym samym wywiadzie (od wersji 8.0).
- WYWIAD Plus pozwala na zaznaczenie, kto ma być świadczeniobiorcą planowego posiłku oraz wskazanie realizatora posiłku (od wersji 8.0).
- WYWIAD Plus posiada czynność kopiowania planu pomocy do zatwierdzonego planu pomocy (od wersji 8.0).
- WYWIAD Plus może działać w środowisku uruchomieniowym JAVA nowszym niż 8 (od wersji 8.0).
- WYWIAD Plus (wersja 10.0) dostosowuje oprogramowanie do Rozporządzenia Ministra Rodziny i Polityki Społecznej z dnia 8 kwietnia 2021 r. w sprawie rodzinnego wywiadu środowiskowego (Dz.U. 2021 poz. 893); rozporządzenie weszło w życie *15 listopada 2021 roku*;
- WYWIAD Plus dostosowuje wszystkie wywiady przeprowadzone od dnia *15 listopada 2021 roku,* umożliwiając ich wprowadzanie wg wzorów zawartych w nowym rozporządzeniu, nawet jeśli zostały zlecone wcześniej; okna i prezentacje wywiadów przeprowadzonych przed dniem 15 listopada 2021r. pozostaną zgodne ze wzorem wywiadów z poprzednio obowiązującego rozporządzenia. Wersja 10.0 WYWIAD Plus jest niezbędna w celu przeprowadzania wywiadów w formie elektronicznej, na formularzach zgodnych z nowym rozporządzeniem.

We wszystkich przykładach oraz zrzutach, wykorzystywanych w dokumentacji użytkownika aplikacji WYWIAD Plus, a także instrukcjach przekazywanych przez Sygnity, prezentowane są fikcyjne dane osobowe.

## <span id="page-6-0"></span>**Kontakt z serwisem**

W celu uzyskania informacji na temat oprogramowania WYWIAD Plus lub zgłoszenia problemu prosimy o kontakt z Centralnym Help Deskiem Sygnity:

- poprzez stronę WWW: <https://www.hd.sygnity.pl/>
- e-mailem: hd.pomost@sygnity.pl
- telefonicznie: tel. (81) 749-55-91

## <span id="page-7-0"></span>**Logowanie**

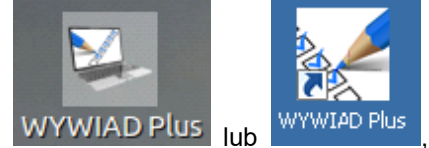

Aby uruchomić oprogramowanie WYWIAD Plus, wybieramy ikonę WYWIAD Plus lub znajdującą się na pulpicie.

Po uruchomieniu systemu pojawi się okno logowania. Wpisujemy tu podane przez administratora *Identyfikator* oraz *Hasło*. Wprowadzając hasło musimy zwrócić uwagę na wielkość liter - w przypadku włączonego klawisza <Caps Lock> pojawi się odpowiednia informacja.

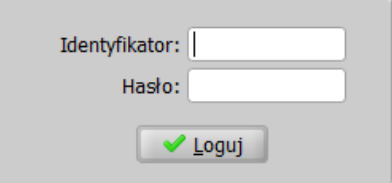

**Uwaga:** Podczas pierwszego logowania Użytkownika oprogramowanie WYWIAD Plus łączy się z systemem POMOST Std w celu weryfikacji poprawności loginu i hasła. Jeśli dane te są poprawne, zapisuje login i hasło użytkownika i od tego czasu logowanie przy pomocy zweryfikowanego loginu i hasła jest możliwe już bez łączności z POMOST Std, co jest niezbędne do uruchomienia oprogramowania poza Ośrodkiem, w miejscach przeprowadzenia wywiadów.

**Uwaga:** Począwszy od wersji oprogramowania WYWIAD Plus 4.1 umożliwione zostało stosowanie kropki w loginie Użytkownika aplikacji WYWIAD Plus.

W przypadku zmiany hasła w systemie POMOST Std, podczas logowania do oprogramowania WYWIAD Plus Użytkownik musi zastosować nowe, zmienione hasło. Zmiana hasła nie ma wpływu na dostępność do wcześniej już przesłanych zleceń wywiadów dla tego użytkownika.

**Uwaga:** po pierwszym w danym dniu logowaniu Użytkownika do oprogramowania WYWIAD Plus, łączy się on w tle z serwera LU zostaje pobrana informacje o najnowszej, dostępnej wersji oprogramowania WYWIAD Plus dla danego systemu (Windows/Linux). i jeśli udało się taką informację pobrać, to zapisuje ją lokalnie w bazie. Podczas każdego logowania następuje sprawdzenie, czy informacja zapisana w bazie dotyczy wersji nowszej, niż aktualna. Jeśli tak, to Użytkownik otrzymuje komunikat: *"Na serwerze automatycznych aktualizacji POMOST Std została udostępniona nowsza wersja oprogramowania WYWIAD Plus oznaczona numerem X.X"*. Komunikat będzie się pojawiać podczas każdego logowania każdego Użytkownika do momentu aktualizacji oprogramowania WYWIAD Plus.

**Uwaga:** Podczas pierwszego logowania Użytkownika oprogramowanie WYWIAD Plus w wersji co najmniej 4.0, łącząc się z systemem POMOST Std sprawdza wersję systemu POMOST Std. W przypadku starszej wersji systemu POMOST Std niż 3-15.0 użytkownik otrzyma stosowny komunikat o potrzebie zainstalowania nowszej wersji systemu POMOST Std.

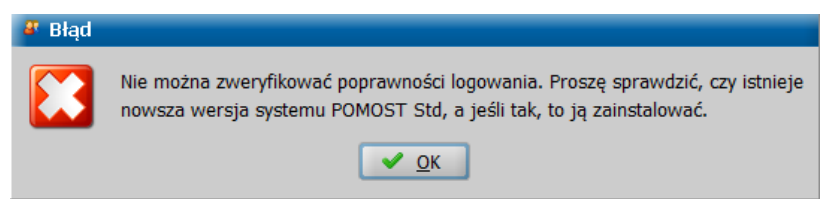

Po poprawnym zalogowaniu otworzy się główne okno oprogramowania WYWIAD Plus.

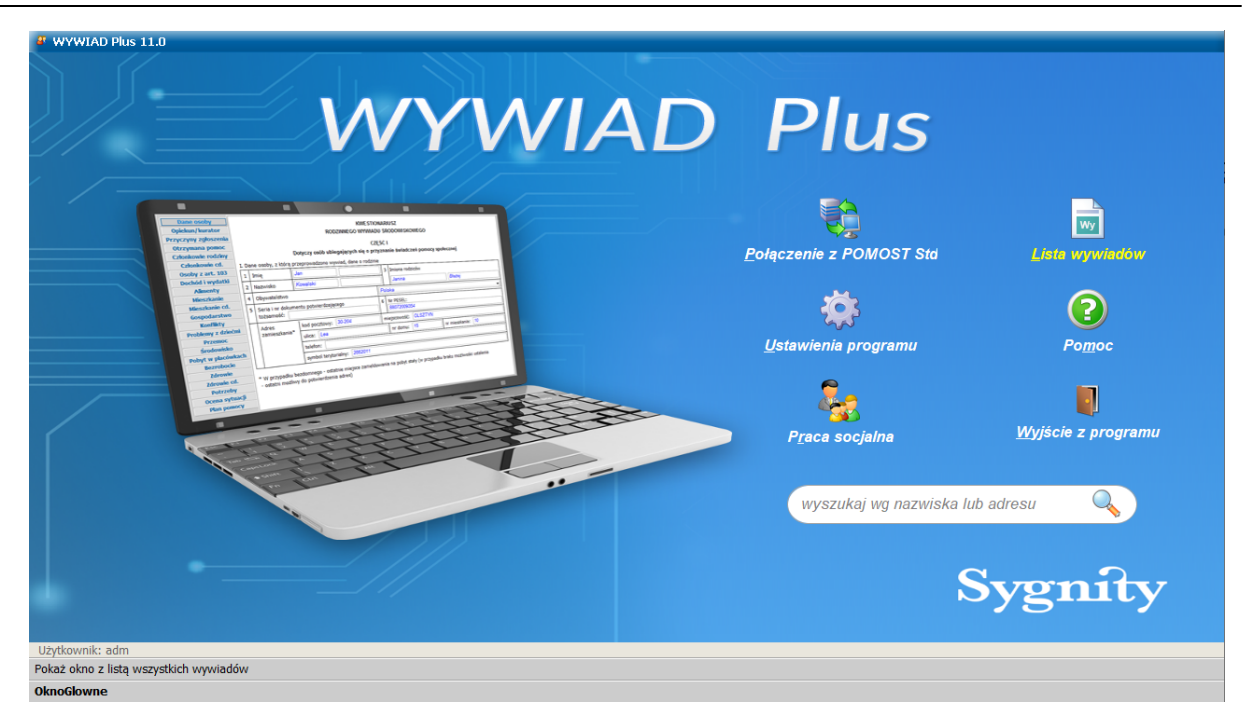

**Uwaga:** Jeśli użytkownik nie ma wystarczających uprawnień do zasobów komputera, na którym zainstalowano WYWIAD Plus, to po uruchomieniu oprogramowania pojawi się komunikat informujący o potrzebie modyfikacji poziomu uprawnień.

## <span id="page-9-0"></span>**Główne okno oprogramowania**

Użytkownik aplikacji WYWIAD Plus od wersji 3.0 ma możliwość korzystania z oprogramowania w dwóch różnych widokach: nowoczesnym oraz tradycyjnym. Wybór widoku okna aplikacji, w którym będzie korzystał z oprogramowania jest całkowicie zależny od decyzji użytkownika.

Po pierwszym zalogowaniu się Użytkownika do oprogramowania WYWIAD Plus otworzy się okno główne "WYWIAD Plus 11.0" w widoku nowoczesnym. Szczegółowy opis okna znajduje się w rozdziale ["Widok](#page-9-1) [nowoczesny".](#page-9-1)

Użytkownicy przyzwyczajeni do dotychczasowego sposobu obsługi programu, mogą po pierwszym uruchomieniu oprogramowania WYWIADU Plus 11.0powrócić do widoku tradycyjnego. Szczegółowy opis okna znajduje się w rozdziale "[Widok](#page-11-0) [tradycyjny"](#page-11-0).

Wybór ten będzie pamiętany przy kolejnych uruchomieniach programu WYWIAD Plus, aż do zmiany na widok nowoczesny.

Aby zmienić widok nowoczesny na tradycyjny lub tradycyjny na nowoczesny, należy w **Ustawieniach programowych** na zakładce *Parametry systemowe* w pozycji **Widok** zaznaczyć odpowiednią opcję: *tradycyjny* lub *nowoczesny*.

**Uwaga:** Od wybranego widoku okna głównego zależy też widok okna listy wywiadów, a także dostępność niektórych funkcjonalności.

Wygląd i działanie samych okien służących do przeprowadzania wszystkich części wywiadów, autoryzacji wywiadu oraz prezentacji wywiadu na formularzu PDF, pozostaje niezmienne niezależnie od wybranego widoku tradycyjnego lub nowoczesnego.

#### <span id="page-9-1"></span>**Widok nowoczesny**

Po zalogowaniu się Użytkownika do oprogramowania WYWIAD Plus otworzy się okno główne "WYWIAD Plus 11.0".

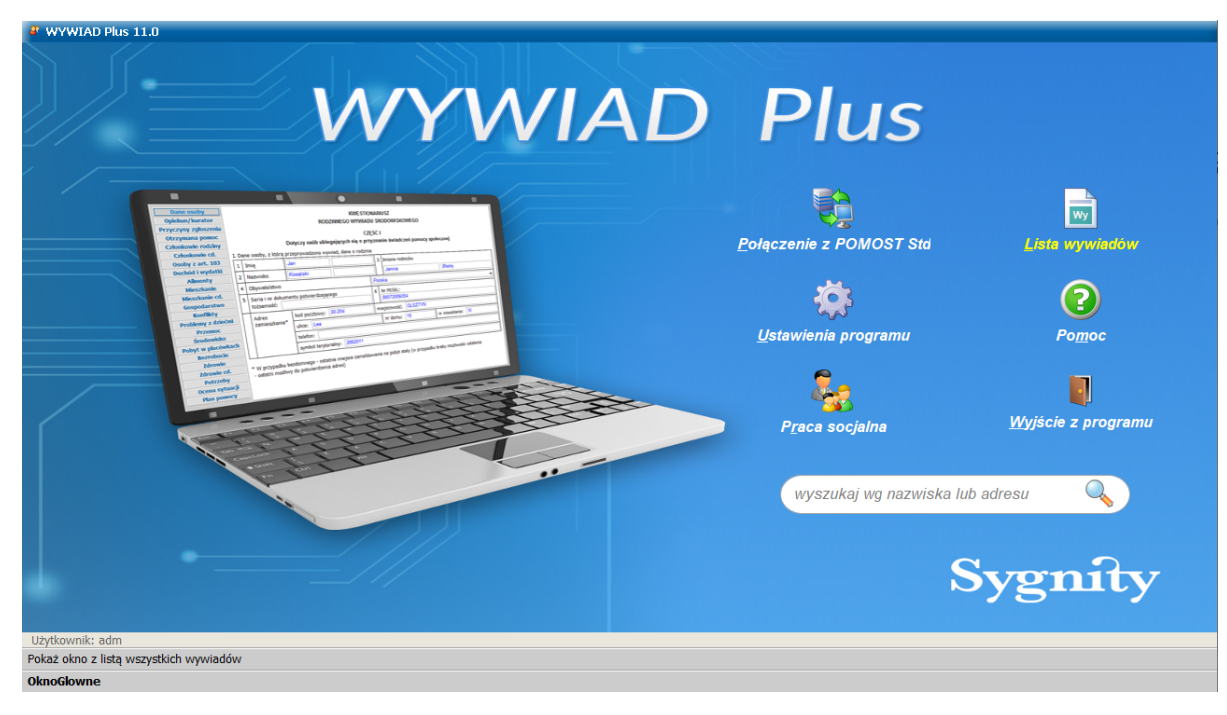

W oknie widoku nowoczesnego dostępne są następujące elementy:

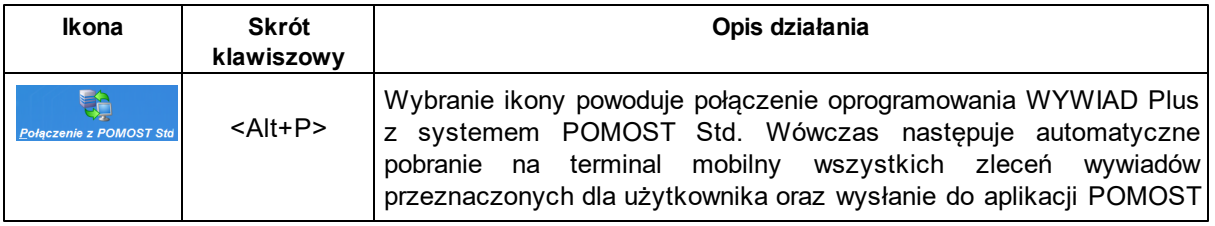

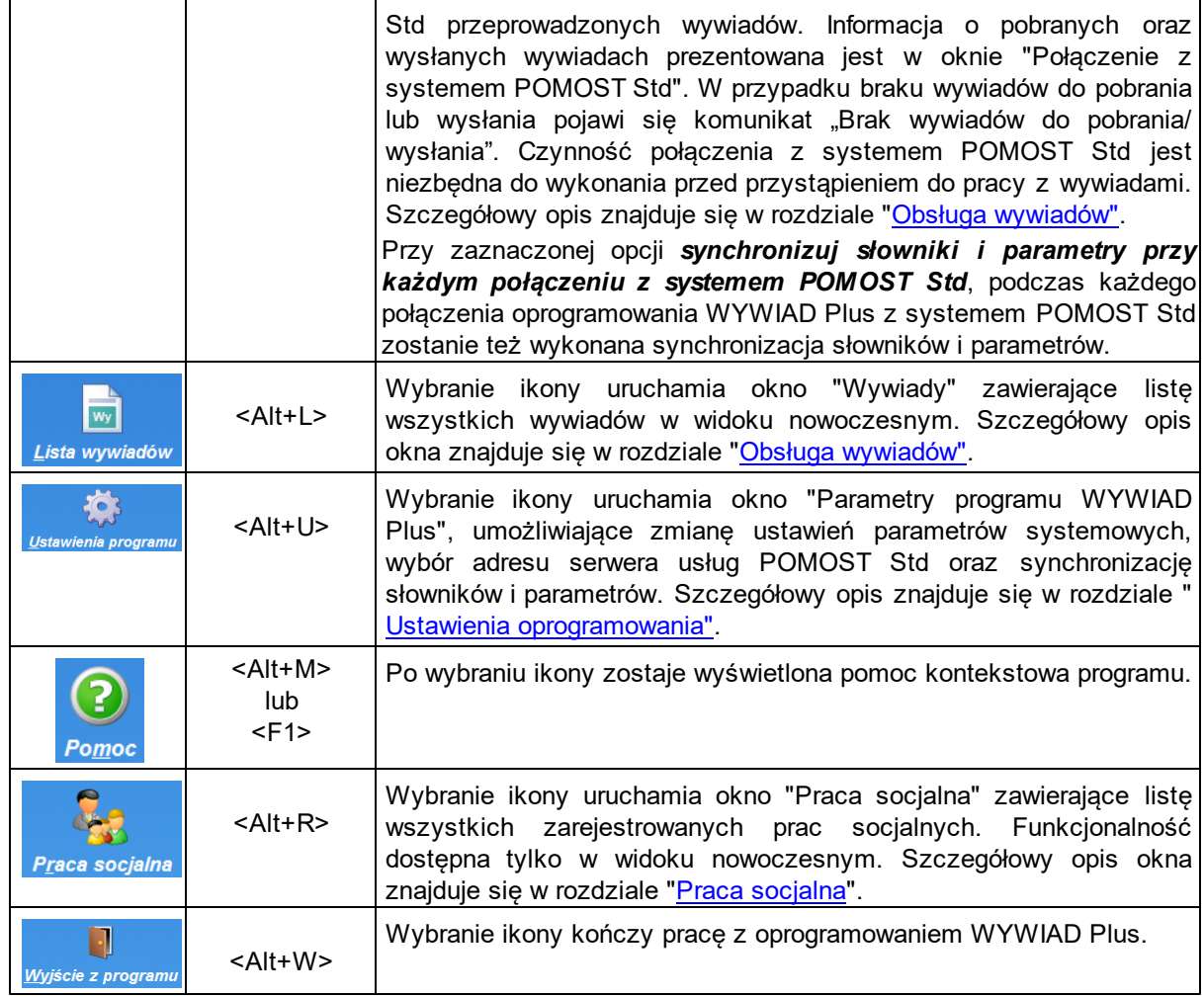

W widoku nowoczesnym jest dostępne pole

wyszukaj wg nazwiska lub adresu

umożliwiające wprowadzenie kryterium filtrowania wywiadów. Po umieszczeniu kursora w tym polu, można wpisać fragment nazwiska, imienia, miejscowości, ulicy lub numeru domu, dotyczącego osobydanych osobowych lub adresowych osoby, u której aktualnie jesteśmy w celu przeprowadzenia wywiadu. Naciśnięcie klawisza <Enter> lub kliknięcie ikony z lupą, powoduje wyszukanie odpowiedniego wywiadu. Jeśli wpisany fragment pasuje do więcej niż jednego wywiadu, prezentowane są wszystkie pasujące do niego wywiady. Jeśli nie pasuje do żadnego, wyświetlany jest pusty widok listy wywiadów.

Do poszczególnych elementów głównego okna przechodzimy za pomocą klawisza <Tab> lub klikając myszką na ikonie lub podpisie pod nią. Aktualnie wybrana ikona jest wyróżniona żółtym kolorem podpisu. Klawisz <Enter> lub dwuklik, uruchamia czynność powiązaną z wybraną ikoną.

## <span id="page-11-0"></span>**Widok tradycyjny**

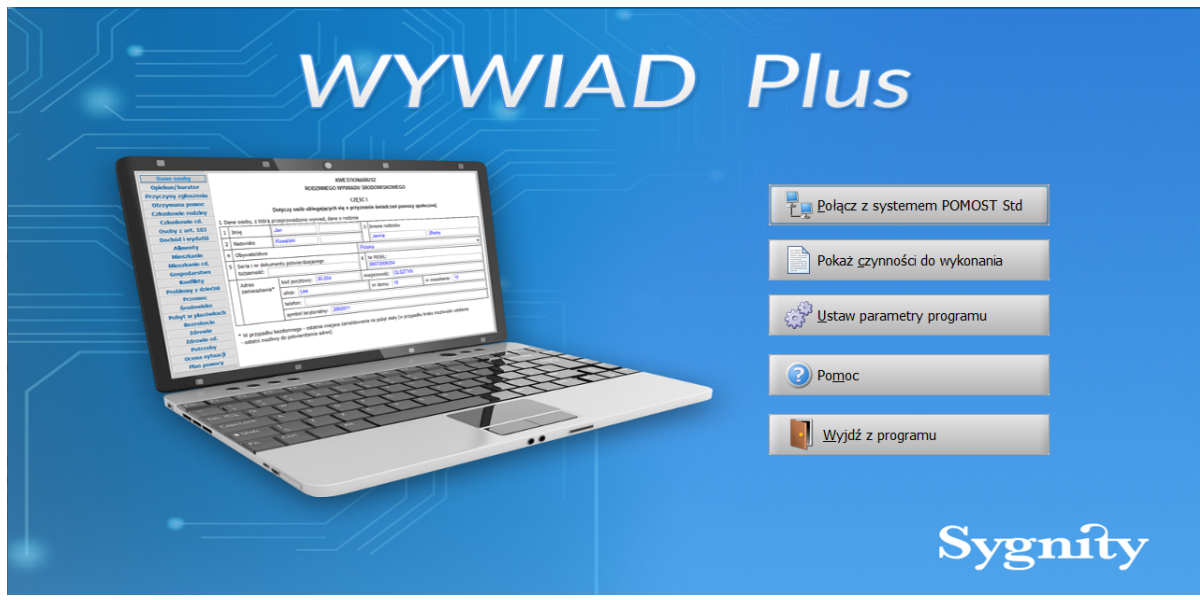

W oknie widoku tradycyjnego dostępne są przyciski:

**- Połącz z systemem POMOST Std** - **E. Połącz** z systemem POMOST Std Po wybraniu tego przycisku nastąpi połączenie oprogramowania WYWIAD Plus z systemem POMOST Std podczas którego następuje automatycznie pobranie na terminal mobilny użytkownika wszystkich zleceń przeprowadzenia wywiadów przeznaczonych dla pracownika, który wykonał tę czynność oraz wysłanie do aplikacji POMOST Std przeprowadzonych i zautoryzowanych przez Użytkownika wywiadów. Informacja o pobranych oraz wysłanych wywiadach prezentowana w oknie "Połączenie z systemem POMOST Std". W przypadku braku wywiadów do pobrania lub wysłania pojawi się komunikat "Brak wywiadów do pobrania/wysłania". Czynność połączenia z systemem POMOST Std jest niezbędna do wykonania przed przystąpieniem do pracy z wywiadami. Szczegółowy opis znajduje się w rozdziale "[Obsługa](#page-21-0) [wywiadów".](#page-21-0)

## - **Pokaż czynności do wykonania** *-* . Po wybraniu tego przycisku

zostanie otwarte okno "Lista czynności do wykonania" (prezentowane w widoku tradycyjnym), w którym Użytkownik rozpoczyna pracę z wywiadami. Szczegółowy opis znajduje się w rozdziale "[Obsługa](#page-21-0) [wywiadów".](#page-21-0)

**- Ustaw parametry programu** *-*  $\frac{2}{3}$  Ustaw parametry programu . Po wybraniu tego przycisku zostanie otwarte okno "Parametry programu WYWIAD Plus",w którym możemy zmienić adres serwera usług POMOST Std lub domyślne wartości parametrów systemowych. Szczegółowy opis znajduje się w rozdziale "*Ustawienia oprogramowania"*.

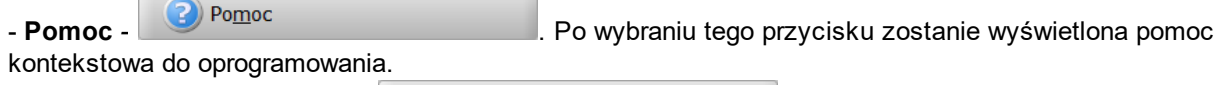

**- Wyjdź z programu - w**yjdź z programu - .<br>**Przycisk umożliwia wyjście z** oprogramowania.

## <span id="page-12-0"></span>**Ustawienia oprogramowania**

Aby zweryfikować domyślne ustawienia oprogramowania i ewentualnie zmienić je, tak aby były zgodne z ustawieniami stosowanymi w Ośrodku w systemie POMOST Std, w głównym oknie należy wybrać

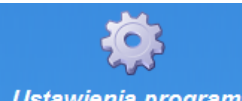

ikonę **Ustawienia programu**<br>
Zostanie otwarte okno "Parametry programu WYWIAD Plus", w którym mamy dostępne dwie zakładki: *Ustawienia sieciowe* oraz *Parametry systemowe*.

Na zakładce *Ustawienia sieciowe* mamy możliwość wprowadzania oraz wyboru adresów usług wymiany informacji udostępnianych przez system POMOST Std. Szczegółowy opis znajduje się w rozdziale " [Ustawienia](#page-12-1) [sieciowe](#page-12-1)".

Na zakładce *Parametry systemowe* możemy zmienić domyślne wartości parametrów systemowych oraz wykonać synchronizację słowników. Szczegółowy opis parametrów znajduje się w rozdziale "*[Parametry](#page-13-0)* [systemowe](#page-13-0)".

Na zakładce *Parametry prezentacji* możemy określić parametry dodatkowej konfiguracji prezentacji wydruku wywiadu. Szczegółowy opis parametrów znajduje się w rozdziale "[Parametry](#page-18-0) [prezentacji"](#page-18-0).

Na zakładce *Ustawienia pamięci* możemy zmienić domyślne wartości wykorzystania pamięci przez aplikację WYWIAD Plus. Szczegółowy opis znajduje się w rozdziale ["Wykorzystanie](#page-20-0) [pamięci](#page-20-0)".

### <span id="page-12-1"></span>**Ustawienia sieciowe**

Na oknie "Parametry programu WYWIAD Plus" jest dostępna zakładka *Ustawienia sieciowe.*

Na zakładce mamy możliwość wyboru spośród czterech adresów usług wymiany informacji udostępnianych przez system POMOST Std. Wyboru dokonujemy na oknie parametrów programu WYWIAD Plus (albo podczas pierwszego logowania Użytkownika w programie WYWIAD Plus), za pomocą przełącznika **"Adres 1/Adres 2/Adres 3/Adres 4**". Wybór jest pamiętany do kolejnej zmiany ustawień. Używany adres serwera usług POMOST Std wybieramy zaznaczając odpowiednią opcję z lewej strony. Adres zaznaczony jako używany jest wymagalny (inne w takim przypadku nie).

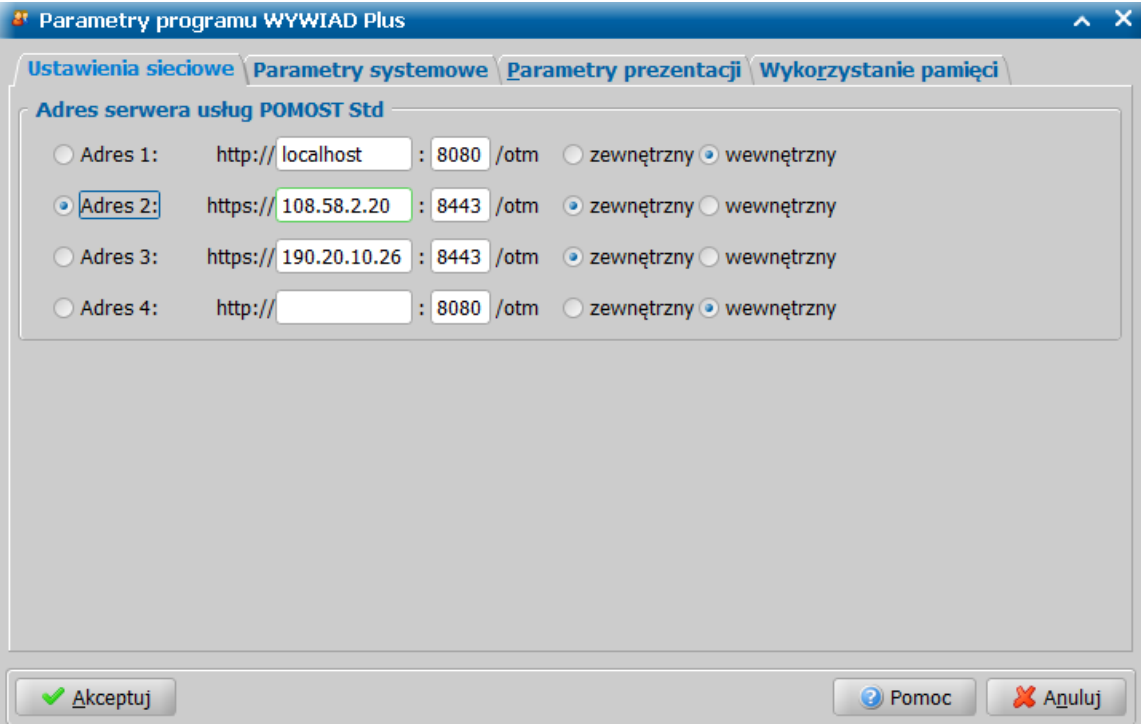

Podać można adres i port usługi. Części stałe tj. protokół oraz sufix "/otm" nie są modyfikowalne. Wybranie przełącznika *zewnętrzny*/*wewnętrzny* zmienia rodzaj adresu i wpływa na protokół oraz port -

wartość wpisanego portu jest standardowa.

Wpisanie samego adresu zostało ułatwione, poprzez:

- wpisanie na stałe początku adresu (**http://** lub **https://** w zależności od przełącznika: **zewnętrzny / wewnętrzny**),
- podpowiedź portów (**8080** dla adresu wewnętrznego, **8443** dla zewnętrznego)
- wpisanie stałej końcówki **/otm**.

Dzięki tym ułatwieniom wpisanie adresu jest mniej podatne na ewentualne pomyłki i ogranicza się właściwie do podania fragmentu identyfikującego sam serwer systemu POMOST Std.

### <span id="page-13-0"></span>**Parametry systemowe**

Na zakładce *Parametry systemowe* okna "Parametry programu WYWIAD Plus", możemy zmienić domyślne wartości parametrów systemowych, w tym:

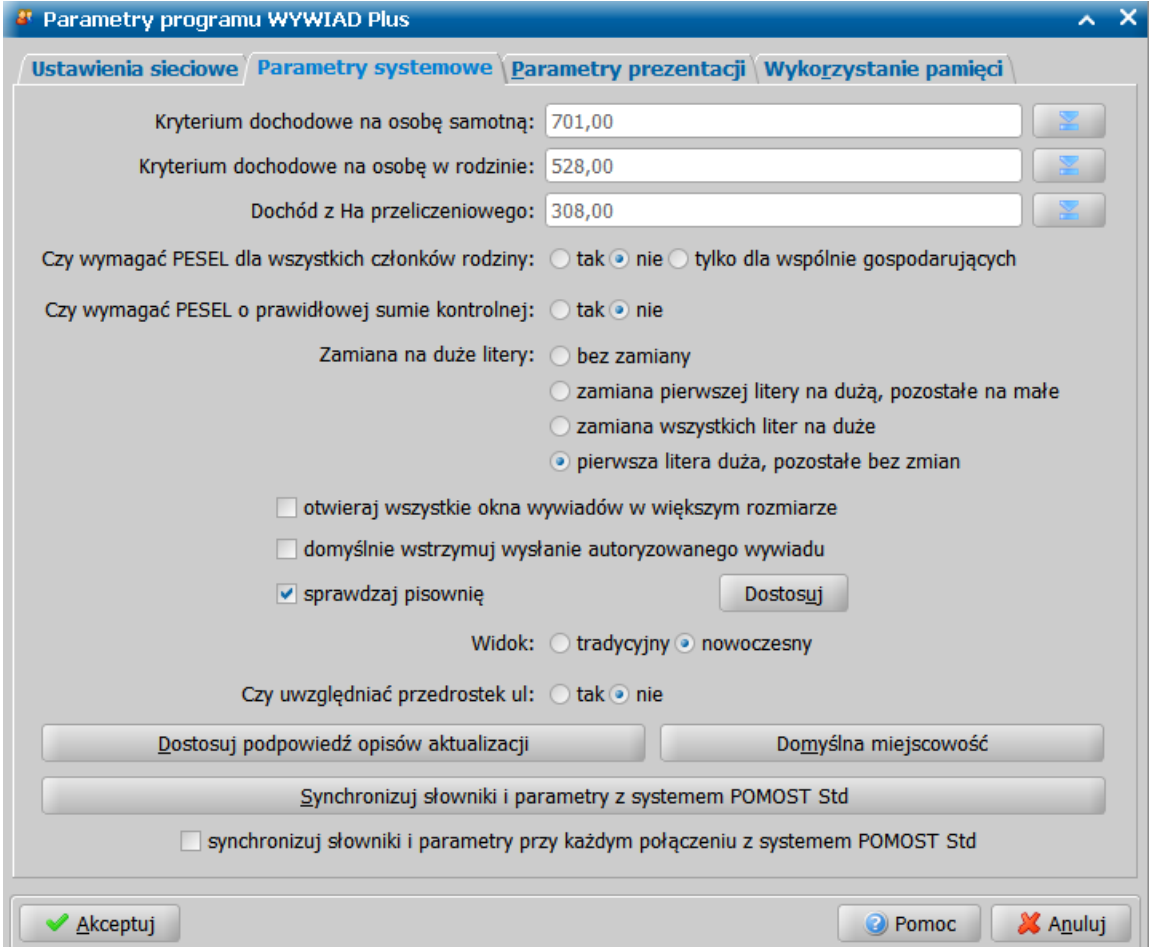

- **Kryterium dochodowe na osobę samotną**;
- **Kryterium dochodowe na osobę w rodzinie**;
- **Dochód z Ha przeliczeniowy**;

**Uwaga:** Kryteria dochodowe i dochód z hektara ustawione są poprawnie wg stanu na dzień udostępnienia wersji 1.0 WYWIAD Plus i należy je zmienić tylko, wtedy jeśli zostaną faktycznie (prawnie) zmienione.

- **Czy wymagać PESEL dla wszystkich członków rodziny** określić czy PESEL ma być wymagany dla wszystkich członków rodziny - przez zaznaczenie odpowiedniej opcji:
	- o *tak* PESEL będzie wymagany dla wszystkich członków rodziny
	- o *nie* PESEL nie będzie wymagany dla wszystkich członków rodziny
- o *tylko dla wspólnie gospodaruj ących* PESEL będzie wymagany tylko dla wspólnie gospodarujących członków rodziny, dla członków rodziny nie będących we wspólnym gospodarstwie PESEL nie bedzie wymagany;
- **Czy wymagać PESEL o prawidłowej sumie kontrolnej** przez ustawienie przełącznika na jednej z opcji *tak* / *nie* **-** określić czy ma być wymagany PESEL o prawidłowej sumie kontrolnej;
- **Zamiana na duże litery** przez ustawienie przełącznika na jednej z opcji określić sposób zamiany wprowadzonych danych na duże litery:
	- o *bez zamiany*
	- o *zamiana pierwszej litery na dużą, pozostałe na małe*
	- o *zamiana wszystkich liter na duże*
	- o *pierwsza litera duża, pozostałe bez zmian*;
- przez zaznaczenie ( ) opcji *otwieraj wszystkie okna wywiadów w większym rozmiarze* określić, że wszystkie okna wywiadów mają się otwierać jako zmaksymalizowane oraz z ustawioną większą czcionką;
- **•** przez zaznaczenie ( **volutycy** *domyślnie wstrzymuj wysłanie autoryzowanego wywiadu* **określić,** że wszystkie autoryzowane wywiady nie zostaną przesłane do systemu Pomost Std przy połączeniu z systemem; wówczas przesłanie autoryzowanych wywiadów nie będzie możliwe aż do momentu potwierdzenia przez użytkownika możliwości ich przesłania. Szczegółowy opis znajduje się w rozdziale ["Domyślne](#page-15-0) [wstrzymywanie](#page-15-0) [wysyłania](#page-15-0) [wywiadu"](#page-15-0).
- **•** przez zaznaczenie (
v opcji **sprawdzaj pisownię** uaktywnić funkcję sprawdzania tekstu wpisanego do pól opisowych wywiadu ze słownikiem ortograficznym. Szczegółowy opis konfiguracji został opisany w rozdziale "[Sprawdzanie](#page-15-1) [pisowni](#page-15-1)".
- przez zaznaczenie opcji *Widok tradycyjny* lub *nowoczesny*, określić w jakim widoku zostanie uruchomione oprogramowanie WYWIAD Plus;
- **Czy uwzględniać przedrostek ul.** przez ustawienie przełącznika na jednej z opcji *tak* / *nie*, określić czy nazwy ulic mają być poprzedzone przedrostkiem ul.; synchronizacja słowników powoduje automatyczne ustawienie parametru w oprogramowaniu WYWIAD Plus zgodnie z ustawieniem parametru "Uwzględnij przedrostek ul." w systemie POMOST Std (jeśli parametr "Uwzględnij przedrostek ul." ma wartość *"0"* to po synchronizacji w oprogramowaniu WYWIAD Plus parametr jest ustawiony na *nie*; jeśli parametr "Uwzględnij przedrostek ul." ma wartość *"1"* lub *"2"* to po synchronizacji w oprogramowaniu WYWIAD Plus parametr jest ustawiony na *tak*;
- przez wybór przycisku **Dostosuj podpowiedź opisów aktualizacji** określić działanie podpowiedzi (klawisz F5) aktualizacji sytuacji na cz. IV wywiadu. Szczegółowy opis znajduje się w rozdziale " [Dostosowanie](#page-17-0) [podpowiedzi](#page-17-0) [opisów](#page-17-0) [aktualizacji](#page-17-0) [sytuacji"](#page-17-0).
- przez wybór przycisku **Domyślna miejscowość**, ustawić miejscowość, która będzie się podpowiadać w adresie na pierwszej stronie każdego wywiadu przeprowadzanego bez zlecenia z systemu POMOST Std. Wybranie przycisku spowoduje otwarcie okna "Domyślna miejscowość", w którym w polu *Miej scowość* należy wprowadzić nazwę miejscowości podpowiadanej jako domyślna. Miejscowość wskazana jako domyślna będzie podpowiadana w adresie na pierwszej stronie każdego wywiadu utworzonego bez zlecenia.

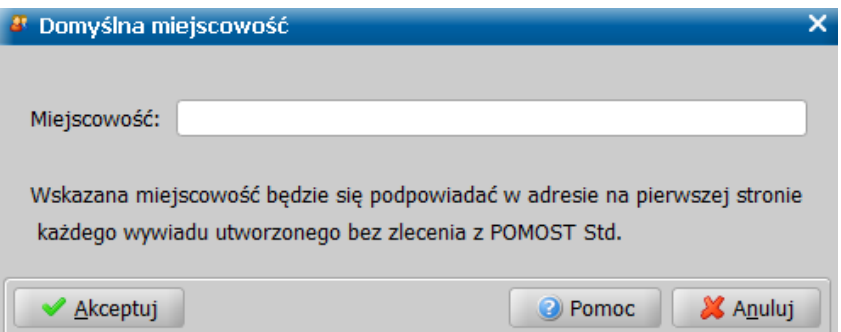

- przez wybór przycisku **Synchronizuj słowniki i parametry z systemem POMOST Std** wykonać synchronizację słowników centralnych, między aplikacją WYWIAD Plus a systemem POMOST Std. Szczegółowy sposób synchronizacji słowników został opisany w rozdziale ["Synchronizacja](#page-16-0) [słowników](#page-16-0) [wykorzystywanych](#page-16-0) [na](#page-16-0) [Terminalu](#page-16-0) [Mobilnym](#page-16-0) ".
- przez zaznaczenie ( ) opcji *synchronizuj słowniki i parametry przy każdym połączeniu z*

*systemem POMOST Std* - określić, czy synchronizacja słowników i parametrów ma być wykonywana podczas każdego połączenia oprogramowania WYWIAD Plus z systemem POMOST Std. Opcja ta domyślnie nie jest zaznaczona.

**Uwaga:** Zaznaczenie opcji *synchronizuj słowniki i parametry przy każdym połączeniu z systemem POMOST Std* powoduje wydłużenie czasu potrzebnego na każdorazowe połączenie z systemem POMOST Std.

**Uwaga:** Należy również zadbać aby data systemowa na terminalu mobilnym (lub innym komputerze użytym do przeprowadzenia wywiadów) była aktualna. Zapewni to m.in. poprawne określenie kryteriów dochodowych i dochodu z hektara przeliczeniowego, gdyż WYWIAD Plus posiada całą historię tych parametrów i bierze wartość obowiązującą w dniu przeprowadzenia wywiadu, a data przeprowadzenia wywiadu podpowiada się jako bieżąca data systemowa (z możliwością zmiany). Zmiany parametrów programu zapisujemy przy pomocy ikony **Akceptuj**.

#### <span id="page-15-0"></span>**Wstrzymywanie przesłania wywiadu do POMOST Std**

Oprogramowanie WYWIAD Plus pozwalającą na to, aby wywiad po autoryzacji automatycznie przechodził w stan oczekiwania na uzupełnienie informacji za podpisem klienta (  $\Box$ ), a nie w stan pozwalający od razu na wysłanie do POMOST Std ( $\Box$ A). Jest to przydatne, jeśli większość

wywiadów będziemy po autoryzacji uzupełniać jeszcze w programie WYWIAD Plus, w części za podpisem osoby udzielającej wywiadu.

Ustawienia dokonujemy na oknie parametrów programu WYWIAD Plus, za pomocą zaznaczenia (V) opcji *domyślnie wstrzymuj wysłanie autoryzowanego wywiadu*. Domyślnie opcja jest odznaczona, co oznacza dotychczasowe działanie oprogramowania.

#### <span id="page-15-1"></span>**Sprawdzanie pisowni**

Oprogramowanie WYWIAD Plus posiada funkcjonalność pozwalającą na sprawdzanie ortografii podczas wpisywania informacji opisowych na oknach wywiadów.

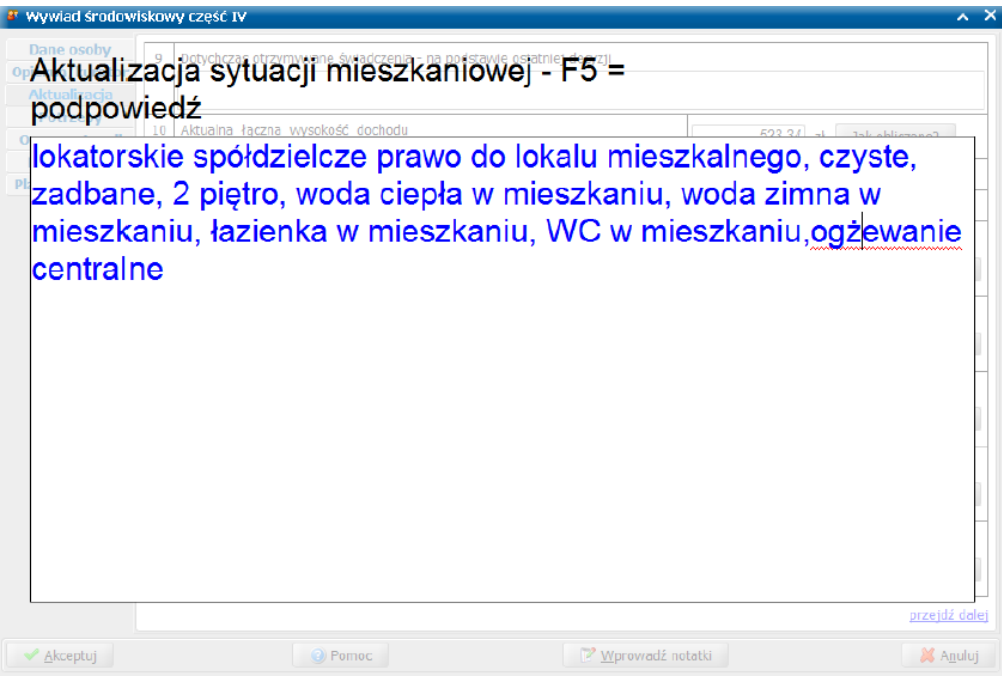

Domyślnie, sprawdzanie ortografii jest wyłączone. Włączenia dokonujemy jednorazowo na oknie "Parametry programu WYWIAD Plus", za pomocą zaznaczenia opcji "**sprawdzaj pisownię**". W tym celu w oknie głównym aplikacji WYWIAD Plus wybieramy przycisk **Ustaw parametry programu**. Zostanie otwarte okno "Parametry programu WYWIAD Plus", w którym należy zaznaczyć ( ) opcję *Sprawdzanie pisowni*.

Konfiguracja dostępna pod przyciskiem "**Dostosuj**" jest analogiczna jak w systemie POMOST Std. Obejmuje m.in. możliwość wskazania pliku słownika.

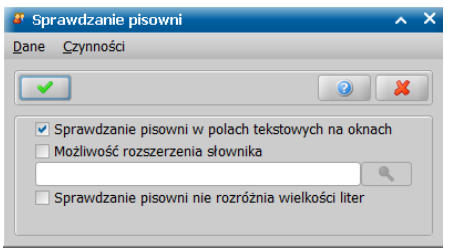

Opcja *sprawdzanie pisowni w polach tekstowych na oknach* jest domyślnie zaznaczona. Dodatkowo możemy zaznaczyć  $(\vee)$  sprawdzanie pisowni bez rozróżniania wielkości liter.

Jeżeli zaznaczymy (**■**) opcję *Możliwość rozszerzenia słownika*, to będziemy musieli wskazać lokalizację, w której te rozszerzenia będą się zapisywały. Wprowadzone kryteria zatwierdzamy przyciskiem **Akceptuj**.

#### <span id="page-16-0"></span>**Synchronizacja słowników wykorzystywanych na Terminalu Mobilnym**

Oprogramowania WYWIAD Plus posiada funkcjonalność, pozwalającą na korzystanie z lokalnych rozszerzeń słowników centralnych: "KOD Rodzaju Źródła Dochodu" oraz "KOD Rodzaju Świadczenia", podczas przeprowadzania wywiadów w formie elektronicznej.

Począwszy od wersji 11.0, pierwsze połączenie z systemem POMOST Std wykonane po aktualizacji WYWIAD Plus do nowej wersji, automatycznie wykona synchronizację słowników i parametrów systemowych.

Synchronizację słowników centralnych, między aplikacją WYWIAD Plus a systemem POMOST Std należy wykonać, gdy terminal mobilny lub inny komputer z zainstalowaną aplikacją WYWIAD Plus, jest podłączony do lokalnej sieci, umożliwiającej połączenie z systemem POMOST Std.

W celu wykonania synchronizacji, należy w oknie głównym aplikacji WYWIAD Plus wybrać przycisk **Ustawienia programu**. Zostanie otwarte okno "Parametry programu WYWIAD Plus", w którym na zakładce *Parametry systemowe* należy wybrać przycisk **Synchronizuj słowniki i parametry z systemem POMOST Std**.

Rozpocznie się proces synchronizacji. Po jego zakończeniu akceptujemy okno "Parametry programu WYWIAD Plus", a w aplikacji znajdą się wszystkie rozszerzenia lokalne źródeł dochodów, rodzajów świadczeń i rodzajów dokumentów, jakie zostały utworzone w systemie POMOST Std.

Synchronizowane są następujące słowniki:

- KOD Rodzaju Źródła Dochodu
- KOD Rodzaju Świadczenia
- KOD Rodzaju Opisy Sytuacji
- KOD Rodzaju Dokumentu
- KOD Formy Pracy Socjalnej
- KOD Wyniku Pracy Socjalnej
- Rodzaj projektu dotyczącego pomocy
- KOD Typu Instytucji
- Zakres usług opiekuńczych
- KOD Tytułu Wydatku
- KOD Tytułu Prawa Do Zasiedlenia;
- Inna forma wsparcia-plan pomocy

**Uwaga:** Proces synchronizacji słowników należy wykonać każdorazowo, po zmianie kryteriów dochodowych lub dochodu z hektara oraz zawartości i rozszerzeń lokalnych słowników, aby dane wykorzystywane podczas uzupełniania wywiadu u Klienta były aktualne.

Po zakończeniu synchronizacji, w aplikacji WYWIAD Plus, można korzystać także z rozszerzeń lokalnych słowników, podczas przeprowadzania wywiadów środowiskowych oraz rejestrowania pracy socjalnej.

**Uwaga:** Aby było możliwe korzystanie ze słownika instytucji, wymagana jest poprzedzająca synchronizację słowników, aktualizacja systemu POMOST Std do wersji 3-18.1 i późniejszych oraz aktualizacja oprogramowania WYWIAD PLUS do wersji 5.2 i późniejszych.

**Uwaga:** Aby była możliwe korzystanie z rozszerzeń lokalnych elementu *aktualizacja części I wywiadu środowiskowego* słownika KOD Rodzaju Opisu Sytuacji, wymagana jest poprzedzająca

synchronizację słowników, aktualizacja systemu POMOST Std do wersji 3-27.2 i późniejszych oraz aktualizacja oprogramowania WYWIAD PLUS do wersji 9.1 i późniejszych. Ponadto aby było możliwe skorzystanie z rozszerzeń wprowadzonych do słownika należy pamiętać o każdorazowej synchronizacji słowników.

**Uwaga:** Aby w oprogramowaniu WYWIAD Plus było dostępne nowe brzmienie nazwy zasiłku celowego *(210030) zakup ogrzewania wtym opału (*obowiązujące od 30 maja 2021r.), a także nowy rodzaj dochodu *"zasiłek dla opiekuna"*, wprowadzony przez zestaw słowników centralnych nr 69 opublikowanych przez Ministerstwo Rodziny i Polityki Społecznej, należy po aktualizacji oprogramowania do wersji 9.1 i późniejszych wykonać synchronizację słowników między oprogramowaniem WYWIAD Plus a systemem POMOST Std 3-28.4 (i późniejszym).

**Uwaga:** Aby było możliwe korzystanie ze słownika "Inna forma wsparcia-plan pomocy", wymagana jest poprzedzająca synchronizację słowników, aktualizacja systemu POMOST Std do wersji 3-31.0 i późniejszych oraz aktualizacja oprogramowania WYWIAD PLUS do wersji 10.0 i późniejszych po wcześniejszym wypełnieni przez Administratora systemu POMOST Std słownika "Inna forma wsparcia-plan pomocy"*.*

Jeżeli opcja *synchronizuj słowniki i parametry przy każdym połączeniu z systemem POMOST Std* zostanie zaznaczona ( $\Box$ ), to synchronizacja słowników i parametrów będzie wykonywana podczas każdego połączenia oprogramowania WYWIAD Plus z systemem POMOST Std. Jest to przydatne, ponieważ w ten sposób mamy możliwość utrzymania zgodności słowników i parametrów programu WYWIAD Plus z systemem POMOST Std. Domyślnie opcja jest odznaczona, co oznacza dotychczasowe działanie oprogramowania.

W związku z tym, że z dniem 1 stycznia 2019r. wszedł w życie rządowy program wieloletni "Posiłek w szkole i w domu" na lata 2019-2023, wprowadzony uchwałą nr 140 RM z 15.10.2018r. (MP 2018 poz. 1007), a wersja systemu POMOST Std 3-18.0 umożliwia obsługę świadczeń przyznanych w ramach programu "Posiłek w szkole i w domu" na lata 2019-2023 przyznanych od 1/01 2019 lub przekodowanych ze świadczeń w ramach dotychczasowego programu dożywiania "Pomoc państwa w zakresie dożywiania" na lata 2014-2020 przyznanych na okres przekraczający koniec 2018 roku, także oprogramowanie WYWIAD Plus 5.1 zostało dostosowane do planowania pomocy w postaci tych świadczeń.

Aby obsługa programu "Posiłek w szkole i w domu" była możliwa wymagane jest wcześniejsze wczytanie do systemu POMOST Std w wersji min. 3-18.0 zestawu słowników centralnych nr 65, który został opublikowany przez MRPiPS 14 listopada 2018r.

Następnie, w oprogramowaniu WYWIAD Plus w wersji 5.2, należy wykonać synchronizację słowników z systemem POMOST Std.

#### <span id="page-17-0"></span>**Dostosowanie podpowiedzi opisów aktualizacji sytuacji**

Począwszy od wersji oprogramowania WYWIAD Plus 4.1, umożliwiono definiowanie działania podpowiedzi <F5> aktualizacji sytuacji na cz. IV wywiadu (pkt. 12).

Po wybraniu przycisku **Dostosuj podpowiedź opisów aktualizacji**, zostanie otwarte okno "Dostosowanie podpowiedzi opisów aktualizacji". Ustawienie ma wpływ na działanie podpowiedzi aktualizacji sytuacji (punkt 12 formularza IV części wywiadu), dostępnej za pomocą skrótu klawiszowego <F5>. Dzięki wybraniu odpowiedniej opcji, można umieścić w wybranym opisie aktualizacji (rodzinnej, mieszkaniowej, zawodowej, zdrowotnej lub innej):

- o przyczyny zgłoszenia;
- o wydatki (wszystkie wskazane rodzaje wydatków, niezależnie czy odliczane od dochodu);
- o dochody niewliczane do dochodu rodziny.

Można też w/w informacji nie umieszczać w żadnym opisie sytuacji. W tym celu należy wybrać opcję *żadnej*.

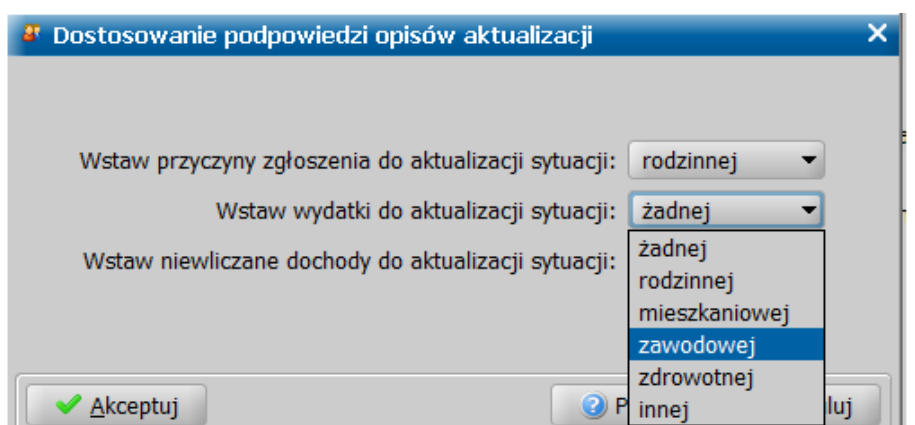

### <span id="page-18-0"></span>**Parametry prezentacji**

Na zakładce *Parametry prezentacji* możemy zmienić domyślne wartości parametrów prezentacji wywiadów.

W aplikacji WYWIAD Plus użytkownik ma możliwość konfigurowania parametrów prezentacji wydruku.

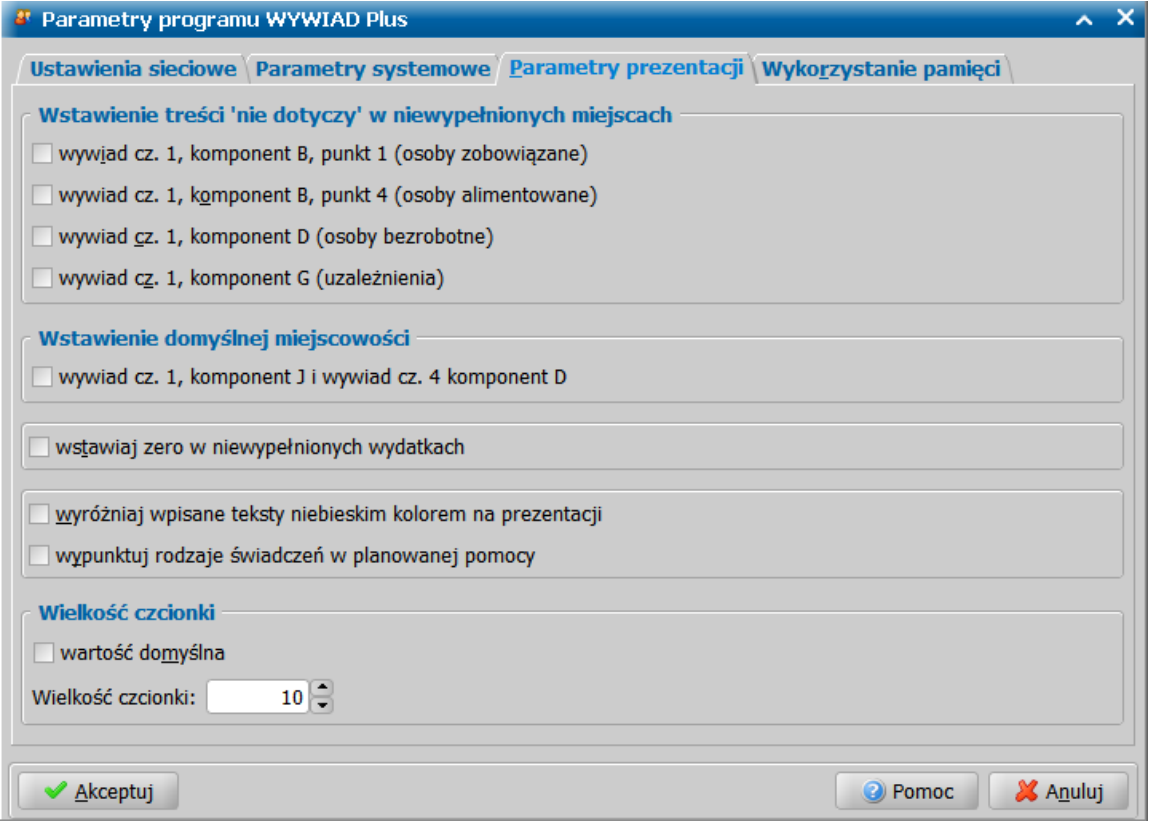

Przez zaznaczenie (V) poniższych opcji Użytkownik może określić czy w niewypełnionych miejscach wywiadu ma zostać prezentowany tekst 'nie dotyczy' zgodnie z poniższą specyfikacją):

- o *wywiad cz. 1, komponent B, punkt 1 (osoby zobowiązane)*;
- o *wywiad cz. 1, komponent B, punkt 4 (osoby alimentowane)*;
- o *wywiad cz. 1, komponent D (osoby bezrobotne)*;
- o *wywiad cz. 1, komponent G (uzależnienia)*.

W sekcji *Wstawienie domyślnej miej scowości* przez zaznaczenie ( ) opcji *wywiad cz. 1, komponent J i wywiad cz. 4, komponent D* Użytkownik może określić czy we wskazanych rozdziałach w polu *Miej scowość* ma zostać prezentowana miejscowość wskazana w parametrach systemowych oprogramowania WYWIAD Plus jako domyślna.

Przez zaznaczenie ( ) opcji *wstawiaj zero w niewypełnionych wydatkach* Użytkownik może określić czy w niewypełnionych polach wydatków ma zostać wstawione zero.

#### **B. ANALIZA SYTUACJI MATERIALNEJ**

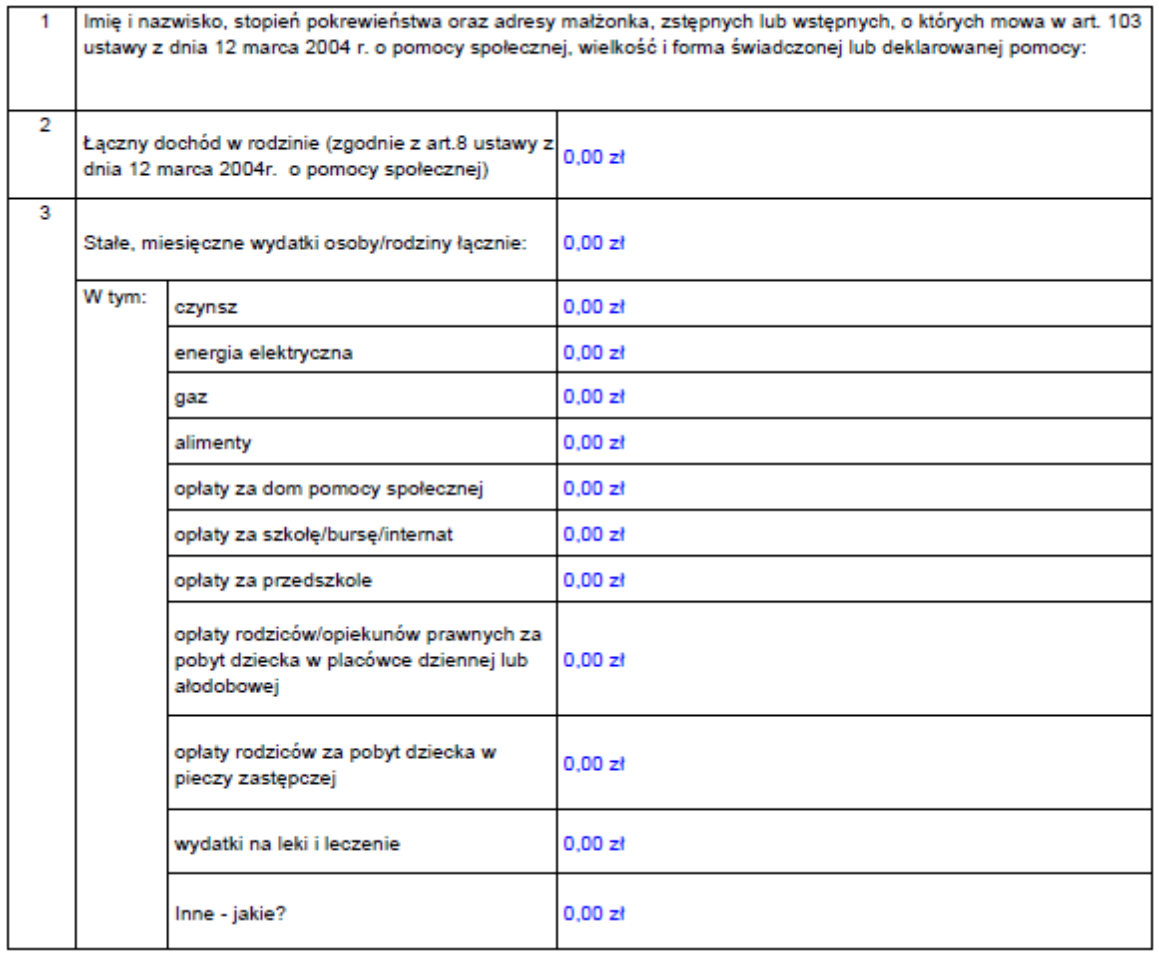

Przez zaznaczenie ( ) opcji *wyróżniaj wpisane teksty niebieskim kolorem na prezentacj i* Użytkownik może określić, czy na prezentacji wywiadu wszystkie wprowadzane teksty mają być wyróżniane kolorem niebieskim.

Przez zaznaczenie (V) opcji *wypunktuj rodzaje świadczeń w planowanej pomocy* Użytkownik może określić, czy poszczególne rodzaje świadczeń prezentowane w planowanej pomocy mają zostać wypunktowane.

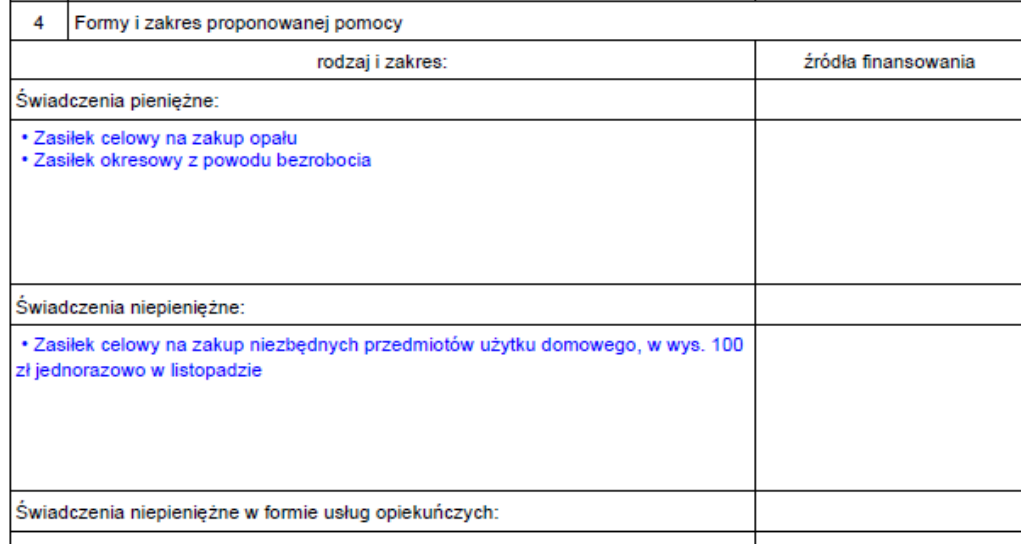

W aplikacji WYWIAD Plus Użytkownik może określić, czy na prezentacji wywiadu wszystkie wprowadzane teksty mają być prezentowane przy użyciu czcionki domyślnej, czy ma zostać zastosowana czcionka innej wielkości.

Domyślnie opcja *Wielkość czcionki* **-** *wartość domyślna* jest zaznaczona. Po odznaczeniu ( ) opcji *wartość domyślna* zostaje udostępnione pole *Wielkość czcionki*, w którym Użytkownik ma możliwość zmiany wielkości czcionki jaka będzie stosowana na prezentacji wywiadu. Zmianę wielkości czcionki można zdefiniować przy pomocy strzałek po prawej stronie pola *Wielkość czcionki* lub wprowadzając ręcznie wartość z zakresu 0 - 16. Po akceptacji, ustawienia zostaną zapamiętane dla Użytkownika i będą stosowane na prezentacji wszystkich części wywiadów.

### <span id="page-20-0"></span>**Wykorzystanie pamięci**

Na oknie "Parametry programu WYWIAD Plus" na zakładce *Wykorzystanie pamięci*, w razie potrzeby można zmienić ustawienia pamięci.

**Uwaga:** Z tej możliwości należy skorzystać, jeśli z powodu braku pamięci, nie będzie działało sprawdzanie ortografii.

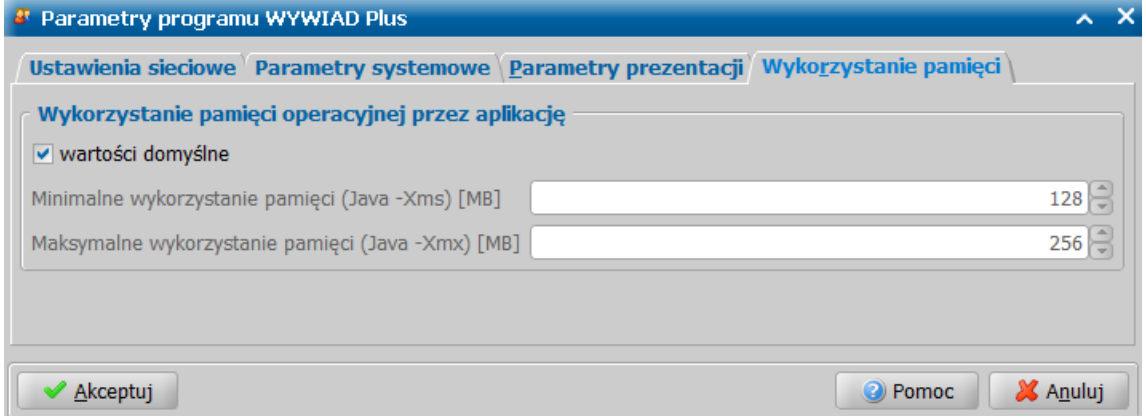

Aby wprowadzić wartosci pamięci inne niż domyślne należy odznaczyć domyślnie zaznaczoną opcję *wartości domyślne*. Następnie można zmienić oba widoczne na zakładce parametry:

- *Minimalne wykorzystanie pamięci* - w zakresie 128 - 2048 MB

- *Maksymalne wykorzystanie pamięci* - w zakresie 256 - 2048 MB

**Uwaga:** Wartość minimalna nie może być większa od maksymalnej.

Zmiany należy zaakceptować.

Po zmianie parametrów Użytkownik otrzyma komunikat informujący, że wprowadzone zmiany zostaną uwzględnione po ponownym uruchomieniu aplikacji WYWIAD Plus.

## <span id="page-21-0"></span>**Obsługa wywiadów**

Oprogramowanie WYWIAD Plus przeznaczone jest do obsługi wywiadów środowiskowych przeprowadzanych przy użyciu terminalu mobilnego przez Jednostkę Terenową, przy współpracy z system POMOST Std. W ramach tej współpracy możemy odbierać zlecenia przeprowadzenia wywiadów przy użyciu terminalu mobilnego, przeprowadzać wywiady zlecone lub bez zlecenia oraz wysyłać do systemu POMOST Std wywiady przeprowadzone przy użyciu terminalu mobilnego.

**Uwaga:** Dane w bazie danych Oprogramowania WYWIAD Plus przechowywane są tylko okresowo, do momentu przesłania wywiadu do systemu POMOST Std. Jednak nawet w tym ograniczonym okresie możliwa jest utrata terminalu i próba odczytu pliku bazy danych przez nieuprawnioną osobę, dlatego w celu zabezpieczenia danych Oprogramowanie dokonuje automatycznego szyfrowania danych osobowych. Każdy zapis do bazy danych powoduje automatyczne szyfrowanie danych osobowych. Aktualizacja Oprogramowania do wersji 1.2 automatycznie szyfruje dane osobowe w wywiadach, które nie zostały jeszcze przesłane do POMOST Std.

Począwszy od aktualizacji oprogramowania WYWIAD Plus 1.2 dane osobowe w wywiadach, które nie zostały jeszcze przesłane do POMOST Std są automatycznie szyfrowane.

W głównym oknie aplikacji wybieramy ikonę **Lista wywiadów.** Otworzy się okno "Wywiady", w którym wyświetlane są wywiady użytkownika.

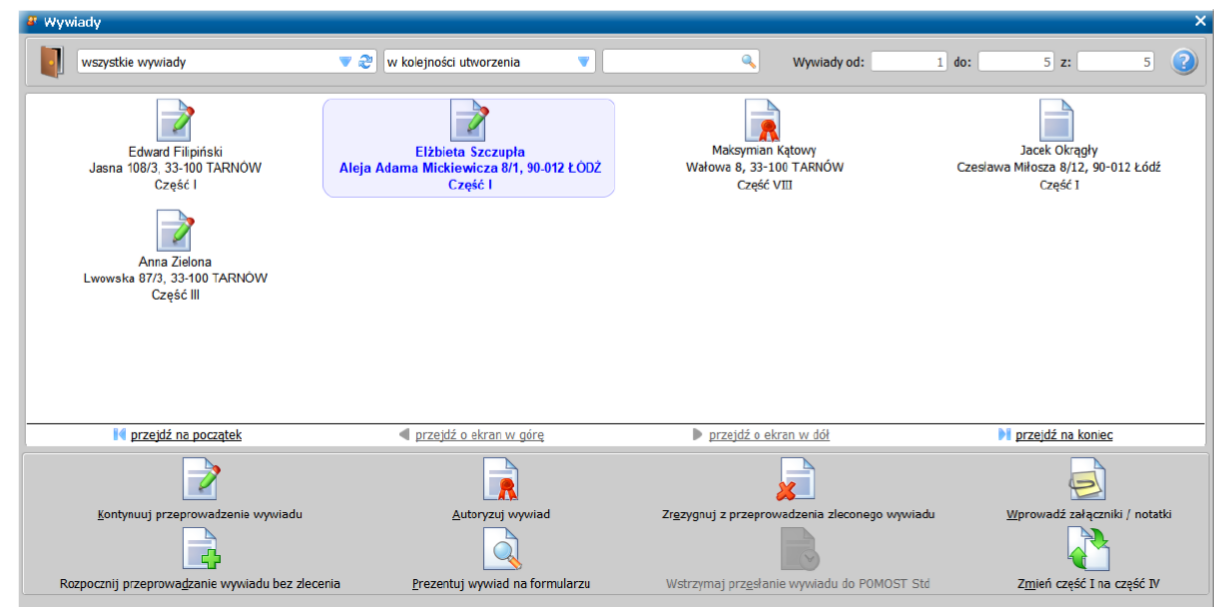

Każdy wywiad prezentowany na oknie posiada ikonę symbolizującą stan, w którym się znajduje.

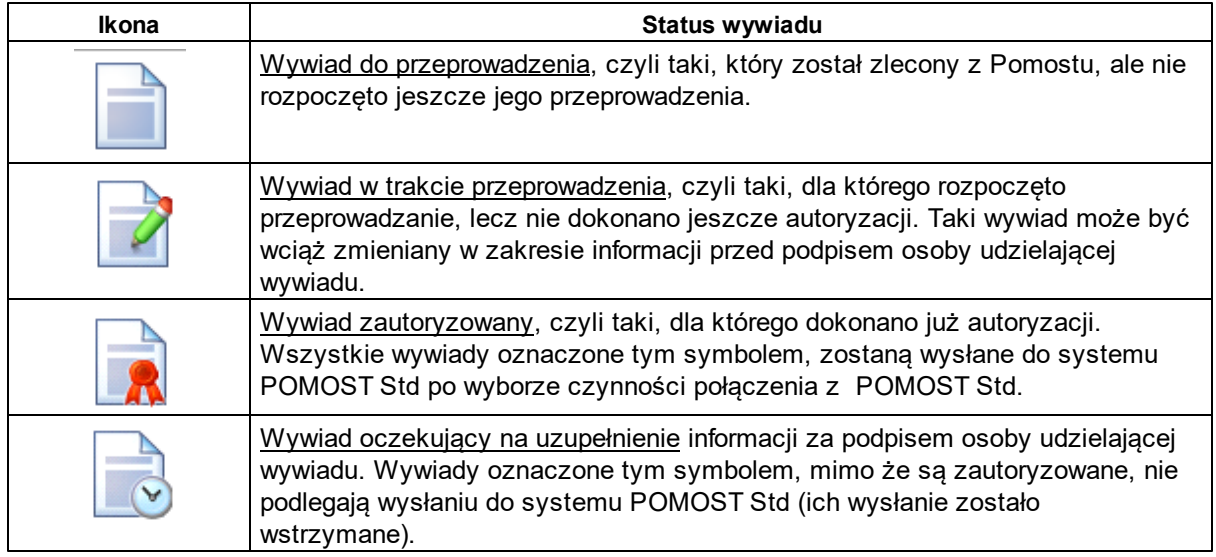

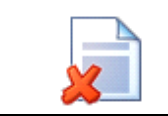

Wywiad nieprzeprowadzony, czyli taki, który został zlecony z systemu POMOST Std, ale nie udało się go przeprowadzić. Informacja o nieprzeprowadzeniu zostanie przesłana Std po wyborze czynności połączenia z POMOST Std.

Pod każdą ikoną wywiadu, znajdują się informacje: z kim ma być lub z kim został przeprowadzony wywiad, jaki jest adres osoby udzielającej wywiadu oraz która to część wywiadu. Aktualnie wybrany wywiad jest wyróżniony niebieską pogrubioną czcionką, podświetleniem oraz obwódką wkoło ikony i opisu.

U dołu widoku znajdują się przyciski czynności jakie można wykonać w odniesieniu do aktualnie wybranego wywiadu. Dla ułatwienia pracy osobom korzystającym z oprogramowania przed wersją 3.0, skróty klawiszowe poszczególnych czynności, są takie same jak analogicznych przycisków na liście czynności do wykonania w tradycyjnym widoku programu WYWIAD Plus. Poniższa tabelka prezentuje wykaz czynności wraz ze skrótami klawiszowymi, opisem czynności oraz ikona wywiadu, dla której przycisk czynności jest dostępny:

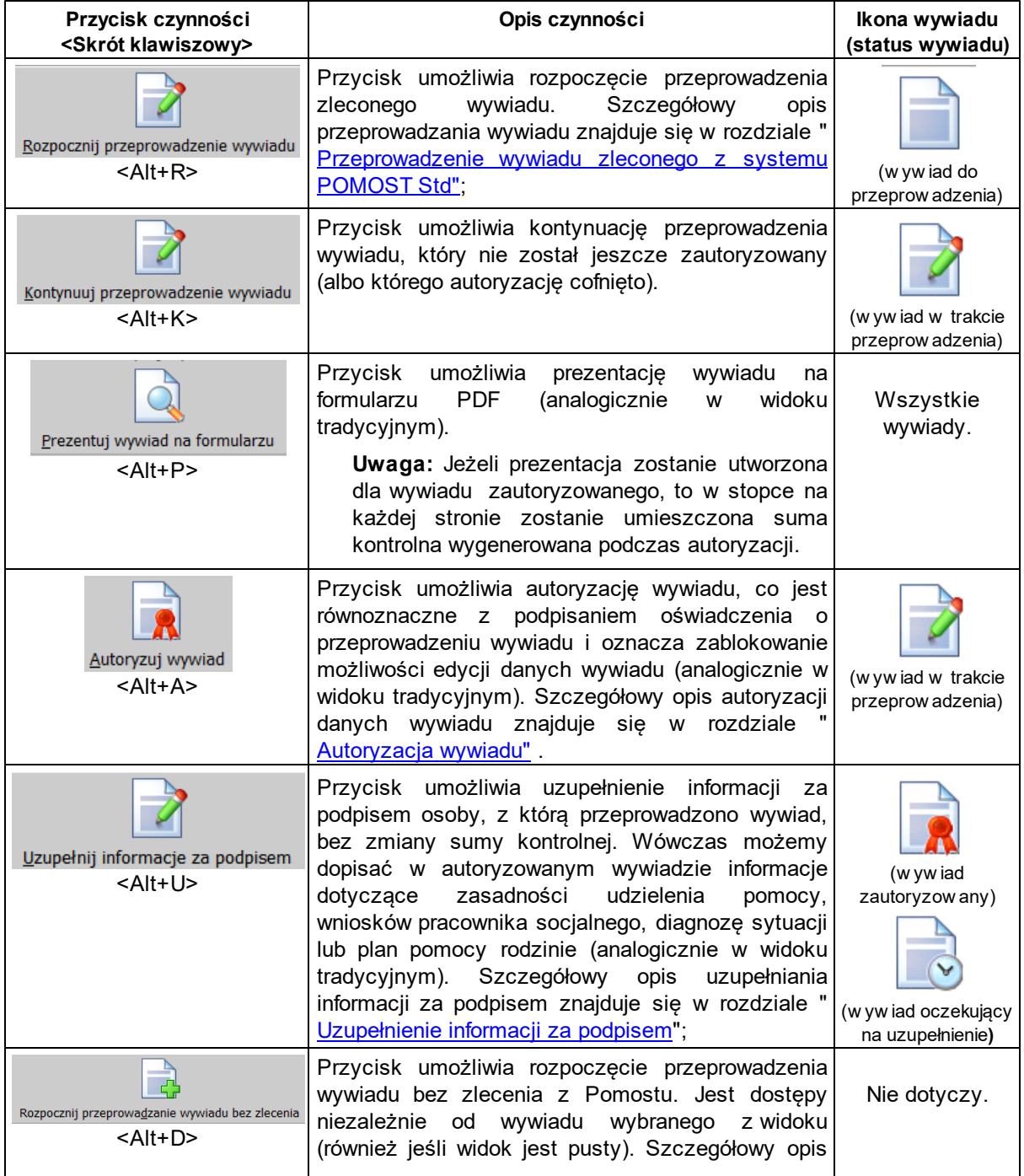

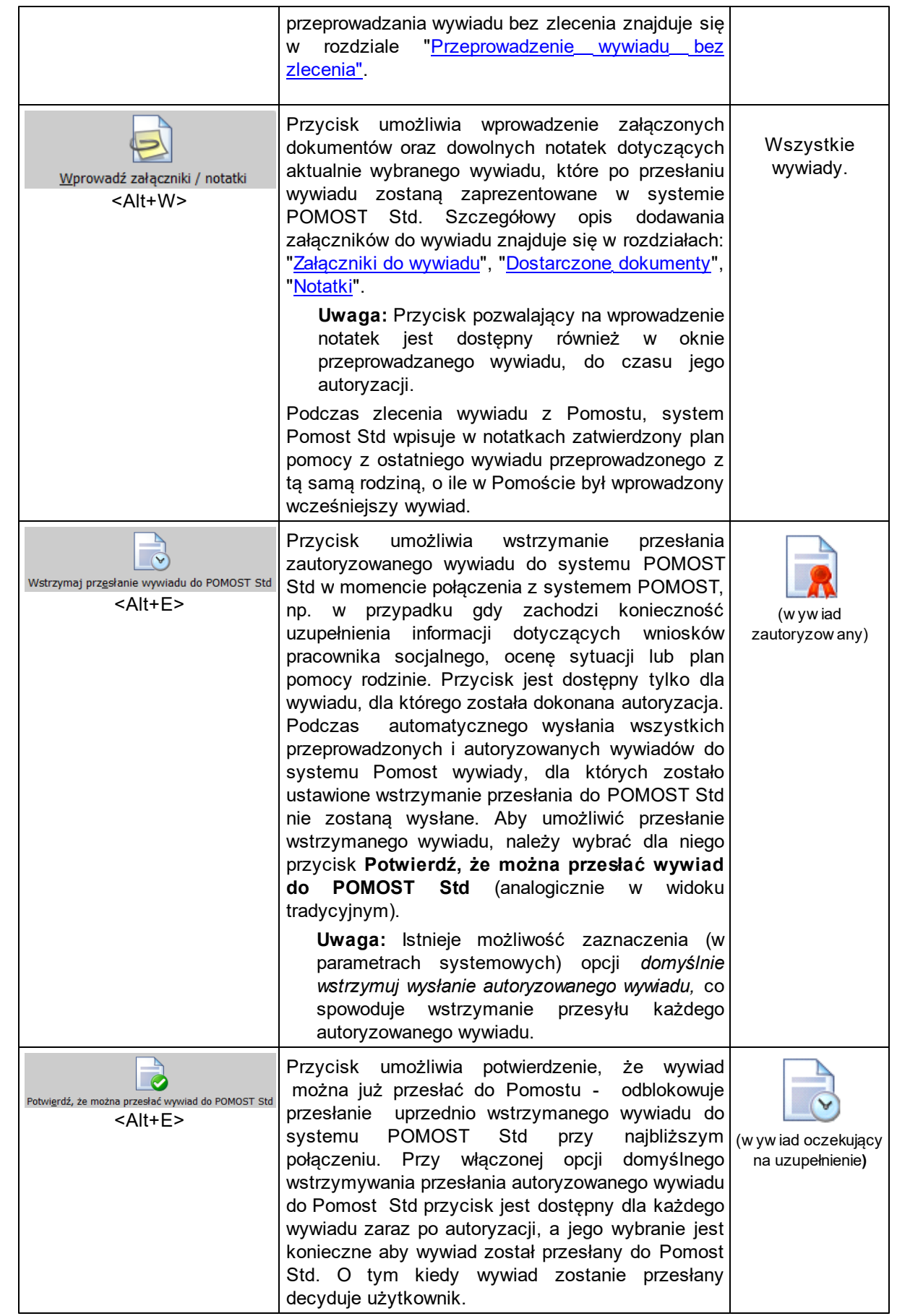

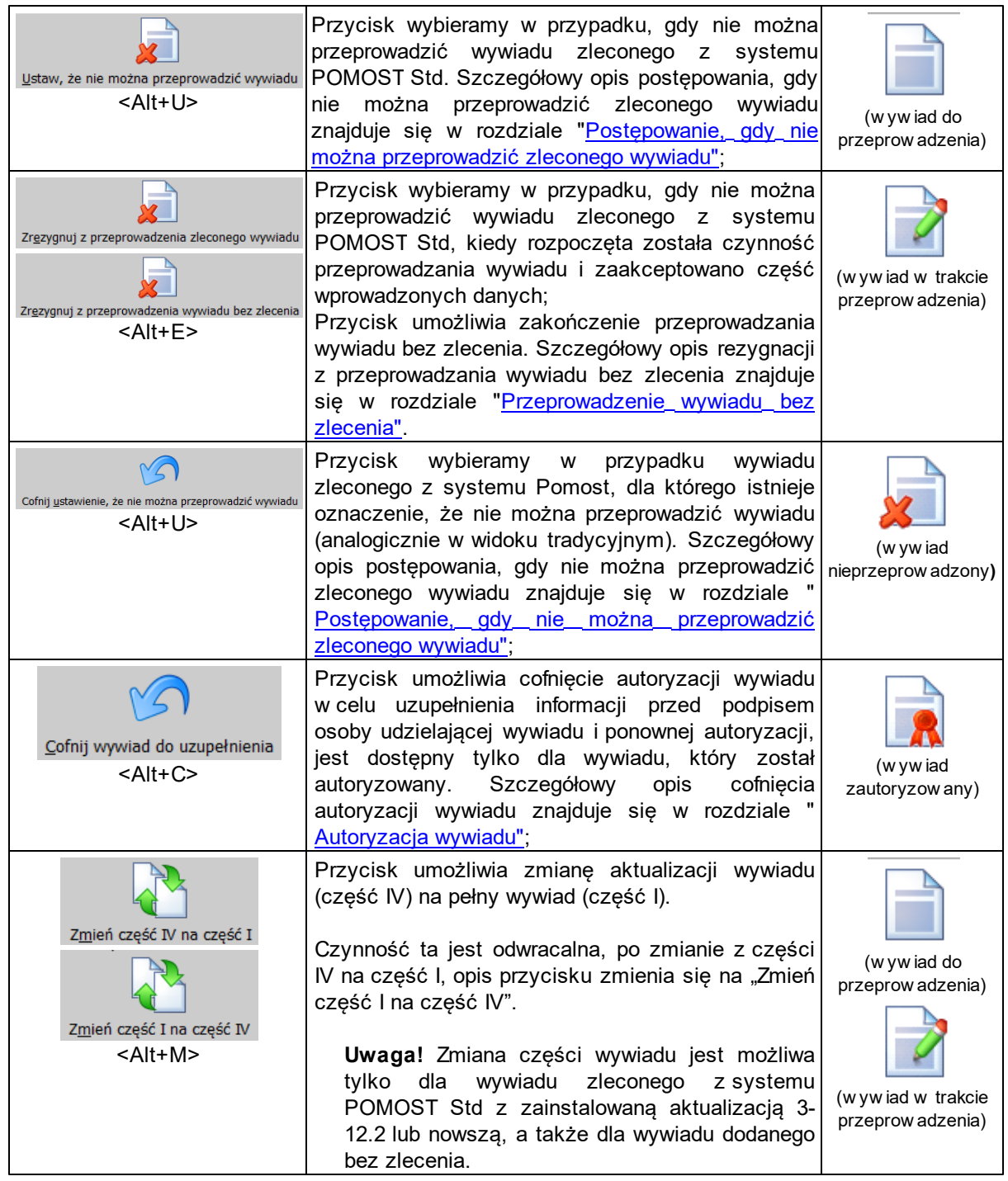

Będąc na oknach wywiadów i załączników, możemy korzystać z następujących klawiszy, linków lub czynności myszki.

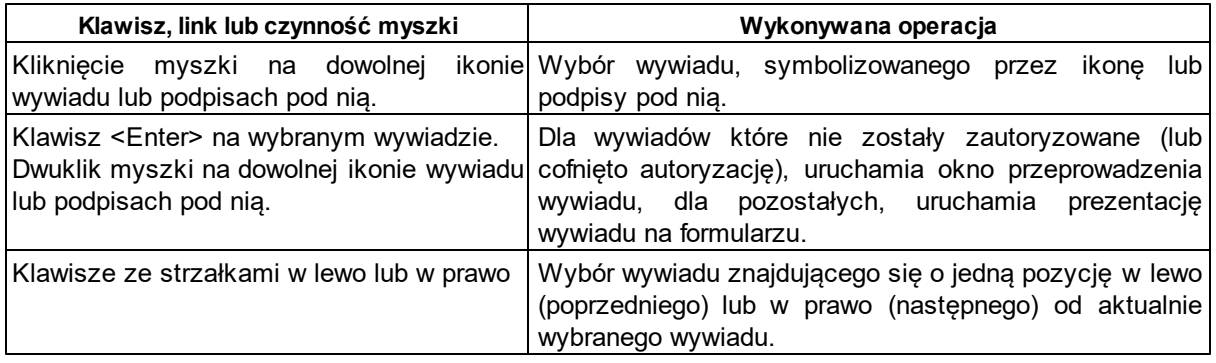

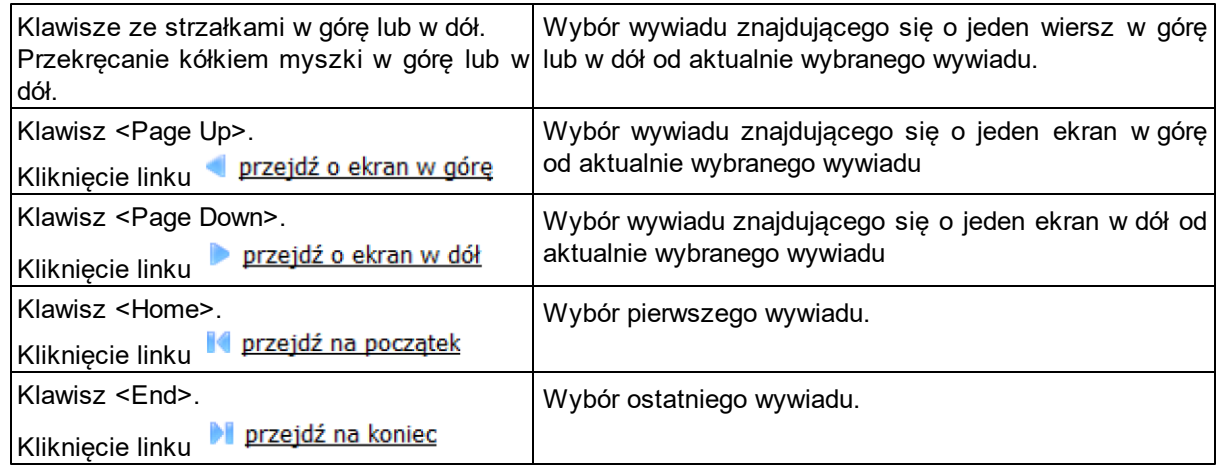

Aby ułatwić użytkownikowi pracę z wywiadami aplikacja umożliwia filtrowanie i sortowanie oraz wyszukiwanie wywiadów użytkownika.

Za pomocą listy rozwijanej w lewej górnej części okna, można wybrać, które wywiady mają być wyświetlane, można wybrać, które wywiady mają być prezentowane, można np. ograniczyć widok tylko do wywiadów do przeprowadzenia, w trakcie przeprowadzenia, tylko zautoryzowanych itd.

wszystkie wywiady

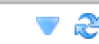

wywiady zautoryzowane wywiady do potwierdzenia wywiady nieprzeprowadzone

Wywiady można filtrować oraz sortować korzystając z dostępnej listy wywiady do przeprowadzenia wartości na następujące kategorie: wywiady w trakcie przeprowadzenia

- *wszystkie* - prezentowane są wszystkie wywiady, zarówno zlecone jak i zarejestrowane bez zlecenia bez względu na ich status;

- *wywiady do przeprowadzenia* - prezentowane są wszystkie wywiady, dla których możliwa jest do wykonania czynność rozpoczęcia przeprowadzania wywiadu, a więc wywiady zlecone, których przeprowadzania jeszcze nie rozpoczęto;

- *wywiady w trakcie przeprowadzania* - prezentowane są wszystkie wywiady, dla których możliwa jest do wykonania czynność kontynuowania przeprowadzania wywiadu, a więc wywiady zlecone oraz zarejestrowane bez zlecenia, których przeprowadzania rozpoczęto, ale przerwano z jakiejś przyczyny i jeszcze nie autoryzowano;

- *wywiady zautoryzowane* - prezentowane są wszystkie wywiady zlecone oraz zarejestrowane bez zlecenia, dla których została wykonana czynność autoryzowania wywiadu a jeszcze nie zostały przesłane do POMOST Std ani nie zostało ustawione wstrzymanie wysłania do POMOST Std;

- *wywiady do potwierdzenia* - prezentowane są wszystkie zautoryzowane wywiady, dla których została wykonana czynność wstrzymania przesłania wywiadu do POMOST Std;

- *wywiady nieprzeprowadzone* - prezentowane są wszystkie wywiady, dla których istnieje ustawienie braku możności przeprowadzenia wywiadu.

**Uwaga:** Jeśli ograniczymy listę np. do wywiadów do przeprowadzenia, a następnie przeprowadzimy wywiad, to ten wywiad mimo zmiany stanu, nie zniknie z listy, po to aby można było kontynuować kolejne czynności z nim (prezentację na formularzu, autoryzację, itd.). Kiedy

zakończymy już całą pracę z tym wywiadem, możemy wybrać ikonę odświeżenia , wówczas wywiad zniknie z listy powodując aktualizację zawartości widoku listy zgodną z wybranym kryterium.

Za listą rozwijaną filtra, znajduje się lista rozwijana umożliwiająca posortowanie prezentowanych wywiadów w różnej kolejności.

w kolejności utworzenia

Poza opcją domyślną *wkolejności utworzenia* możemy wybrać: *wg adresów* lub *wg osób*. wg adresów

wg osób

Dalej położone jest pole szybkiego wyszukiwania.

Po umieszczeniu kursora w tym miejscu, można wpisać początkowy fragment dowolnego wyrazu (niekoniecznie pierwszego), jaki jest wyświetlany w opisach pod ikonami wywiadów (czyli imion i nazwisk osób udzielających wywiadów, ich adresów oraz części wywiadów). Naciśnięcie klawisza ENTER lub ikony z 'lupą' powoduje ograniczenie widoku do pasujących wywiadów.

**Uwaga:** W tym polu nie ma potrzeby stosowania symboli wieloznacznych, takich jak "%". Po wpisaniu tekstu, np. "Jan" zostaną uwzględnione zarówno wywiady z osobami: o imieniu Jan, Janusz itd., jak i o nazwiskach np. Janowski, a także mieszkającymi na ulicach np. Jana Kochanowskiego lub w miejscowościach np. Janów itp.

W prawym górnym rogu okna "Wywiady" znajdują się liczby aktualnie wyświetlanych na oknie wywiadów oraz wszystkich wywiadów.

> Wywiady od:  $12$  z:  $1 |$  do: 15

Użytkownik ma możliwość skorzystania z pliku Pomocy przy użyciu ikony <F1> znajdujacej się w prawym górnym rogu okna "Wywiady".

W celu opuszczenia okna "Wywiady" zawierającego listę wywiadów i powrotu do głównego okna

WYWIADU Plus, korzystamy z ikony . w lewym górnym rogu widoku.

**Uwaga:** W widoku tradycyjnym, aby przejść na listę czynności do wykonania w sprawie wywiadów (listę wywiadów do przeprowadzenia, do autoryzacji, przesłania), w głównym oknie oprogramowania

wybieramy przycisk **. Otworzy się byłacz Czynności do wykonania** . Otworzy się okno "Lista czynności do wykonania" (także w widoku tradycyjnym), w którym wyświetlana jest lista czynności do wykonania dla danego wywiadu, tj. czynności:

- "przeprowadzenie wywiadu" – czynność taka pojawia się na liście po odebraniu wywiadu zleconego z systemu POMOST Std;

- "autoryzacja wywiadu" - czynność taka pojawia się na liście po przeprowadzeniu wywiadu;

- "przesłanie wywiadu do POMOST Std" - czynność taka pojawia się na liście po autoryzacji wywiadu;

- "info do POMOST o nieprzeprowadzeniu" - czynność taka pojawia się na liście po wybraniu przycisku **Ustaw, że nie można przeprowadzić wywiadu**.

**Uwaga:** W widoku tradycyjnym klikając w nagłówku dowolnej kolumny, można ułożyć listę czynności w kolejności wg tej kolumny. Jest to szczególnie przydatne w przypadku kolumny "Gdzie?", ponieważ pozwala ułożyć listę w kolejności adresów, pod które trzeba się udać w celu przeprowadzenia wywiadów.

### <span id="page-26-0"></span>**Odebranie zlecenia wywiadu w programie WYWIAD Plus**

Z systemu POMOST Std możemy zlecić przeprowadzenie na terminalu mobilnym następujących części wywiadu:

- **Część I** wywiad środowiskowy własny;
- **Część II** wywiad z osobą z art. 103;
- **Część III** aktualizacja wywiadu z osobą z art. 103;
- **Część IV** aktualizacja I części wywiadu środowiskowego;
- **Część V** wywiad dla osoby ubiegającej się o pomoc na usamodzielnienie;
- **Część VI** wywiad dla cudzoziemca;
- **Część VII** opis sytuacji rodziny dotkniętej sytuacją kryzysową występującą na skalę masową;
- **Część VIII** wywiad w ramach ustawy o świadczeniach rodzinnych;
- **Część IX** wywiad w ramach pomocy państwa w wychowaniu dzieci.

Szczegółowy opis sposobu postępowania przy zleceniu przeprowadzenia wywiadu na terminalu mobilnym, znajduje się w aktualnej dokumentacji użytkownika dla systemu POMOST Std, w rozdziale "Współpraca z Oprogramowaniem Terminalu Mobilnego".

Po wykonaniu zlecenia przeprowadzenia wywiadu należy z poziomu systemu POMOST Std wydrukować oświadczenie przeprowadzenia wywiadu (w oknie "Wywiady przeprowadzone przy użyciu terminali mobilnych" wybrać w menu *Wydruk oświadczenia przeprowadzenia wywiadu*) i zabrać je ze sobą na wywiad.

**Uwaga:** Zaleca się wykonanie wydruku kilku zapasowych egzemplarzy oświadczenia, w razie konieczności poprawy braków zauważonych jeszcze u klienta, ale już po autoryzacji, kiedy trzeba autoryzować wywiad ponownie, z nową sumą kontrolną.

Pracownik, który będzie przeprowadzał wywiad, powinien jeszcze przed wyjściem w teren, czyli w Ośrodku, mając zapewnioną łączność terminalu z POMOST Std, zalogować się do programu WYWIAD Plus, podając swój login i hasło.

Jeśli jest to pierwsze zalogowanie tego pracownika w programie WYWIAD Plus, to od razu zostanie nawiązana łączność z systemem POMOST Std, aby zweryfikować podany login i hasło. Jeśli z systemu POMOST Std zlecono wywiady przeznaczone dla pracownika, który zalogował się do programu WYWIAD Plus, to zostaną odebrane, o czym Użytkownik zostanie poinformowany komunikatem.

Jeśli jest to kolejne zalogowanie tego pracownika do WYWIAD Plus, to login i hasło są już zapisane, dlatego WYWIAD Plus nie będzie już łączył się z systemem POMOST Std w chwili samego zalogowania. W celu odbioru wywiadów zleconych z systemu POMOST Std, należy w głównym oknie

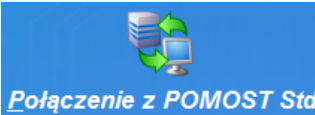

oprogramowania WYWIAD Plus wybrać ikonę **Połączenie z POMOST Std** Po wybraniu tej ikony nastąpi połączenie oprogramowania WYWIAD Plus z systemem POMOST Std, podczas którego następuje automatycznie pobranie na terminal mobilny użytkownika wszystkich zleceń przeprowadzenia wywiadów przeznaczonych dla pracownika, który wykonał tę czynność. Informacja o pobranych wywiadach prezentowana jest w oknie "Połączenie z systemem POMOST Std". W przypadku braku wywiadów do pobrania pojawi się komunikat "Brak wywiadów do pobrania".

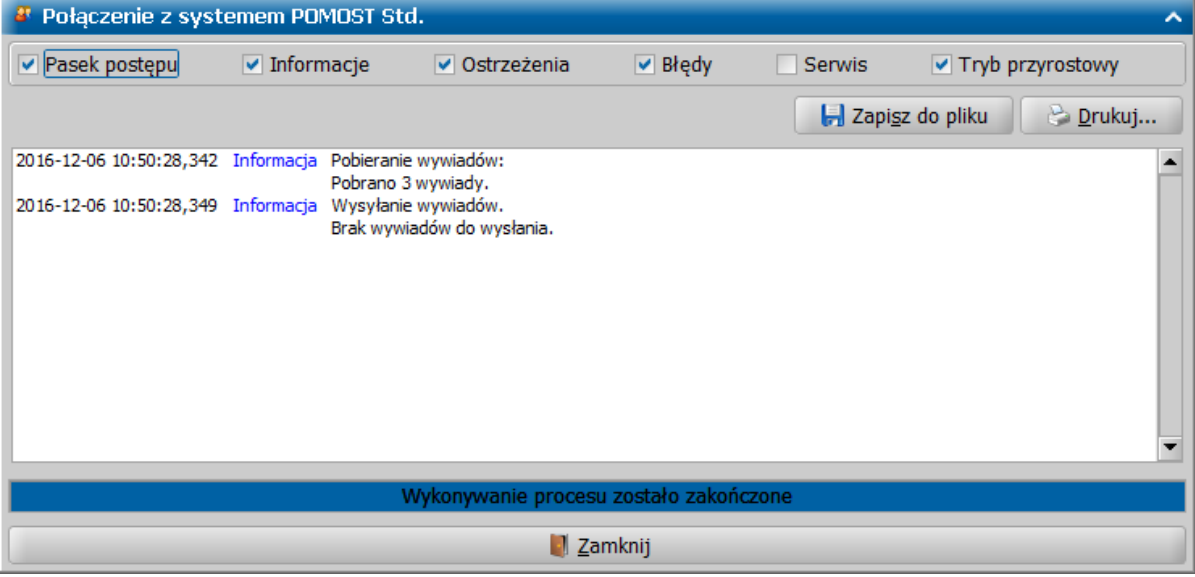

Wywiady pobrane z systemu POMOST Std zostaną dodane do listy wywiadów do wykonania.

**Uwaga:** W przypadku wyświetlenia błędów (np. brak połączenia z POMOST Std) należy zweryfikować poprawność wprowadzonych parametrów ustawień sieciowych opisanych w rozdziale ["Ustawienia](#page-12-0) [oprogramowania](#page-12-0)".

### <span id="page-28-0"></span>**Przeprowadzenie wywiadu zleconego z systemu POMOST Std**

Aby przystąpić do przeprowadzenia wywiadu zleconego z systemu POMOST Std, w głównym oknie

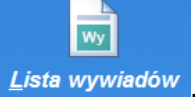

oprogramowania wybieramy ikonę **.**

**Uwaga:** W widoku tradycyjnym będzie to przycisk **. De pokaż czynności do wykonania** 

Następnie w oknie "Wywiady" (w widoku tradycyjnym w oknie "Lista czynności do wykonania") - aby przeprowadzić wywiad zlecony z Pomost Std, po zaznaczeniu takiego wywiadu należy wybrać ikonę **Rozpocznij przeprowadzenie wywiadu**.

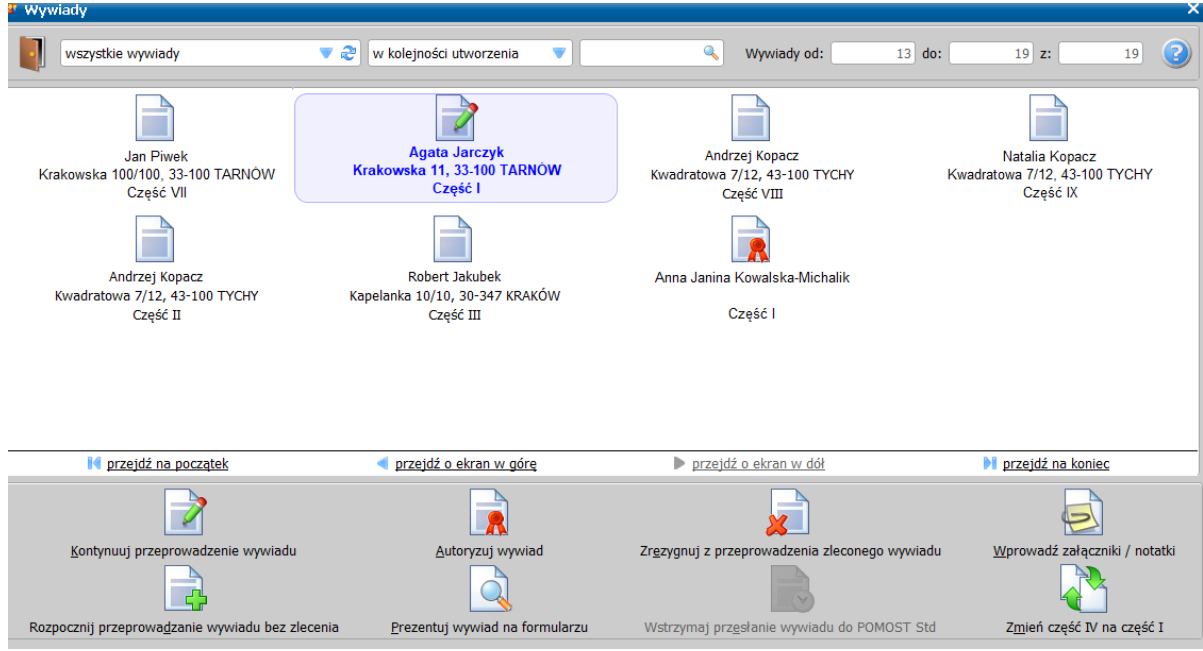

**Uwaga:** Ikonę **Rozpocznij przeprowadzenie wywiadu** należy wybrać, gdy Użytkownik jest u osoby, z którą ma zostać przeprowadzony wywiad.

**Uwaga:** W aplikacji zostało wprowadzone udogodnienie dla osób słabowidzących. Podczas wypełniania każdego formularza wywiadu istnieje możliwość skorzystania z funkcjonalności 'lupy' czyli powiększenia komponentów ekranowych. Możemy ją uruchomić na otwartym formularzu każdej części wywiadu przez wybranie klawisza <F3>. Szczegółowy opis funkcjonalności znajduje się w rozdziale ["Poprawianie](#page-120-2) [widoczności](#page-120-2) [wpisywanych](#page-120-2) [informacji".](#page-120-2)

**Uwaga:** Przy włączonej funkcjonalności sprawdzania pisowni - podczas wypełniania wywiadu, w polach tekstowych będą zaznaczane (przez podkreślenie na czerwono) wyrazy napisane z błędem ortograficznym.Uruchamianie sprawdzania pisowni opisane w rozdziale "[Ustawienia](#page-12-0) [oprogramowania".](#page-12-0)

Szczegółowy opis uzupełniania poszczególnych części wywiadu został opisany w poniższych rozdziałach.

#### <span id="page-29-0"></span>**Przeprowadzenie I części wywiadu**

W celu przeprowadzenia zleconego wywiadu część I na liście wywiadów należy zaznaczyć zlecony

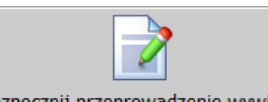

wywiad (część I), który chcemy przeprowadzić i wybrać ikonę **.**

Otworzy się okno przeprowadzenia wywiadu środowiskowego cz. I, zawierające częściowo uzupełnione pola, przesłane przez system POMOST Std.

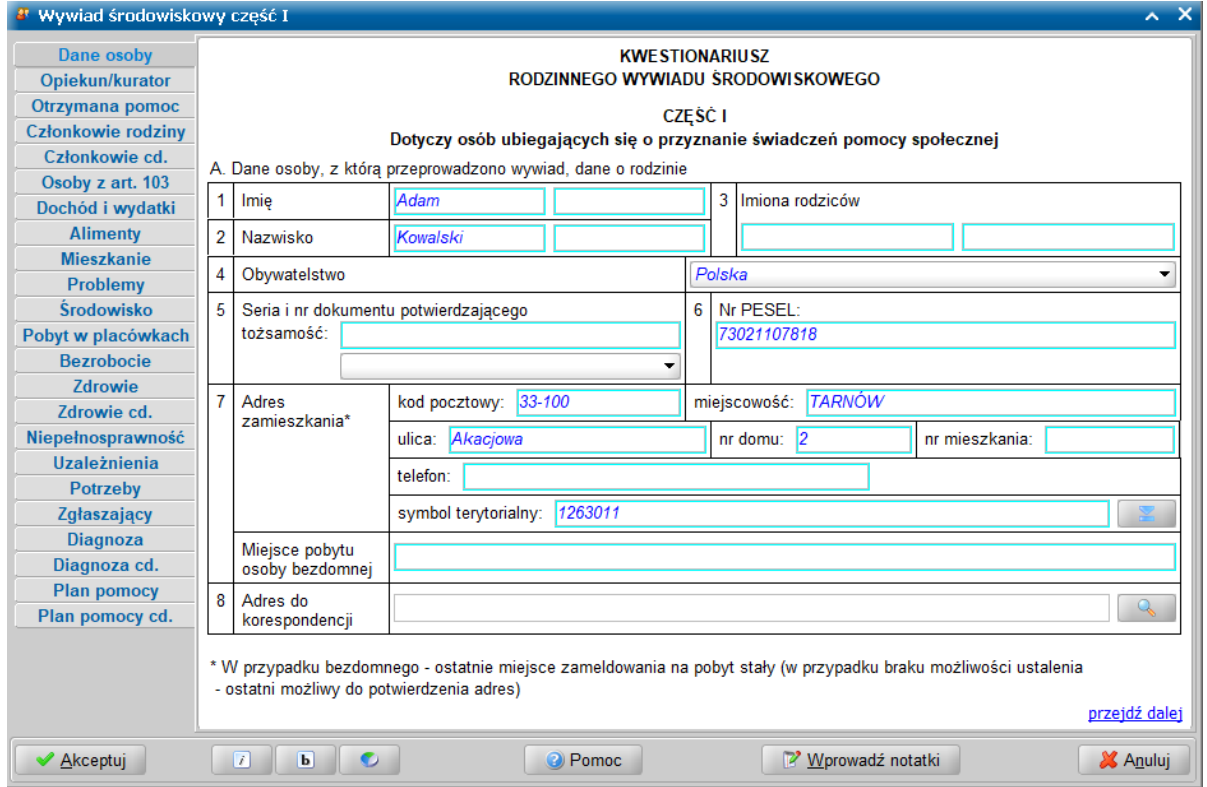

Wygląd kwestionariusza wywiadu odpowiada jego papierowej wersji. Okno jest podzielone na dwie części, w których uzupełniamy dane wywiadu oraz mamy możliwość nawigacji pomiędzy stronami zawierającymi poszczególne informacje. Okno wywiadu zawsze uruchamia się z kursorem ustawionym na wykazie stron wywiadu, umieszczonym z lewej strony okna. Kiedy kursor znajduje się na tym wykazie, za pomocą klawiszy ze strzałkami w dół i w górę można przechodzić pomiędzy stronami.

**Uwaga:** Wywiad można przeprowadzać zarówno przy użyciu klawiatury, jak i myszki. Wybór klawisza <TAB> powoduje przejście na pierwszą edytowalną informację na danej stronie. Korzystając z klawiatury, należy kolejno wypełniać potrzebne informacje, przechodząc po kolei przez pola, korzystając z klawisza <Tab>. Po osiągnięciu linku <u>przejdź dalej</u> należy użyć spacji i przejść na początek następnej strony wywiadu. Ten sposób postępowania powtarzamy dla kolejnych punktów wywiadu. Używając myszki można kliknąć odpowiednie pole, a po wypełnieniu,

wybrać link **przejdź dalej**, lub strony znajdujące się z lewej strony okna.

Ikony służą do zmiany czcionki wpisywanych informacji na czcionkę pochyloną lub pogrubioną lub zwykłą (niepochyloną):

- wybranie tej ikony pozwala na zmianę czcionki pochylonej na zwykłą, a pogrubionej lub zwykłej na pochyloną;

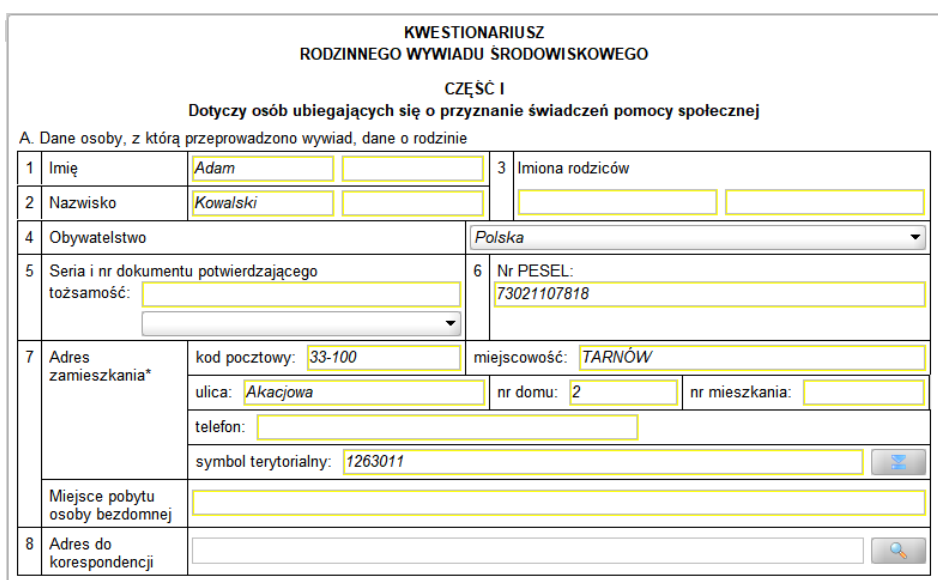

b | - wybranie tej ikony pozwala na zmianę czcionki pogrubionej na zwykłą, a pochylonej lub zwykłej na pogrubioną.

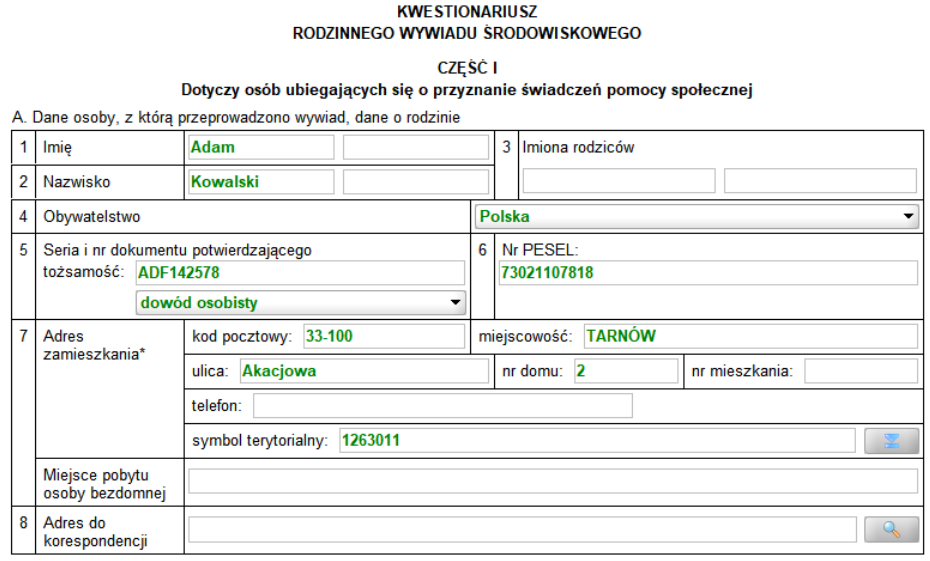

Wybór ten jest pamiętany indywidualnie dla Użytkownika, ale ustawienie jest wspólne dla wszystkich części wywiadów.

Wielkość czcionki jest ustawiana automatycznie dla rozmiaru okna. Zmiana rozmiaru okna lub jego maksymalizacja, powoduje automatyczne skalowanie czcionki do wielkości zapewniającej pomieszczenie wszystkich informacji.

Ikona umożliwia zmianę koloru czcionki wpisywanych informacji oraz wyróżnienie aktywnych pól barwną obwódką. Użytkownik może zmienić kolor wpisywanych informacji na: czarny, zielony lub na niebieski. Zmiany koloru czcionki można dokonać niezależnie od wybranej czcionki pochyłej lub pogrubionej. Może też zdecydować się na wyróżnienie aktywnych pól poprzez zmianę koloru obwódki tych pól, co stanowi znaczne ułatwienie podczas wypełniania wywiadu. Użytkownik może wybrać kolejno następujące kolory wyróżnień aktywnych pól: jasnoniebieskozielona, żółta lub bez barwnej obwódki. Dla każdego wyróżnienia aktywnego pola dostępne są kolejno następujące kolory czcionki: niebieska, czarna a następnie zielona.

Także wybór koloru czcionki oraz wyróżnienia aktywnych pól jest pamiętany indywidualnie dla Użytkownika, a ustawienie jest wspólne dla wszystkich części wywiadów oraz pracy socjalnej.

Bezpośrednio po wejściu do okna danych wywiadu system ustawia nas na stronie **Dane osoby**. Jest to odpowiednik rozdziału A. *Dane osoby, z którą przeprowadzono wywiad, dane o rodzinie* kwestionariusza wywiadu zawierającego punkty od 1 do 8 dotyczące osoby, z którą przeprowadzamy

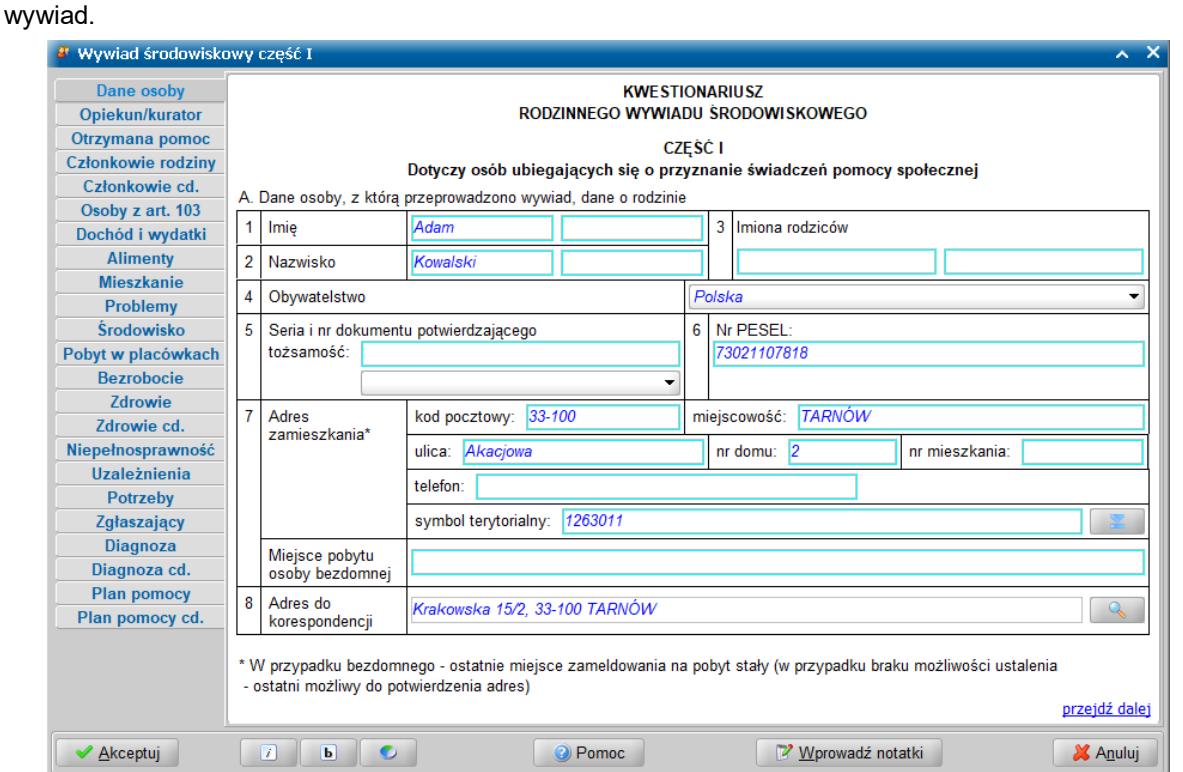

W przypadku osoby bezdomnej informacje o aktualnym miejscu pobytu wprowadzamy w polu *Miejsce pobytu osoby bezdomnej*. Można je wpisać bezpośrednio na pierwszej stronie okna wywiadu.

Jako adres zamieszkania podajemy adres faktycznego zamieszkania osoby oraz telefon kontaktowy.

**Uwaga:** W przypadku osoby bezdomnej jako miejsce zamieszkania należy podać ostatnie miejsce zameldowania na pobyt stały (a w przypadku braku możliwości jego ustalenia - ostatni możliwy do potwierdzenia adres).

Natomiast w polu *Adres do korespondencji* podpowiadany jest adres do korespondencji osoby, z którą przeprowadzamy wywiad, na podstawie danych przesłanych z systemu POMOST Std. Adres do korespondencji osoby, z którą przeprowadzamy wywiad w razie potrzeby należy zmienić na aktualny.

Adres do korespondencji wprowadzamy w oknie "Adres do korespondencji", otwartym po wybraniu ikony z lupką.

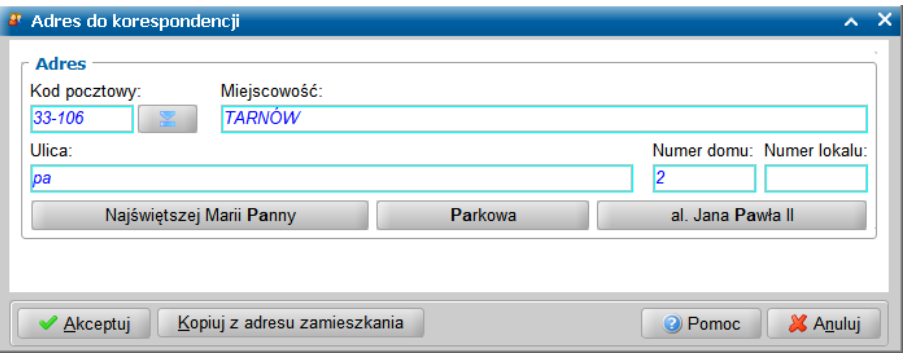

Jeżeli adres do korespondencji jest taki sam jak adres zamieszkania to możemy skorzystać z przycisku **Kopiuj z adresu zamieszkania**, powodującego przepisanie adresu zamieszkania jako adresu do korespondencji.

**Uwaga:** Na tym oknie zostały zastosowane ułatwienia wpisania ulic, podobne jak w oprogramowaniu POMOST Std i MOUS:

- po wpisaniu co najmniej dwóch liter nazwy ulicy, pojawiają się przyciski z pasującymi nazwami ulicy;
- wpisywanie kolejnych liter powoduje zmiany przycisków;
- dla miast mających dzielnice administracyjne, na przycisku nazwę ulicy poprzedza nazwa

dzielnicy;

- jeśli podpowiadany jest jeden przycisk pasujący do wpisanego fragmentu, opuszczenie pola ulicy spowoduje uzupełnienie całej nazwy;
- jeśli podpowiadany jest więcej niż jeden przycisk, to wybór konkretnego przycisku powoduje przepisanie nazwy ulicy.

Ułatwienia podczas wpisywania adresu do korespondencji, dotyczące kodu pocztowego i miejscowości, pozostają takie same jak w innych miejscach w oprogramowaniu WYWIAD Plus. Ponadto po prawej stronie pola *Kod pocztowy* znajduje się ikona ze strzałką umożliwiająca ułatwienie wyszukania kodu pocztowego w oknie "Wybór kodu pocztowego".

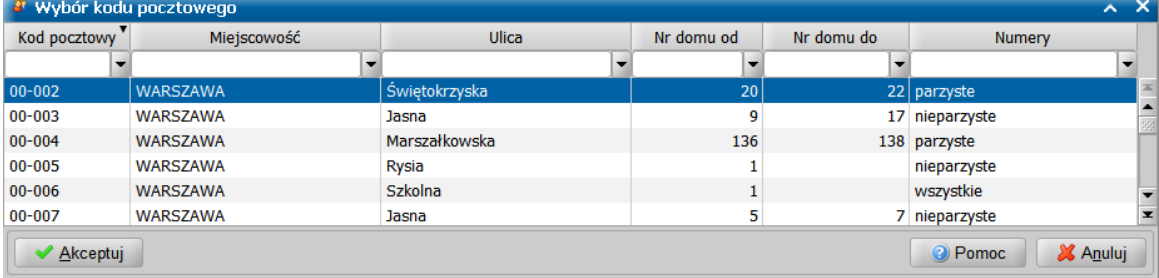

Po uzupełnieniu wszystkich posiadanych informacji dotyczących osoby, z którą przeprowadzono wywiad przechodzimy do kolejnej strony.

W komponencie A. *Dane osoby, z którą przeprowadzono wywiad, dane o rodzinie cd.* na stronie **Opiekun/kurator**, po ustawieniu przełącznika w odpowiedniej pozycji, uzupełniamy dane opiekuna prawnego lub kuratora, jeżeli istnieje taka potrzeba.

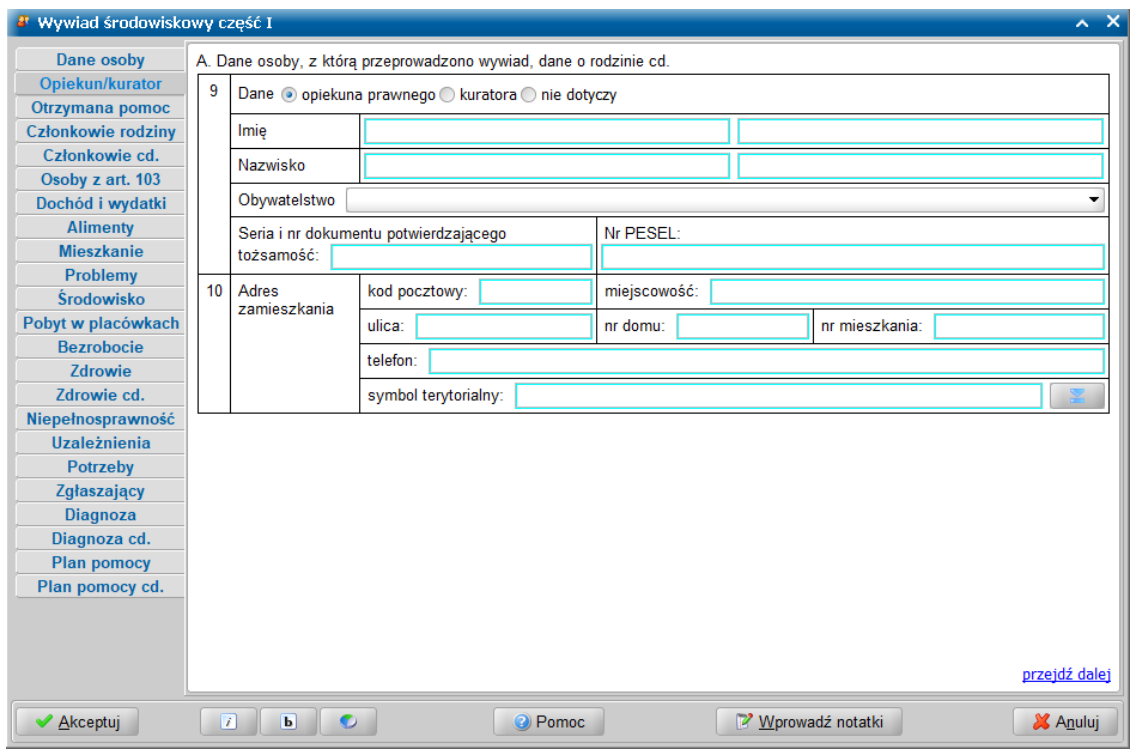

Jeżeli nie chcemy uzupełniać tych danych, w punkcie 9 wybieramy opcję *nie dotyczy*. Przechodzimy do kolejnej strony.

W komponencie A. *Dane osoby, z którą przeprowadzono wywiad, dane o rodzinie cd.* na stronie **Otrzymana pomoc** możemy wprowadzić informacje o pomocy, z której ostatnio korzystała rodzina. W przypadku korzystania z pomocy z JOPS, po ustawieniu przełącznika w pozycji *tak*, informacja *Data pierwszego zgłoszenia* i *Data ostatnio udzielonej pomocy* są prezentowane jako *miesiąc* i *rok.* Korzystanie z pomocy innych osób lub instytucji możemy odnotować zaznaczając opcję/e w odpowiednich wierszach odpowiadających osobom/ instytucjom pomagającym oraz w kolumnach odpowiadających formie udzielonej pomocy (*pomoc pieniężna*/ *pomoc w naturze*/ *pomoc usługowa*).

Dana instytucja bądź osoba może udzielać pomocy w różnych formach, a także pomoc w danej formie może być udzielana przez różne grupy pomagających.

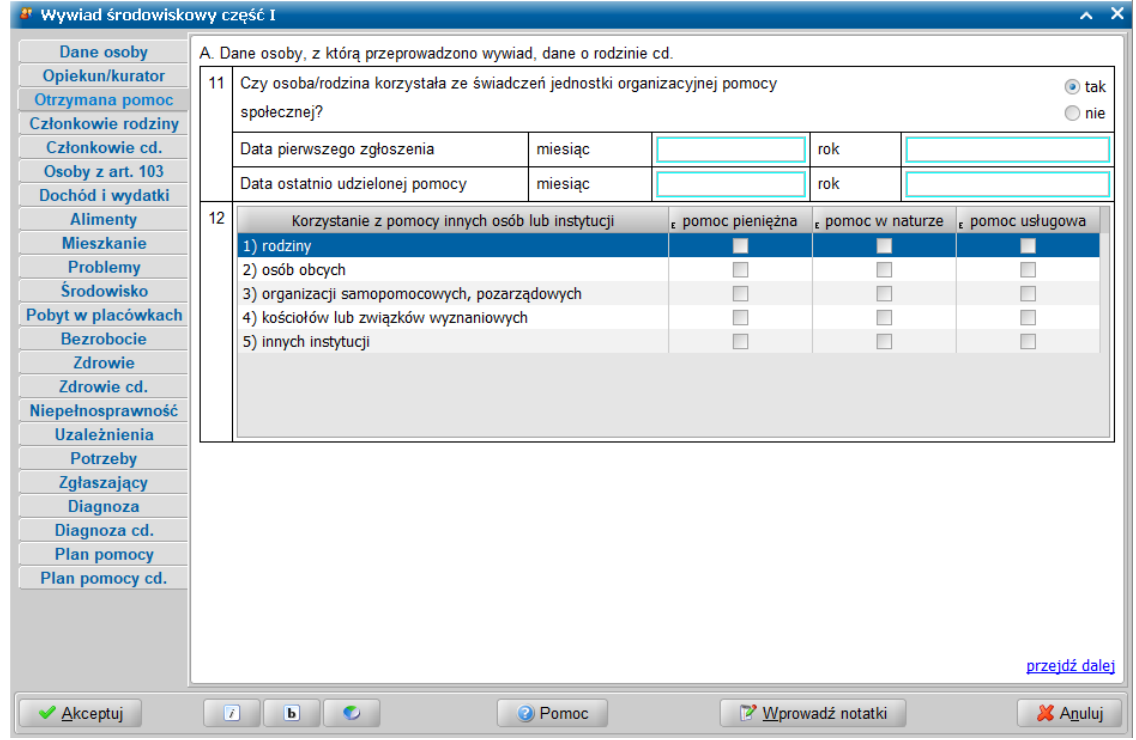

Przechodzimy do kolejnej strony.

W komponencie A. *Dane osoby, z którą przeprowadzono wywiad, dane o rodzinie cd.* na stronie **Członkowie rodziny** uzupełniamy informację o składzie rodziny, stanie cywilnym i stopniu pokrewieństwa poszczególnych członków rodziny względem osoby, z którą przeprowadzono wywiad.

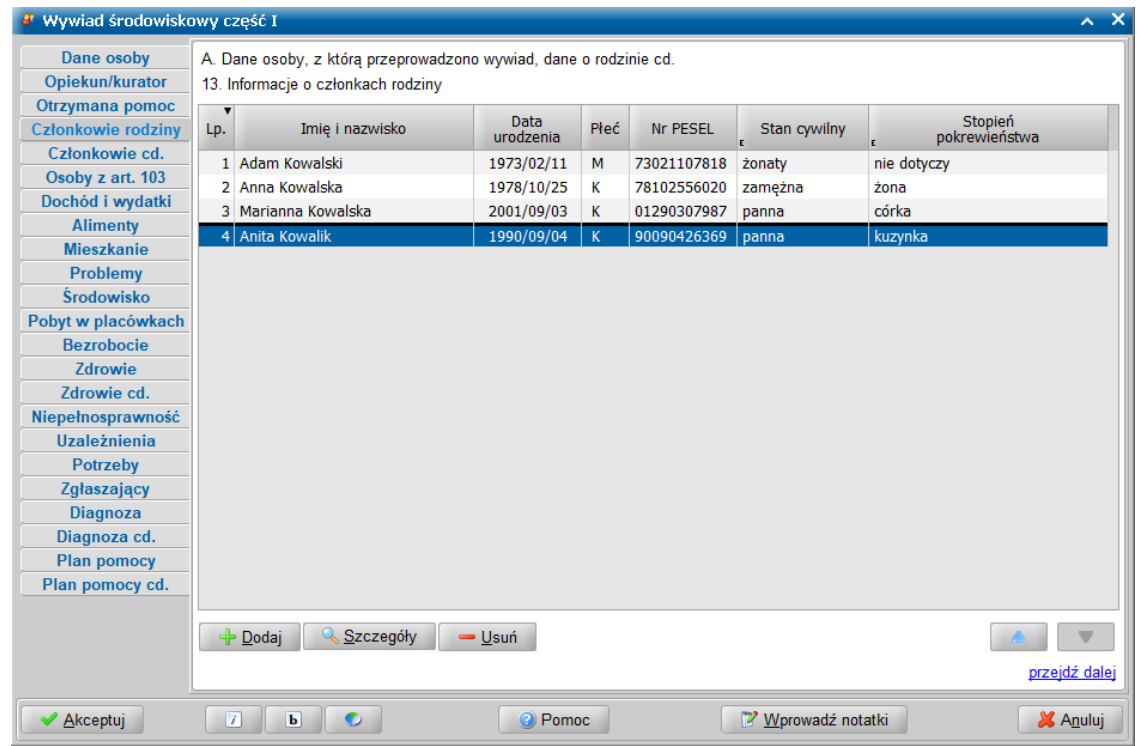

Stan cywilny oraz stopień pokrewieństwa możemy zmienić dla danego członka rodziny bezpośrednio na liście klikając dwukrotnie w odpowiednią komórkę w kolumnie *Stan cywilny* i *Stopień pokrewieństwa*. Przy pomocy ikony **w Dodaj** mamy możliwość dodania nowej osoby do składu rodziny,

natomiast ikona  $\overline{\phantom{a}}$  Usuń usuwa osobę z listy członków rodziny.

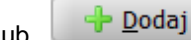

Klikając dwukrotnie na nazwisko osoby, wybierając ikonę przejdziemy do okna "Informacje o członku rodziny", gdzie możemy uzupełnić lub zmienić wszystkie wymagane informacje o osobie: datę urodzenia, stan cywilny, stopień pokrewieństwa, wykształcenie, pozycję na rynku pracy i sytuację zdrowotną oraz informacje o dochodzie, a także miejsce pracy i/lub nauki.

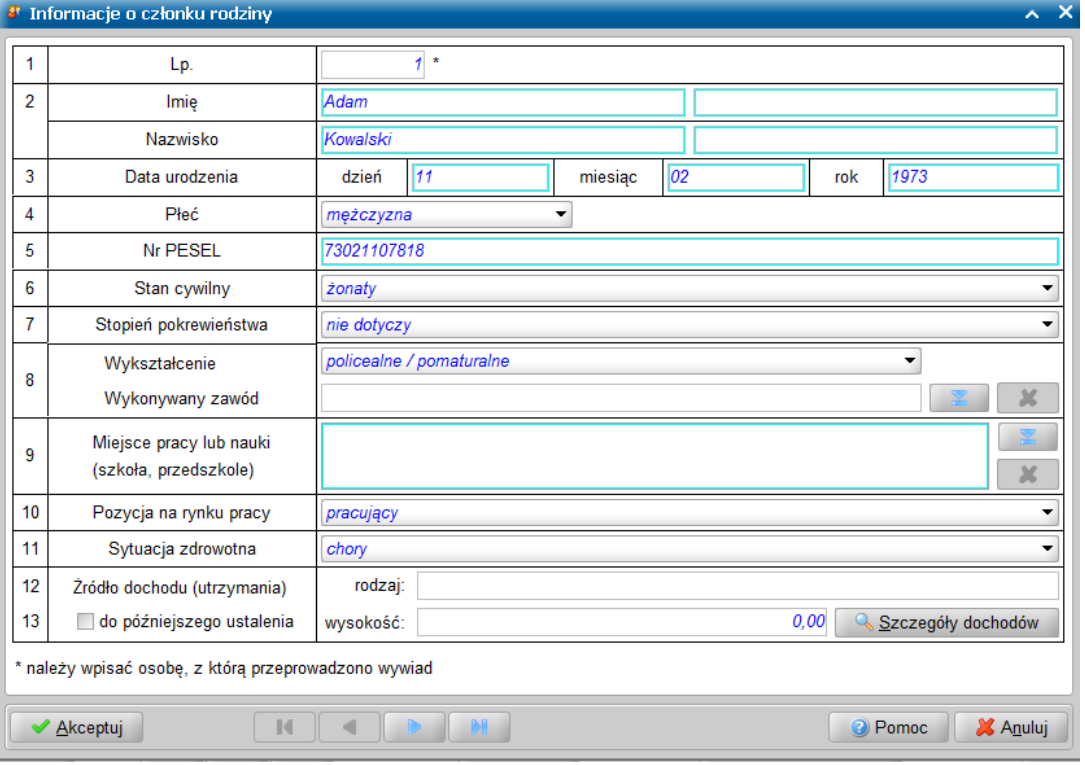

Za pomocą ikony **Wskazanie zawodu z listy** , znajdującej się obok pola *Wykonywany zawód* możemy wskazać z listy zawodów informację o wykonywanym zawodzie osoby.

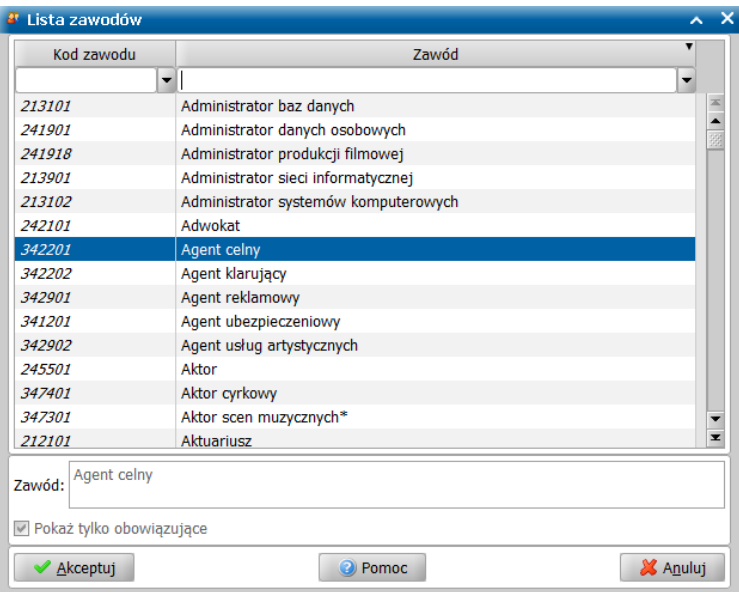

Wybór zatwierdzamy przy pomocy przycisku **Akceptuj** i wracamy do okna "Informacje o członku

#### rodziny".

W polu *Miejsca pracy lub nauki (szkoła, przedszkole)* możemy podać informacje o miejscu pracy i/ lub nauki danej osoby.

**Uwaga:** Za pomocą ikony **Wskazanie miejsc pracy lub nauki z listy instytucji** , znajdującej się obok pola *Miej sca pracy lub nauki (szkoła, przedszkole)* możemy wskazać z listy instytucji informację o miejscu pracy lub nauki. Szczegółowy opis znajduje się w rozdziale " [Podawanie](#page-125-1) [miejsca](#page-125-1) [pracy](#page-125-1) [lub](#page-125-1) [nauki"](#page-125-1).

Po wybraniu ikony w Szczegóły dochodów w sekcji **Źródła dochodu** *(utrzymania)* otworzy się okno "Dochody członka rodziny", w którym wybieramy przycisk **Dodaj**. Uaktywni się dolna część okna, w której określamy rodzaj dochodu oraz miesięczną kwotę dochodu.

**Uwaga:** Uzupełniając kwotę dochodu użytkownik ma możliwość skorzystania z kalkulatora, który otworzy się, po wybraniu w polu **Kwota dochodu miesięcznie** klawisza <F5>.

Po wpisaniu liczby hektarów przeliczeniowych system automatycznie przeliczy łączny dochód rodziny/ osoby.

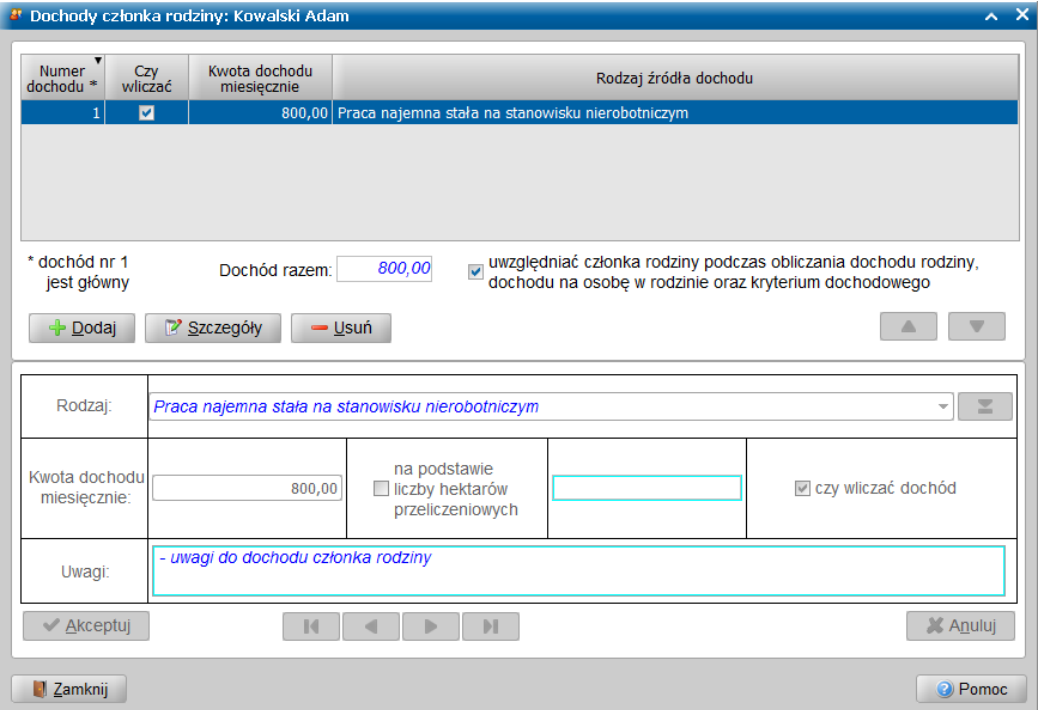

Jeśli dochód ma być wliczany do dochodu rodziny zaznaczamy ( ) opcję *czy wliczać dochód*. W polu *Uwagi* możemy podać dodatkowe informacje/uwagi dotyczące tego dochodu, zwłaszcza mogące stanowić ułatwienie podczas zaliczania do dochodu podczas planowania pomocy.

**Uwaga:** Jeżeli rozszerzony słownik źródeł dochodu zawiera zbyt wiele pozycji, tak, że utrudnione jest korzystanie z rozwijanej listy wartości słownikowych, to wygodniejszy może okazać się wybór odpowiedniej wartości z okna słownika. W tym celu wybieramy przycisk przy polu z

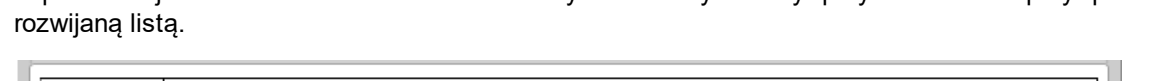

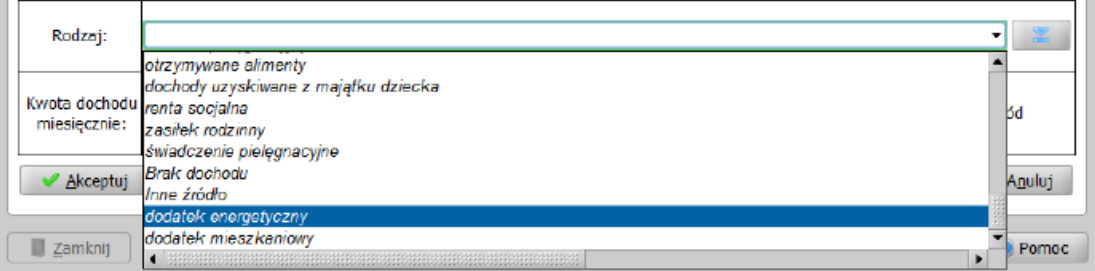
**Uwaga:** Jeżeli nie można ustalić dochodu osoby, to w sekcji *Źródła dochodu (utrzymania)* należy zaznaczyć (<u></u>■) opcję *do późniejszego ustalenia*. Spowoduje to zablokowanie możliwości wprowadzenia dochodu osoby i wyświetlenie informacji:

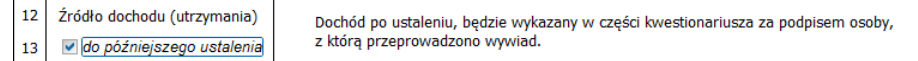

Zaznaczenie opcji spowoduje również, że na stronach **Dochód i wydatki** oraz **Plan pomocy**, w polach prezentujących informację o dochodzie rodziny, zamiast wartości dochodu wyświetlana jest informacja "*do ustalenia*". Szczegółowy sposób postępowania w przypadku braku możliwości ustalenia dochodu członków rodziny został opisany w rozdziale "[Postępowanie,](#page-139-0) [gdy](#page-139-0) [nie](#page-139-0) [można](#page-139-0) [ustalić](#page-139-0) [dochodu"](#page-139-0).

Będąc w oknie "Informacje o członku rodziny", można przechodzić przy pomocy przycisków magnetofonu, do danych kolejnych członków rodziny (analogicznie jak w systemie POMOST).

Wprowadzone dane zatwierdzamy wybierając ikonę **Akceptuj**.

Okno "Dochody członka rodziny" opuszczamy korzystając z przycisku **Zamknij**.

Jeśli dodawana osoba prowadzi oddzielne gospodarstwo domowe, to należy uwzględnić tę informację w danych osoby przez zaznaczenie w oknie "Informacje o członku rodziny" opcji *osoba prowadzi oddzielne gospodarstwo domowe*. Osoby prowadzące oddzielne gospodarstwo domowe są oddzielone grubą poziomą linią od osób prowadzących wspólne gospodarstwo domowe. Oznaczenie takie zastosowane jest na oknie wywiadu (strona **Członkowie rodziny**) jak i na prezentacji wywiadu, zarówno w WYWIAD Plus pod przyciskiem **Prezentuj wywiad na formularzu**, jak i w POMOST Std pod przyciskiem **Prezentuj wywiad elektroniczny**.

**Uwaga:** W razie potrzeby można zmienić kolejność członków rodziny wyświetlanych na stronie **Członkowie rodziny**. Czynność tę możemy wykonać za pomocą ikon ze strzałkami w górę i w dół, umieszczonymi pod listą. Należy pamiętać, że przesunięcie osoby na pierwszą pozycję listy będzie oznaczać ustawienie jej jako osoby, z którą przeprowadzono wywiad. Wówczas informacje o osobie, z którą przeprowadzono wywiad umieszczone na pierwszej stronie wywiadu, zostaną zaktualizowane automatycznie, ale trzeba będzie zmienić stopnie pokrewieństwa pozostałym osobom w stosunku do niej.

Przechodzimy na kolejną stronę. Na stronie **Członkowie cd.** uzupełniamy pozostałe dane członków rodziny. Informację o pozycji na rynku pracy oraz sytuacji zdrowotnej możemy zmienić dla danego członka rodziny bezpośrednio na liście klikając dwukrotnie w odpowiednią komórkę w kolumnie Pozycja *na rynku pracy i Sytuacja zdrowotna.* 

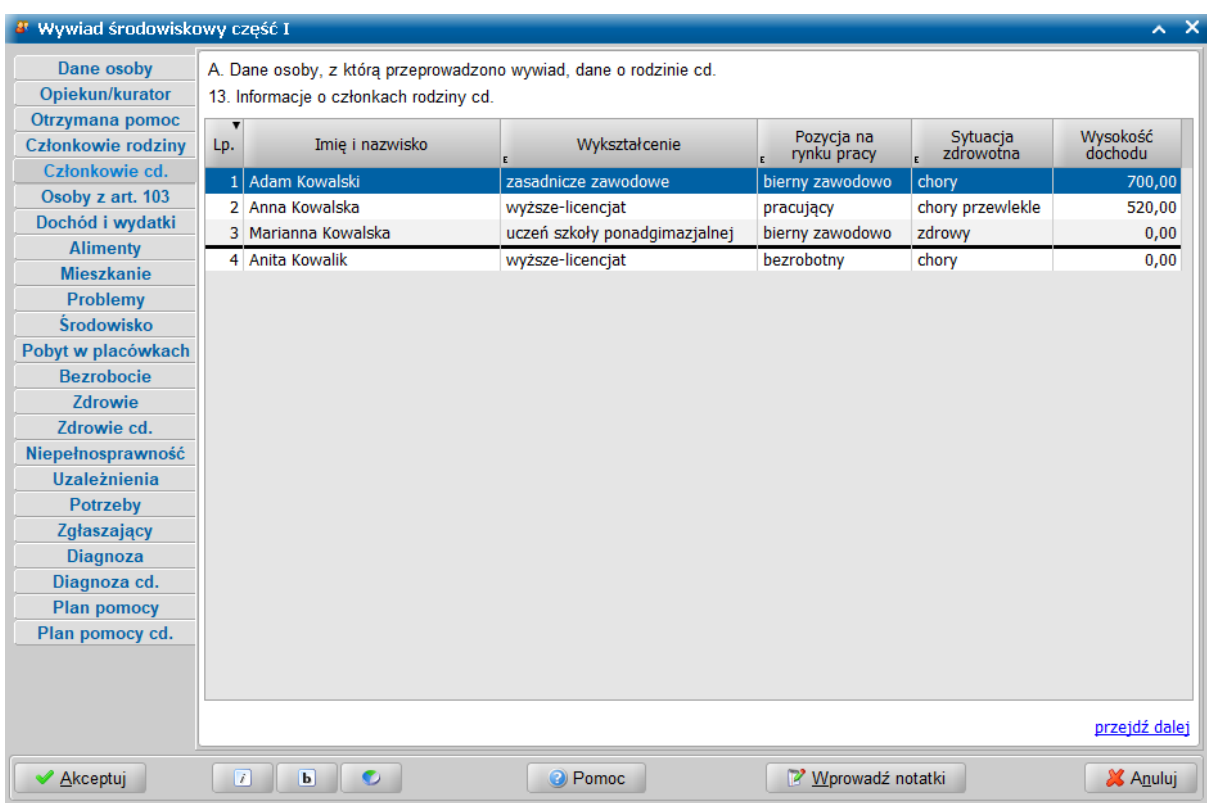

Przechodzimy na kolejną stronę.

W komponencie *B. Analiza sytuacji materialnej*, na stronie **Osoby z art. 103** po wybraniu przycisku **Dodaj** możemy wprowadzić na listę informację o osobie zobowiązanej do alimentacji na rzecz któregoś z członków rodziny. Wprowadzone dane zatwierdzamy wybierając przycisk **Akceptuj**.

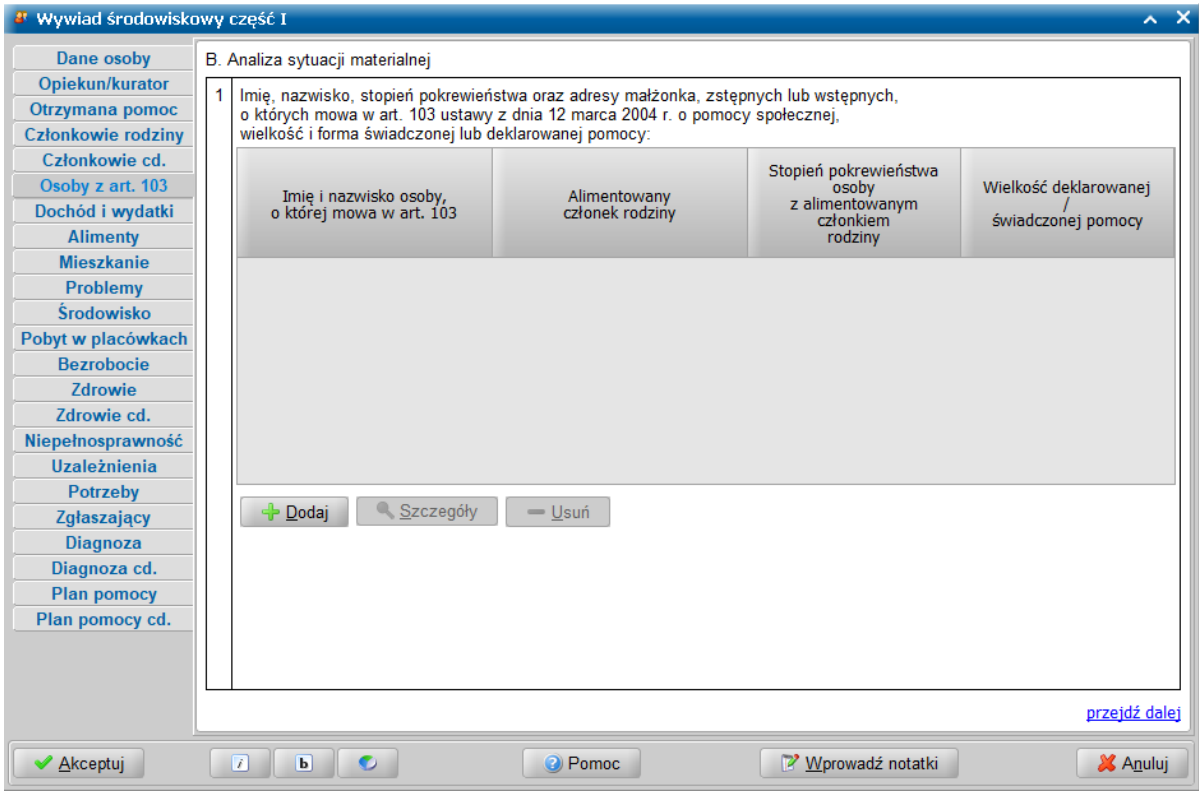

## Przechodzimy na kolejną stronę.

W komponencie *B. Analiza sytuacji materialnej cd.*, na stronie **Dochód i wydatki** prezentowana jest łączna kwota dochodu rodziny wynikająca z wcześniej wprowadzonych informacji: łączny dochód w rodzinie oraz stałe, miesięczne wydatki osoby/rodziny.

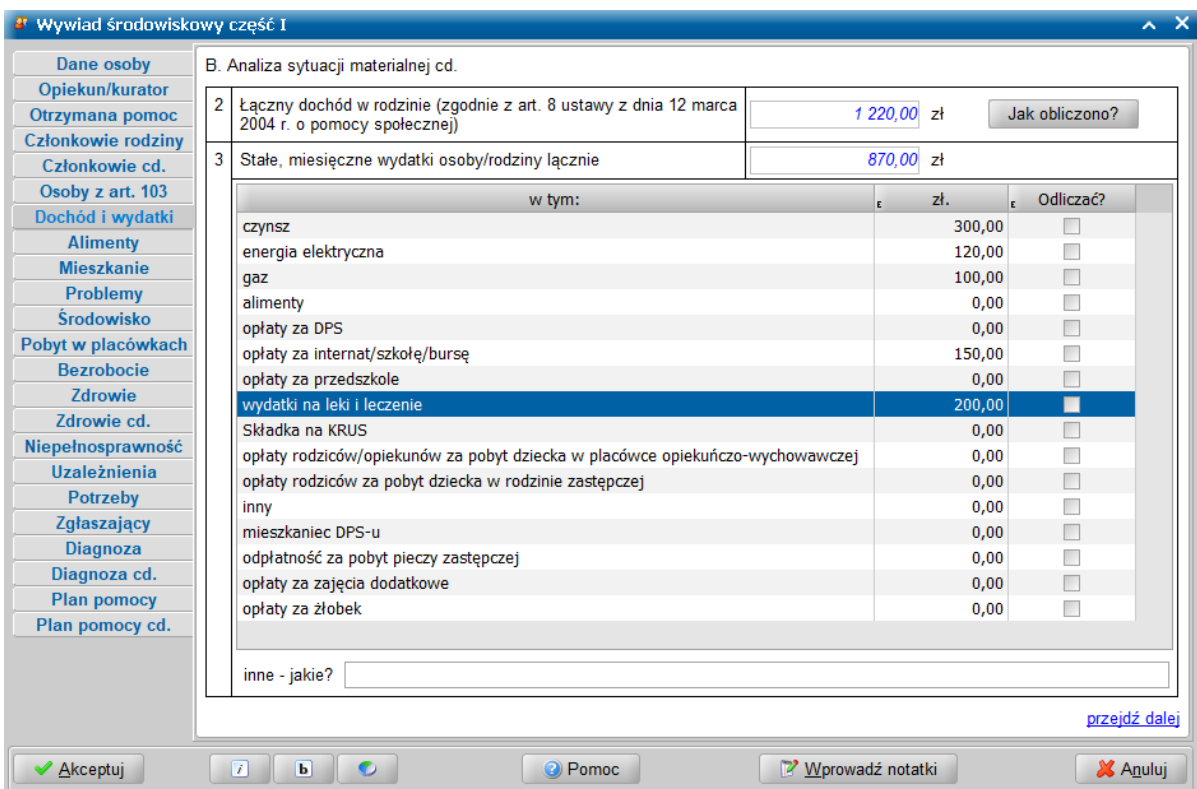

W znajdującej się tu tabelce możemy wprowadzić kwoty stałych miesięcznych wydatków rodziny. Jeżeli w rodzinie ponoszone są wydatki spoza listy znajdującej się na formularzu wywiadu, to po wprowadzeniu kwoty w pozycji *inny* stanie się dostępne pole *inne - j akie?*.

Jeżeli w systemie POMOST Std w słowniku "KOD Tytułu Wydatku" zostały wprowadzone rozszerzenia lokalne, to w celu aktualizacji zawartości wywiadu należy przeprowadzić synchronizację słowników.

**Uwaga:** Warunkiem do skorzystania w programie WYWIAD Plus z nowych pozycji słownikowych kodu tytułu wydatku w programie WYWIAD Plus, jest przeprowadzenie synchronizacji słowników z systemem POMOST Std. Począwszy od aktualizacji oprogramowania WYWIAD Plus 8.1, synchronizacja ta obejmuje również słownik "KOD Tytułu Wydatku". Synchronizacji słowników można dokonać, wybierając z głównego okna WYWIAD Plus przycisk **Ustawienia programu**, po czym wybierając przycisk **Synchronizuj słowniki i parametry z systemem POMOST Std** na zakładce *Parametry systemowe*.

Po ewentualnej zmianie słownika kodu tytułu wydatku w systemie POMOST Std, należy ponownie przeprowadzić synchronizację słowników.

W polu *inne - j akie?* należy wyszczególnić pozostałe wydatki na kwotę sumaryczną wykazywaną w pozycji *inny*.

**Uwaga:** Uzupełniając kwotę wydatku użytkownik ma możliwość skorzystania z kalkulatora, który otworzy się, po wybraniu w polu kwoty wydatku klawisza <F5>.

Jeżeli chcemy, aby pomniejszyły one dochód rodziny, to musimy zaznaczyć kwadracik w kolumnie *Odliczać?*. Po wybraniu przycisku **Jak obliczono?** zostanie wyświetlone okno z informacją o dokładnym wyliczeniu łącznej kwoty dochodu.

**Uwaga:** Jeżeli w danych członków rodziny zaznaczono opcję *do później szego ustalenia*, to w polu *Łączny dochód w rodzinie*, zamiast wartości łącznego dochodu wyświetlana jest informacja " *do ustalenia*".

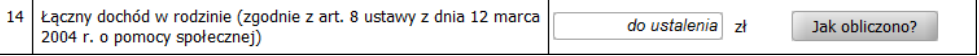

Po wybraniu przycisku **Jak obliczono?** zostanie wyświetlone okno z informacją o tym, że dochód po ustaleniu będzie wykazywany w części kwestionariusza wywiadu, za podpisem osoby, z którą przeprowadzono wywiad. Szczegółowy sposób postępowania w przypadku braku możliwości ustalenia dochodu członków rodziny został opisany w rozdziale "[Postępowanie,](#page-139-0) [gdy](#page-139-0) [nie](#page-139-0) [można](#page-139-0)

## [ustalić](#page-139-0) [dochodu"](#page-139-0).

Przechodzimy na kolejną stronę.

W komponencie *B. Analiza sytuacji materialnej cd.*, na stronie **Alimenty** po wybraniu przycisku **Dodaj** możemy wprowadzić na listę informację o tym, że któryś z członków rodziny jest zobowiązany do alimentacji na rzecz innej osoby.

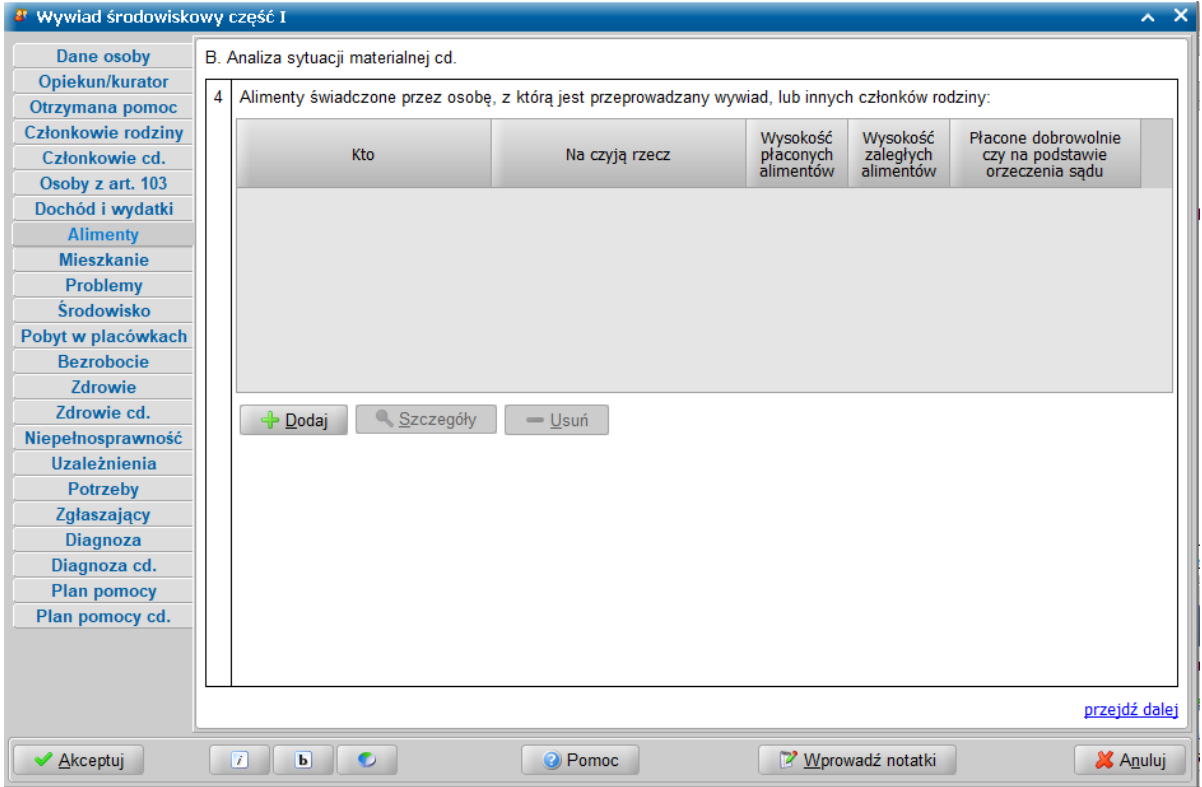

**Uwaga:** Wprowadzenie tu informacji o kwocie płaconych alimentów spowoduje zmniejszenie dochodu rodziny. Należy więc zwrócić uwagę, aby nie powielić tej informacji w wydatkach rodziny i nie spowodować dwukrotnego odjęcia alimentów od dochodu rodziny.

**Uwaga:** Jeśli w rodzinie jest osoba alimentująca oraz odliczono wydatki na alimenty, to przy akceptacji okna pojawi się komunikat z pytaniem, czy na pewno odliczać ten wydatek.

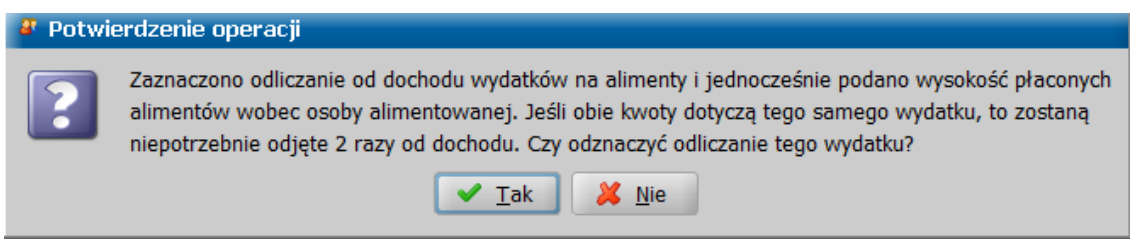

.

Przechodzimy na kolejną stronę.

W komponencie *C. Analiza warunków bytowych osoby lub rodziny*, na stronie **Mieszkanie** możemy wprowadzić informacje dotyczące mieszkania, w którym przebywa rodzina, takie jak: *Charakter prawa do lokalu mieszkalnego/ domu* (wybór z rozwijanej listy wartości); *Stan utrzymania mieszkania* (wybór z rozwijanej listy wartości oraz pole tekstowe umożliwiające wprowadzenie dodatkowych informacji); *Dostęp do mediów:* a) *bieżąca woda (zimna, ciepła, brak* - wybór przez zaznaczenie odpowiednich opcji); b) *ogrzewanie* (wybór przez zaznaczenie odpowiednich opcji); c) *prąd (dostępność, brak* - zaznaczenie odpowiedniej opcji); wyposażenie domu w niezbędne sprzęty.

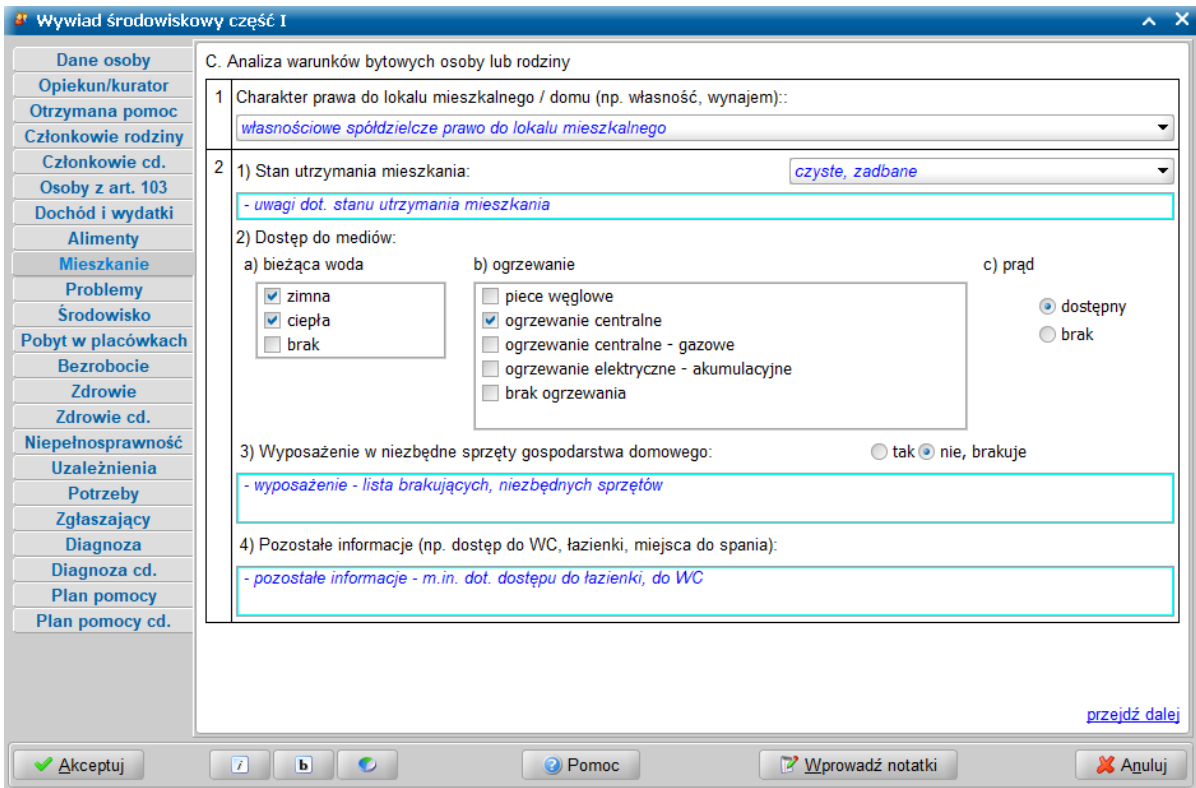

W polu *Wyposażenie w niezbędne sprzęty gospodarstwa domowego*, przy przełączniku ustawionym w pozycji *nie, brakuje* możemy w polu tekstowym wprowadzić listę brakującego wyposażenia.

Na tej stronie znajduje się pole *Pozostałe informacj e (np. dostęp do WC, łazienki, miej sca do spania)* umożliwiające wprowadzenie dodatkowych informacji.

Przechodzimy na kolejną stronę.

W komponencie *C. Analiza warunków bytowych osoby lub rodziny cd.*, na stronie **Problemy** możemy podać informację o przemocy, problemach opiekuńczo-wychowawczych, konfliktach i innych problemach występujących w rodzinie w relacjach między wspólnie zamieszkującymi członkami rodziny, charakterystykę występujących problemów/konfliktów oraz osoby, których dotyczą, występujące problemy/konflikty.

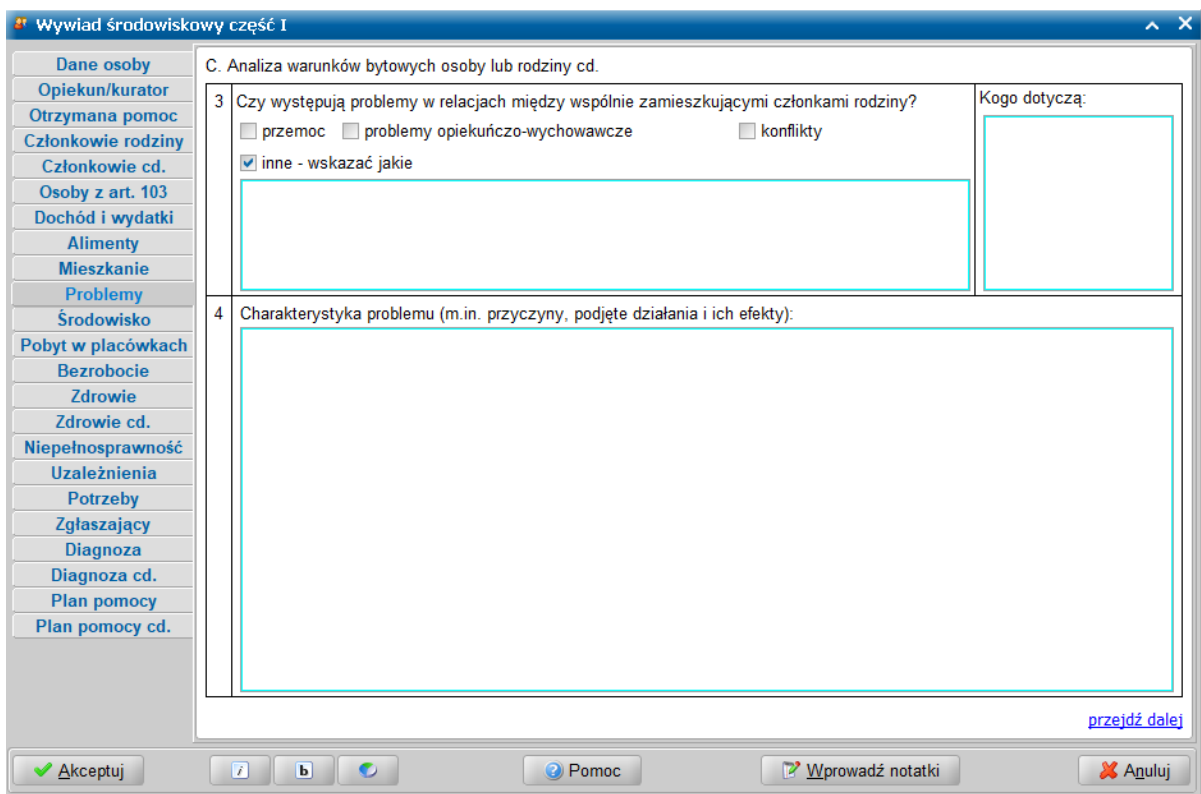

Po zaznaczeniu opcji *przemoc* możemy opisać występujące w rodzinie formy przemocy, przeciwko komu jest skierowana przemoc oraz kto jest sprawcą przemocy.

Zaznaczając opcję *problemy opiekuńczo-wychowawcze* możemy wprowadzić informacje o występujących w rodzinie problemach opiekuńczo-wychowawczych.

Po zaznaczeniu opcji *konflikty* możemy podać informację o ewentualnych konfliktach występujących w rodzinie między wspólnie zamieszkującymi członkami rodziny.

W przypadku innych problemów zaznaczamy opcję *inne - wskazać j akie* i zamieszczamy stosowne informacje. Informacje o osobach wprowadzamy w polu *Kogo dotyczą* (pole edycyjne).

W polu *Charakterystyka problemu* możemy podać informacje dotyczące przyczyn problemów/ konfliktów, podjętych działaniach oraz efektach tych działań. Dane wprowadzamy w polu edycyjnym

Przechodzimy na kolejną stronę.

W komponencie *C. Analiza warunków bytowych osoby lub rodziny cd.*, na stronie **Środowisko** możemy opisać funkcjonowanie rodziny w środowisku, zagrożeniach ze strony środowiska, oraz informacje o relacjach z krewnymi mieszkającymi oddzielnie.

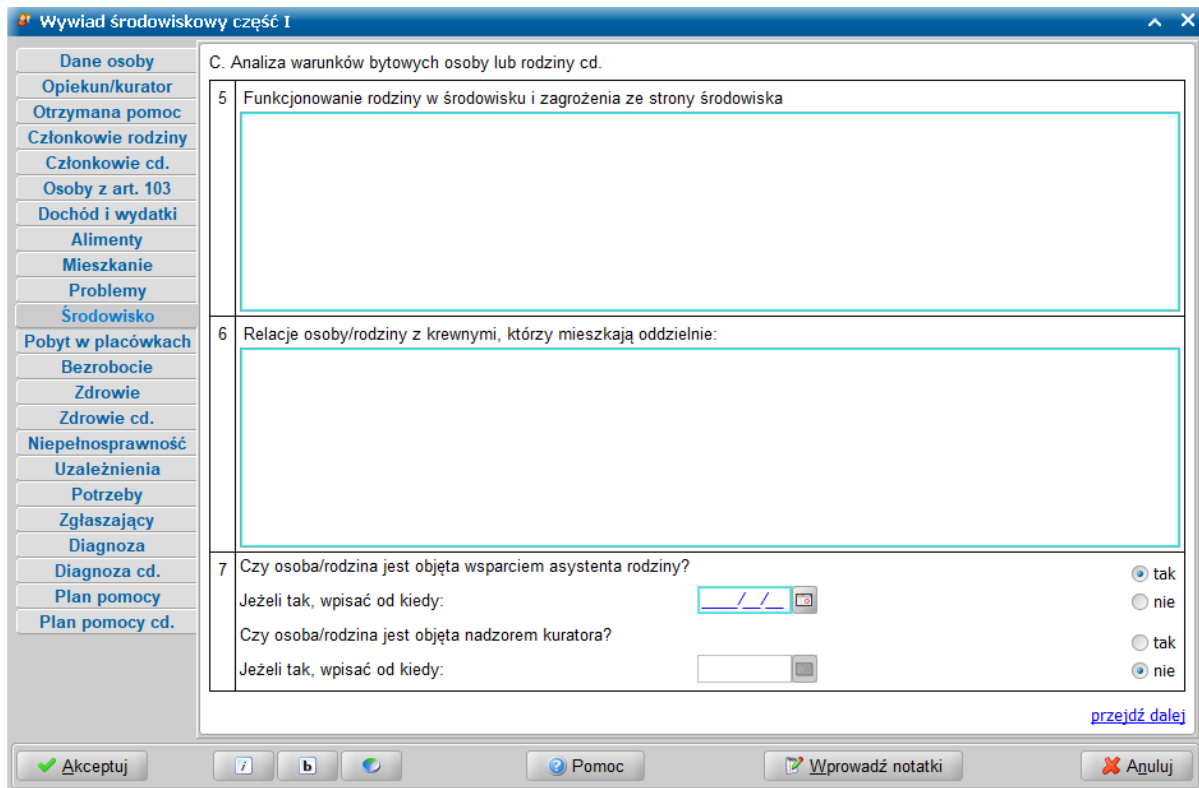

Możemy odnotować fakt objęcia rodziny wsparciem asystenta rodziny ustawiając przełącznik w pozycji *tak* oraz podać datę od kiedy rodzina korzysta ze wsparcia asystenta rodziny.

Możemy też odnotować objęcie osoby/rodziny nadzorem kuratorskim ustawiając przełącznik w pozycji *tak* oraz podając datę objęcia nadzorem kuratora.

Przechodzimy na kolejną stronę.

W komponencie *C. Analiza warunków bytowych osoby lub rodziny cd.*, na stronie **Pobyt w placówkach** dostępne są przyciski **Pobyt w placówkach** oraz **Pobyt w zakładzie karnym** pozwalające na wprowadzenie dla zaznaczonej osoby informacji o pobytach w zakładzie karnym lub innej placówce.

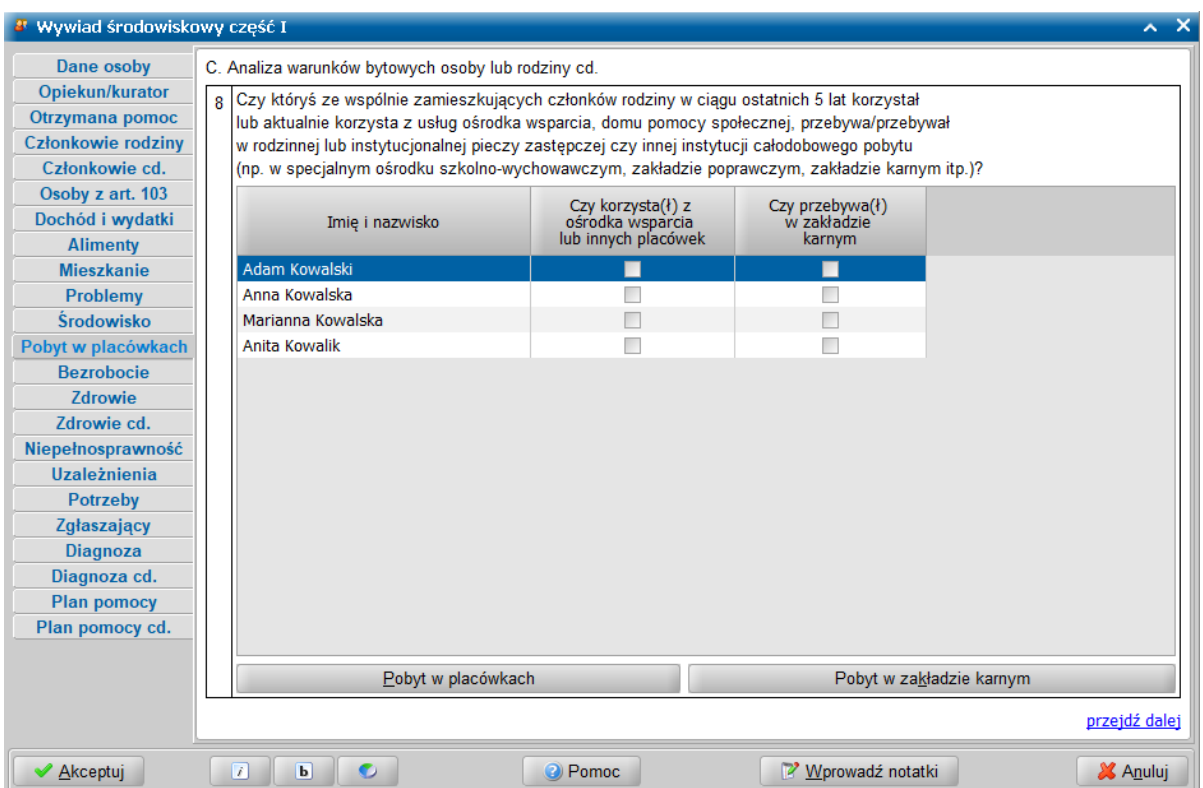

Przyciski te są zawsze dostępne, a jeśli w oknach uruchamianych przez przyciski zostają zamieszczone jakieś informacje, to opcje w skojarzonych kolumnach zaznaczają się automatycznie ( ).

**Uwaga:** Podczas wprowadzania informacji o pobycie w placówkach i/lub zakładzie karnym za

pomocą ikony , można skorzystać ze słownika instytucji. Szczegółowy opis znajduje się w rozdziale ["Podawanie](#page-128-0) [miejsca](#page-128-0) [pobytu](#page-128-0) [osoby](#page-128-0) [w](#page-128-0) [placówkach](#page-128-0) ".

Przechodzimy na kolejną stronę.

W komponencie *C. Analiza sytuacji zawodowej* na stronie **Bezrobocie** prezentowane są informacje wprowadzone na wcześniejszych etapach. Jeżeli ich wówczas nie uzupełniliśmy lub chcemy coś poprawić, to po wskazaniu odpowiedniej osoby na liście wybieramy ikonę **Szczegóły**.

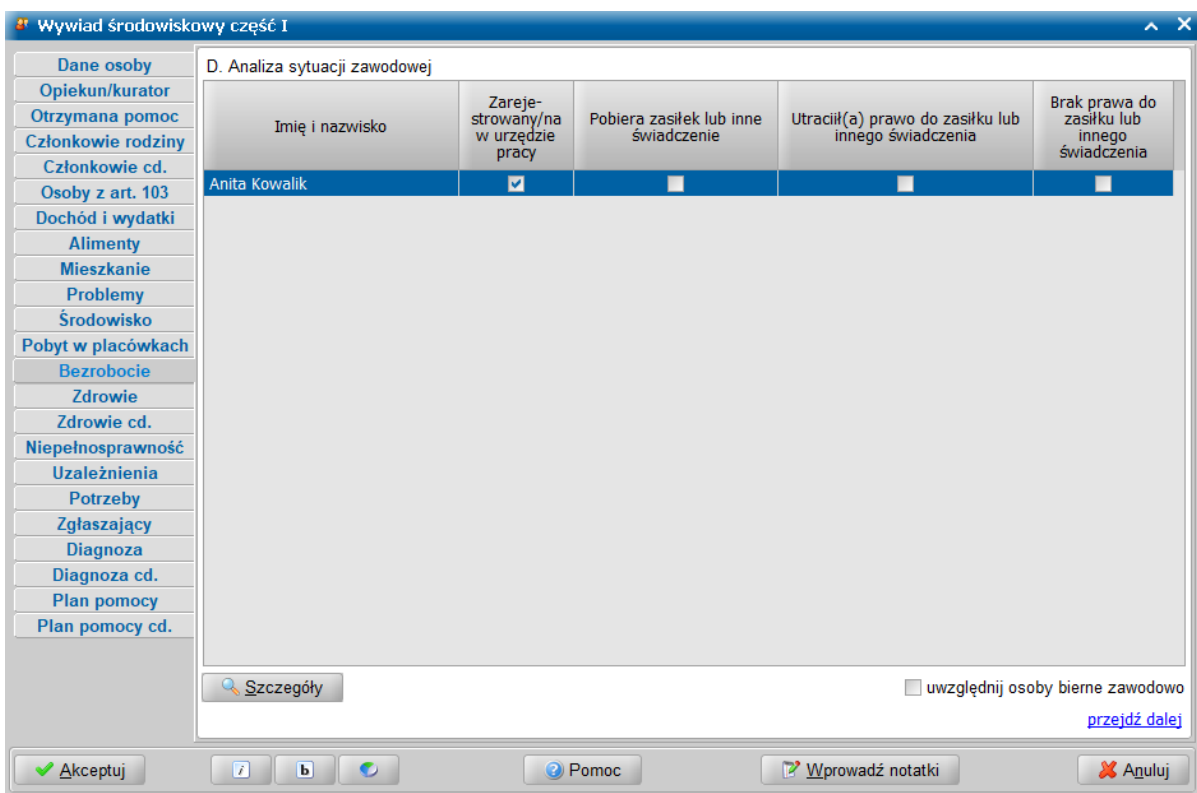

Domyślnie, strona prezentuje tylko bezrobotnych członków rodziny. Po zaznaczeniu opcji *uwzględnij osoby bierne zawodowo*, lista prezentowanych osób jest poszerzana o osoby bierne zawodowo. Jeżeli wcześniej nie uzupełniliśmy informacji lub chcemy coś poprawić, to po wskazaniu odpowiedniej osoby na liście wybieramy przycisk **Szczegóły**., który uruchamia okno sytuacji zawodowej osoby bezrobotnej, zgodne z papierowym formularzem wywiadu. Także w tym oknie mają zastosowanie ustawienia czcionki (pogrubiona/pochylona) oraz położenie paska czynności, akceptacji i anulowania. W oknie "Sytuacja zawodowa" na stronie *D* w części *Analiza sytuacji zawodowej* wprowadzamy informacje dotyczące zarejestrowania w urzędzie pracy, pobierania zasiłku lub innego świadczenia, utraty prawa do zasiłku lub innego świadczenia, braku prawa do zasiłku lub innego świadczenia.

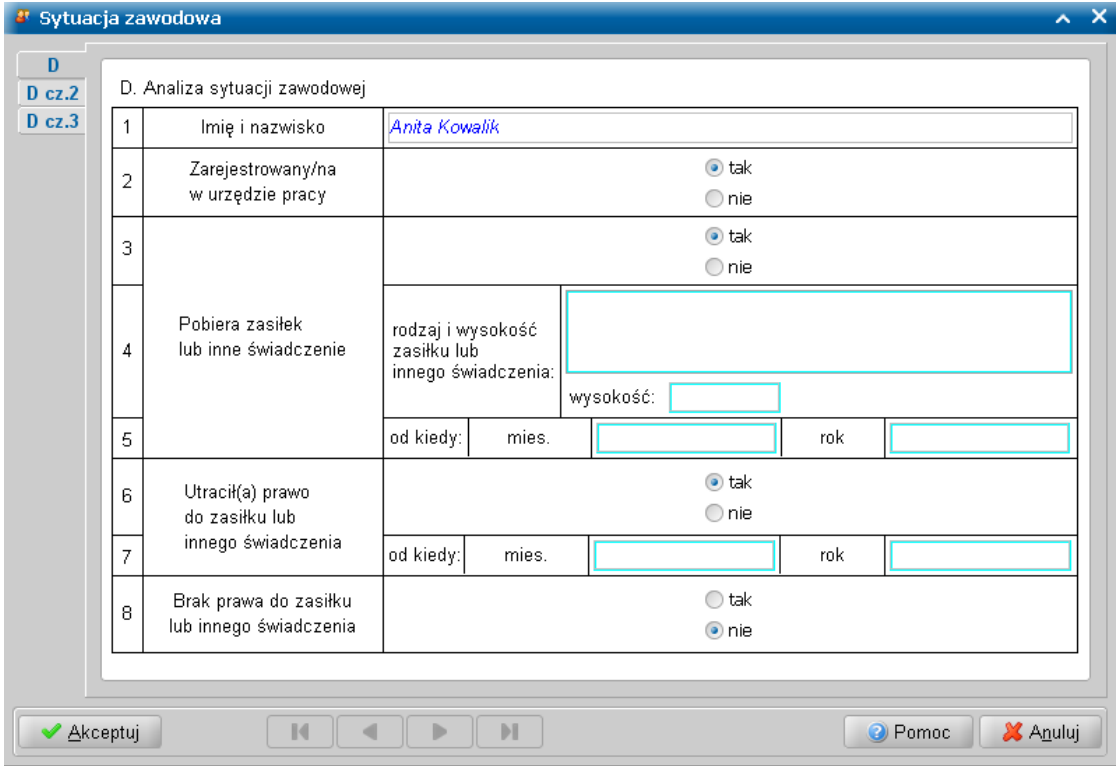

Na stronie **D cz.2** znajduje się pole *Działania aktywizacj i społeczno – zawodowej podj ęte wobec osoby/rodziny w ciągu ostatniego roku (m.in. instytucj a, zakres)*, natomiast na stronie **D cz.3** – *Kwalifikacj e, umiej ętności oraz doświadczenie zawodowe mogące być przydatne przy poszukiwaniu pracy (np. prawo j azdy, uprawnienia do wykonywania określonych prac).* Po uzupełnieniu danych przechodzimy do kolejnej strony wywiadu.

W komponencie *E. Ogólna analiza sytuacji zdrowotnej osoby/rodziny* na stronach **Zdrowie** i **Zdrowie cd.** możemy uzupełnić pozostałe szczegółowe informacje o sytuacji zdrowotnej rodziny.

Na stronie **Zdrowie** możemy uzupełnić pozostałe informacje, których nie uzupełniliśmy wcześniej.

**Uwaga:** Informacje dotyczące liczby osób i dzieci długotrwale chorych są generowane na podstawie danych uzupełnionych w oknie informacji o członku rodziny.

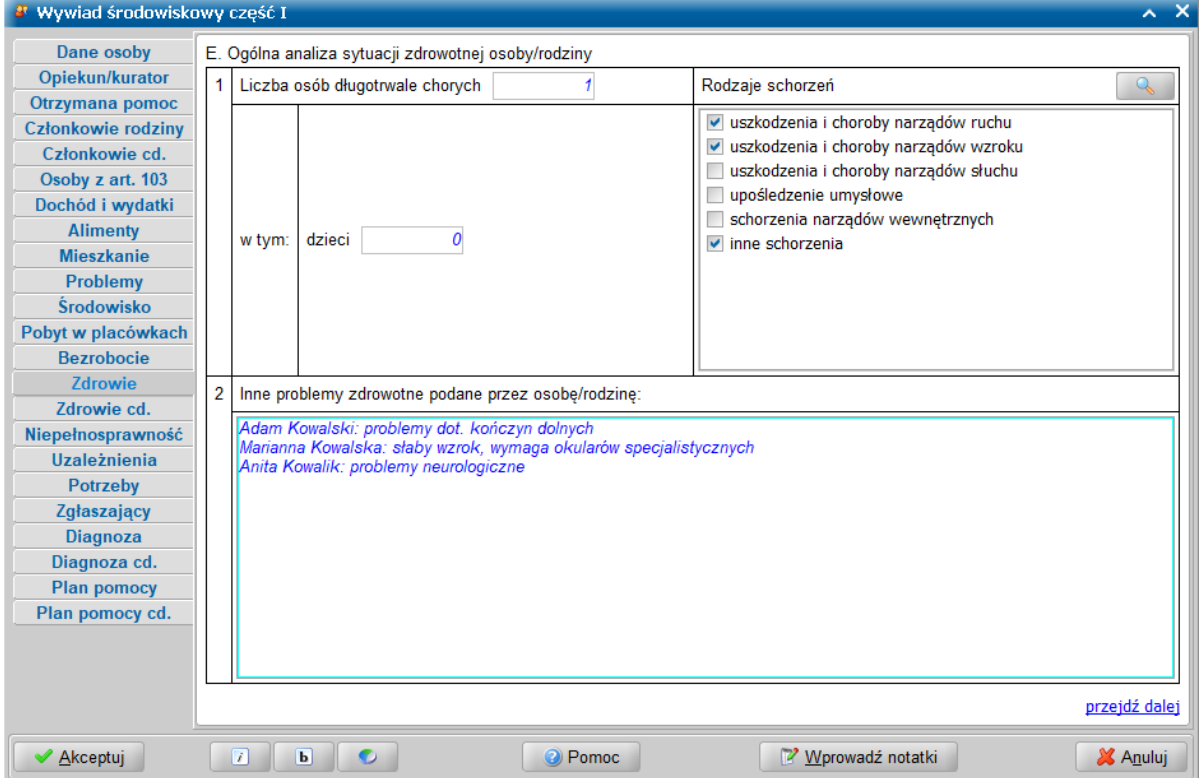

Istnieje możliwość, wprowadzenia informacji o schorzeniach dla każdego z członków rodziny osobno.

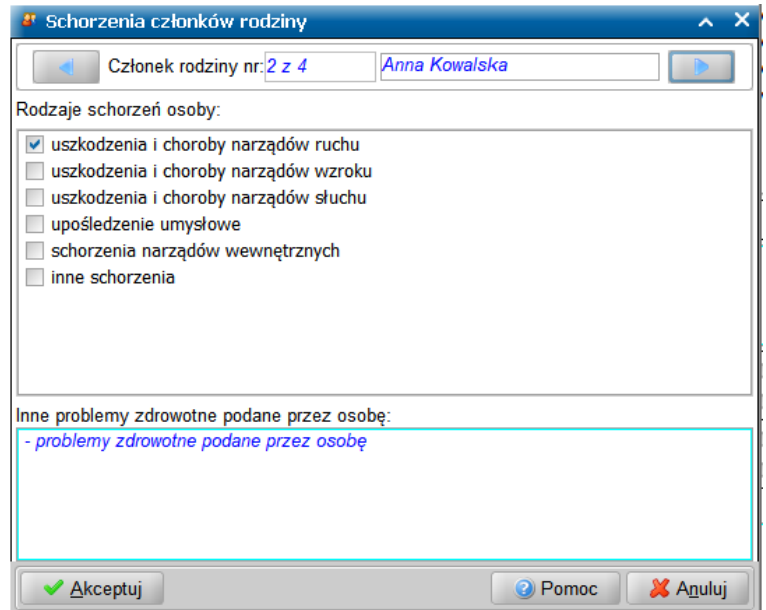

W tym celu, w polu *Rodzaje schorzeń* należy skorzystać z ikony z lupką. Zostanie otwarte okno

"Schorzenia członków rodziny. Dla osoby wskazanej w polu *Członek rodziny* możemy wpisać informacje dotyczące schorzeń tego członka rodziny: *Rodzaje schorzeń osoby* oraz *Inne problemy zdrowotne podane przez osobę*. Informacje te odnotowujemy (jeśli zachodzi taka potrzeba) dla wszystkich członków rodziny. Między zarejestrowanymi członkami rodziny przechodzimy posługując

sie ikonami

Wprowadzone dane akceptujemy, powracając na stronę **Zdrowie**. Wszystkie rodzaje schorzeń, które zostały zaznaczone dla poszczególnych członków rodziny, będą prezentowane na stronie **Zdrowie** w polu **Rodzaje schorzeń**. Problemy zdrowotne podane przez poszczególnych członków rodziny będą prezentowane na stronie **Zdrowie** w polu *Inne problemy zdrowotne podane przez osobę*, wraz z imionami i nazwiskami osób, których dotyczą.

Podział schorzeń na członków rodziny jest rozszerzeniem okna wywiadu. Podanie tej informacji nie jest konieczne. Jeśli taka wiedza będzie istotna do zaplanowania pomocy konkretnym osobom, to można ją podać, a jeśli nie, to można ograniczyć się do podania schorzeń oraz problemów zdrowotnych bez wskazywania kogo dotyczą.

Po uzupełnieniu danych przechodzimy do kolejnej strony wywiadu.

Strona **Zdrowie cd.** zawiera dalszy ciąg informacji o sytuacji zdrowotnej rodziny. Przy pomocy przełączników wprowadzamy informację, czy osoba/rodzina podlega ubezpieczeniu zdrowotnemu oraz czy osoba/rodzina ma dostęp do świadczeń zdrowotnych, a jeśli nie, to dlaczego. Możemy tam wprowadzić dane lekarza podstawowej opieki zdrowotnej, pielęgniarki oraz położnej podstawowej opieki zdrowotnej danej rodziny.

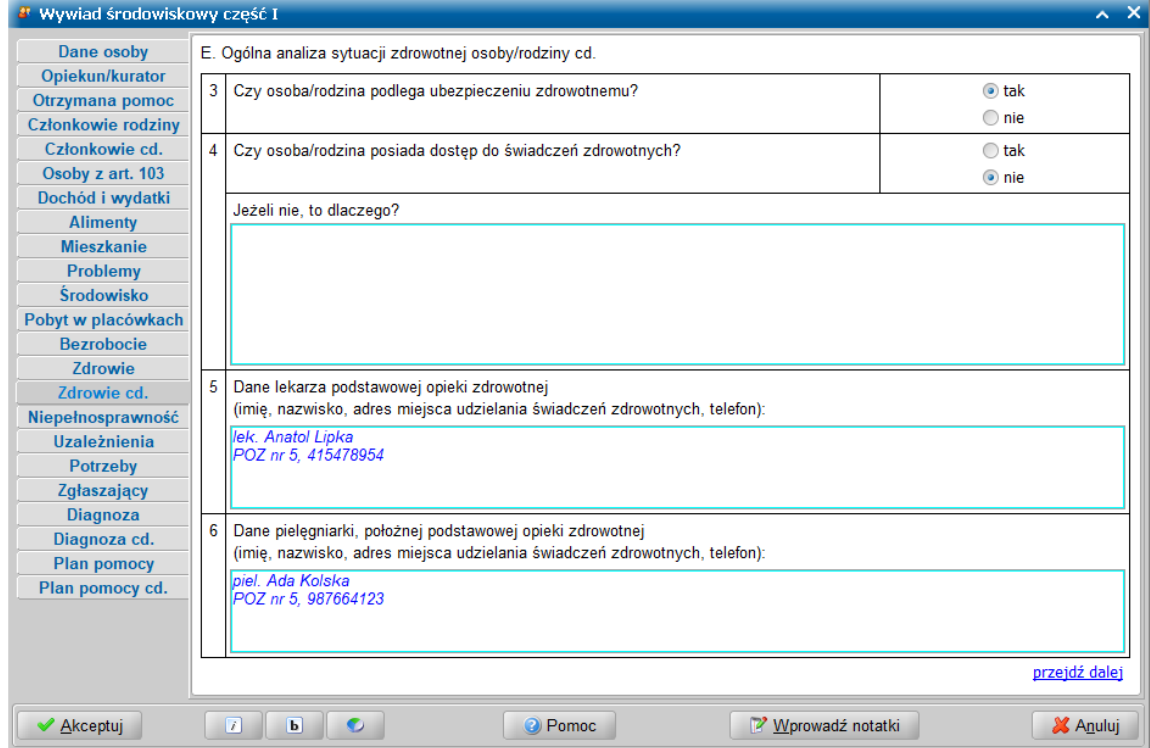

Po uzupełnieniu danych przechodzimy do kolejnej strony wywiadu.

Na stronie **Niepełnosprawność** w komponencie *F* - Analiza osób z niepełnosprawnościami możemy uzupełnić informacje o sytuacji osób niepełnosprawnych.

Dostęp do sytuacji osób z niepełnosprawnościami członków rodziny uzyskujemy po wybraniu przycisku **Szczegóły** dla zaznaczonej osoby.

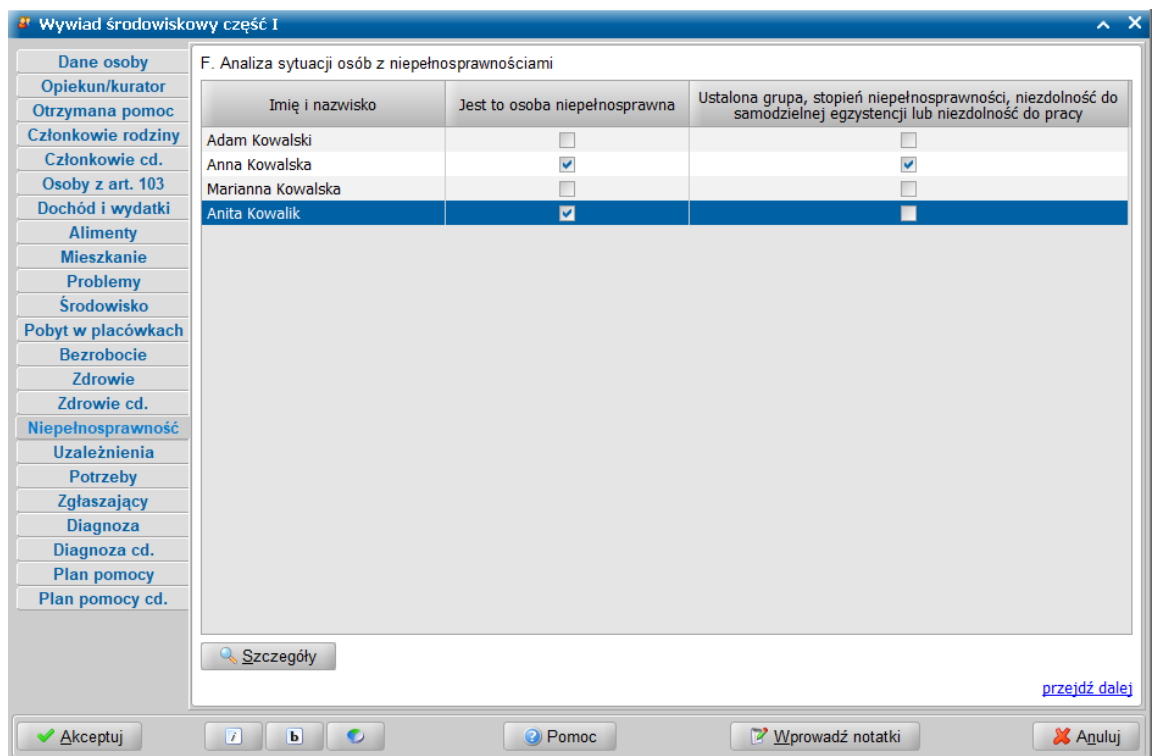

Szczegółowe informacje o sytuacji poszczególnych osób z niepełnosprawnościami możemy wprowadzić po zaznaczeniu danej osoby i po wybraniu przycisku **Szczegóły**. Przycisk **Szczegóły** uruchamia okno "Sytuacja osoby z niepełnosprawościami" dla poszczególnych członków rodziny. Wówczas wprowadzimy informacje takie jak: analiza sytuacji osoby z niepełnosprawnościami, informacje o opiekunie prawnym osoby ubezwłasnowolnionej, potrzeby osoby z niepełnosprawnościami.

**Uwaga:** Opcja w kolumnie *Jest to osoba niepełnosprawna* zaznacza się automatycznie, jeśli pod przyciskiem **Szczegóły**, na stronie **F** okna "Sytuacja osoby z niepełnosprawnościami" zostanie podana choć jedna informacja.

**Uwaga:** Opcja w kolumnie *Ustalona grupa, stopień niepełnosprawności, niezdolność do* **samodzielnej egzystencji lub niezdolność do pracy** zaznacza się automatycznie, jeśli pod przyciskiem **Szczegóły**, na stronie **F** okna "Sytuacja osoby z niepełnosprawnościami" zostanie podana choć jedna informacja dotycząca ustalenia grupy inwalidzkiej, stopnia niepełnosprawności, niezdolności do samodzielnej egzystencji czy niezdolności do pracy.

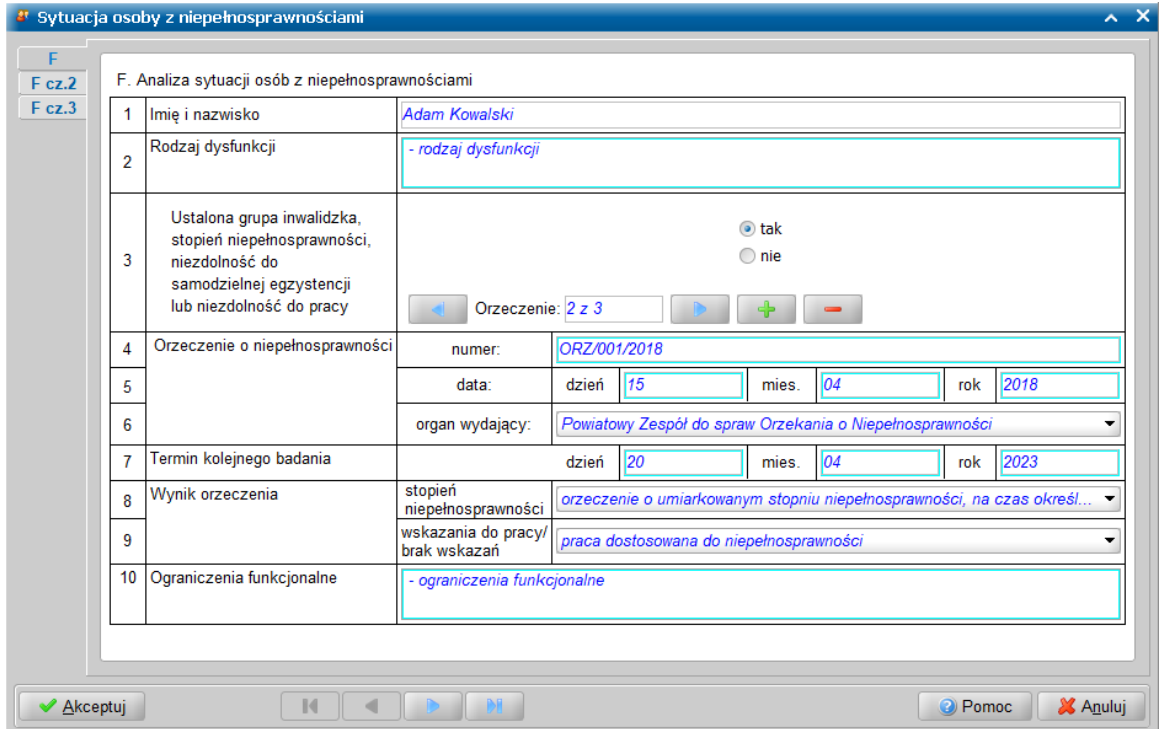

W oknie "Sytuacja osoby z niepełnosprawnościami" na stronie **F** możemy wprowadzić rodzaj dysfunkcji, a po przestawieniu przełącznika *Ustalona grupa inwalidzka, stopień niepełnosprawności, niezdolność do samodzielnej egzystencj i lub niezdolność do pracy* na *tak*, należy wpisać dane orzeczenia.

W oprogramowaniu WYWIAD Plus istnieje możliwość podania więcej niż jednego orzeczenia o niepełnosprawności dla jednej osoby.

W tym celu na stronie **F** w pkt. 3, po przestawieniu przełącznika *Ustalona grupa inwalidzka, stopień niepełnosprawności, niezdolność do samodzielnej egzystencj i lub niezdolność do pracy* na *tak*, należy wpisać dane pierwszego orzeczenia i skorzystać z ikony **Dodaj**. Następnie można wpisać informacje o kolejnym orzeczeniu. Aby można było dodać kolejne orzeczenie, w bieżącym orzeczeniu należy podać przynajmniej jedną informację (*numer* orzeczenia, *datę* orzeczenia, organ wydający orzeczenie, stopień niepełnosprawności, wskazania do pracy, ograniczenia funkcjonalne). Jako organ wydający orzeczenie, w polu *Orzeczenie o niepełnosprawności - organ wydający* z rozwijanej listy możemy wybrać jedną z dostępnych pozycji:

- *Powiatowy Zespół do sprawOrzekania o Niepełnosprawności*,
- *Wojewódzki Zespół do sprawOrzekania o Niepełnosprawności,*
- *Zakład Ubezpieczeń Społecznych,*
- *- Sąd*
- *Kasa Rolniczego Ubezpieczenia Społecznego,*
- *Miejski Zespół do sprawOrzekania o Niepełnosprawności*
- *Regionalna Komisja Lekarska*,
- *Wojskowa Komisja Lekarska*,
- *Komisja lekarska podległa ministrowi MSW.*

**Uwaga:** Jeżeli wywiad został sporządzony przed 15.11,2021r., a jako organ wydający orzeczenie zostanie wskazany inny organ niż powiatowy zespół ds. orzekania o niepełnosprawności, to w kolumnie 6 prezentowany będzie dopisek *"orzeczenie wydane przez [nazwa organu orzekającego]"*.

**Uwaga:** Jako pierwsze należy wpisać orzeczenie, na podstawie którego będzie przyznawane świadczenie.

Podczas rejestrowania orzeczenia sprawdzana jest unikalność następującego zestawu danych: *numer* orzeczenia, *Orzeczenie wydane przez*, *stopień niepełnosprawności*. Unikalność jest sprawdzana jeżeli przynajmniej jedno z tych pól nie jest puste - podczas dodania nowego orzeczenia, próby

przejścia do innego orzeczenia, akceptacji okna lub przejścia magnetofonem do innej osoby w trybie edycji.

W polu *Orzeczenie* prezentowany jest numer kolejny aktualnie wyświetlanego orzeczenia z liczby wszystkich orzeczeń zarejestrowanych dla tej osoby. Między zarejestrowanymi orzeczeniami przechodzimy posługując się ikonami magnetofonu

Omyłkowo wpisane orzeczenie można usunąć przy pomocy ikony **Usuń**. Przestawienie przełącznika *Ustalona grupa inwalidzka, stopień niepełnosprawności, niezdolność do samodzielnej* egzystencji lub niezdolność do pracy na nie spowoduje usunięcie wszystkich zarejestrowanych orzeczeń, przy czym podczas ich usuwania Użytkownik najpierw otrzyma komunikat o potwierdzenie tego zamiaru, przy czym jeśli jest ich więcej niż jedno, to wówczas Użytkownik otrzyma jeszcze jeden komunikat o potwierdzenie zamiaru usunięcia wszystkich zarejestrowanych orzeczeń. Orzeczenia zostaną usunięte dopiero po jego potwierdzeniu.

**Uwaga: Termin kolejnego badania** (na stronie **F**) nie może być wcześniejszy od daty przeprowadzenia wywiadu.

Na stronie **F cz.2** mamy możliwość podania informacji dotyczących ewentualnego zapotrzebowania osoby na skierowanie do ośrodka wparcia/mieszkania chronionego, umieszczenia w DPS, korzystanie z usług opiekuńczych, możliwości zapewnienia pomocy oraz zaopatrzenia w wyroby medyczne.

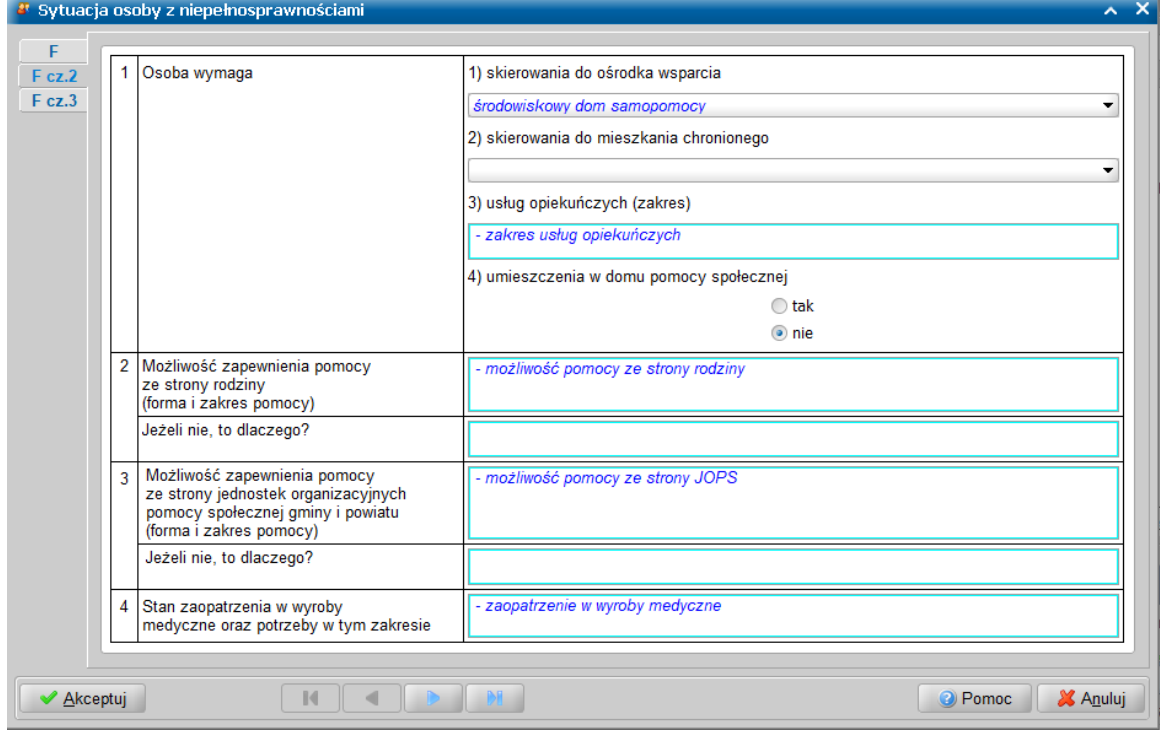

Na stronie **F cz.3** mamy możliwość odnotowania informacji o stanie dostosowania mieszkania do potrzeb osób niepełnosprawnych. Ponadto mamy możliwość podania informacji odnośnie ubezwłasnowolnienia członka rodziny, w tym dane opiekuna prawnego.

Po przestawieniu przełącznika na pozycję *Dane opiekuna prawnego* mamy możliwość wprowadzenia danych opiekuna prawnego członka rodziny.

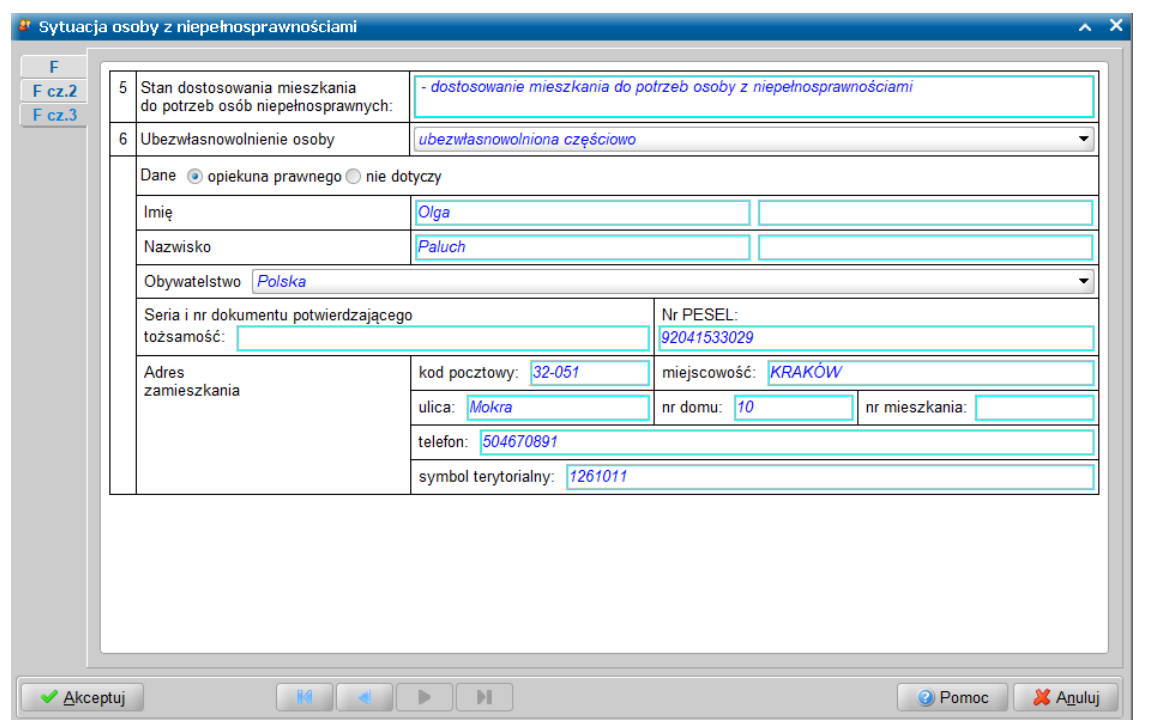

Wprowadzone dane akceptujemy przyciskiem **Akceptuj**.

Także w oknie "Sytuacja osoby z niepełnosprawościami" osoby również mają zastosowanie ustawienia czcionki (pogrubiona/pochylona) oraz położenie paska czynności, akceptacji i anulowania.

Przechodzimy na kolejną stronę.

Na stronie **Uzależnienia** w komponencie G możemy uzupełnić informacje o sytuacji osób z symptomami nadużywania substancji psychoaktywnych i/lub uzależnień behawioralnych.

Dostęp do sytuacji osób z symptomami nadużywania substancji psychoaktywnych i/lub uzależnień behawioralnych członków rodziny uzyskujemy po wybraniu przycisku **Szczegóły** dla zaznaczonej osoby.

**Uwaga:** Opcja w kolumnie *Jest to osoba z symptomami nadużywania substancj i psychoaktywnych i/lub uzależnień behawioralnych* zaznacza się automatycznie, jeśli na stronie **G** okna "Sytuacja osoby z symptomami nadużywania substancji psychoaktywnych i/lub uzależnień behawioralnych" pod przyciskiem **Szczegóły** zostanie podana choć jedna informacja.

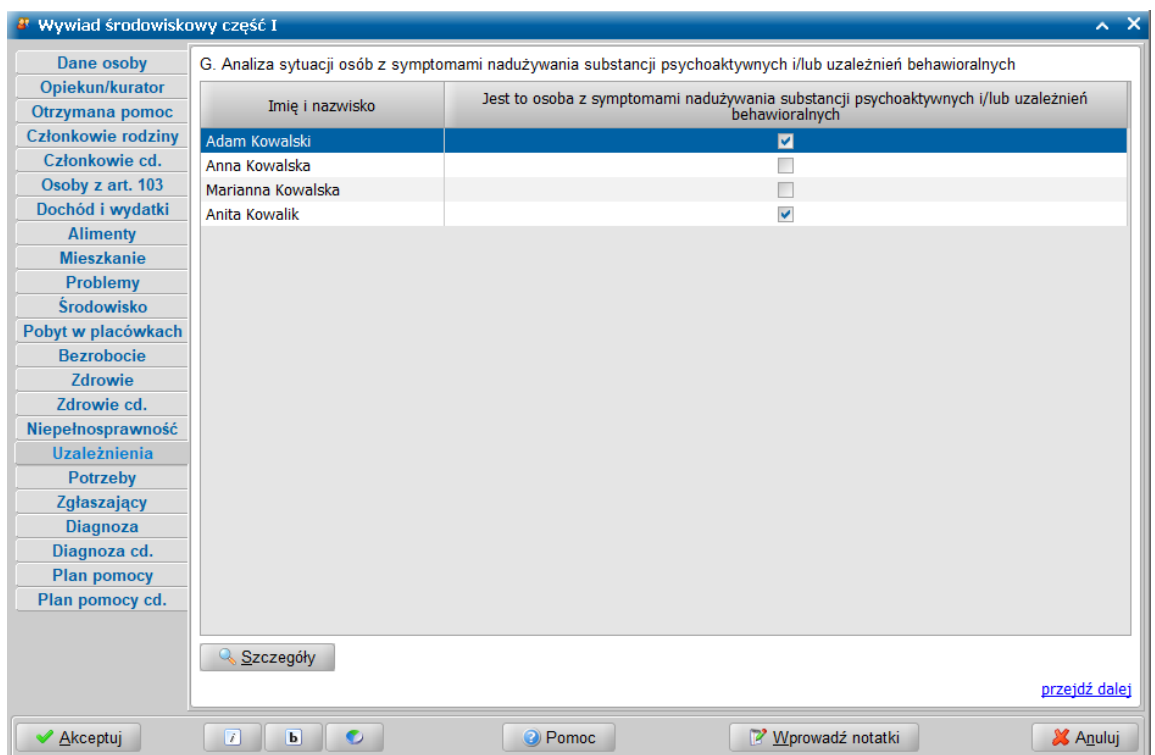

W oknie "Sytuacja osoby z symptomami nadużywania substancji psychoaktywnych i/lub uzależnień behawioralnych" na stronie **G** - po wybraniu przycisku **Dodaj** mamy możliwość podania informacji dotyczących uzależnień dotyczących osoby, której dane są prezentowane (rodzaj i stopień uzależnienia, czy podjęto leczenie odwykowe, kiedy oraz jakie są rezultaty leczenia; a jeśli leczenie nie zostało podjęte to jakie są przyczyny braku leczenia, ewentualne uwagi). Wprowadzone dane zapisujemy przyciskiem **Akceptuj dane uzależnienia**. Z zapisu możemy zrezygnować wybierając przycisk **Anuluj dane uzależnienia**. Przycisk **Modyfikuj** umożliwia zmianę już wprowadzonych danych. W razie potrzeby błędnie wprowadzoną pozycję możemy usunąć korzystając z przycisku **Usuń** . członka rodziny. Wprowadzone dane akceptujemy przyciskiem **Akceptuj**.

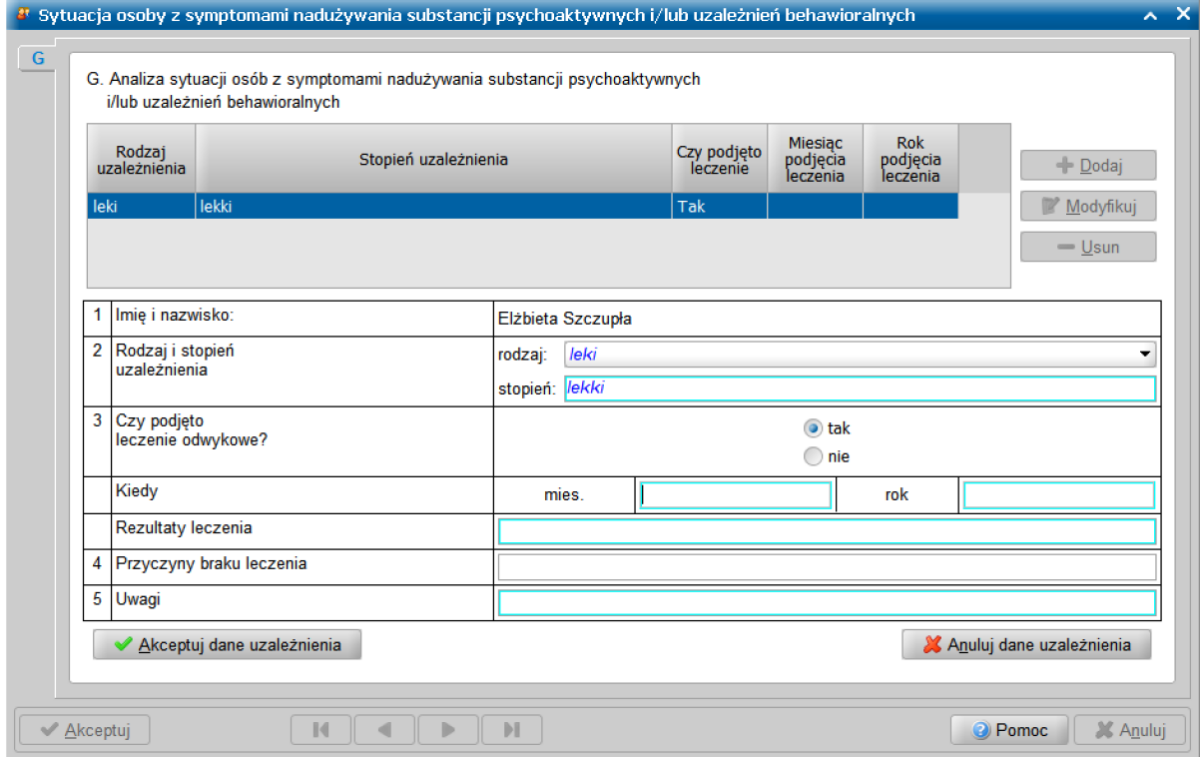

Wprowadzone dane akceptujemy przyciskiem **Akceptuj**.

Także w oknie "Sytuacja osoby z symptomami nadużywania substancji psychoaktywnych i/lub uzależnień behawioralnych" członków rodziny również mają zastosowanie ustawienia czcionki (pogrubiona/pochylona) oraz położenie paska czynności, akceptacji i anulowania.

Przechodzimy na kolejną stronę.

W komponencie *H. Potrzeby i oczekiwania osoby lub rodziny zgłoszone podczas przeprowadzania wywiadu* na stronie **Potrzeby** możemy podać informacje zgromadzone w części H kwestionariusza wywiadu oraz datę zgłoszenia, datę przeprowadzenia wywiadu i informację o oświadczeniu. Datę zgłoszenia oraz datę przeprowadzenia wywiadu można wprowadzić korzystając z kontrolki kalendarza.

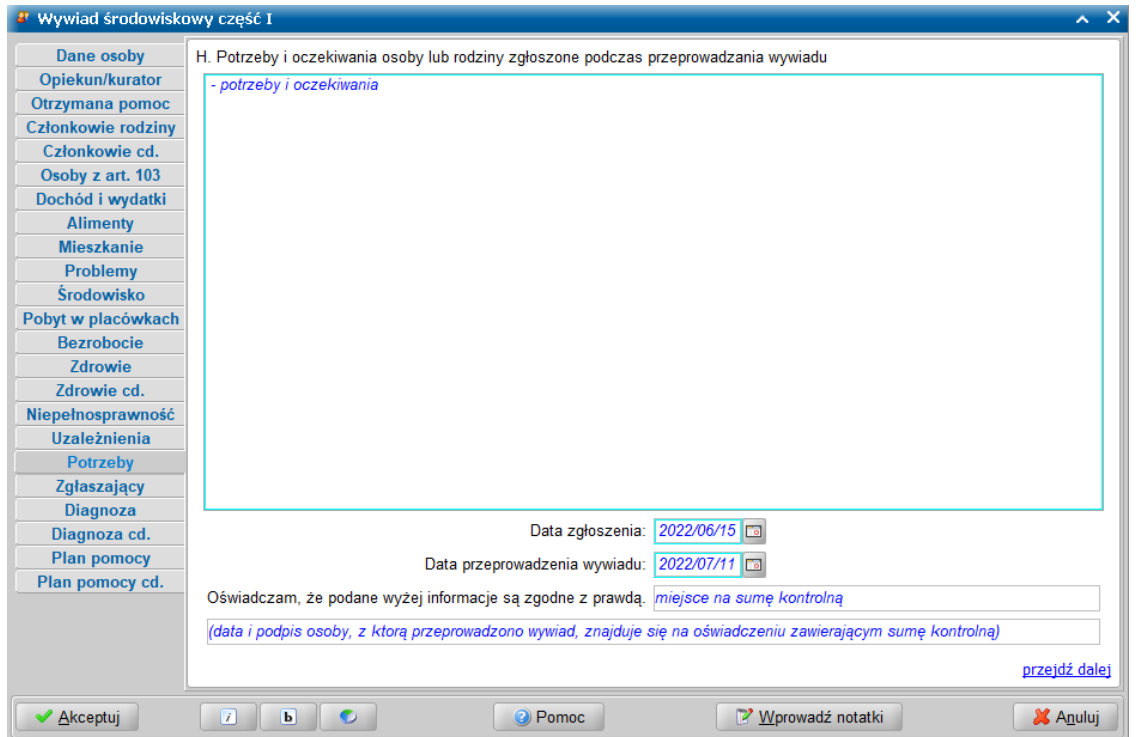

W polu *Oświadczam, że podane wyżej informacj e są zgodne z prawdą*, po autoryzacji wywiadu zostanie zamieszczona suma kontrolna wywiadu. Data i podpis osoby, z którą przeprowadzono wywiad znajduje się na oświadczeniu zawierającym sumę kontrolną.

Przechodzimy do kolejnej stronę wywiadu.

W komponencie *H. Potrzeby i oczekiwania osoby lub rodziny zgłoszone podczas przeprowadzania wywiadu* na stronie **Zgłaszający** możemy zarejestrować informacje dotyczące warunków bezpieczeństwa podczas przeprowadzania wywiadu, takich jak uczestnictwo drugiego pracownika lub asyście funkcjonariusza Policji. Możemy także odnotować sytuacje zagrożenia podczas przeprowadzania wywiadu, jeśli takie wystąpiły.

Ponadto na stronie **Zgłaszający** wprowadzamy informacje o osobie/instytucji zgłaszającej problem: *Z urzędu - zgłoszenie* / *Na wniosek*.

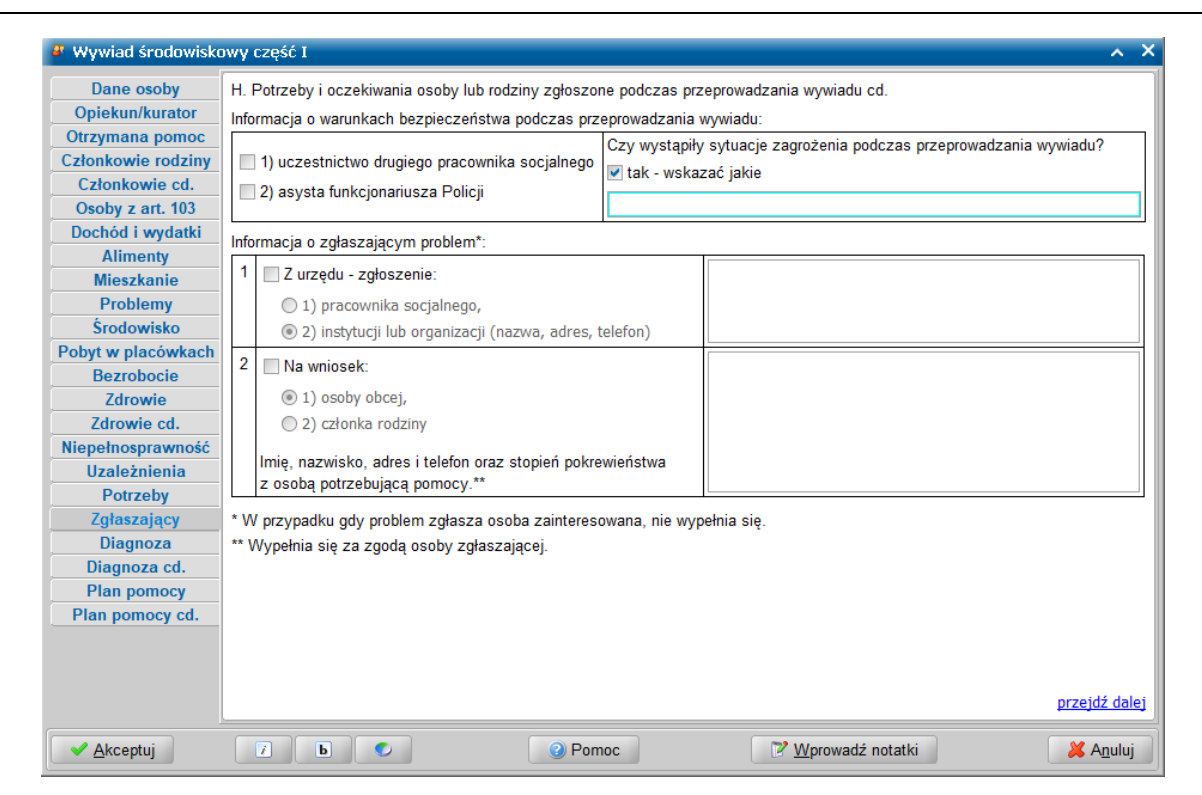

Przechodzimy do kolejnej strony wywiadu.

W komponencie *I. Diagnoza sytuacji osoby lub rodziny i wnioski pracownika socjalnego* na stronie **Diagnoza** zaznaczamy powody uzasadniające udzielenie pomocy osobie/ rodzinie i/lub lub wprowadzamy uzasadnienie w polu *Inna - wskazać jaka*. W wyjątkowych sytuacjach możemy zaznaczyć opcję *brak problemu* znajdująca się na końcu listy. Brak informacji dotyczących zasadności przyznania pomocy pozwoli na autoryzację wywiadu ale uniemożliwi jego przesłanie do systemu POMOST Std. Informacje w komponencie I. możemy wprowadzić uzupełniając informacje za podpisem.

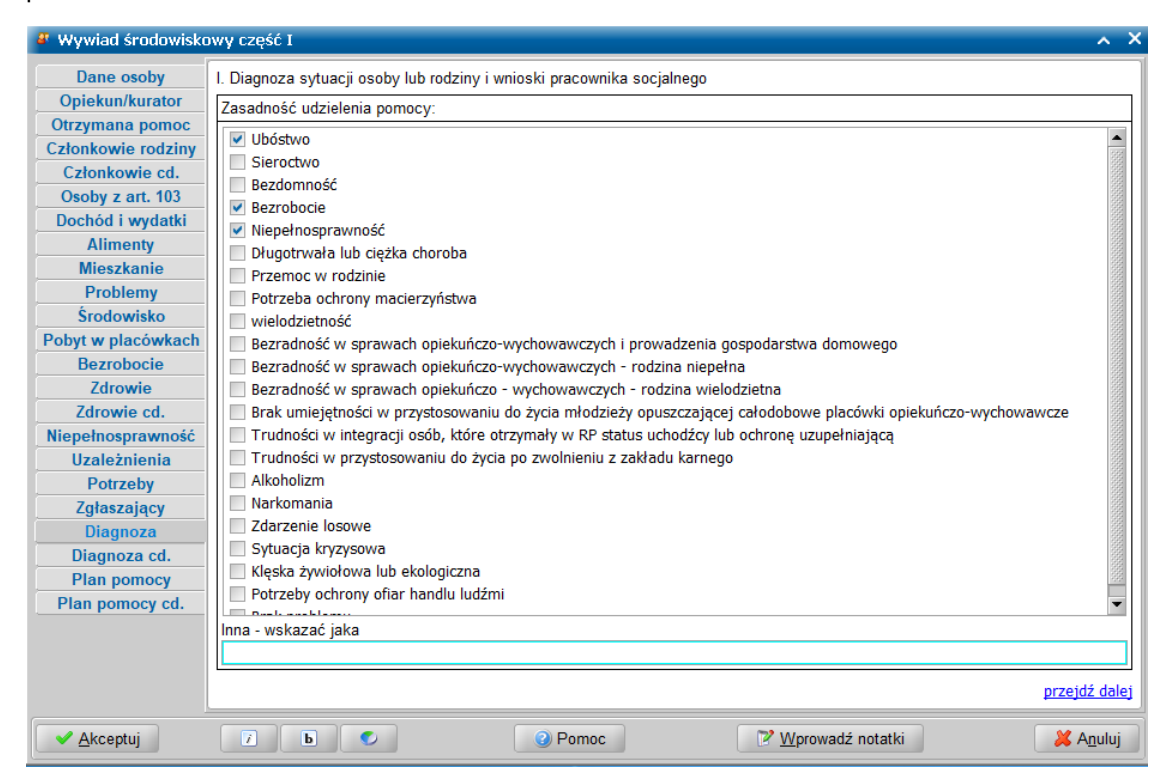

**Uwaga:** Wybranie opcji "Brak problemu" powoduje odznaczenie pozostałych opcji. Wskazanie przynajmniej jednej przyczyny zgłoszenia jest wymagane.

Przechodzimy do kolejnej strony.

Na stronie **Diagnoza cd.** wprowadzamy diagnozę sytuacji osoby/rodziny, wnioski i uzgodnienia pracownika socjalnego zawarte z osobą/rodziną.

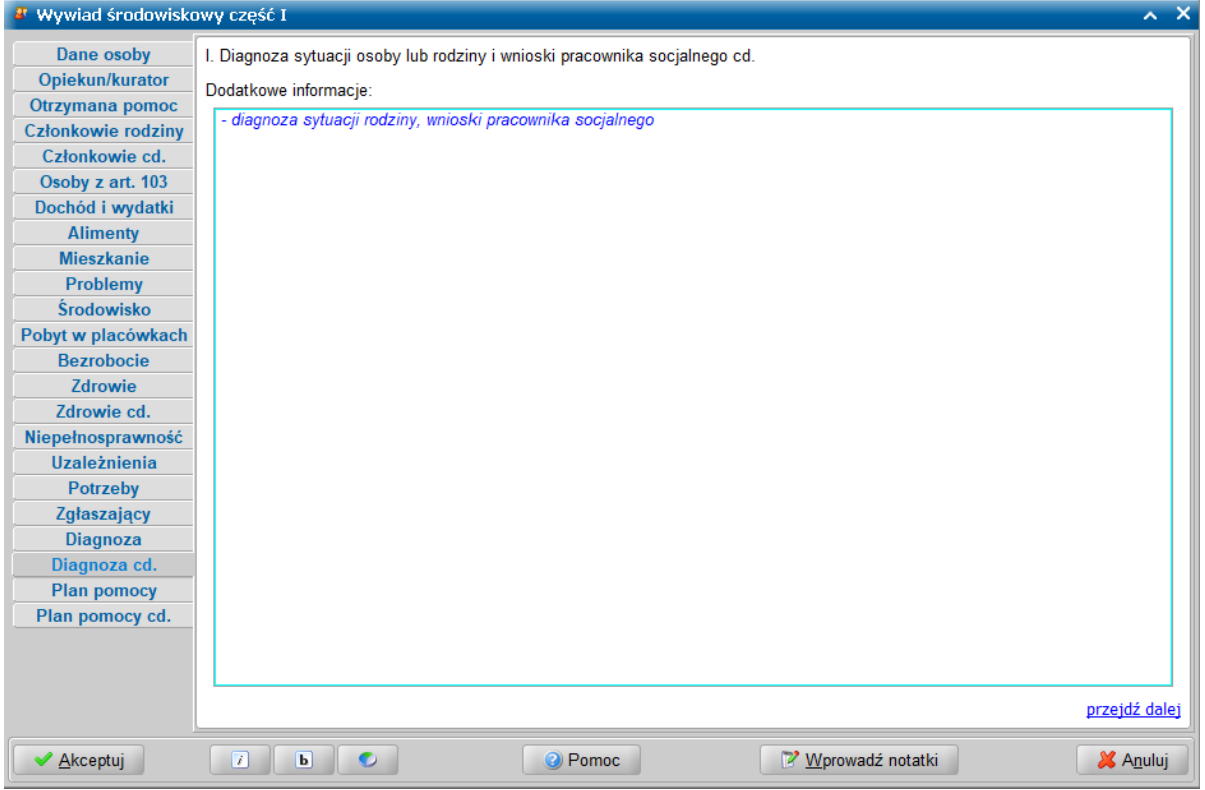

Przechodzimy na ostatnią stronę wywiadu.

W komponencie *J. plan pomocy na rzecz osoby lub rodziny* na stronie **Plan pomocy**:

- prezentowany jest łączny dochód w rodzinie oraz dochód na osobę w rodzinie wynikające z wcześniej wprowadzonych informacji;

- prezentowane jest kryterium dochodowe dla danej osoby/rodziny.

**Uwaga:** W polu dotyczącym kryterium dochodowego można podać inny procent kryterium dochodowego, np. 150% dla dożywania.

W polu *Formy i zakres proponowanej pomocy* możemy wyszczególnić rodzaje świadczeń, jakie proponujemy przyznać rodzinie.

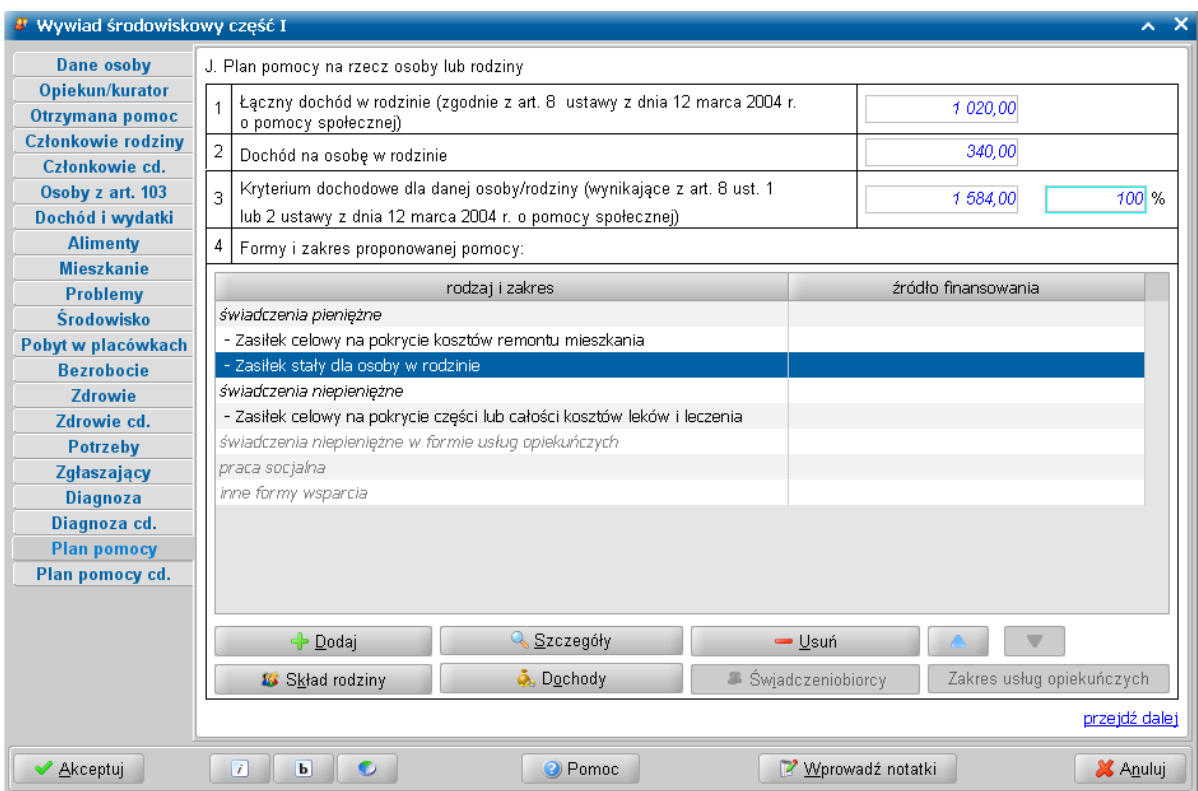

Na stronie *Plan pomocy* dostępne są następujące przyciski umożliwiające i ułatwiające zarejestrowanie planowanej pomocy:

- **Dodaj** - umożliwiający zarejestrowanie planowanej pomocy;

- **Szczegóły** - umożliwiający modyfikację zarejestrowanej planowanej pomocy;

- **Usuń** - umożliwiający usunięcie pozycji zarejestrowanej planowanej pomocy;

- **Skład rodziny** - umożliwia określenie innego składu rodziny dla różnych rodzajów planowanej pomocy;

- **Dochody** - umożliwia określenie w jednym wywiadzie różnych dochodów na potrzeby różnych rodzajów planowanej pomocy;

- **Świadczeniobiorcy** - dla świadczeń *Posiłki dla dzieci i młodzieży w okresie nauki w szkole 202010* i/lub *wieloletni rządowy program: Posiłek w szkole i w domu - posiłek 290501*, umożliwia wskazanie świadczeniobiorców posiłku oraz realizatora tego świadczenia;

- **Zakres usług opiekuńczych** - umożliwiający wskazanie zakresu planowanych usług opiekuńczych.

Podczas dodawania pozycji do planu pomocy, po wybraniu przycisku **Dodaj**, w oknie "Plan pomocy" zawsze dostępnych jest pięć grup form pomocy: *świadczenia pieniężne*, *świadczenia niepieniężne*, *świadczenia niepieniężne w formie usług opiekuńczych*, *praca socjalna (nie występuje w aktualnym rozporządzeniu)* i *inne formy wsparcia*.

**Uwaga:** Jeżeli na planie pomocy zostanie zaznaczona konkretna forma pomocy i użyty przycisku **Dodaj**, to po otwarciu okna "Plan pomocy" przełącznik zostanie automatycznie ustawiony w pozycji tożsamej z uprzednio zaznaczoną formą pomocy.

W oknie "Plan pomocy" po dodaniu w polu *Rodzaj pomocy* zasiłku stałego, okresowego lub usług opiekuńczych (204, 20406) dostępne są pola *Od* i *Do*. W polach tych można wprowadzić daty początku i końca planowanego świadczenia, które Użytkownik może określić korzystając z kontrolki kalendarza.

**Uwaga:** Daty *Od* i *Do* można zarejestrować zarówno podczas dodawania pozycji planu jak i po jego zarejestrowaniu, w trybie modyfikacji po wybraniu przycisku **Szczegóły**.

Podając daty *Od* i *Do* można zarejestrować więcej niż jeden okres planowanego przyznania tego samego zasiłku stałego, okresowego, usług opiekuńczych (204) oraz specjalistycznych usług opiekuńczych (20406) pod warunkiem, że poszczególne okresy nie będą mieć części wspólnych. Wówczas po zarejestrowaniu świadczenia na jeden okres można dodać kolejną pozycję planu pomocy zawierającą to samo świadczenie ale w innym okresie.

Można podać obie daty albo tylko datę *Od*, nie można natomiast podać tylko daty *Do*.

**Uwaga:** Data *Od* nie powinna być późniejsza niż pół roku od daty przeprowadzenia wywiadu, ponieważ po upływie tego czasu powinien zostać przeprowadzony inny wywiad lub aktualizacja. Data *Do* nie podlega temu ograniczeniu, może być dowolna ale nie wcześniejsza od daty *Od*.

**Uwaga:** Zaplanowanie usług opiekuńczych na kilka okresów może być przydatne, kiedy w tych okresach dana osoba ma różną wysokość dochodu i w związku z tym mogą być zastosowane różne progi odpłatności za usługi. W takim przypadku, po dodaniu planowanej pomocy, można skorzystać z przycisku **Dochody**, aby wskazać, które dochody mają być uwzględnione w konkretnym okresie przyznania usług opiekuńczych. Sposób postępowania jest analogiczny jak w przypadku wskazania dochodów uwzględnianych w różnych okresach przyznania zasiłku stałego lub okresowego. Po wczytaniu tak wypełnionego wywiadu do systemu POMOST Std w wersji min. 3-36.0, podczas opracowania decyzji, oprogramowanie może podpowiedzieć w ramach jednej decyzji przyznanie usług opiekuńczych na kilka okresów i w każdym z nich podpowiedzieć odpowiednie procenty odpłatności. Dzięki temu proces przyznania świadczenia może być przyspieszony i ułatwiony.

Aby było to możliwe, niezbędne jest wcześniejsze wypełnienia słownika *Odpłatność za świadczenia* oraz ustawienie parametru systemu POMOST Std o nazwie *Czy podpowiadać procent i formę należności* na *Tak*.

Jeżeli nie zostanie podana żadna z dat, będzie można wprowadzić tylko jedno swiadczenie wskazanego rodzaju.

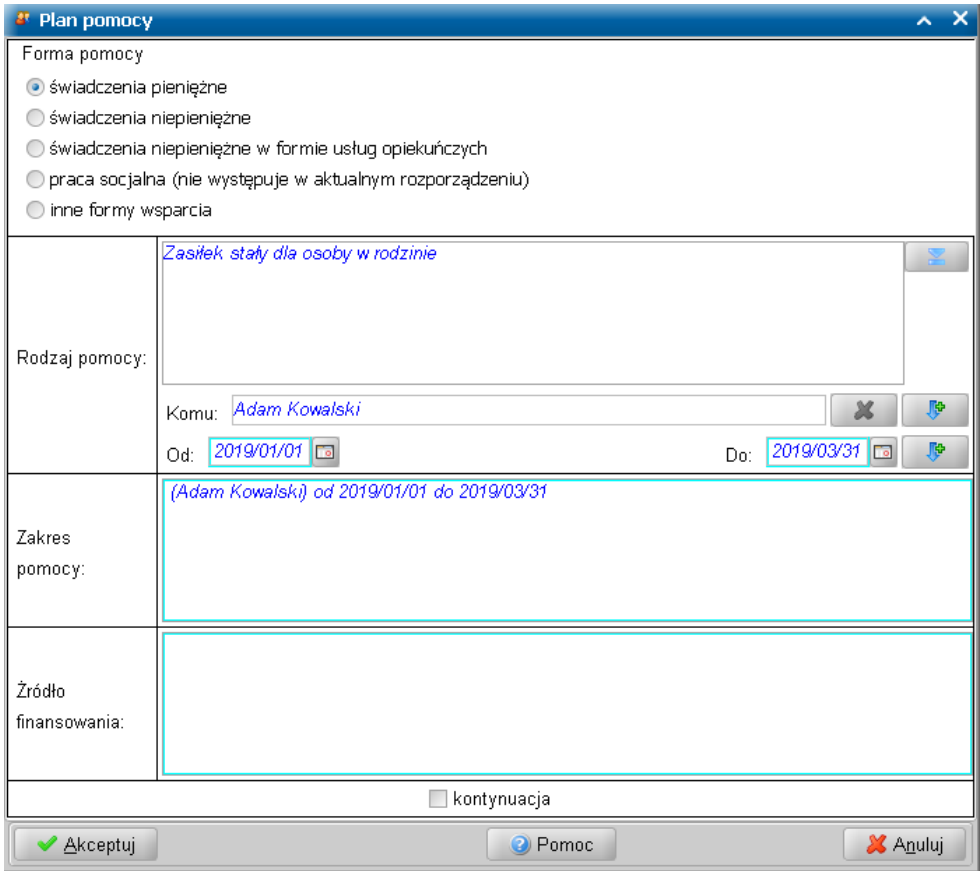

Po wpisaniu okresu przyznania planowanej pomocy, można skorzystać z ikony **Przenieś do zakresu**

**pomocy** , umieszczonej za polem daty *Do*.

Spowoduje to umieszczenie planowanego okresu w polu *Zakres pomocy* oraz wykazanie wpisanych dat na stronie z planem pomocy, w kolumnie *Rodzaj i zakres*. Tym samym, wpisane daty zostaną też uwzględnione na wydruku wywiadu, na stronie z planem pomocy, w kolumnie *Rodzaj i zakres*. Jeżeli nie

została podana data *Do* świadczenia, to po wybraniu ikony w polu *Zakres pomocy* będzie prezentowany wpis informujący, że przyznanie danego świadczenia planowane jest *bezterminowo*.

W programie WYWIAD Plus istnieje możliwość zaplanowania pomocy w postaci zasiłku stałego dla

kilku osób w tym samym okresie. Jeżeli dodając pozycję plany pomocy, jako formę pomocy wybierzemy 'świadczenia pieniężne', a jako rodzaj pomocy - wskażemy świadczenie "221020 Zasiłek stały dla osoby w rodzinie" i/lub "221030 Składka na ubezpieczenie zdrowotne dla osoby pobierającej zasiłek stały", to po wskazaniu rodzaju pomocy, dostępne stanie się pole *Komu.* W polu *Komu* możemy dodatkowo wskazać osobę z listy wspólnie gospodarujących członków rodziny, której to świadczenie ma być przyznane.

**Uwaga:** W powyższej sytuacji zasiłek stały otrzymywany przez pierwszą osobę powinien zostać wliczony jako dochód drugiej osoby i odwrotnie. W ten sposób Użytkownik przeprowadzając jeden wywiad może zaplanować zasiłek stały oraz składkę jako pomoc w tym samym okresie dla więcej niż jednej osoby z danej rodziny.

Aby dane osoby, której ma być przyznane świadczenie, wprowadzone w polu *Komu* były prezentowane w kolumnie *rodzaj i zakres* po nazwie świadczenia, należy podczas dodawania pozycji planu pomocy

do osoby wybrać ikonę . Dane osoby zostaną przeniesione do pola *Zakres.*

W celu zaplanowania przyznania świadczeń z grupy usług opiekuńczych w ramach *Programu "Opieka 75+"* należy wybrać odpowiednio świadczenia pozaustawowe z grupy *29051*: *290511 - Program 75+ - usługi opiekuńcze* lub *290512 - Program 75+ - specjalistyczne usługi opiekuńcze*.

W celu zaplanowania przyznania świadczeń z grupy usług opiekuńczych w ramach Programu współfinansowanego z Solidarnościowego Funduszu Wsparcia Osób Niepełnosprawnych należy wybrać odpowiednio świadczenia pozaustawowe z grupy *29052*: *290521 - Program usługi opiekuńcze dla osób niepełnosprawnych (współfinansowany środkami SFWON) - usługi opiekuńcze* lub *29522 - Program usługi opiekuńcze dla osób niepełnosprawnych (współfinansowany środkami SFWON) - specjalistyczne usługi opiekuńcze*.

**Uwaga:** Świadczenia z grupy *29052 - Program usługi opiekuńcze dla osób niepełnosprawnych (współfinansowany środkami SFWON)* przeznaczone są dla:

- osób poniżej 75 roku życia z orzeczeniem o znacznym stopniu niepełnosprawności, jak również z orzeczeniem lekarza orzecznika ZUS o całkowitej niezdolności do pracy i niezdolności do samodzielnej egzystencji lub orzeczeniem o niezdolności do samodzielnej egzystencji wydanych na podstawie stosownych przepisów;
- $\triangleright$  dla dzieci do 16 roku życia z orzeczeniem o niepełnosprawności wraz ze wskazaniami o konieczności stałej lub długotrwałej opieki lub pomocy innej osoby w związku ze znacznie ograniczoną możliwością samodzielnej egzystencji oraz konieczności stałego współudziału na co dzień opiekuna dziecka w procesie jego leczenia, rehabilitacji i edukacji.

W programie WYWIAD Plus, w oknie "Plan pomocy" dostępne są ikony "magnetofonu" umożliwiające dodanie wielu planowanych pomocy bez konieczności opuszczania okna dodawania pozycji planu. Ponadto po podaniu zasiłku stałego na zamknięty okres, użycie ikony "magnetofonu" podpowiada ten sam zasiłek na kolejny okres zaczynający się dzień później niż koniec poprzedniego okresu. Wprowadzone dane należy zaakceptować przyciskiem **Akceptuj**.

**Uwaga:** Podczas opracowywania pierwszej decyzji, do której zostanie dołączony wywiad z planem pomocy zawierającym planowane zasiłki stałe dla różnych osób z tej samej rodziny, system POMOST Std podpowie jako podmiot decyzji osobę wskazaną w pierwszym planie pomocy. Podczas opracowywania drugiej decyzji, z wykorzystaniem tego samego wywiadu, system POMOST Std podpowie jako podmiot decyzji osobę wskazaną w drugim planie pomocy.

Program WYWIAD Plus umożliwia też uwzględnianie różnych składów rodziny (osób wspólnie gospodarujących), osobno dla poszczególnych rodzajów pomocy planowanej w tym samym wywiadzie.

## *Przykład*:

W przypadku gdy o pomoc ubiega się rodzina pełniąca funkcję rodziny zastępczej, w której przebywa dziecko umieszczone, to podczas planowania pomocy, zgodnie z art. 10. 1 Ustawy o pomocy społecznej, przy ustalaniu prawa do zasiłków stałego i okresowego w składzie rodziny nie uwzględnia się dzieci wychowywanych w rodzinie zastępczej lub rodzinnym domu dziecka oraz pełnoletnich wychowanków rodziny zastępczej lub rodzinnego domu dziecka. Do pozostałych rodzajów pomocy planowanej w tym wywiadzie, te dzieci powinny być wliczone.

Aby poprawnie obsłużyć taką sytuację w programie WYWIAD Plus oraz w systemie POMOST Std, w ramach jednego wywiadu, na stronie z planem pomocy należy skorzystać z przycisku **Skład**

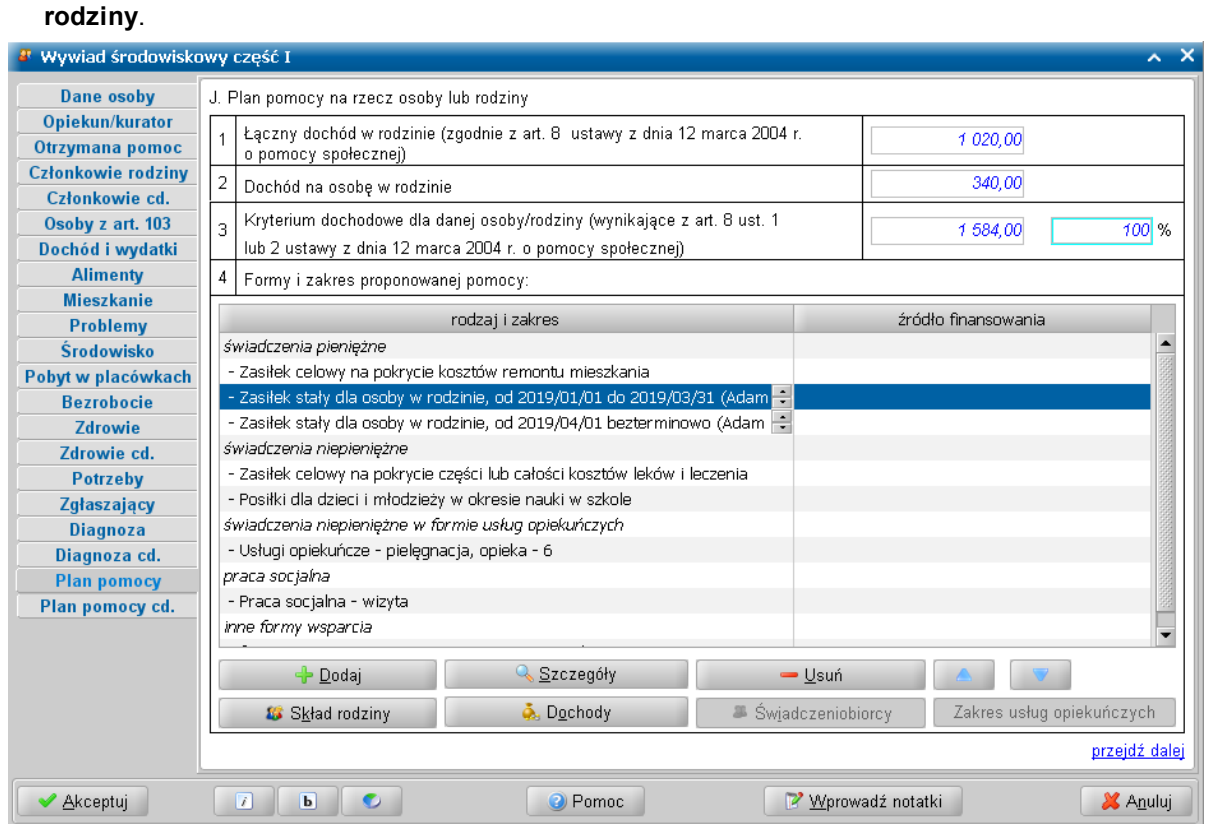

Przycisk **Skład rodziny** uruchamia okno "Osoby, które mają być uwzględniane w składzie rodziny dla planowanej pomocy".

W górnej części okna znajduje się informacja *Rodzaj pomocy*, która zawiera ten rodzaj pomocy, na którym była ustawiona lista planowanej pomocy w momencie wyboru przycisku **Skład rodziny**. Poniżej znajduje się opcja *dla tej planowanej pomocy należy uwzględnić inny skład rodziny*. Opcja ta jest domyślnie odznaczona. Odznaczona opcja *dla tej planowanej pomocy należy uwzględnić inny skład rodziny* oznacza, że system POMOST Std przyznając tę pomoc będzie kierował się składem rodziny podanym w wywiadzie na stronie z listą członków rodziny.<br>W Rochu które mają buć wyzdodniane w składzie rodziny dla planowanej namocu.

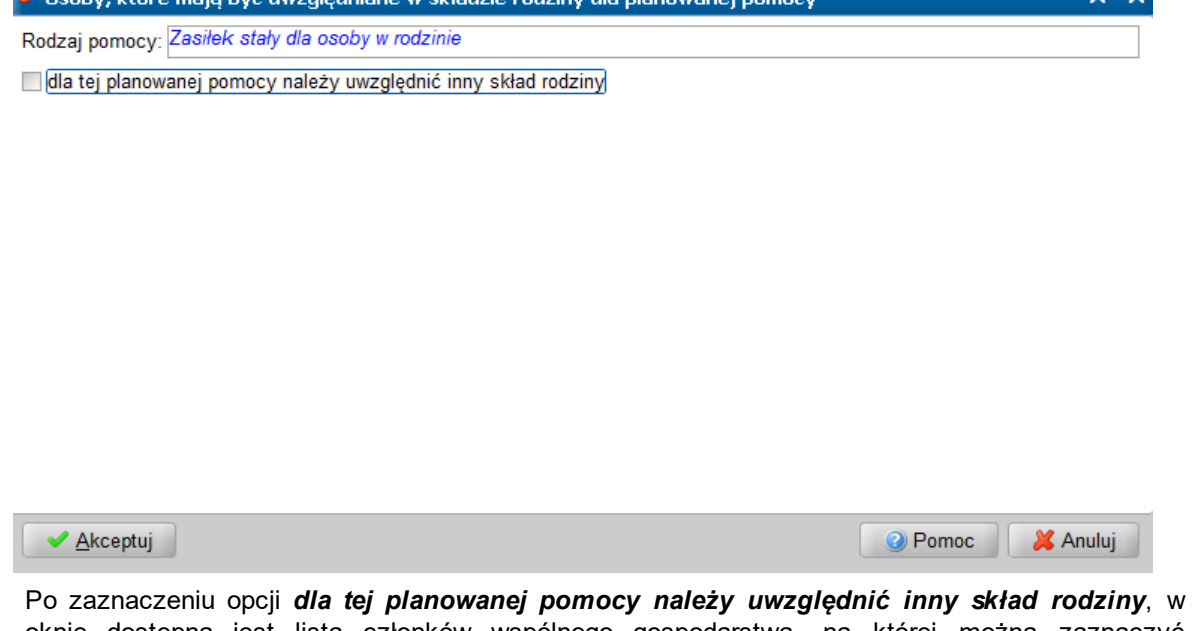

oknie dostępna jest lista członków wspólnego gospodarstwa, na której można zaznaczyć odpowiednie osoby bezpośrednio w kolumnie *Uwzględniać?*. Zaznaczenie opcji w tej kolumnie, będzie oznaczać uwzględnienie konkretnej osoby podczas obliczenia dochodu rodziny, dochodu na osobę w rodzinie i kryterium dochodowego, a brak zaznaczenia – spowoduje, że dana osoba nie

będzie brana pod uwagę podczas powyższych obliczeń. Ustawienia te będą wpływały tylko na przyznanie tej konkretnej planowanej pomocy.

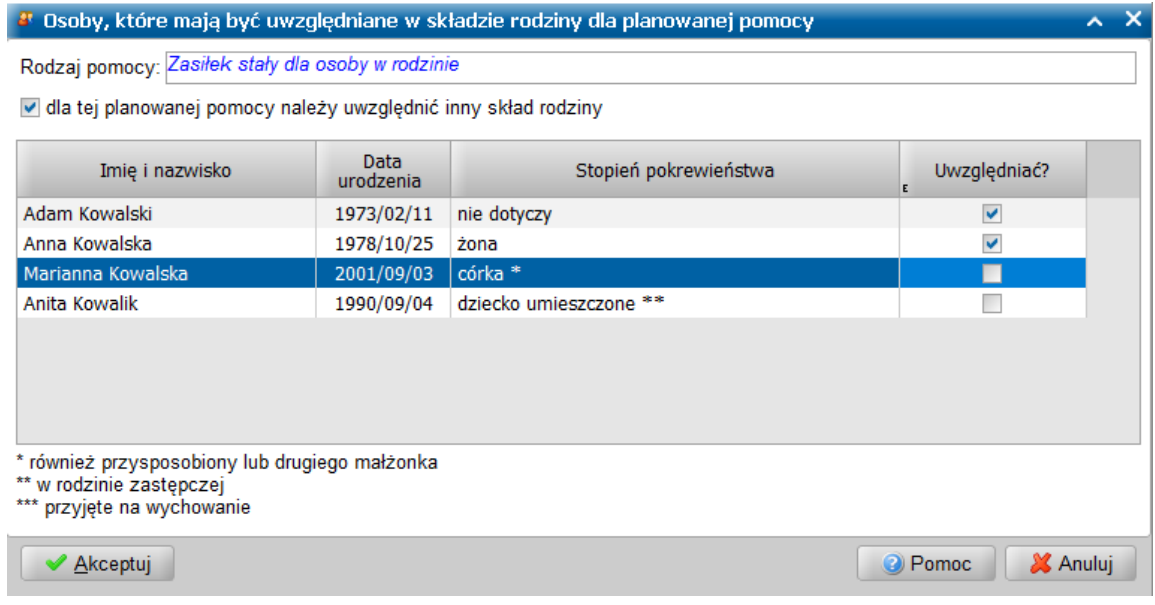

Po zaakceptowaniu okna i przejściu do kolejnej planowanej pomocy (np. jest to *posiłek z programu: Posiłek w szkole i w domu*), można w oknie "Osoby, które mają być uwzględniane w składzie rodziny dla planowanej pomocy" pozostawiając domyślnie odznaczoną opcję dla tej planowanej pomocy należy uwzględnić inny skład rodziny, albo zaznaczyć ją i zaznaczyć wliczanie np. wszystkich członków wspólnego gospodarstwa.

Począwszy od aktualizacji 5.0 aplikacja WYWIAD Plus pozwala na rejestrowanie różnych zestawów dochodów uwzględnianych w jednym wywiadzie, przeznaczonych dla różnych form pomocy. Dla konkretnej planowanej pomocy w wywiadzie zostało umożliwione wskazanie, które z dochodów mają być wliczane podczas ustalenia dochodu osoby, rodziny i dochodu na osobę w rodzinie w świadczeniu przyznawanym wg tej planowanej pomocy. Dzięki temu możliwe jest wykorzystanie tego samego wywiadu środowiskowego do wydania kilku decyzji o przyznanie świadczeń wymagających różnego zestawu uwzględnianych dochodów.

**Uwaga:** Wymagana jest współpraca z systemem POMOST Std w wersji 3-17.0 i późniejszych.

W dowolnej pozycji planu pomocy możliwe jest oznaczenie dochodów, które mają być uwzględnione podczas podejmowania decyzji w/s udzielenia tej konkretnej pomocy. Możliwość ta obejmuje zarówno rezygnację z uwzględnienia dochodu, który ma zaznaczoną opcję *czy wliczać dochód* na oknie dochodów w wywiadzie, jak również uwzględnienie dochodu, który ma odznaczoną opcję *czy wliczać dochód*.

Aby skorzystać z tego rozwiązania, po utworzeniu planu pomocy należy wskazać pozycję planowanej pomocy, która ma mieć inny zestaw uwzględnianych dochodów i wybrać przycisk **Dochody**

**A.** Dochody

Przycisk ten można wybrać dla dowolnego rodzaju planowanej pomocy, nie tylko dla zasiłku stałego, okresowego, czy celowego. Istnieje dowolność ustawienia uwzględnianych dochodów dla poszczególnych rodzajów pomocy.

**Uwaga:** Przycisk **Dochody** jest nieaktywny przy pustej liście pozycji planu pomocy a także dla następujących pozycji planu pomocy:

- "221030 Składka na ubezpieczenie zdrowotne dla osoby pobierającej zasiłek stały"; W przeliczeniu dochodów uwzględniane są dochody z planu pomocy określone dla zasiłku stałego za ten sam okres.
- $\checkmark$  "208 Praca socjalna";

.

 $\checkmark$  "209x - Poradnictwo.

**Uwaga:** Na samym oknie dochodów członków rodziny, należy wprowadzić wszystkie dochody, ale zaznaczyć lub odznaczyć opcję *czy wliczać dochód* dla takich dochodów, które będą pasować do największej liczby rodzajów planowanej pomocy. Dzięki temu, z przycisku **Dochody** na planie pomocy wystarczy skorzystać tylko dla tych pozycji planowanej pomocy, które mają mieć inny zestaw uwzględnianych dochodów, niż ustawiony na oknie dochodów członków rodziny.

Wybór przycisku **Dochody** spowoduje otwarcie okna "Dochody, które mają być uwzględnione w decyzji o przyznaniu pomocy".

**Uwaga:** Jeżeli w danych członków rodziny zaznaczono opcję *do później szego ustalenia* to okno "Dochody, które mają być uwzględnione w decyzji o przyznaniu pomocy" nie zostanie otwarte, natomiast pojawi się komunikat "W wywiadzie nie ustalono dochodu.".

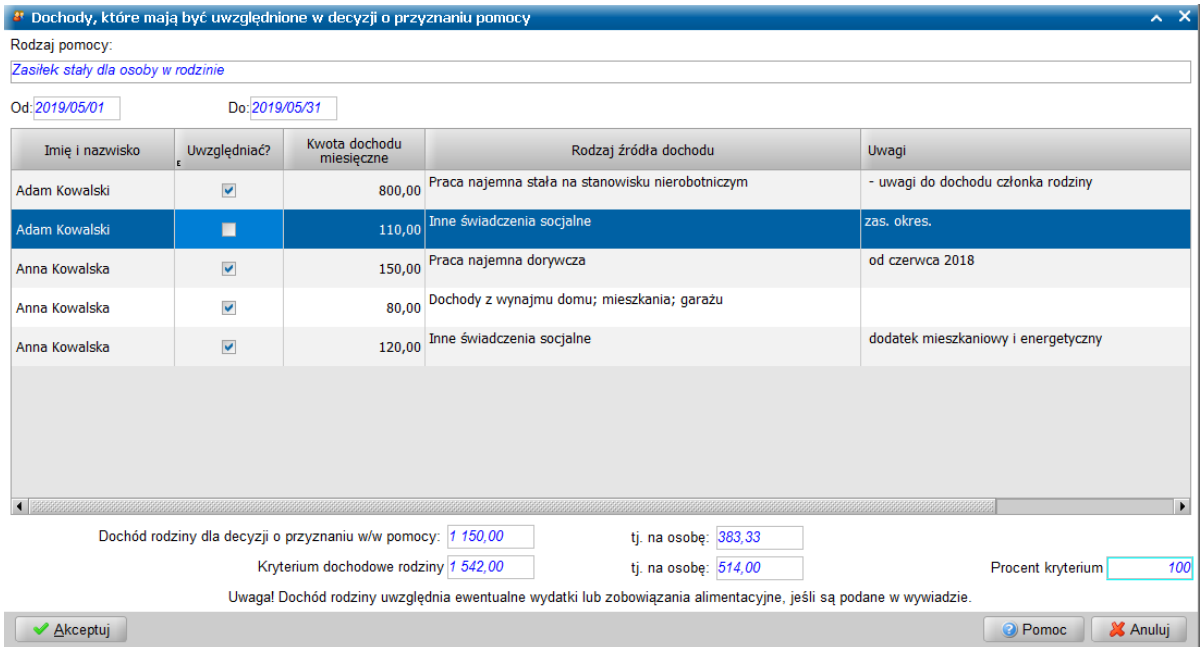

Pole *Rodzaj pomocy* prezentuje pozycję planowanej pomocy, która została wybrana z planu pomocy okna wywiadu. W przypadku zasiłku stałego lub zasiłku okresowego prezentowany jest także okres na jaki została zaplanowana pomoc.

Jeżeli podczas wprowadzania dochodu członka rodziny wprowadzone zostały pomocnicze informacje w polu *Uwagi*, to będą prezentowane w kolumnie "Uwagi", stanowiąc ułatwienie podczas wskazywania właściwego dochodu jako uwzględniony lub nieuwzględniony podczas przyznawania konkretnej pomocy. Lista dochodów prezentuje dochody wszystkich członków wspólnego gospodarstwa, z wyjątkiem tych osób, które na oknie dochodów mają odznaczoną opcję "uwzględniać członka rodziny podczas obliczania dochodu rodziny, dochodu na osobę w rodzinie oraz kryterium dochodowego".

Domyślnie, zaznaczenia(<u>V</u>) i odznaczenia (□) w kolumnie "Uwzględniać?" są takie same, jakie ustawiono przy pomocy opcji *czy wliczać dochód* na oknie dochodów członka rodziny w wywiadzie (

) . Zaznaczać i odznaczać można bezpośrednio poprzez kliknięcie w kolumnie "Uwzględniać?" w wierszu dotyczącym konkretnego dochodu:

- zaznaczenie (•) spowoduje, że dla tego rodzaju pomocy, dochód będzie wliczony, nawet jeśli odznaczono jego wliczanie na oknie dochodów w wywiadzie;
- odznaczenie ( $\Box$ ) spowoduje, że dla tego rodzaju pomocy, dochód nie będzie wliczony, nawet jeśli zaznaczono jego wliczanie na oknie dochodów w wywiadzie.

Dochody oznaczone w planie pomocy posłużą do obliczenia dochodu osoby, rodziny i dochodu na osobę w rodzinie w decyzji przyznającej tę pomoc, a tym samym do podpowiedzi kwoty świadczenia. Oczywiście warunkiem koniecznym jest dołączenie właściwego wywiadu do takiej decyzji.

Poniżej listy dochodów prezentowany jest:

*Dochód rodziny dla decyzj i o przyznaniu w/w pomocy* oraz *na osobę* obliczony na podstawie powyższej listy dochodów.

- *Kryterium dochodowe rodziny* oraz *na osobę*,
- *Procent kryterium* dochodowego, który może być wprowadzany indywidualnie dla każdej pozycji planowanej pomocy.

Uwaga: W przypadku rodziny jednoosobowej pole *tj. na osobę* nie będzie widoczne.

Wprowadzone zmiany należy zaakceptować.

**Uwaga:** Jeżeli w planie pomocy zaplanowano zasiłek stały lub zasiłek okresowy w różnych okresach i zachodzi potrzeba, aby w różnych okresach przyznania zasiłku uwzględnić różne dochody, to w wywiadzie należy wprowadzić wszystkie dochody. Następnie przy dochodach, które dotyczą innych okresów niż miesiąc poprzedzający datę złożenia wniosku, należy zaznaczyć, aby ich nie wliczać poprzez odznaczenie ( ) opcji *czy wliczać dochód*.

**Uwaga:** Jeżeli dla danej pozycji planowanej pomocy została zaznaczona opcja *dla tej planowanej pomocy należy uwzględnić inny skład rodziny* i został zaznaczony inny skład rodziny, to po akceptacji okna, pozostając na wybranej planowanej pomocy, można wybrać przycisk **Dochody** aby ewentualnie zdecydować, które dochody członków rodziny mają być brane pod uwagę (np. odznaczyć dochody wynikające ze świadczeń na pokrycie kosztów ich utrzymania i dodatków przyznanych na podstawie przepisów o wspieraniu rodziny i systemie pieczy zastępczej, zgodnie z dalszą częścią art. 10.1 Ustawy.

**Uwaga:** Jeżeli dla danej pozycji planowanej pomocy została zaznaczona opcja *dla tej planowanej pomocy należy uwzględnić inny skład rodziny* i został zaznaczony inny skład rodziny, to po akceptacji okna, w oknie "Dochody, które mają być uwzględnione w decyzji o przyznaniu pomocy", będą prezentowane dochody jedynie tych osób, które zostały zaznaczone w oknie "Osoby, które mają być uwzględniane w składzie rodziny dla planowanej pomocy". *Dochód na osobę* i *kryterium dochodowe na osobę* będzie obliczone przez podzielenie dochodu i kryterium rodziny przez liczbę osób, dla których w oknie "Osoby, które mają być uwzględniane w składzie rodziny dla planowanej pomocy" została zaznaczona opcja *Wliczać?.*

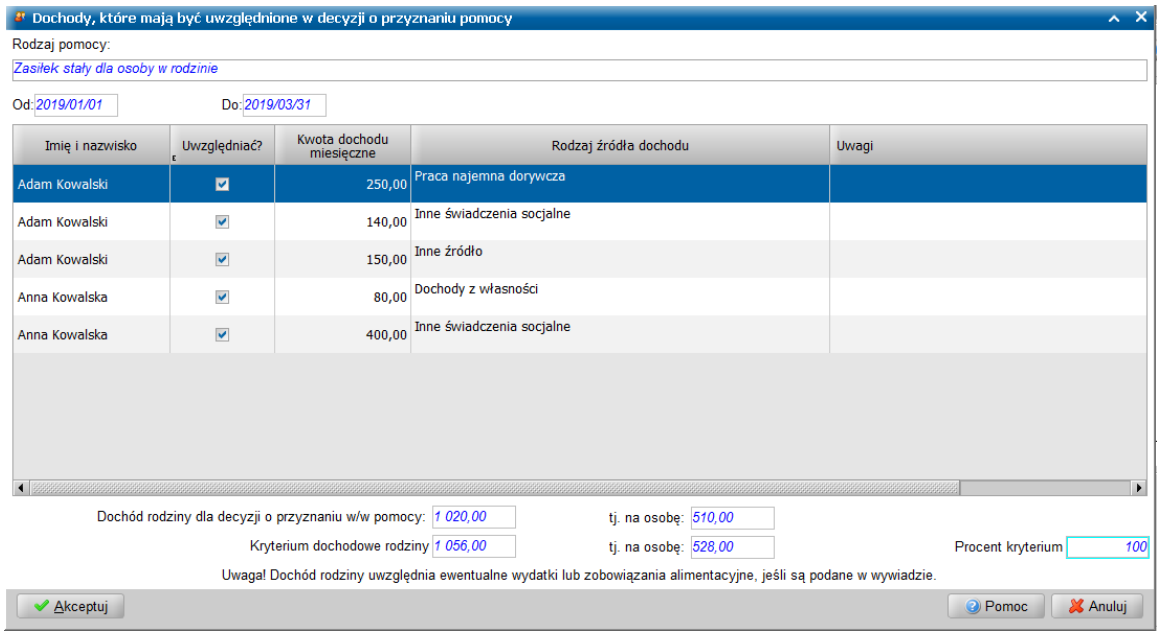

Po przejściu do kolejnej planowanej pomocy (np. jest to *posiłek z programu: Posiłek w szkole i w domu*), dla której w oknie "Osoby, które mają być uwzględniane w składzie rodziny dla planowanej pomocy" oznaczono dla tej planowanej pomocy uwzględnienie innego składu rodziny i zaznaczono wliczanie wszystkich członków wspólnego gospodarstwa, wybierając przycisk **Dochody**, dla posiłku, zobaczymy dochody np. wszystkich członków wspólnego gospodarstwa, a dochód na osobę i kryterium dochodowe na osobę będzie obliczone przez podzielenie dochodu i kryterium rodziny np. przez cztery osoby, a nie przez dwie, jak dla zasiłku stałego lub okresowego.

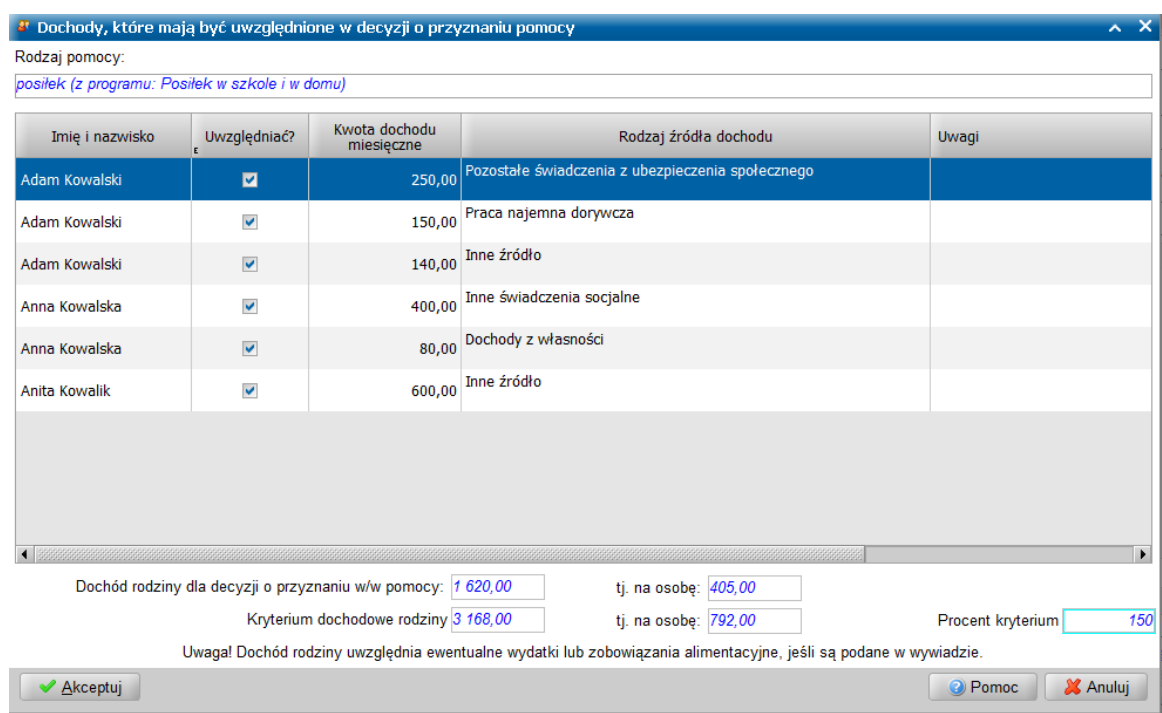

Po dokonaniu powyższych ustawień i zaakceptowaniu całego wywiadu otrzymamy w ten sposób jeden wywiad, zawierający dwa osobne ustawienia uwzględnianych osób i ich dochodów dla dwóch rodzajów planowanej pomocy.

**Uwaga:** Podczas przyznawania zasiłku stałego w oparciu o ten wywiad, system POMOST Std podpowie kwotę zasiłku z uwzględnieniem ustawień dokonanych w oknach planu pomocy wywiadu : "Osoby, które mają być uwzględniane w składzie rodziny dla planowanej pomocy" oraz "Dochody, które mają być uwzględnione w decyzji o przyznaniu pomocy"; w szczególności weźmie pod uwagę tylko osoby wspólnie gospodarujące z zaznaczoną opcją *Uwzględniać?. Z*sumuje tylko ich dochody oraz podzieli dochód i kryterium rodziny przez liczbę uwzględnianych osób w celu określenia dochodu i kryterium na osobę w rodzinie.

Jeżeli jako formę pomocy wybierzemy 'świadczenia niepieniężne', a jako rodzaj pomocy - wskażemy świadczenie *Posiłki dla dzieci i młodzieży w okresie nauki w szkole 202010* i/lub *wieloletni rządowy program: Posiłek wszkole i w domu - posiłek 290501*, to na oknie planu pomocy stanie się dostępny przycisk umożliwiający wskazanie świadczeniobiorców posiłku oraz realizatora tego świadczenia. Informacje te podpowiedzą się podczas opracowywania decyzji powstałej w oparciu o plan pomocy z tego wywiadu.

**Uwaga:** Podczas podpowiedzi świadczeniobiorców i realizatorów posiłków do decyzji w pierwszej kolejności uwzględniane są zaznaczenia z załączonego w wywiadzie planu pomocy, a dopiero w przypadku ich braku brane jest pod uwagę zaznaczenie opcji *ustawić osobę jako świadczeniobiorcę posiłku* z opisu sytuacji członka rodziny.

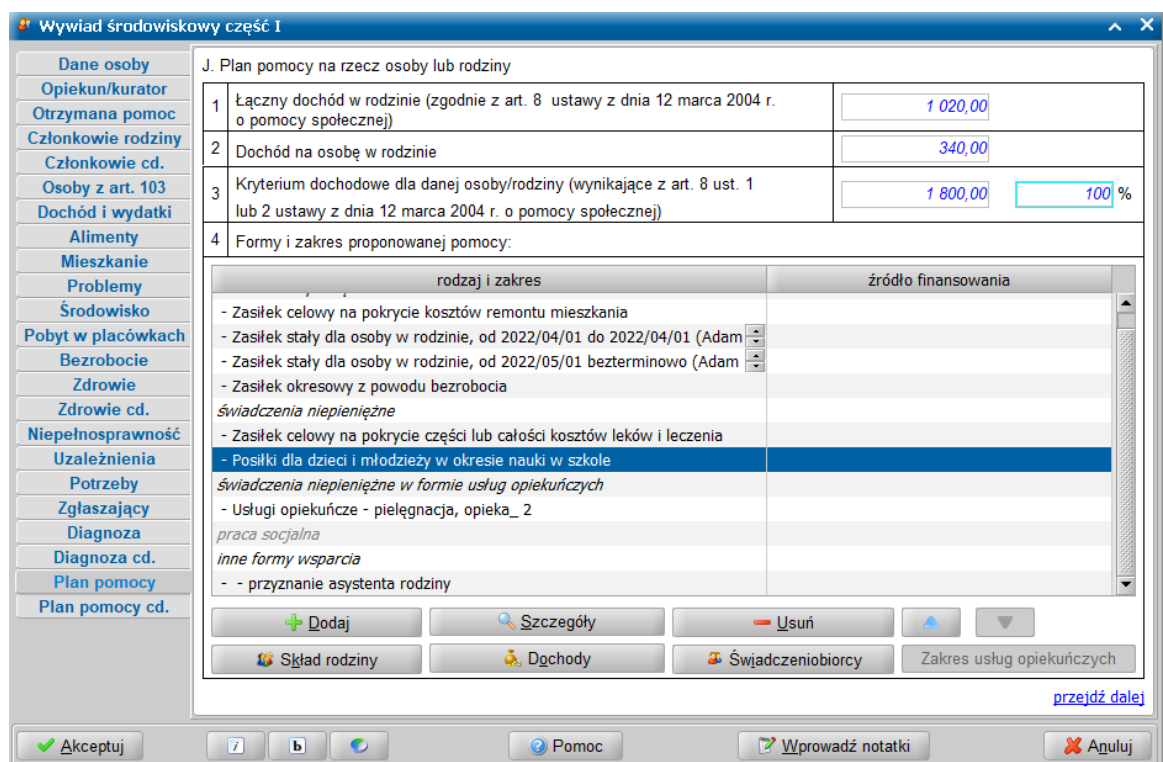

Wybranie przycisku **Świadczeniobiorcy** otwiera okno "Osoby, które mają być świadczeniobiorcami planowanej pomocy", w którym możemy doprecyzować listę świadczeniobiorców planowanego świadczenia.

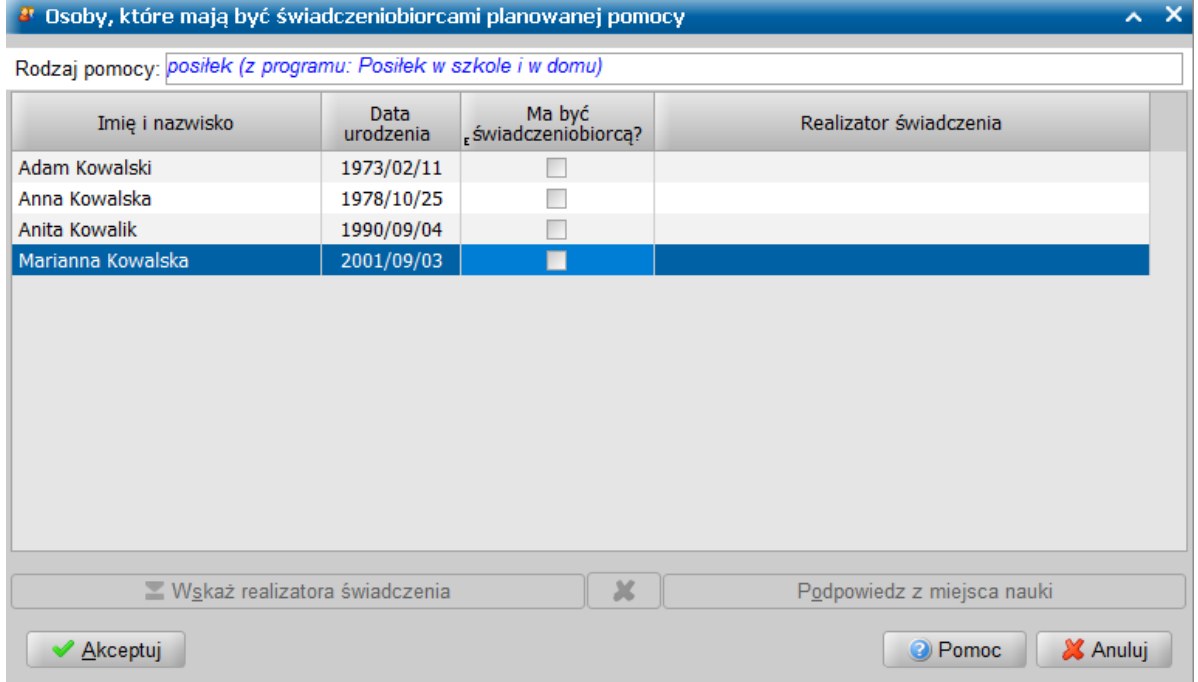

W oknie, w polu *Rodzaj pomocy* jest prezentowana nazwa planowanego świadczenia oraz tabela zawierająca listę wspólnie gospodarujących członków rodziny, zawierającą następujące dane: imię i nazwisko członka rodziny oraz datę urodzenia. W kolumnie *Ma być świadczeniobiorcą?* poprzez zaznaczenie opcji (V) określamy osoby mające być świadczeniobiorcami planowanego posiłku. Poniżej listy znajdują się przyciski umożliwiające wskazanie realizatora świadczenia, dostępne dla osób będacych świadczeniobiorcami. Jeżeli w danych osoby, w oknie "Sytuacja członka rodziny [imię nazwisko]" została wskazana instytucja będąca miejscem nauki, to po wybraniu przycisku **Podpowiedz z miejsca nauki** ta informacja zostanie uzupełniona w kolumnie *Realizator świadczenia*.

**Uwaga:** Realizatora świadczenia można skopiować z miejsca nauki wskazanego w oknie sytuacji członka rodziny w wywiadzie, przy użyciu przycisku **Podpowiedz z miejsca nauki**, o ile w oknie sytuacji członka rodziny wskazano miejsce nauki z listy instytucji zsynchronizowanych z systemem POMOST Std.

Jeżeli jako realizatora świadczenia chcemy wskazać inną instytucję lub gdy informacja o miejscu nauki nie została uzupełniona, można wybrać przycisk **Wskaż realizatora świadczenia**. Wówczas zostanie otwarta "Lista instytucji", gdzie wskazujemy instytucję będącą planowanym realizatorem świadczenia.

**Uwaga:** Za pomocą przycisku **Wskaż realizatora świadczenia**, można wybrać dowolną instytucję z listy instytucji, pod warunkiem, że zsynchronizowano słowniki między WYWIAD Plus, a systemem POMOST Std. Listę instytucji można wygodnie ograniczyć np. do szkół lub jadłodajni, wybierając odpowiednia pozycję z listy rozwijanej *Rodzaj instytucj i*.

Dokonany wybór zatwierdzamy wybierając przyciskiem **Akceptuj**. Także w tym przypadku informacja o realizatorze świadczenia (nazwa instytucji) zostanie uzupełniona w kolumnie *Realizator świadczenia*.

**Uwaga:** Po wczytaniu wywiadu do systemu POMOST Std, opracowując decyzję w tej sprawie, otrzymamy podpowiedź danych świadczeniobiorców i realizatorów posiłku.

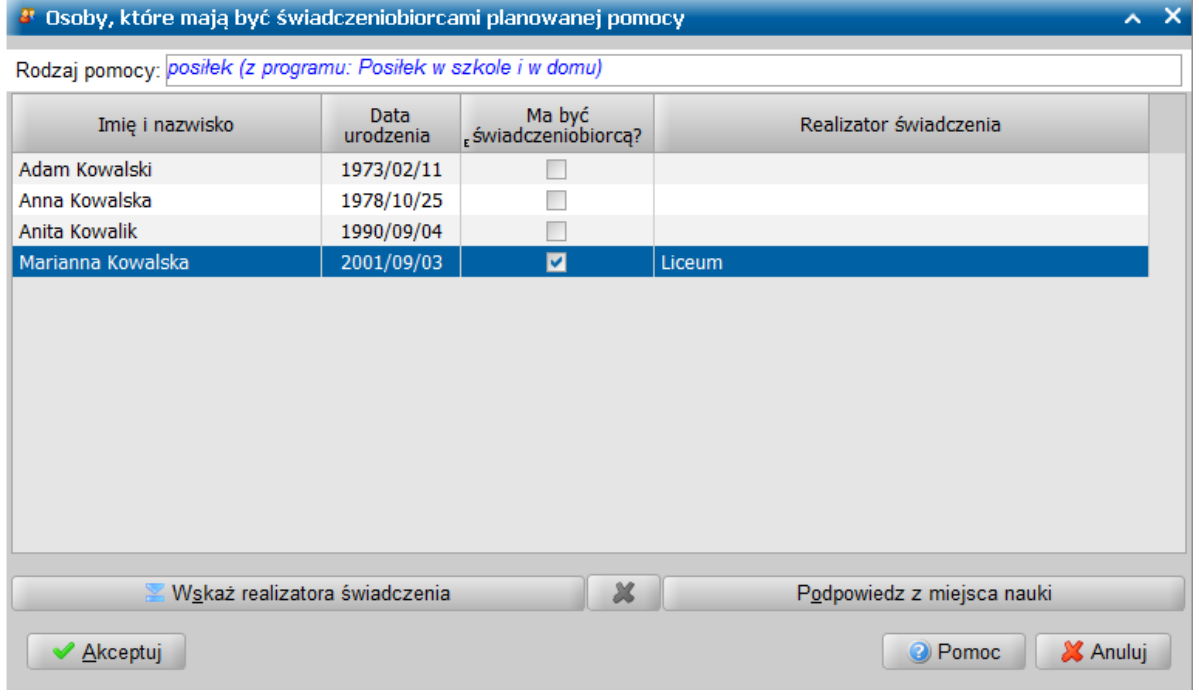

W przypadku, gdy chcemy by dana osoba pozostała oznaczona jako świadczeniobiorca, ale nie chcemy jednak podawać realizatora świadczenia, to wprowadzoną informację o realizatorze świadczenia możemy usunąć korzystając z ikony . Po uzupełnieniu listy świadczeniobiorców planowanej pomocy, wprowadzone dane akceptujemy i powracamy do planu pomocy.

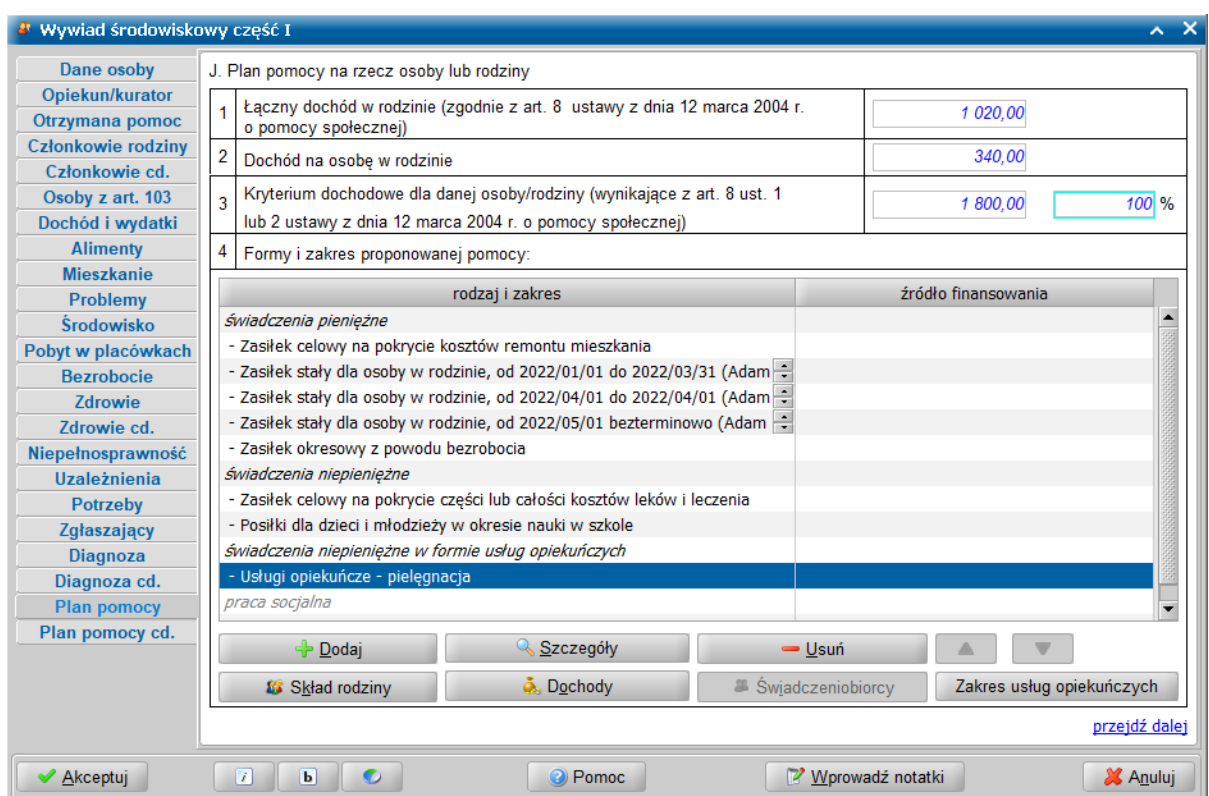

Jeżeli jako formę pomocy wybierzemy 'świadczenia niepieniężne w formie usług opiekuńczych', a jako rodzaj pomocy - wskażemy świadczenie z grupy usług opiekuńczych, to na oknie planu pomocy stanie się dostępny przycisk umożliwiający zarejestrowanie zakresu usług opiekuńczych. Wybranie przycisku **Zakres usług opiekuńczych** otwiera okno "Zakres usług opiekuńczych", w którym możemy doprecyzować, na czym powinna polegać realizacja planowanego świadczenia.

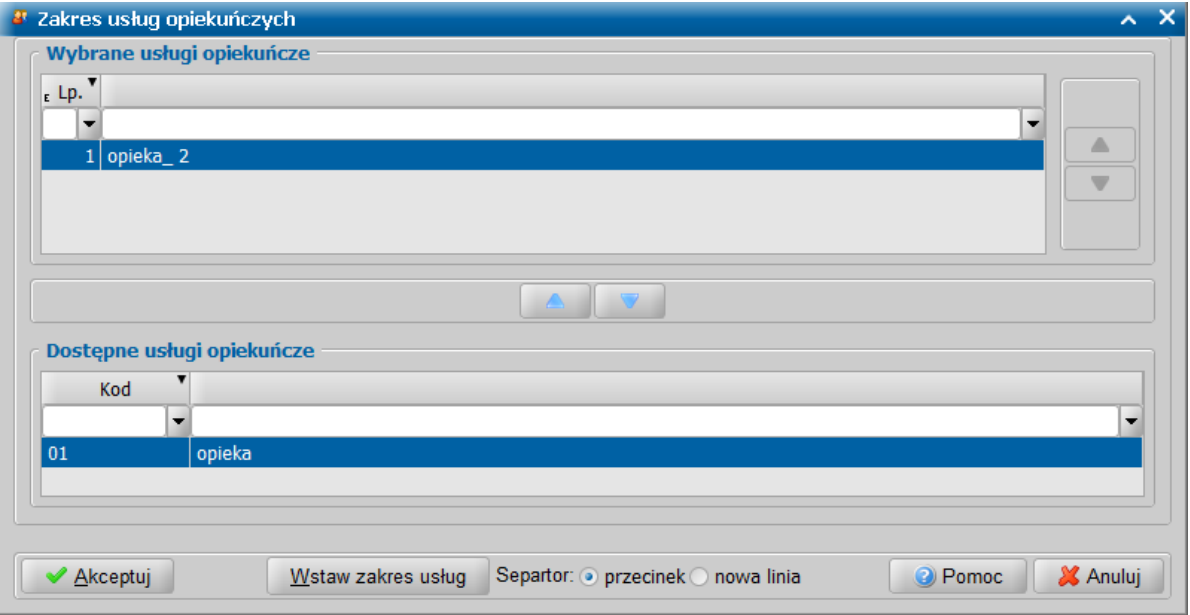

**Uwaga:** Warunkiem do skorzystania ze wskazania zakresu usług opiekuńczych w programie WYWIAD Plus, jest przeprowadzenie synchronizacji słowników z systemem POMOST Std. Synchronizacja ta obejmuje również słownik "Zakres usług opiekuńczych". Synchronizacji słowników można dokonać, wybierając z głównego okna WYWIAD Plus przycisk **Ustawienia programu**, po czym wybierając przycisk **Synchronizuj słowniki i parametry z systemem POMOST Std** na zakładce *Parametry systemowe*.

Po ewentualnej zmianie słownika zakresu usług opiekuńczych w systemie POMOST Std, należy ponownie przeprowadzić synchronizację słowników.

Z dostępnych usług opiekuńczych, zdefiniowanych przez słownik lokalny "Zakres usług opiekuńczych" systemu POMOST Std, wskazujemy zakres usług za pomocą ikon ze strzałkami. Wybrane usługi z pola *Dostępne usługi opiekuńcze* przenosimy strzałką w górę, do pola *Wybrane usługi opiekuńcze* . Aby uprzednio wskazany zakres usług był prezentowany w planie pomocy należy jeszcze wybrać przycisk **Wstaw zakres usług**. Użytkownik wybierając przy pomocy przełącznika jedną z opcji ( *przecinek*/ *nowa linia*) decyduje o sposobie prezentacji tych informacji.

**Uwaga:** Jeżeli do tej samej usługi opiekuńczej zostanie dodany kolejny zakres usług, to poprzedni nie zostanie nadpisany, a tylko uzupełniony kolejnym zakresem.

Po upewnieniu się, że wszystkie wprowadzone informacje są poprawne, wybieramy przycisk **Akceptuj**.

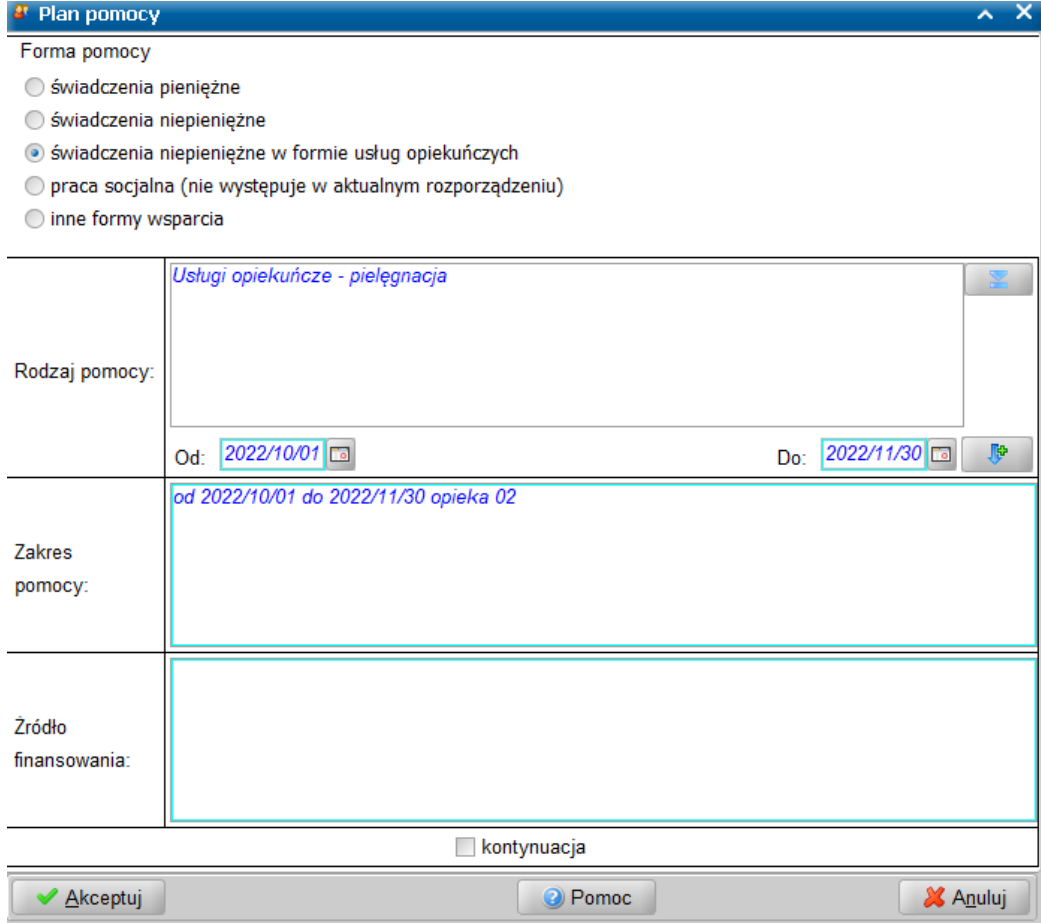

Wówczas wstawiony zakres planowanych usług opiekuńczych będzie prezentowany na stronie planu pomocy w kolumnie "*rodzaj i zakres*", a także w oknie "Plan pomocy" w polu *Zakres pomocy*.

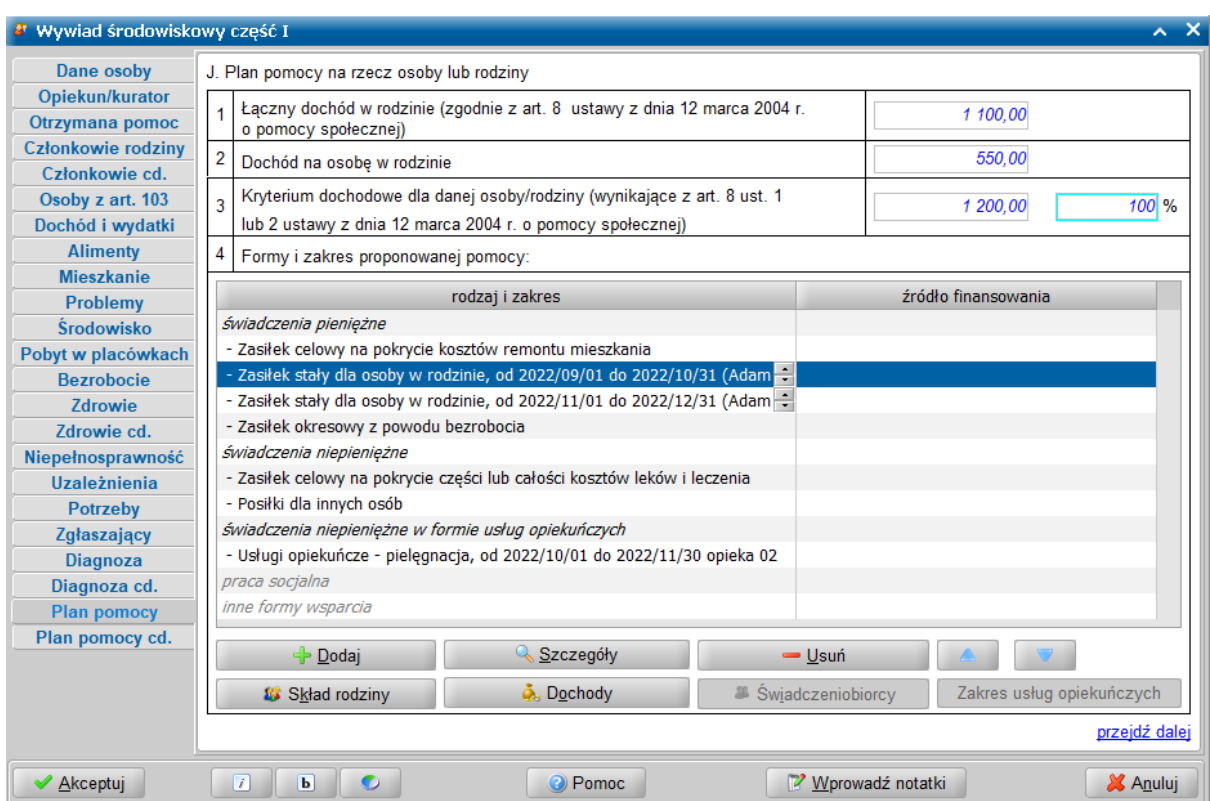

**Uwaga:** Podgląd dochodów dla poszczególnych planowanych świadczeń będzie dostępny także w systemie POMOST Std podczas rozpatrywania wniosku, do którego zostanie załączony przesłany wywiad z planem pomocy.

**Uwaga:** Od 15.11.2021, rodzaj formy pomocy *praca socjalna* jest uzupełniony dopiskiem *(nie występuje waktualnym rozporządzeniu)*.

**Uwaga:** Na oknach wywiadów część I, część IV oraz część VII także po 15 listopada 2021r. pozostanie dostępna możliwość planowania pracy socjalnej. Jeżeli jednak praca socjalna zostanie zaplanowana, to na prezentacji wywiadu pojawi się w sekcji *inne formy wsparcia*. Prezentacja wywiadu przeprowadzonego po 15 listopada 2021r. nie będzie już zawierała sekcji *praca socjalna*, tylko sekcję *inne formy wsparcia*.

Jeżeli chcemy jako formę pomocy wybrać *inne formy wsparcia*, to w tym celu najpierw niezbędne będzie wypełnienie przez Administratora słownika "Inna forma wsparcia-plan pomocy" i wykonanie synchronizacji słowników przed planowaniem pomocy. Zawartość tego słownika jest ustalana przez Administratora systemu POMOST Std wg potrzeb Ośrodka Pomocy Społecznej. Po wykonaniu tej czynności, *inne formy wsparcia* staną się dostępne do wyboru w planach pomocy w wywiadach. Podczas dodawania planowanej pomocy, dostępne staje się nowe położenie przełącznika *Forma pomocy*, o nazwie *inne formy wsparcia*. Po jego wybraniu, należy wybrać konkretny rodzaj pomocy z w/ w słownika.

**Uwaga:** Wprowadzony tu plan i zakres pomocy nie będzie wiążący dla osoby wydającej decyzję. Będzie ona mogła przyznać dowolne inne świadczenie, jeżeli uzna to za pożądane.

Po zakończeniu planowania pomocy ta forma pomocy, do której nie dodano żadnej planowanej pomocy będzie oznaczona kolorem szarym.

W obrębie świadczeń każdej formy pomocy (świadczeń pieniężnych, niepieniężnych, usług

opiekuńczych i pracy socjalnej) Użytkownik może przy pomocy ikon zmienić zmienić ustawienie kolejności tych świadczeń. Ustawienie to ma wpływ na kolejność świadczeń prezentowanych na wydruku wywiadu.

**Uwaga:** Jeżeli w danych członków rodziny zaznaczono opcję *do później szego ustalenia*, to w polach prezentujących informacje dotyczące dochodu w rodzinie, zamiast wartości dochodu wyświetlana jest informacja "*do ustalenia*".

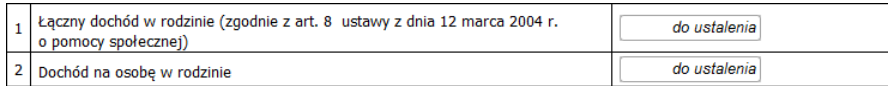

Szczegółowy sposób postępowania w przypadku braku możliwości ustalenia dochodu członków rodziny został opisany w rozdziale "[Postępowanie,](#page-139-0) [gdy](#page-139-0) [nie](#page-139-0) [można](#page-139-0) [ustalić](#page-139-0) [dochodu](#page-139-0)".

Na stronie **Plan pomocy cd.** możemy uzupełnić informacje i uwagi dotyczące planowanej pomocy zatwierdzanej przez kierownika JOPS (max 50 000 znaków). Przez ustawienie przełącznika w odpowiedniej pozycji wprowadzamy informację dotycząca podjęcia decyzji przez Kierownika JOPS: *decyzj a nie została j eszcze podj ęta* / *1) zatwierdzam plan pomocy w całości* / *2)zatwierdzam plan pomocy z następuj ącymi zastrzeżeniami:* / *3) odrzucam plan pomocy ze względu na:* w razie potrzeby z odpowiednimi uzasadnieniami.

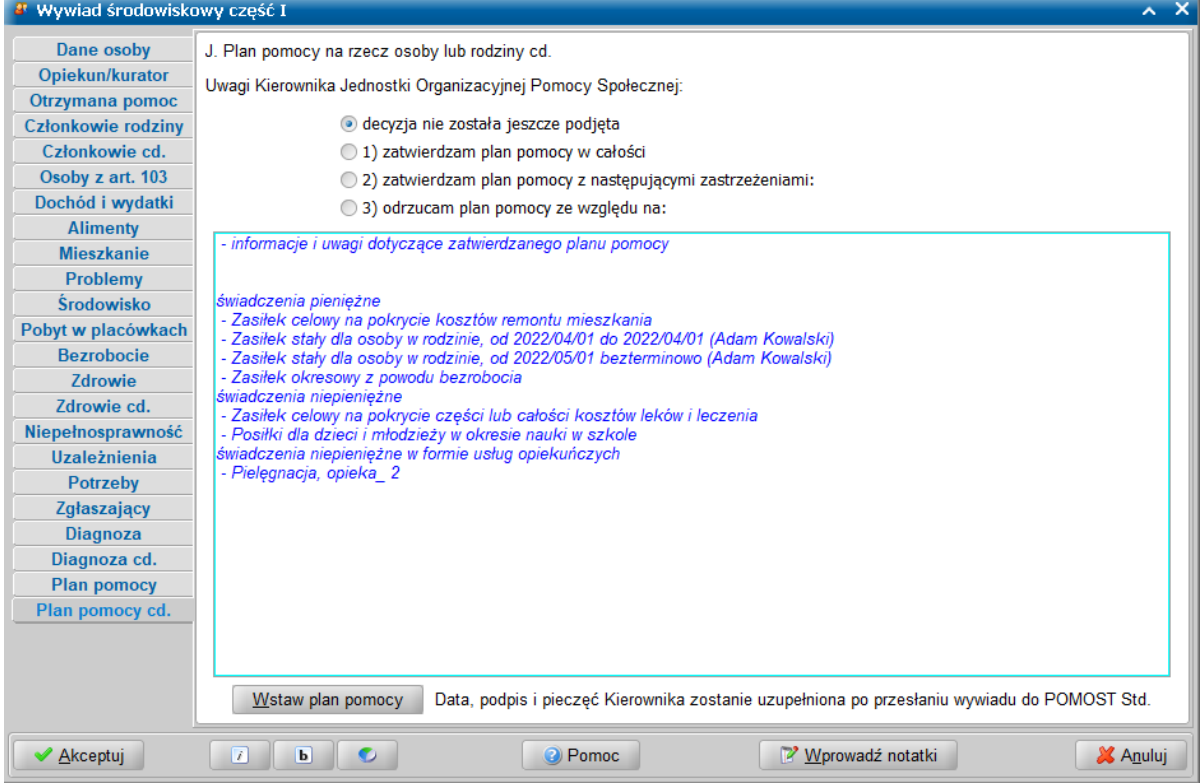

Dodatkowo na tej stronie możemy wprowadzić plan pomocy zatwierdzany przez kierownika ośrodka pomocy społecznej. W celu wstawienia zaplanowanej pomocy możemy skorzystać z przycisku **Wstaw plan pomocy**. Wstawiony tekst może być uzupełniany i modyfikowany, zarówno w programie WYWIAD Plus, jak i po wczytaniu wywiadu do systemu POMOST Std. Domyślnie zaznaczona jest opcja *decyzja nie została jeszcze podjęta*, wówczas tekst zamieszczony w tym polu edycyjnym nie będzie prezentowany na wydruku wywiadu. Data, podpis i pieczęć Kierownika zostanie uzupełniona tylko dla zatwierdzonego planu pomocy, po przesłaniu wywiadu do systemu POMOST Std.

Po wprowadzeniu wszystkich danych wywiadu, kończymy przeprowadzenie wywiadu wybierając przycisk **Akceptuj**.

Oprogramowanie WYWIAD Plus podczas akceptacji danych wywiadu kontroluje poprawność i kompletność wprowadzonych informacji i w razie potrzeby wskaże co należy uzupełnić, aby nie było problemów z późniejszym wczytaniem wywiadu do systemu POMOST Std.

Podczas wizyty, wywiad należy wypełnić przynajmniej do potrzeb i oczekiwań włącznie, a następnie zaakceptować okno wywiadu.

Jeśli podczas uzupełniania wywiadu zaistnieje potrzeba przerwania przeprowadzenia wywiadu, wówczas wprowadzone dane należy zaakceptować nie autoryzując wywiadu. W celu powrócenia do uzupełniania wywiadu, należy skorzystać z przycisku **Kontynuuj przeprowadzenie wywiadu**.

Do przeprowadzonego wywiadu możemy załączyć informacje o dostarczonych dokumentach oraz notatki. Szczegółowy opis znajduje się w rozdziałach: "[Załączniki](#page-131-0) [do](#page-131-0) [wywiadu](#page-131-0)", ["Dostarczone](#page-132-0) [dokumenty"](#page-132-0), ["Notatki"](#page-135-0).

Jeżeli przeprowadzony wywiad jest gotowy do przesłania do systemu POMOST Std, to należy dokonać jego autoryzacji, wybierając dla przeprowadzonego wywiadu przycisk **Autoryzuj wywiad**. Szczegółowy opis autoryzacji danych wywiadu znajduje się w rozdziale "[Autoryzacja](#page-136-0) [wywiadu"](#page-136-0).

## **Przeprowadzenie IV części wywiadu (aktualizacji)**

Na liście wywiadów należy zaznaczyć zlecony wywiad część IV, który chcemy przeprowadzić i wybrać

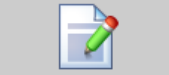

przycisk **Rozpocznij przeprowadzenie wywiadu**. Otworzy się okno przeprowadzenia wywiadu środowiskowego cz. IV, z wypełnionymi informacjami przesłanymi z systemu Pomost Std, które wcześniej zostały uzupełnione w systemie Pomost - w poprzednim wywiadzie (część I lub część IV), przeprowadzonym z tą samą rodziną.

**Uwaga:** Jeżeli w systemie POMOST Std w słowniku "KOD Rodzaju Opisu Sytuacji" zostały zarejestrowane rozszerzenia lokalne elementu *aktualizacja części I wywiadu środowiskowego*, a w oprogramowaniu WYWIAD Plus została wykonana synchronizacja słowników, to po zaznaczeniu zleconego wywiadu część IV, w którym podczas zlecania zostało wybrane jako *Rodzaj aktualizacj i* rozszerzenie lokalne, po wybraniu przycisku **Rozpocznij przeprowadzanie wywiadu** w nagłówku wywiadu będzie prezentowana nazwa rodzaju aktualizacji wywiadu. Natomiast prezentacja wywiadu nie zawiera nazwy rodzaju aktualizacji (nagłówek wywiadu część IV).

**Uwaga:** Jeżeli w systemie POMOST Std w słowniku "KOD Rodzaju Opisu Sytuacji" zostały zarejestrowane rozszerzenia lokalne elementu *aktualizacja części I wywiadu środowiskowego*, a w oprogramowaniu WYWIAD Plus nie została wykonana synchronizacja słowników, to po zaznaczeniu zleconego wywiadu część IV, w którym podczas zlecania zostało wybrane jako *Rodzaj aktualizacj i* rozszerzenie lokalne, po wybraniu przycisku **Rozpocznij przeprowadzanie wywiadu** w nagłówku wywiadu także nie będzie prezentowana nazwa rodzaju aktualizacji wywiadu, a zatem zostanie przeprowadzony wywiad część IV - aktualizacja a nie zgodnie z rodzajem opisu sytuacji, jaki został zlecony.

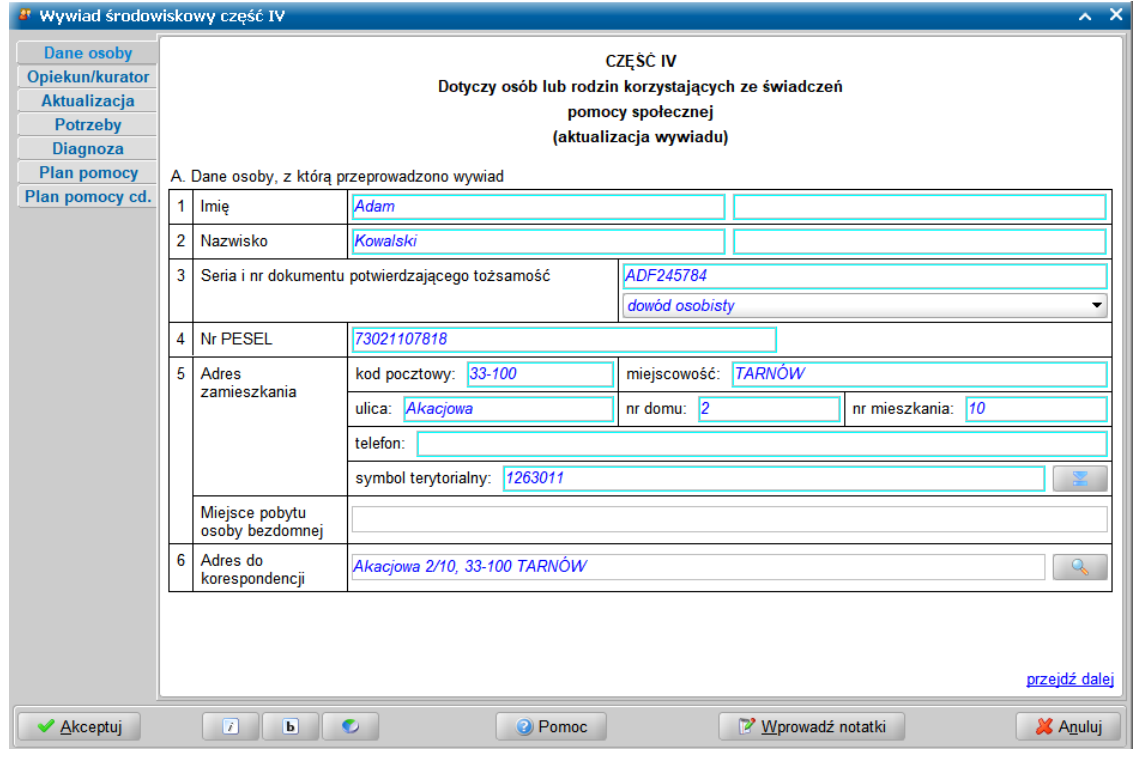

Ikony  $\Box$  **b** służą do zmiany czcionki wpisywanych informacji na czcionkę pochyloną lub pogrubioną lub zwykłą (niepochyloną):

- wybranie tej ikony pozwala na zmianę czcionki pochylonej na zwykłą, a pogrubionej lub zwykłej na pochyloną;

> **CZĘŚĆ IV** Dotyczy osób lub rodzin korzystających ze świadczeń pomocy społecznej (aktualizacja wywiadu)

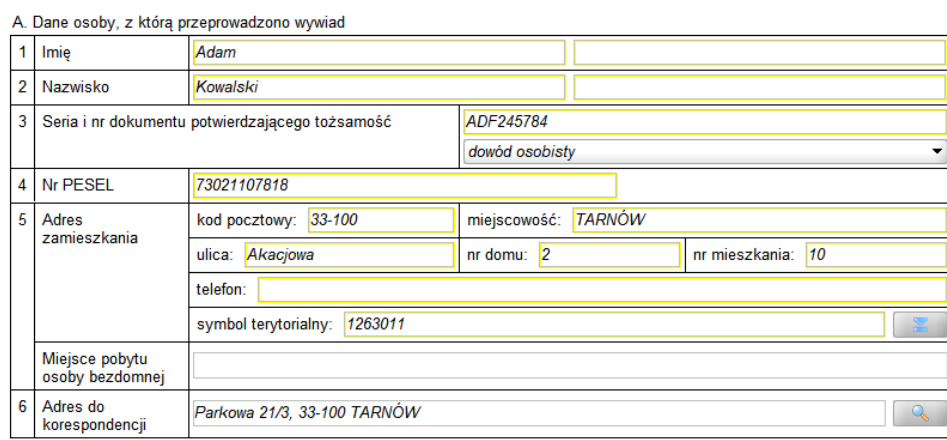

**b -** wybranie tej ikony pozwala na zmianę czcionki pogrubionej na zwykłą, a pochylonej lub zwykłej na pogrubioną.

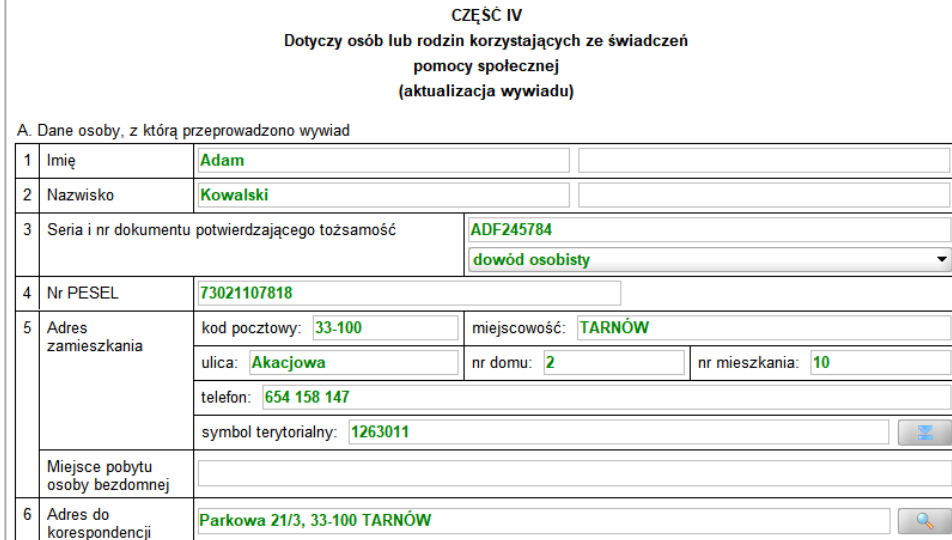

Wybór ten jest pamiętany indywidualnie dla Użytkownika, ale ustawienie jest wspólne dla wszystkich części wywiadów.

Wielkość czcionki jest ustawiana automatycznie dla rozmiaru okna. Zmiana rozmiaru okna lub jego maksymalizacja, powoduje automatyczne skalowanie czcionki do wielkości zapewniającej pomieszczenie wszystkich informacji.

Ikona umożliwia zmianę koloru czcionki wpisywanych informacji oraz wyróżnienie aktywnych pól barwną obwódką. Użytkownik może zmienić kolor wpisywanych informacji na: czarny, zielony lub na niebieski. Zmiany koloru czcionki można dokonać niezależnie od wybranej czcionki pochyłej lub pogrubionej. Może też zdecydować się na wyróżnienie aktywnych pól poprzez zmianę koloru obwódki tych pól, co stanowi znaczne ułatwienie podczas wypełniania wywiadu. Użytkownik może wybrać kolejno następujące kolory wyróżnień aktywnych pól: jasnoniebieskozielona, żółta lub bez barwnej obwódki. Dla każdego wyróżnienia aktywnego pola dostępne są kolejno następujące kolory czcionki: niebieska, czarna a następnie zielona.

Także wybór koloru czcionki oraz wyróżnienia aktywnych pól jest pamiętany indywidualnie dla Użytkownika, a ustawienie jest wspólne dla wszystkich części wywiadów oraz pracy socjalnej.

Domyślnie wywiad otwiera się na stronie **Dane osoby**. Jest to odpowiednik komponentu *A. Dane*

*osoby, z którą przeprowadzono wywiad* kwestionariusza wywiadu zawierającego punkty od 1 do 6 dotyczące osoby, z którą przeprowadzono wywiad oraz aktualizacji sytuacji.

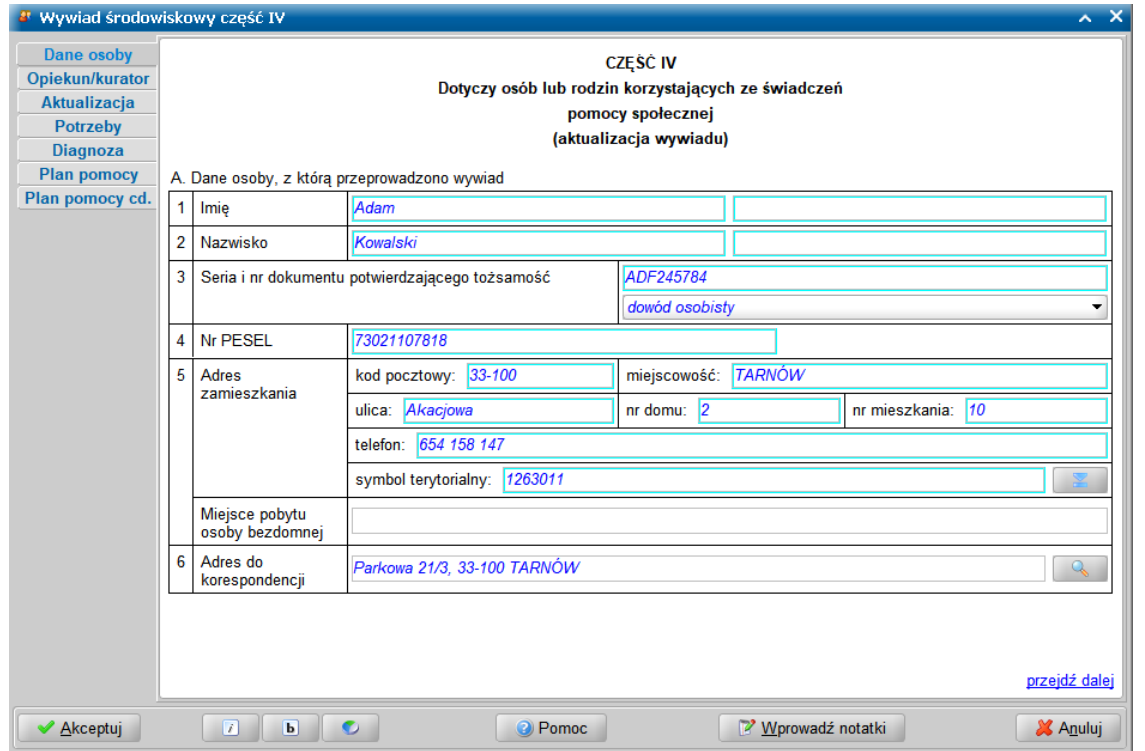

W przypadku osoby bezdomnej informacje o aktualnym miejscu pobytu wprowadzamy w polu *Miejsce pobytu osoby bezdomnej*.

W polu *Adres do korespondencji* podpowiadany jest adres do korespondencji osoby, z którą przeprowadzamy wywiad, na podstawie danych przesłanych z systemu POMOST Std. W tym polu, adres do korespondencji osoby, z którą przeprowadzamy wywiad w razie potrzeby należy zmienić na aktualny.

Jako adres zamieszkania podajemy adres faktycznego zamieszkania osoby oraz telefon kontaktowy. Natomiast w polu *Adres do korespondencji* prezentowany jest adres korespondencyjny osoby. Adres do korespondencji wprowadzamy w oknie "Adres do korespondencji", otwartym po wybraniu ikony z lupką.

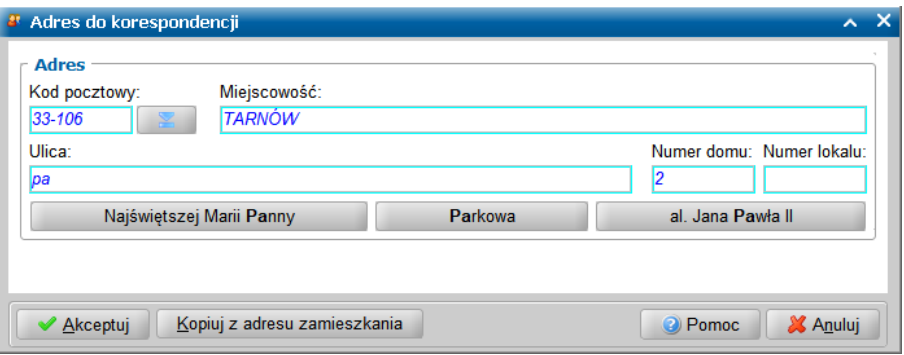

Jeżeli adres do korespondencji jest taki sam jak adres zamieszkania to możemy skorzystać z przycisku **Kopiuj z adresu zamieszkania**, powodującego przepisanie adresu zamieszkania jako adresu do korespondencji.

Po uzupełnieniu wszystkich posiadanych informacji dotyczących osoby, z którą przeprowadzono wywiad przechodzimy do kolejnej strony.

W komponencie A. *Dane osoby, z którą przeprowadzono wywiad, dane o rodzinie cd.* na stronie **Opiekun/kurator**, po ustawieniu przełącznika w odpowiedniej pozycji, uzupełniamy dane opiekuna prawnego lub kuratora, jeżeli istnieje taka potrzeba.
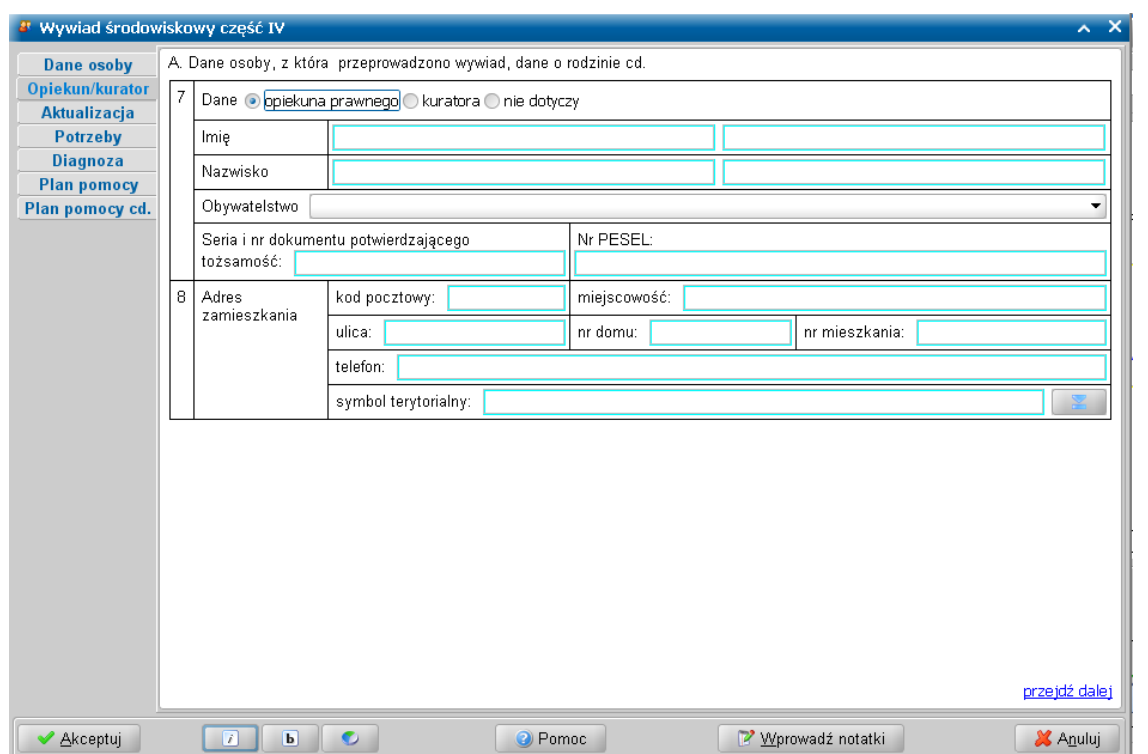

Informacje opisowe na formularzu aktualizacyjnym – tj. aktualizacja poszczególnych sytuacji, mają znaczenie tylko dla prezentacji i wydruku wywiadu, natomiast system POMOST Std dla potrzeb decyzji, sprawozdań i zbiorów centralnych, wymaga informacji szczegółowych, pochodzących z

pełnego formularza wywiadu. Dlatego na oknie wywiadu cz. IV, na stronie **Aktualizacja** dostępne są pola opisowe, w których jeżeli zachodzi taka potrzeba to aktualizujemy sytuację rodzinną,

mieszkaniową, zawodową, zdrowotną oraz inną. Ikony **zakład znajdujące się obok pól opisowych** umożliwiają dostęp do informacji szczegółowych, pochodzących z pełnego formularza wywiadu części I.

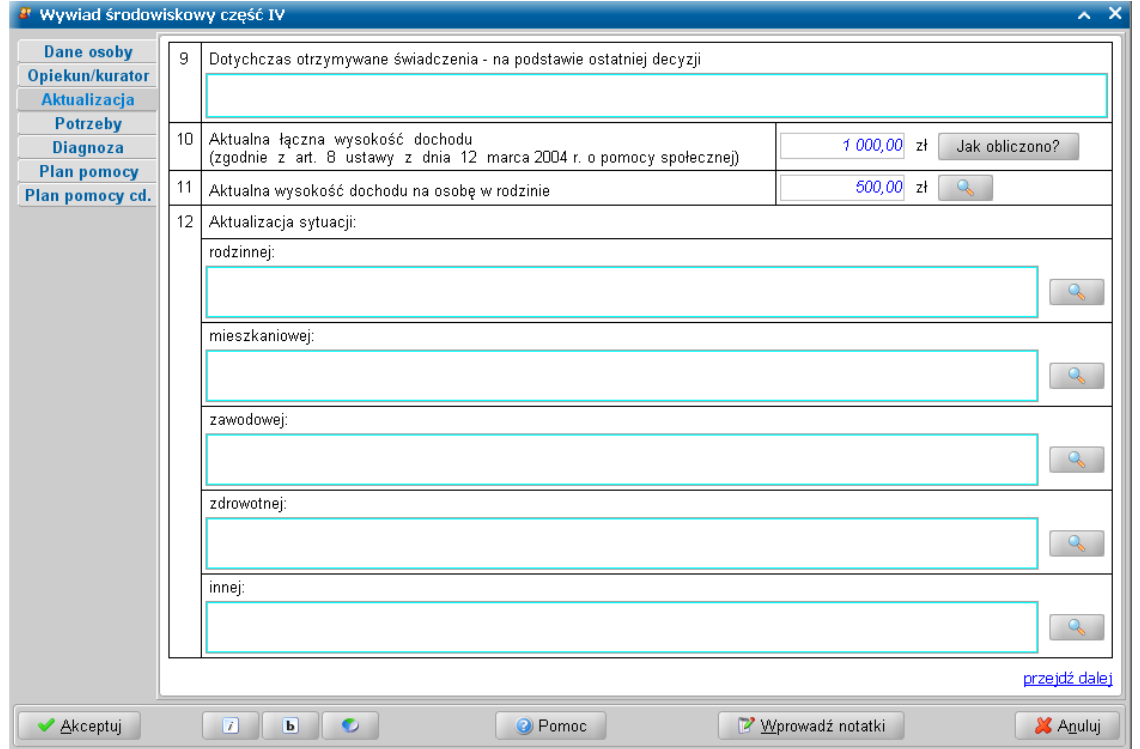

**Uwaga:** Znajdujące się na stronie **Aktualizacja** pole *Dotychczas otrzymywane świadczenia - na* podstawie ostatniej decyzji pozwala na wprowadzenie stosownej informacji o dotychczas

otrzymanej pomocy liczącej do 10 000 znaków.

**Uwaga:** Aktualna łączna wysokość dochodu nie jest możliwa do edycji. Aby zmienić wartość dochodu rodziny należy wprowadzić zmiany w danych osoby, która uzyskała dochód. W tym celu

należy wybrać ikonę znajdującą się obok pola **Aktualizacji sytuacji rodzinnej** lub obok pola *Aktualna wysokość dochodu na osobę w rodzinie*. Pojawi się okno z informacjami z pełnego formularza, wypełnionego informacjami podanymi przy poprzednim wywiadzie, wiec wystarczy nanieść same zmiany. Należy wejść przez przycisk **Szczegóły** do danych osoby, której zmieniła się wysokość dochodu i zmienić dochody, po czym zaakceptować okno osoby i okno pełnego formularza. Dochód rodziny w oknie aktualizacji wywiadu zostanie zaktualizowany.

**Uwaga:** Jeżeli w danych członków rodziny zaznaczono opcję *do później szego ustalenia*, to w polach prezentujących informacje dotyczące dochodu w rodzinie, zamiast wartości dochodu wyświetlana jest informacja "*do ustalenia*".

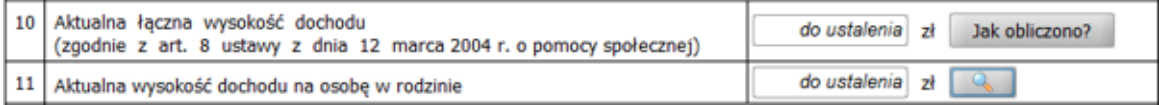

Szczegółowy sposób postępowania w przypadku braku możliwości ustalenia dochodu członków rodziny został opisany w rozdziale "[Postępowanie,](#page-139-0) [gdy](#page-139-0) [nie](#page-139-0) [można](#page-139-0) [ustalić](#page-139-0) [dochodu](#page-139-0)".

Istnieje również możliwość podpowiedzi opisowej formy aktualizacji sytuacji. Aby skorzystać z tej możliwości, należy najpierw należy wybrać ikonę lupy umieszczoną z prawej strony aktualizacji tej sytuacji, która uległa zmianie np. rodzinnej. Spowoduje to otwarcie okna, na którym należy nanieść odpowiednie zmiany w sytuacji. Następnie po zaakceptowaniu tego okna, kiedy kursor znajduje się jeszcze na ikonie "lupy", należy użyć klawisza <F5:>. Spowoduje to podpowiedź aktualizacji sytuacji, uwzględniającej zmiany dokonane na oknie pod ikoną "lupy". Np. jeśli dodamy informacje o nowym członku rodziny albo zmienimy dochód, zmiana ta znajdzie odzwierciedlenie w opisie aktualizacji sytuacji rodzinnej. Podpowiedzianą treść można dowolnie zmienić, ale należy pamiętać, że ewentualne kolejne użycie skrótu <F5> zastąpi wcześniej wpisany tekst.

Ten sposób postępowania można powtórzyć dla kolejnych aktualizacji sytuacji: mieszkaniowej, zawodowej itd.

**Uwaga:** Na oknie "Parametry programu WYWIAD Plus" można dostosować podpowiedź pojawiającą się po wybraniu skrótu <F5> dla opisów aktualizacji poszczególnych sytuacji. Szczegółowy opis dostosowania podpowiedzi opisów znajduje się w rozdziale ["Dostosowanie](#page-17-0) [podpowiedzi](#page-17-0) [opisów](#page-17-0) [aktualizacji](#page-17-0) [sytuacji](#page-17-0)".

Na stronie **Potrzeby** - możemy podać informacje zgromadzone w kwestionariuszu wywiadu dot potrzeb i oczekiwań beneficjenta (max 6000 znaków). Uzupełniamy miejscowość, a także datę przeprowadzenia wywiadu.

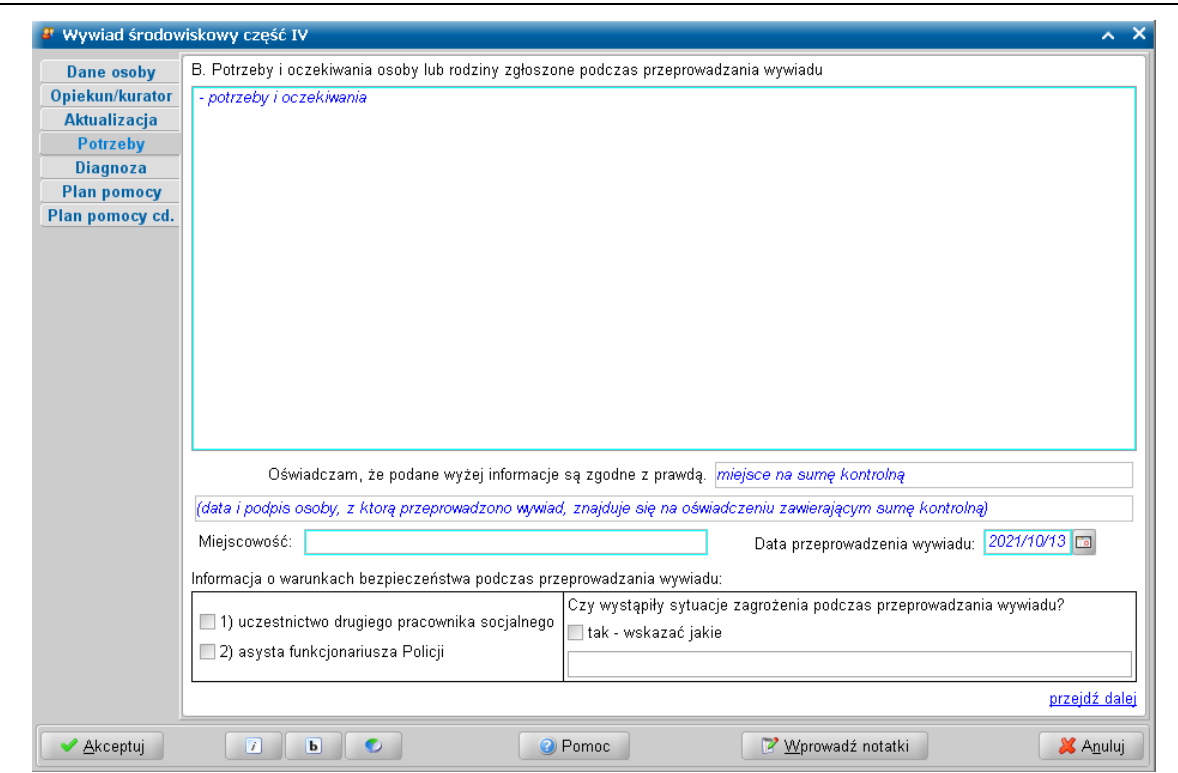

W polu *Oświadczam, że podane wyżej informacj e są zgodne z prawdą*, po autoryzacji wywiadu zostanie zamieszczona suma kontrolna wywiadu. Data i podpis osoby, z którą przeprowadzono wywiad znajduje się na oświadczeniu zawierającym sumę kontrolną.

Następnie możemy zarejestrować informacje dotyczące warunków bezpieczeństwa podczas przeprowadzania wywiadu, takich jak uczestnictwo drugiego pracownika lub asysta funkcjonariusza Policji. Możemy także odnotować sytuacje zagrożenia podczas przeprowadzania wywiadu, jeśli takie wystąpiły.

Przechodzimy do kolejnej stronę wywiadu.

W komponencie C. *Diagnoza sytuacji rodziny i wnioski pracownika socjalnego*, na stronie **Diagnoza** – znajduje się pole edycyjne obecne już uprzednio w systemie POMOST Std. oraz przycisk **Zasadność udzielenia pomocy**.

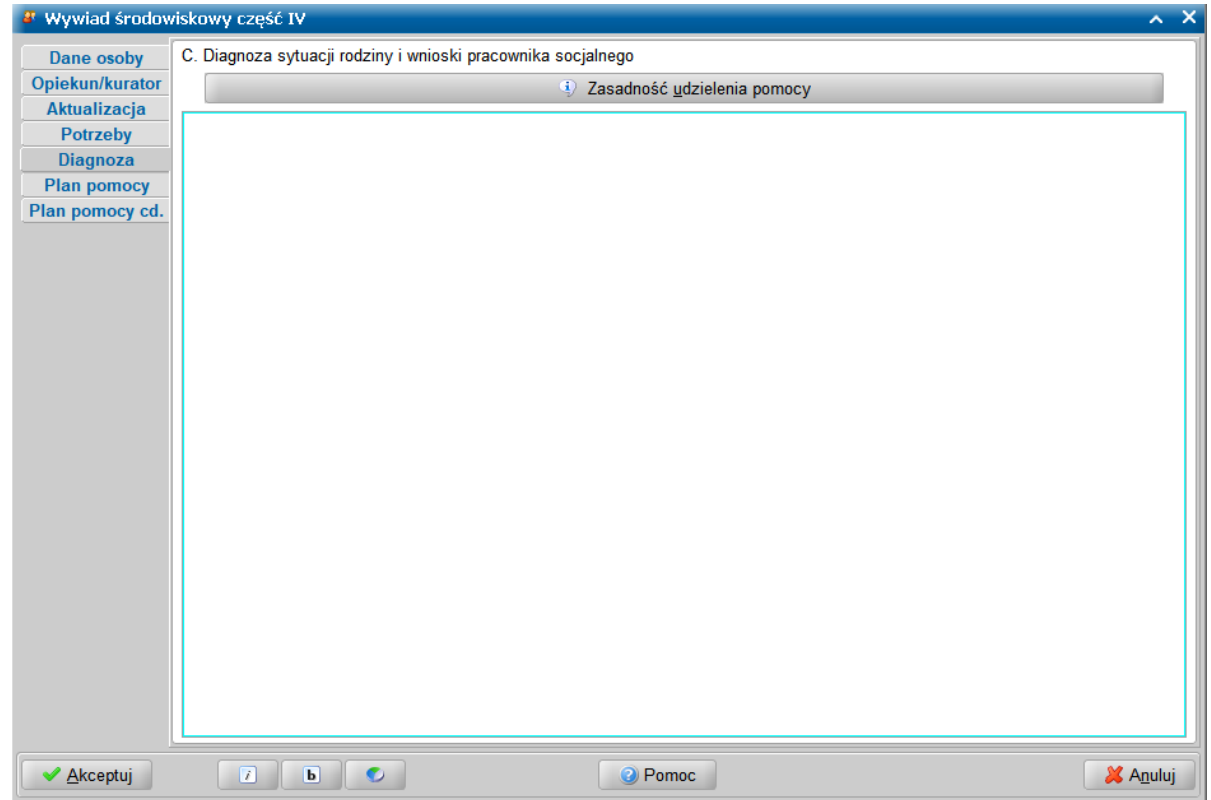

Wybranie przycisku otwiera okno "Zasadność udzielenia pomocy", zawierające listę przyczyn mogących uzasadniać udzielenie pomocy.

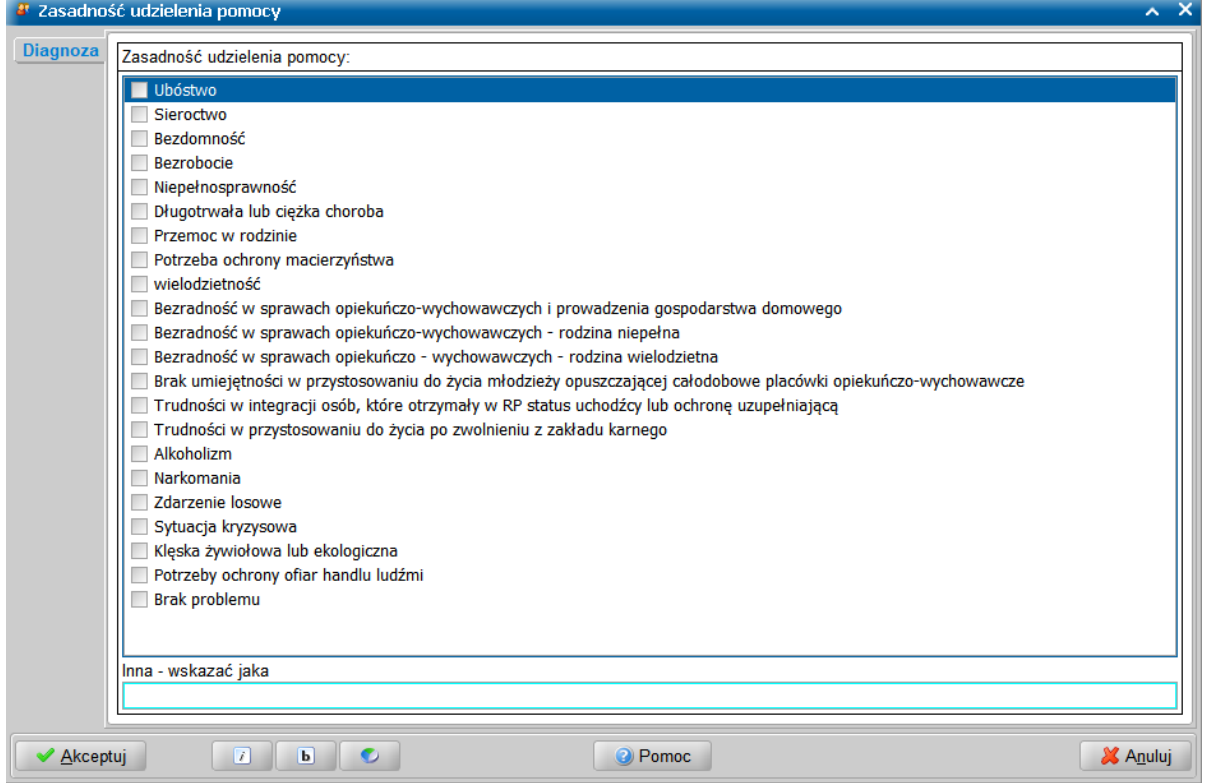

**Uwaga:** Wybranie opcji "Brak problemu" powoduje odznaczenie pozostałych opcji. Wskazanie przynajmniej jednej przyczyny zgłoszenia jest wymagane.

**Uwaga:** W przypadku wywiadów przeprowadzanych od 15 listopada 2021 r. WYWIAD Plus nie będzie wymagał uzupełnienia problemów stanowiących o zasadności udzielenia pomocy przed autoryzacją, ponieważ znajdują się w części wywiadu dostępnej podczas [uzupełniania](#page-119-0) [informacji](#page-119-0) [za](#page-119-0) [podpisem.](#page-119-0) Jednak aby przesłanie do systemu POMOST Std było możliwe, uzupełnienia problemów stanowiących o zasadności udzielenia pomocy jest wymagane.

Strony **Plan pomocy** i **Plan pomocy cd.** (zatwierdzony plan pomocy) wyglądają i działają analogicznie jak w przypadku wywiadu cz.I.

Na stronie **Plan pomocy** możemy wyszczególnić rodzaje świadczeń, jakie proponujemy przyznać rodzinie. Informacje te przeniosą się następnie do wniosku podczas jego rozpatrywania, a stamtąd do decyzji. Podczas dodawania pozycji do planu pomocy, po wybraniu przycisku **Dodaj**, w oknie "Plan pomocy" zawsze dostępnych jest pięć grup form pomocy: *świadczenia pieniężne*, *świadczenia niepieniężne*, *świadczenia niepieniężne w formie usług opiekuńczych*, *praca socjalna* i *inne formy wsparcia*. Szczegółowy opis znajduje się w rozdziale ["Przeprowadzenie](#page-29-0) [I](#page-29-0) [części](#page-29-0) [wywiadu](#page-29-0) [w](#page-29-0) [programie](#page-29-0) [WYWIAD](#page-29-0) [Plus](#page-29-0)".

Na stronie **Plan pomocy cd.** – mamy możliwość wprowadzenia informacji i uwag Kierownika JOPS dotyczących zatwierdzanego planu pomocy (max 50 000 znaków).Przez ustawienie przełącznika w odpowiedniej pozycji wprowadzamy decyzję Kierownika JOPS odnośnie planowanej pomocy *1) zatwierdzam plan pomocy w całości* / *2)zatwierdzam plan pomocy z następuj ącymi zastrzeżeniami:* / *3) odrzucam plan pomocy ze względu na:* w razie potrzeby z odpowiednimi uzasadnieniami.

Dodatkowo na tej stronie możemy wprowadzić plan pomocy zatwierdzany przez kierownika ośrodka pomocy społecznej. W celu wstawienia planowanej pomocy możemy skorzystać z przycisku **Wstaw plan pomocy**. Wstawiony tekst może być uzupełniany i modyfikowany.

Po wprowadzeniu wszystkich danych wywiadu części IV, kończymy przeprowadzanie wywiadu wybierając przycisk **Akceptuj**.

Jeśli podczas uzupełniania wywiadu zaistnieje potrzeba przerwania przeprowadzenia wywiadu, wówczas wprowadzone dane należy zaakceptować nie autoryzując wywiadu. W celu powrócenia do uzupełniania wywiadu, należy skorzystać z przycisku **Kontynuuj przeprowadzenie wywiadu**.

Jeżeli przeprowadzony wywiad jest gotowy do przesłania do systemu POMOST Std, to należy dokonać jego autoryzacji, wybierając dla przeprowadzonego wywiadu przycisk **Autoryzuj wywiad**. Szczegółowy opis autoryzacji danych wywiadu znajduje się w rozdziale "'[Autoryzacja](#page-136-0) [wywiadu"](#page-136-0) .

## **Przeprowadzenie II części wywiadu z osobami z art. 103**

Na liście wywiadów należy zaznaczyć zlecony wywiad część II, który chcemy przeprowadzić i wybrać

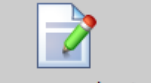

przycisk **Rozpocznij przeprowadzenie wywiadu**. Otworzy się okno przeprowadzenia wywiadu środowiskowego cz. II, z częściowo wypełnionymi informacjami przesłanymi z systemu Pomost Std.

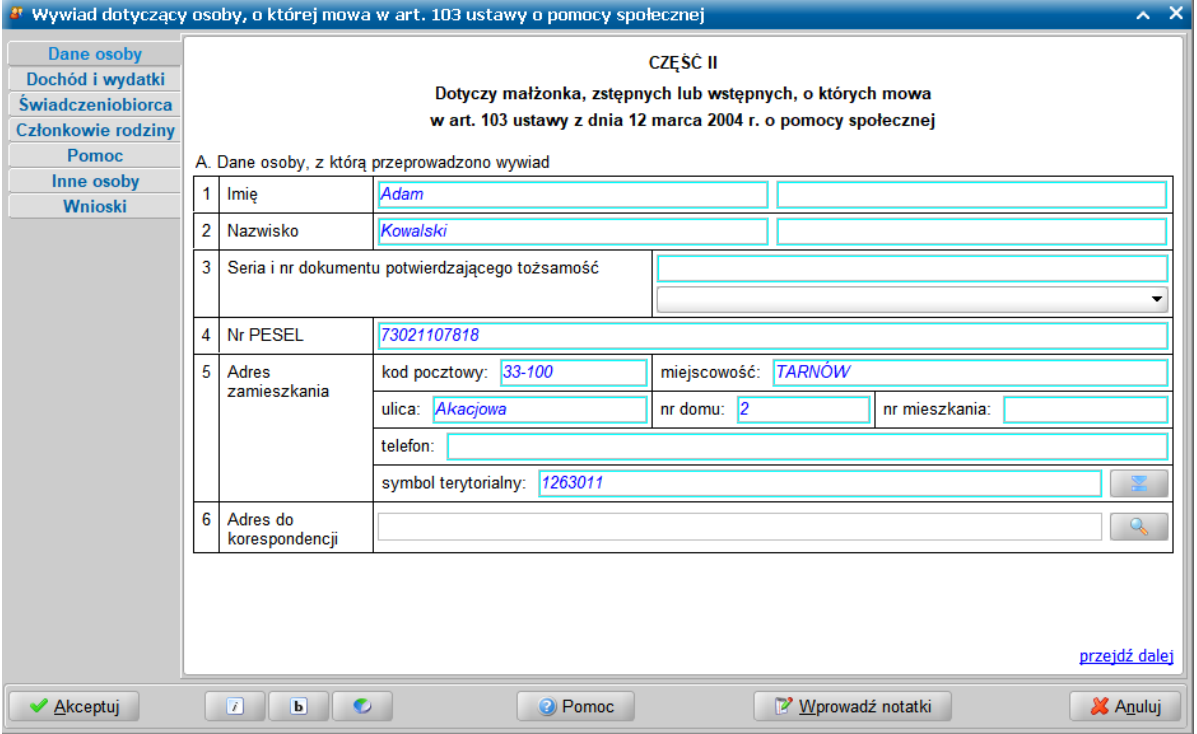

Wygląd kwestionariusza wywiadu odpowiada jego papierowej wersji. Okno jest podzielone na dwie części, w których uzupełniamy dane wywiadu oraz mamy możliwość nawigacji pomiędzy stronami zawierającymi poszczególne informacje. Okno wywiadu zawsze uruchamia się z kursorem ustawionym na wykazie stron wywiadu, umieszczonym z lewej strony okna. Kiedy kursor znajduje się na tym wykazie, za pomocą klawiszy ze strzałkami w dół i w górę można przechodzić pomiędzy stronami.

**Uwaga:** Wywiad można przeprowadzać zarówno przy użyciu klawiatury, jak i myszki. Wybór klawisza <TAB> powoduje przejście na pierwszą edytowalną informację na danej stronie. Korzystając z klawiatury, należy kolejno wypełniać potrzebne informacje, przechodząc po kolei

przez pola, korzystając z klawisza <Tab>. Po osiągnięciu linku **przejdź dalej** należy użyć spacji i przejść na początek następnej strony wywiadu. Ten sposób postępowania powtarzamy dla kolejnych punktów wywiadu. Używając myszki można kliknąć odpowiednie pole, a po wypełnieniu,

wybrać link **przejdź dalej**, lub strony znajdujące się z lewej strony okna.

Ikony służą do zmiany czcionki wpisywanych informacji na czcionkę pochyloną lub pogrubioną lub zwykłą (niepochyloną):

- wybranie tej ikony pozwala na zmianę czcionki pochylonej na zwykłą, a pogrubionej lub zwykłej na pochyloną;

**b -** wybranie tej ikony pozwala na zmianę czcionki pogrubionej na zwykłą, a pochylonej lub zwykłej na pogrubioną.

Wybór ten jest pamiętany indywidualnie dla Użytkownika, ale ustawienie jest wspólne dla wszystkich części wywiadów.

Wielkość czcionki jest ustawiana automatycznie dla rozmiaru okna. Zmiana rozmiaru okna lub jego maksymalizacja, powoduje automatyczne skalowanie czcionki do wielkości zapewniającej

pomieszczenie wszystkich informacji.

Ikona umożliwia zmianę koloru czcionki wpisywanych informacji oraz wyróżnienie aktywnych pól barwną obwódką. Użytkownik może zmienić kolor wpisywanych informacji na: czarny, zielony lub na niebieski. Zmiany koloru czcionki można dokonać niezależnie od wybranej czcionki pochyłej lub pogrubionej. Może też zdecydować się na wyróżnienie aktywnych pól poprzez zmianę koloru obwódki tych pól, co stanowi znaczne ułatwienie podczas wypełniania wywiadu. Użytkownik może wybrać kolejno następujące kolory wyróżnień aktywnych pól: jasnoniebieskozielona, żółta lub bez barwnej obwódki. Dla każdego wyróżnienia aktywnego pola dostępne są kolejno następujące kolory czcionki: niebieska, czarna a następnie zielona.

Także wybór koloru czcionki oraz wyróżnienia aktywnych pól jest pamiętany indywidualnie dla Użytkownika, a ustawienie jest wspólne dla wszystkich części wywiadów oraz pracy socjalnej.

Bezpośrednio po wejściu do danych wywiadu system ustawia nas na stronie **Dane osoby**, gdzie prezentowane są dane osoby (przesłane z systemu Pomost Std), z którą przeprowadzamy wywiad.

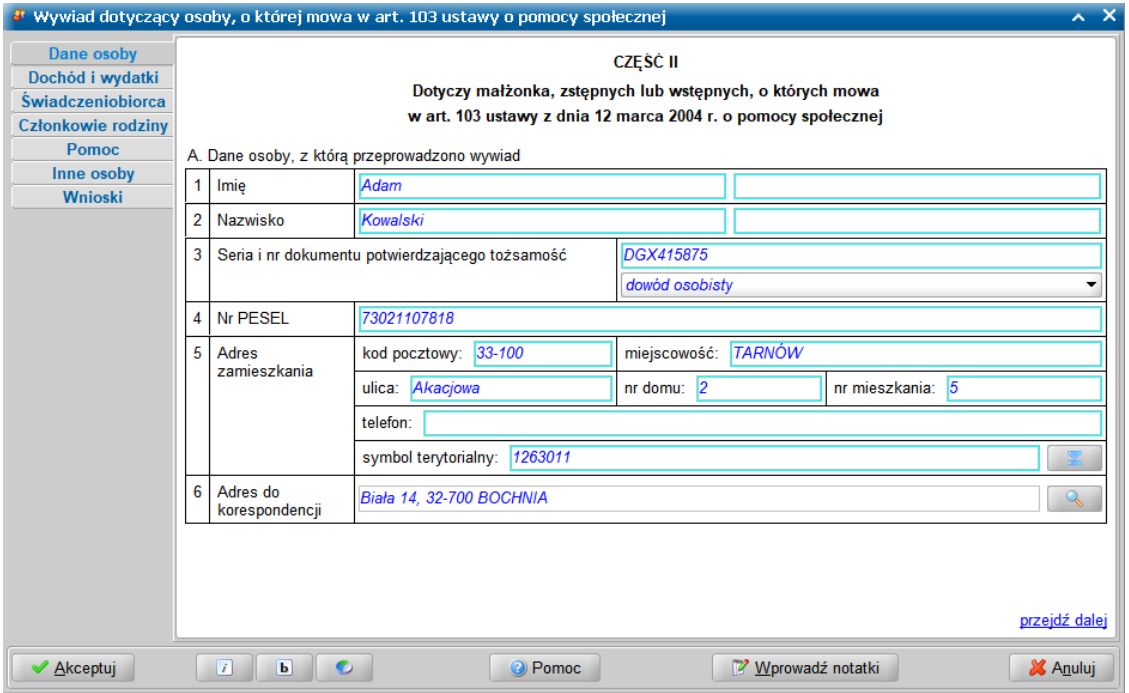

Uzupełniamy dane osoby zobowiązanej do pomocy, z którą przeprowadzamy wywiad.

Jako *Adres zamieszkania* podajemy adres faktycznego zamieszkania osoby oraz telefon kontaktowy. Natomiast w polu *Adres do korespondencji* prezentowany jest adres korespondencyjny osoby. Adres do korespondencji możemy wprowadzić lub zmienić w oknie "Adres do korespondencji", otwartym po wybraniu ikony z lupką.

Jeżeli adres do korespondencji jest taki sam jak adres zamieszkania to możemy skorzystać z przycisku **Kopiuj z adresu zamieszkania**, powodującego przepisanie adresu zamieszkania jako adresu do korespondencji. Wprowadzone dane akceptujemy.

Przechodzimy na kolejną stronę.

Strona **Dochód i wydatki** umożliwia prezentację łącznej kwoty dochodu rodziny wynikającą z wcześniej wprowadzonych informacji o dochodach (łączny dochód w rodzinie; dochód na osobę w rodzinie; kryterium dochodowe dla danej osoby/rodziny) i wydatkach rodziny. Wygląd strony i kolejność informacji jest wzorowany na rozporządzeniu. Za polem *Łączny dochód w rodzinie* został umieszczony przycisk **Jak obliczono?**.

W znajdującej się tu tabelce możemy wprowadzić kwoty stałych miesięcznych wydatków rodziny, a także ich charakter (*stały*/ *okresowy*/ *jednorazowy*). Jeżeli w rodzinie ponoszone są wydatki spoza listy znajdującej się na formularzu wywiadu, to po wprowadzeniu kwoty w pozycji *inny* stanie się dostępne pole *inne - jakie?*. W polu *inne - jakie?* należy wyszczególnić pozostałe wydatki na kwotę sumaryczną wykazywaną w pozycji *inny*. Ułatwienie stanowi przyciśnięcie klawisza <F5> na kwocie wydatku, które uruchamia kalkulator podczas wpisywania kwot wydatków na liście. W polu *Obciążenie finansowe rodziny* prezentowane jest podsumowanie wykazanych wydatków.

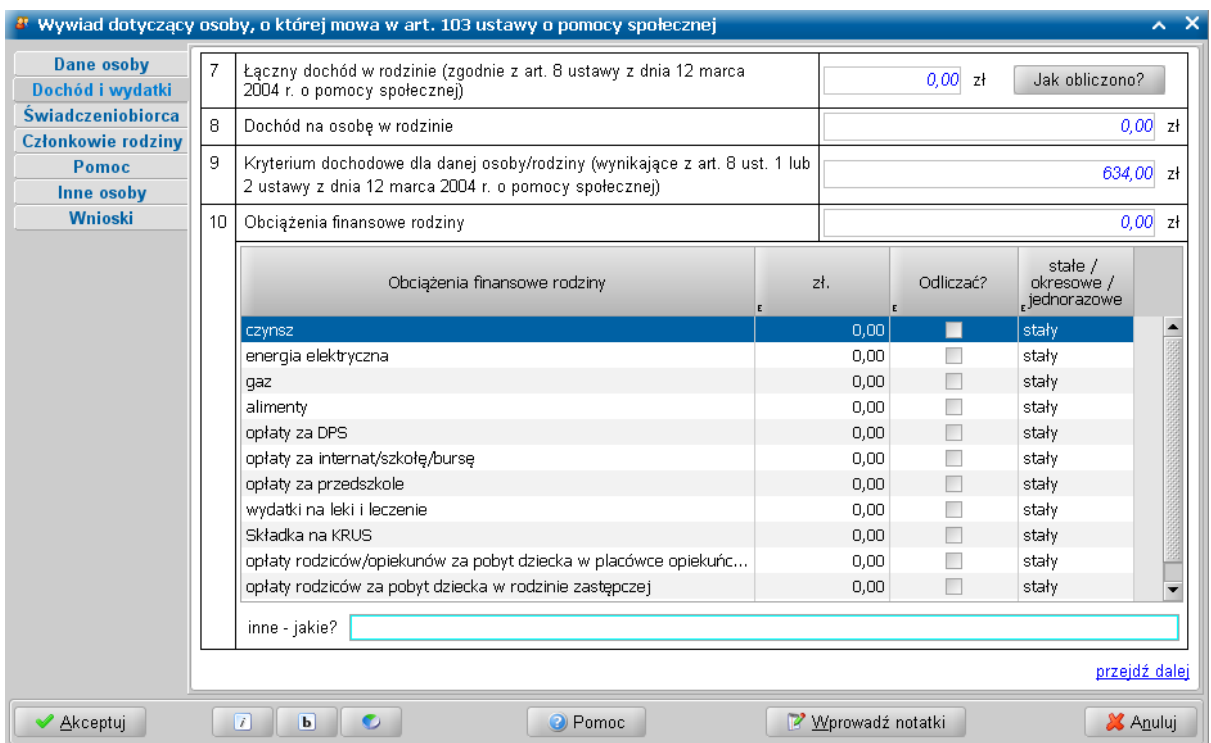

Jeżeli chcemy, aby poszczególne wydatki pomniejszyły dochód rodziny, to musimy zaznaczyć opcję w kolumnie *Odliczać?*.

Po wprowadzeniu danych przechodzimy na kolejną stronę.

Strona **Świadczeniobiorca** zawiera informacje o osobie lub rodzinie ubiegającej się o przyznanie świadczenia, przesłane z systemu POMOST Std.

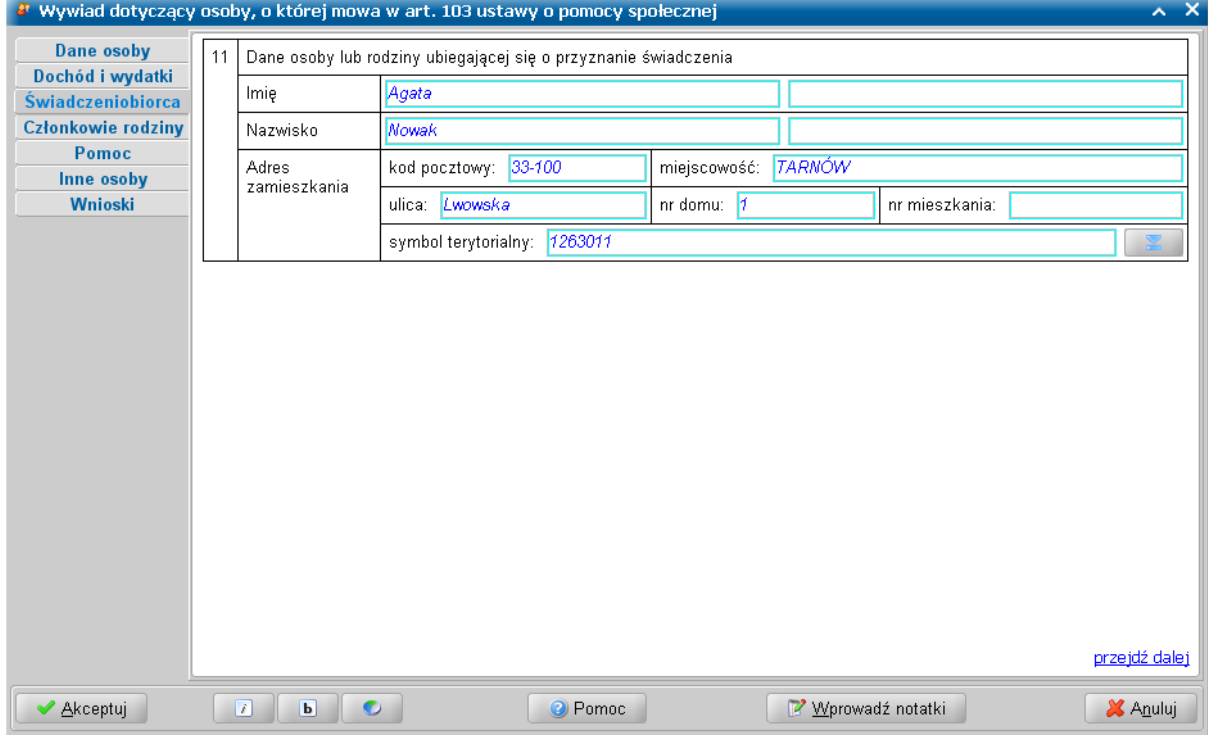

W części *B. Informacje o członkach rodziny i innych osobach wspólnie zamieszkujących* na stronie **Członkowie rodziny** uzupełniamy informację o składzie rodziny, stanie cywilnym i stopniu pokrewieństwa poszczególnych członków rodziny i innych osób wspólnie zamieszkujących względem osoby, z którą przeprowadzono wywiad.

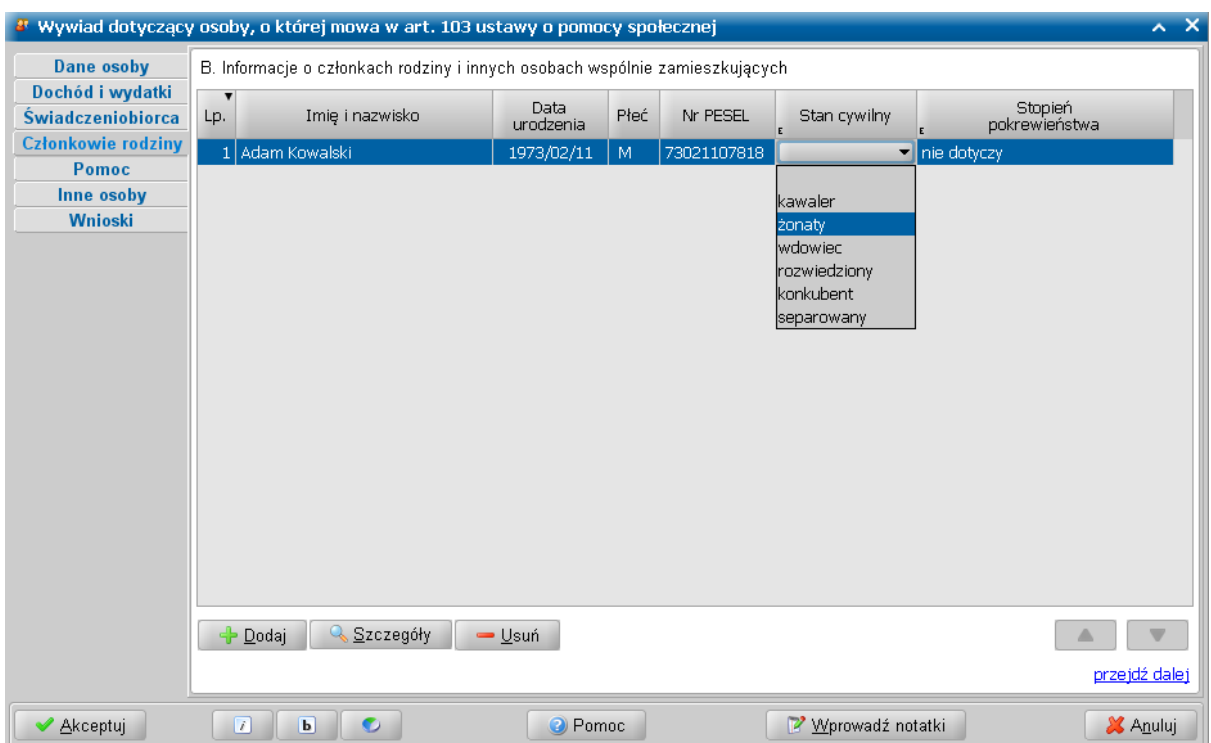

Stan cywilny oraz stopień pokrewieństwa możemy zmienić dla danego członka rodziny bezpośrednio na liście klikając dwukrotnie w odpowiednią komórkę w kolumnie *Stan cywilny* i *Stopień pokrewieństwa*.

Przy pomocy ikony **w Dodaj** mamy możliwość dodania nowej osoby do składu rodziny, natomiast ikona  $\Box$  Usuń usuwa osobę z listy członków rodziny.

Klikając dwukrotnie na nazwisko osoby, wybierając ikonę Szczegóły lub

Dodaj

przejdziemy do okna "Informacje o członku rodziny", gdzie możemy uzupełnić lub zmienić wszystkie wymagane informacje o osobie: datę urodzenia, stan cywilny, stopień pokrewieństwa, wykształcenie, pozycję na rynku pracy i sytuację zdrowotną oraz informacje o dochodzie, a także miejsce pracy i/lub nauki.

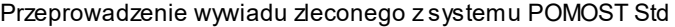

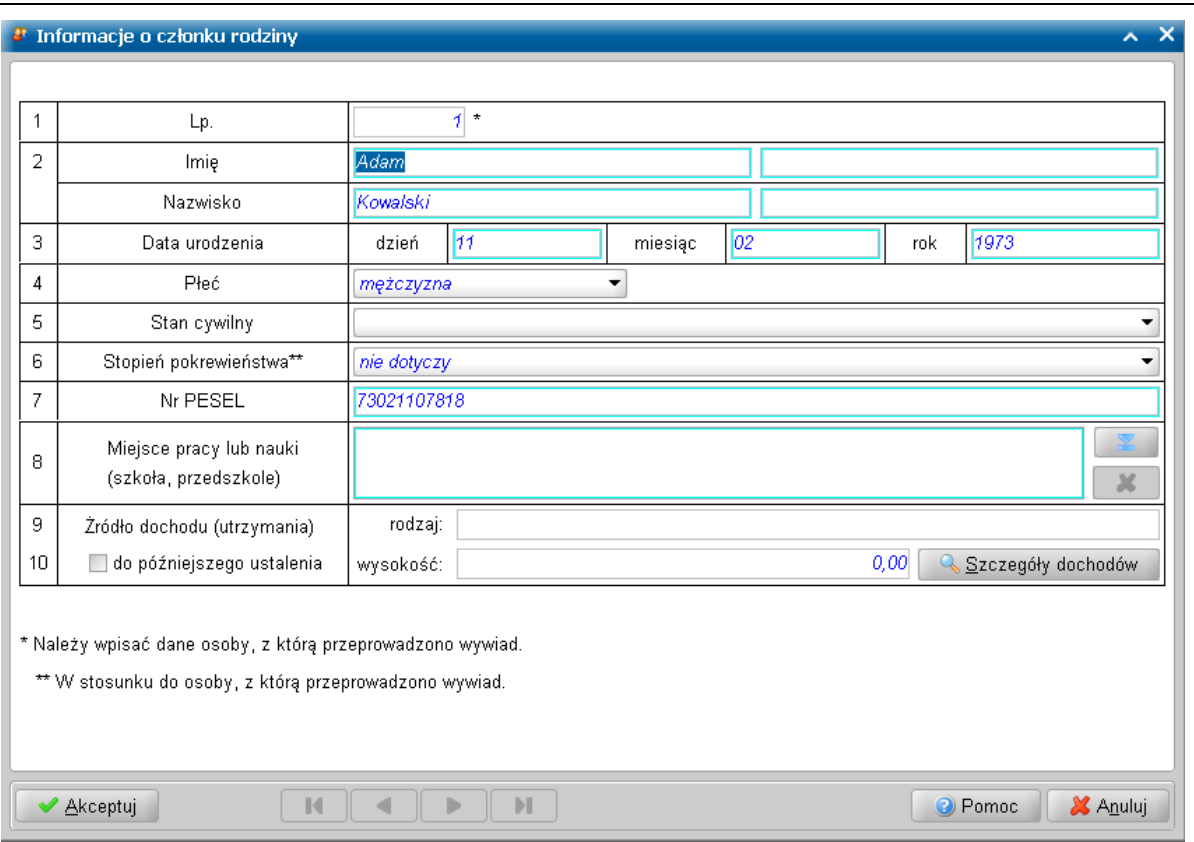

Na stronie **Pomoc** wprowadzamy informacje o dotychczas udzielonej pomocy, stosunku do ubiegających się o świadczenie, ustalonej pomocy. Ponadto uzupełniamy informacje dotyczące: daty przeprowadzenia wywiadu.

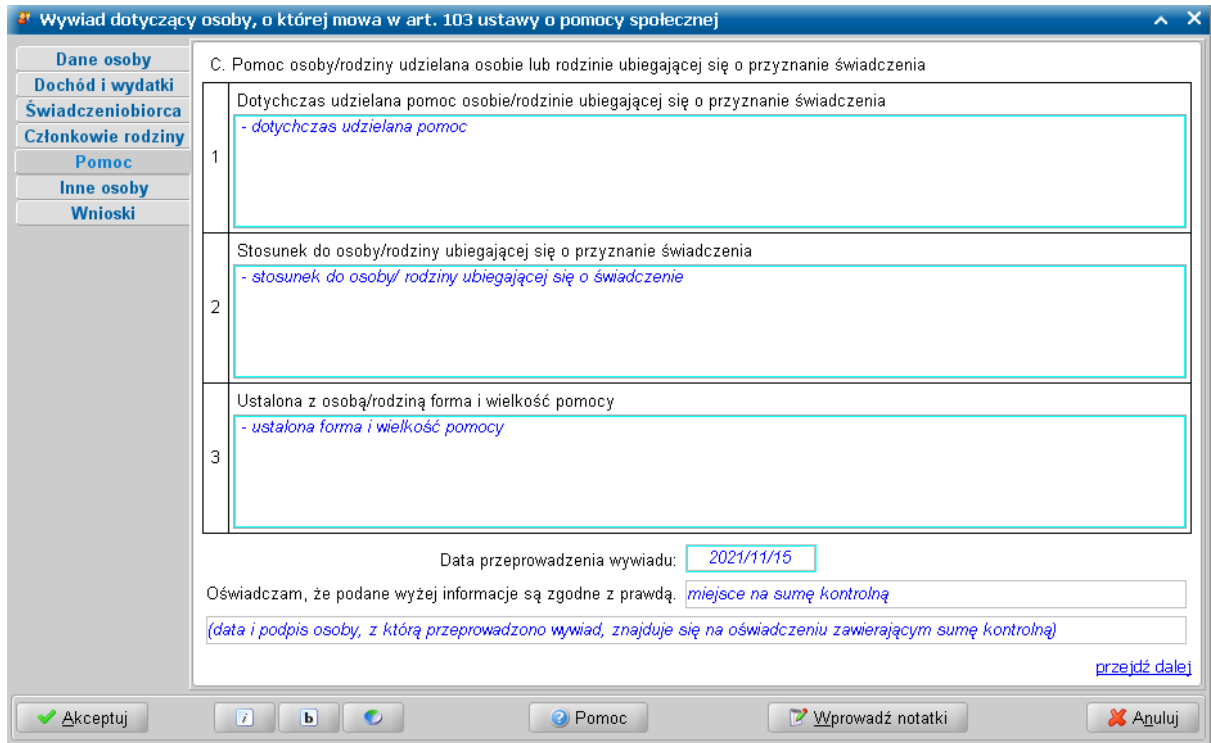

W polu *Oświadczam, że podane wyżej informacje są zgodne z prawdą, po autoryzacji wywiadu* zostanie zamieszczona suma kontrolna wywiadu. Data i podpis osoby, z którą przeprowadzono wywiad znajduje się na oświadczeniu zawierającym sumę kontrolną.

Przechodzimy do kolejnej stronę wywiadu.

Na stronie **Inne osoby** wprowadzamy informacje o innych osobach zgłoszonych jako zobowiązane do pomocy. Dodanie, przeglądanie, modyfikacja i usunięcie osoby jest analogiczne jak dotąd w systemie POMOST Std. Układ strony jest zgodny z formularzem wywiadu.

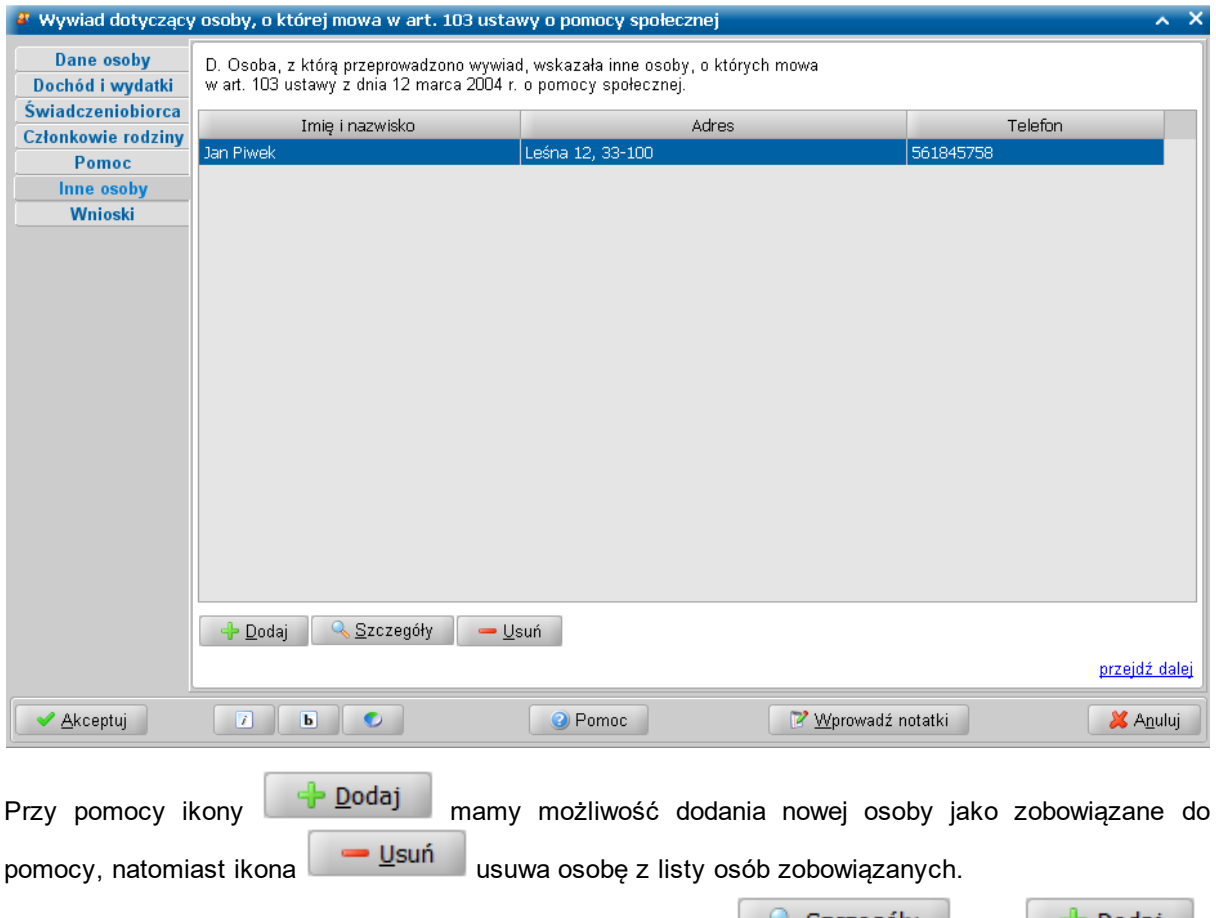

Klikając dwukrotnie na nazwisko osoby, wybierając ikonę <u>k Szczegóły II</u> lub in Dodaj przejdziemy do okna "Informacje o osobie", gdzie możemy uzupełnić, zmienić lub dodać wszystkie wymagane informacje o osobie.

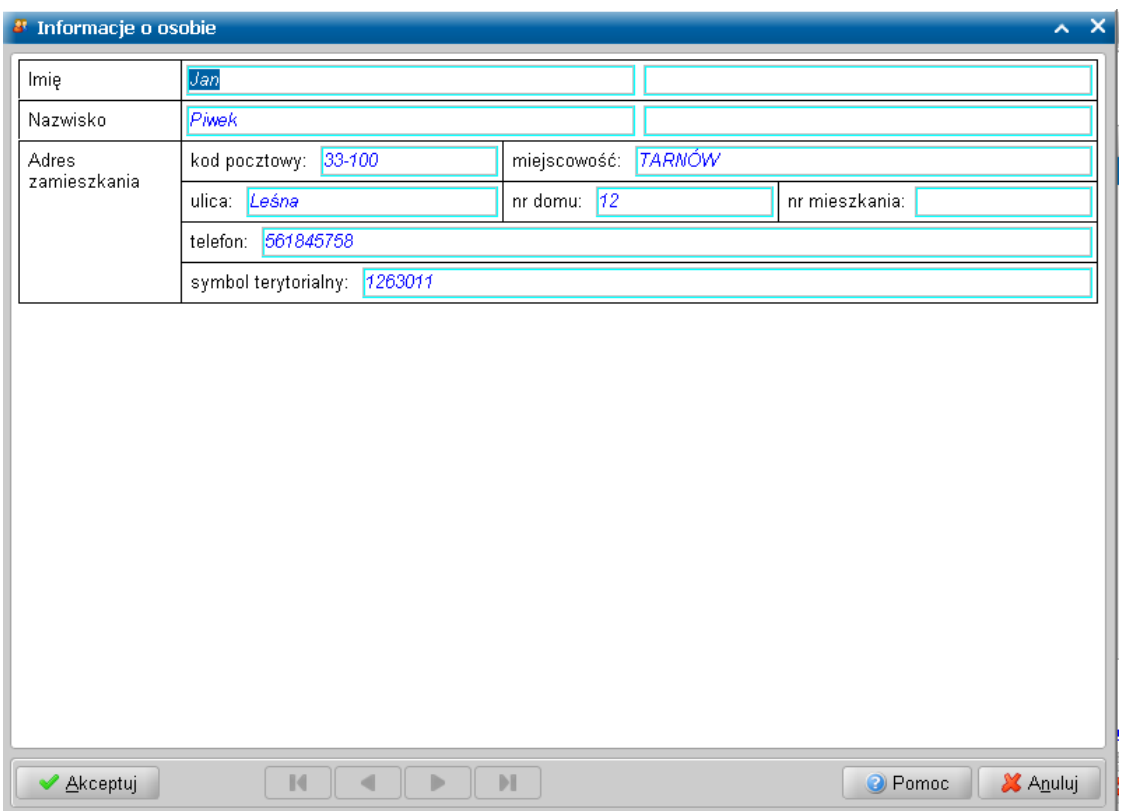

Na stronie **Wnioski** – w części *E. Wnioski pracownika socjalnego* - możemy zarejestrować wnioski przeprowadzającego wywiad pracownika socjalnego.

Następnie możemy zarejestrować informacje dotyczące warunków bezpieczeństwa podczas przeprowadzania wywiadu, takich jak uczestnictwo drugiego pracownika lub asysta funkcjonariusza Policji. Możemy także odnotować sytuacje zagrożenia podczas przeprowadzania wywiadu, jeśli takie wystąpiły.

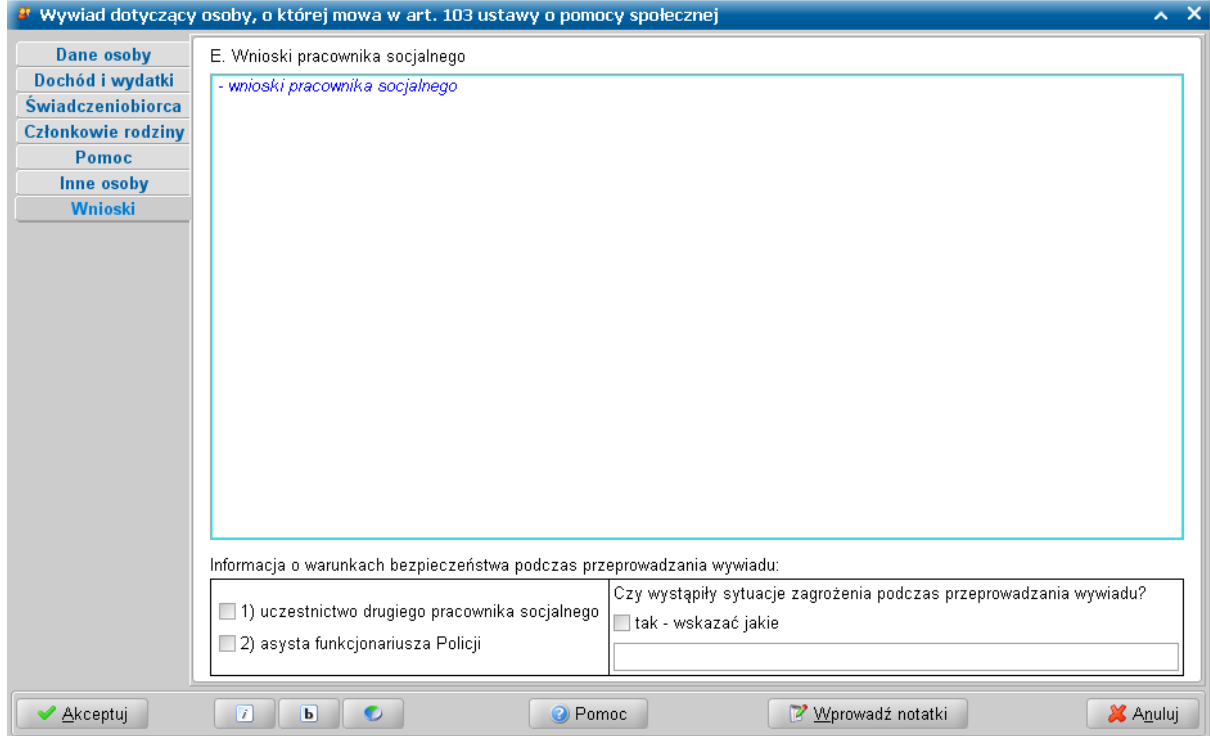

Po wprowadzeniu wszystkich danych wywiadu części II, kończymy przeprowadzanie wywiadu wybierając przycisk **Akceptuj**.

Jeśli podczas uzupełniania wywiadu zaistnieje potrzeba przerwania przeprowadzenia wywiadu, wówczas wprowadzone dane należy zaakceptować nie autoryzując wywiadu. W celu powrócenia do uzupełniania wywiadu, należy skorzystać z przycisku **Kontynuuj przeprowadzenie wywiadu**.

Jeżeli przeprowadzony wywiad jest gotowy do przesłania do systemu POMOST Std, to należy dokonać jego autoryzacji, wybierając dla przeprowadzonego wywiadu przycisk **Autoryzuj wywiad**. Szczegółowy opis autoryzacji danych wywiadu znajduje się w rozdziale "'[Autoryzacja](#page-136-0) [wywiadu"](#page-136-0).

### **Przeprowadzenie III części wywiadu - aktualizacja wywiadu z osobami z art. 103**

Na liście wywiadów należy zaznaczyć zlecony wywiad część III, który chcemy przeprowadzić i wybrać

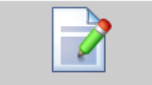

przycisk **Rozpocznij przeprowadzenie wywiadu**. Otworzy się okno przeprowadzenia wywiadu środowiskowego cz. III, z częściowo wypełnionymi informacjami przesłanymi z systemu Pomost Std.

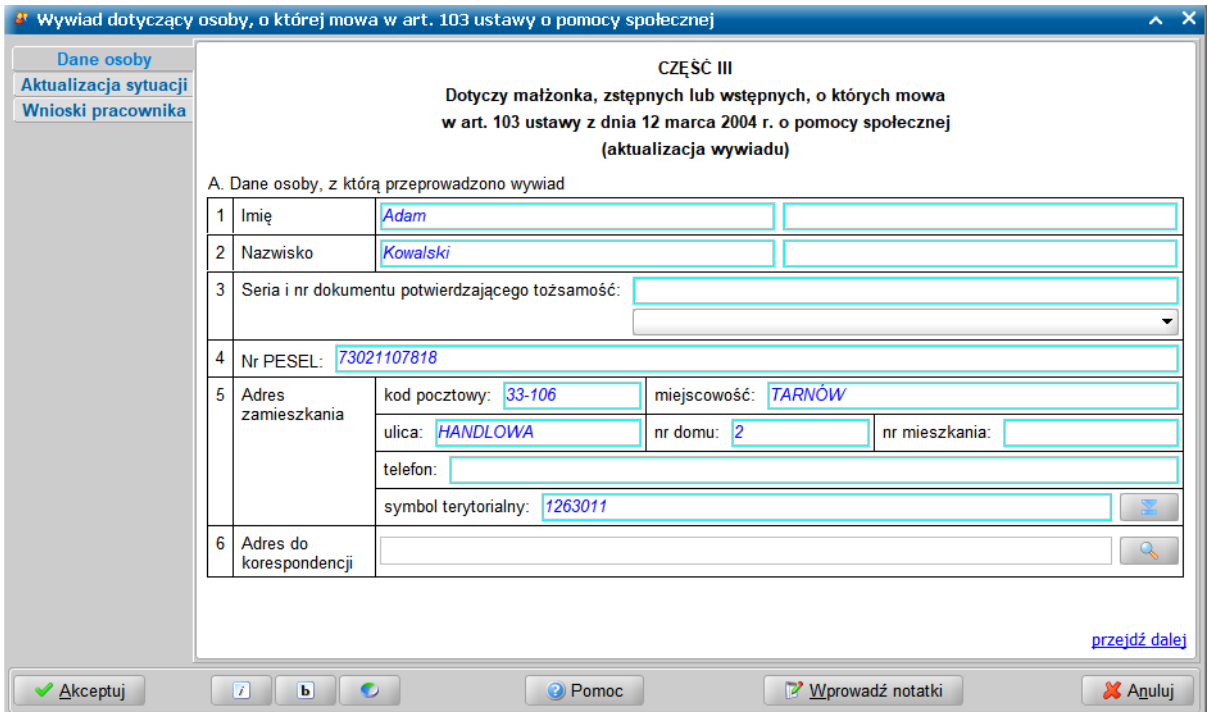

Wygląd kwestionariusza wywiadu odpowiada jego papierowej wersji. Okno jest podzielone na dwie części, w których uzupełniamy dane wywiadu oraz mamy możliwość nawigacji pomiędzy stronami zawierającymi poszczególne informacje. Okno wywiadu zawsze uruchamia się z kursorem ustawionym na wykazie stron wywiadu, umieszczonym z lewej strony okna. Kiedy kursor znajduje się na tym wykazie, za pomocą klawiszy ze strzałkami w dół i w górę można przechodzić pomiędzy stronami.

**Uwaga:** Wywiad można przeprowadzać zarówno przy użyciu klawiatury, jak i myszki. Wybór klawisza <TAB> powoduje przejście na pierwszą edytowalną informację na danej stronie. Korzystając z klawiatury, należy kolejno wypełniać potrzebne informacje, przechodząc po kolei przez pola, korzystając z klawisza <Tab>. Po osiągnięciu linku **przejdź dalej** należy użyć spacji i

przejść na początek następnej strony wywiadu. Ten sposób postępowania powtarzamy dla kolejnych punktów wywiadu. Używając myszki można kliknąć odpowiednie pole, a po wypełnieniu,

wybrać link **przejdź dalej**, lub strony znajdujące się z lewej strony okna.

Ikony służą do zmiany czcionki wpisywanych informacji na czcionkę pochyloną lub pogrubioną lub zwykłą (niepochyloną):

 $\boxed{1}$  - wybranie tej ikony pozwala na zmianę czcionki pochylonej na zwykłą, a pogrubionej lub zwykłej na pochyloną;

**b -** wybranie tej ikony pozwala na zmianę czcionki pogrubionej na zwykłą, a pochylonej lub zwykłej na pogrubioną.

Wybór ten jest pamiętany indywidualnie dla Użytkownika, ale ustawienie jest wspólne dla wszystkich części wywiadów.

Wielkość czcionki jest ustawiana automatycznie dla rozmiaru okna. Zmiana rozmiaru okna lub jego maksymalizacja, powoduje automatyczne skalowanie czcionki do wielkości zapewniającej pomieszczenie wszystkich informacji.

Ikona umożliwia zmianę koloru czcionki wpisywanych informacji oraz wyróżnienie aktywnych pól barwną obwódką. Użytkownik może zmienić kolor wpisywanych informacji na: czarny, zielony lub na niebieski. Zmiany koloru czcionki można dokonać niezależnie od wybranej czcionki pochyłej lub pogrubionej. Może też zdecydować się na wyróżnienie aktywnych pól poprzez zmianę koloru obwódki tych pól, co stanowi znaczne ułatwienie podczas wypełniania wywiadu. Użytkownik może wybrać kolejno następujące kolory wyróżnień aktywnych pól: jasnoniebieskozielona, żółta lub bez barwnej obwódki. Dla każdego wyróżnienia aktywnego pola dostępne są kolejno następujące kolory czcionki: niebieska, czarna a następnie zielona.

Także wybór koloru czcionki oraz wyróżnienia aktywnych pól jest pamiętany indywidualnie dla Użytkownika, a ustawienie jest wspólne dla wszystkich części wywiadów oraz pracy socjalnej.

Pierwsza strona **Dane osoby** prezentuje informacje o osobie, z którą przeprowadzono wywiad.

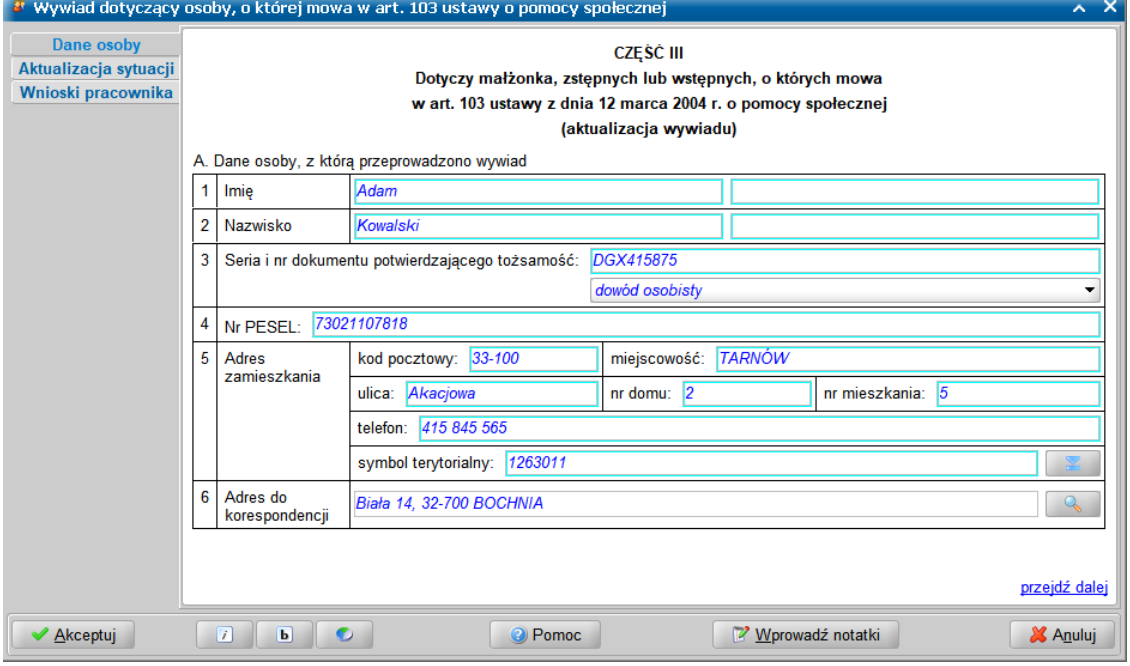

Uzupełniamy dane osoby zobowiązanej do pomocy, z którą przeprowadzamy wywiad.

Jako *Adres zamieszkania* podajemy adres faktycznego zamieszkania osoby oraz telefon kontaktowy. Natomiast w polu *Adres do korespondencji* prezentowany jest adres korespondencyjny osoby. Adres do korespondencji możemy wprowadzić lub zmienić w oknie "Adres do korespondencji", otwartym po wybraniu ikony z lupką.

Jeżeli adres do korespondencji jest taki sam jak adres zamieszkania to możemy skorzystać z przycisku **Kopiuj z adresu zamieszkania**, powodującego przepisanie adresu zamieszkania jako adresu do korespondencji. Wprowadzone dane akceptujemy.

Na stronie **Aktualizacja sytuacji** zamieszczamy informacje o osobie lub rodzinie, na rzecz której jest świadczona pomoc. ubiegającej się o przyznanie świadczenia.

W polu **Uwagi (dotychczasowa pomoc)** należy zamieścić informacje o już udzielonej pomocy. W polu *Aktualna wysokość dochodu na osobę w rodzinie* podajemy informacje o aktualnym dochodzie na osobę w rodzinie. Możemy także zamieścić uzasadnienie ewentualnej zmiany formy lub wielkości świadczonej pomocy.

**Uwaga:** Jeżeli w danych członków rodziny zaznaczymy opcję *do później szego ustalenia*, to będzie prezentowana informacja "*Dochód po ustaleniu, będzie wykazywany w części kwestionariusza za podpisem osoby, z którą przeprowadzono wywiad.*".

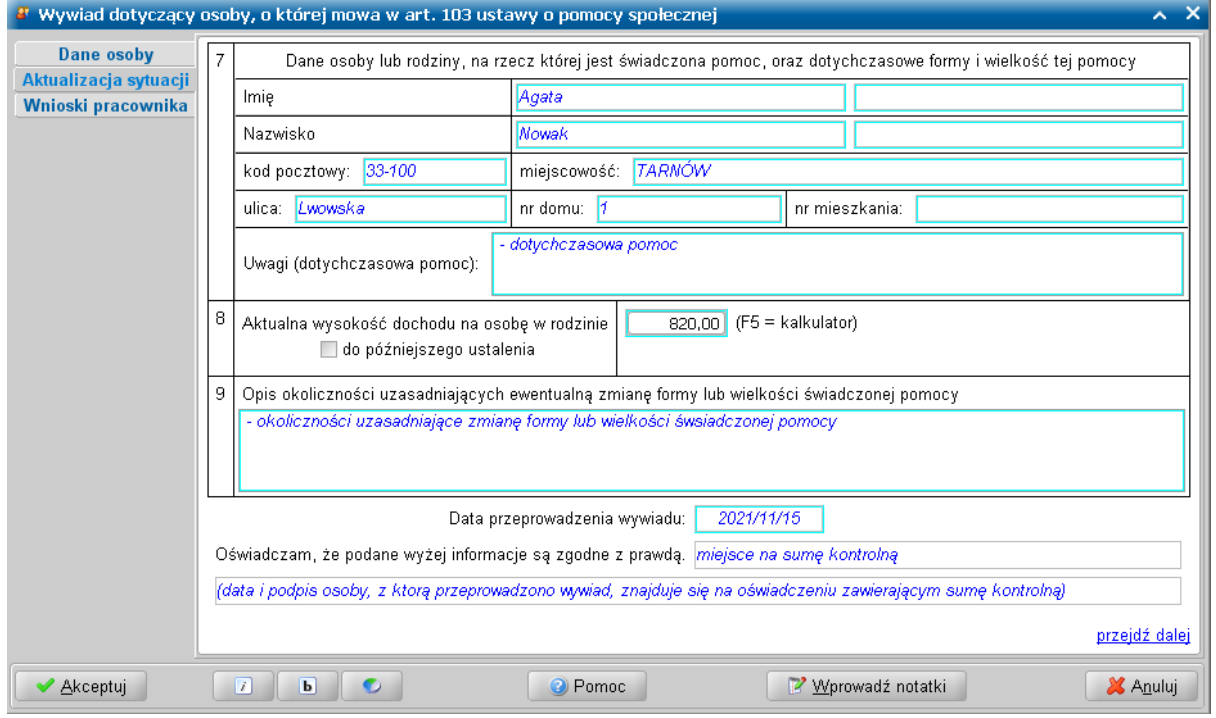

Ponadto na stronie **Aktualizacja sytuacji** należy uzupełnić informacje dotyczące: daty przeprowadzenia wywiadu.

W polu *Oświadczam, że podane wyżej informacje są zgodne z prawdą, po autoryzacji wywiadu* zostanie zamieszczona suma kontrolna wywiadu. Data i podpis osoby, z którą przeprowadzono wywiad znajduje się na oświadczeniu zawierającym sumę kontrolną.

Przechodzimy do kolejnej stronę wywiadu.

Na stronie **Wnioski** – w części *B. Wnioski pracownika socjalnego* - możemy zarejestrować wnioski przeprowadzającego wywiad pracownika socjalnego.

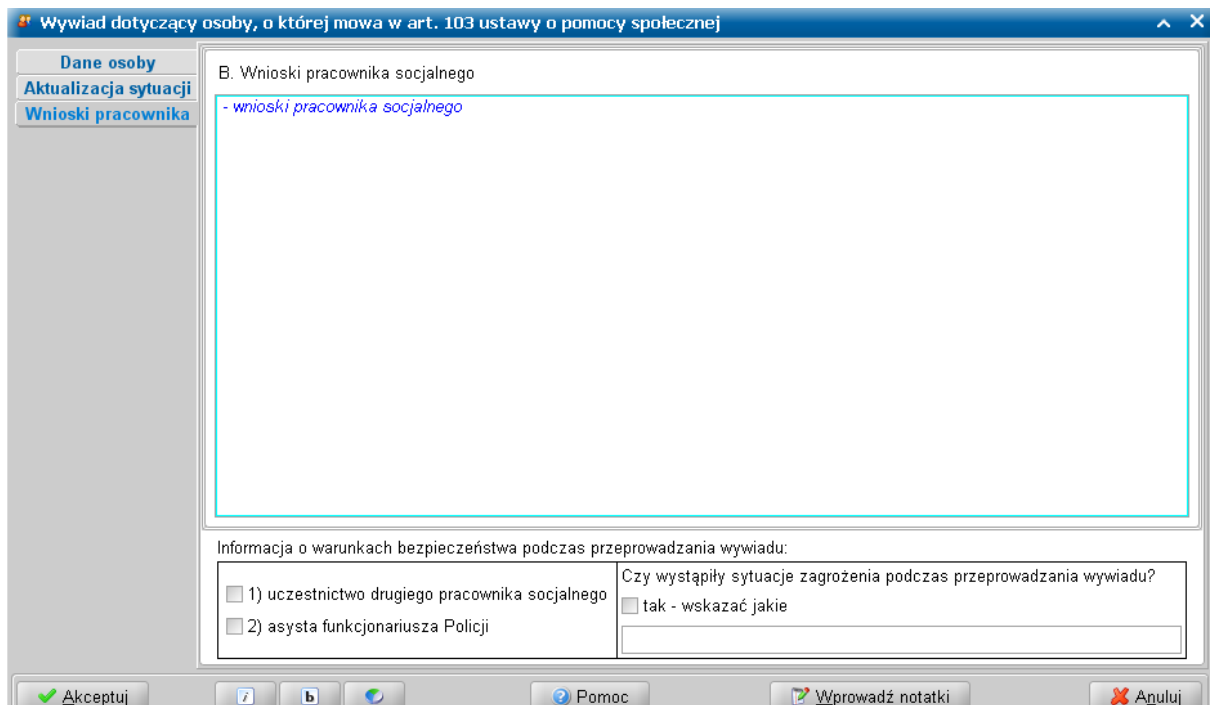

Następnie możemy zarejestrować informacje dotyczące warunków bezpieczeństwa podczas przeprowadzania wywiadu, takich jak uczestnictwo drugiego pracownika lub asysta funkcjonariusza Policji. Możemy także odnotować sytuacje zagrożenia podczas przeprowadzania wywiadu, jeśli takie wystąpiły.

Wszystkie wprowadzone dane zapisujemy wybierając ikonę **Akceptuj**.

Jeśli podczas uzupełniania wywiadu zaistnieje potrzeba przerwania przeprowadzenia wywiadu, wówczas wprowadzone dane należy zaakceptować nie autoryzując wywiadu. W celu powrócenia do uzupełniania wywiadu, należy skorzystać z przycisku **Kontynuuj przeprowadzenie wywiadu**.

Jeżeli przeprowadzony wywiad jest gotowy do przesłania do systemu POMOST Std, to należy dokonać jego autoryzacji, wybierając dla przeprowadzonego wywiadu przycisk **Autoryzuj wywiad**. Szczegółowy opis autoryzacji danych wywiadu znajduje się w rozdziale "'[Autoryzacja](#page-136-0) [wywiadu"](#page-136-0).

### **Przeprowadzenie V części wywiadu na usamodzielnienie**

Na liście wywiadów należy zaznaczyć zlecony wywiad część V, który chcemy przeprowadzić i wybrać

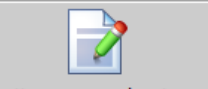

przycisk **Rozpocznij przeprowadzenie wywiadu**. Otworzy się okno przeprowadzenia wywiadu środowiskowego cz. V, z wypełnionymi informacjami przesłanymi z systemu Pomost Std.

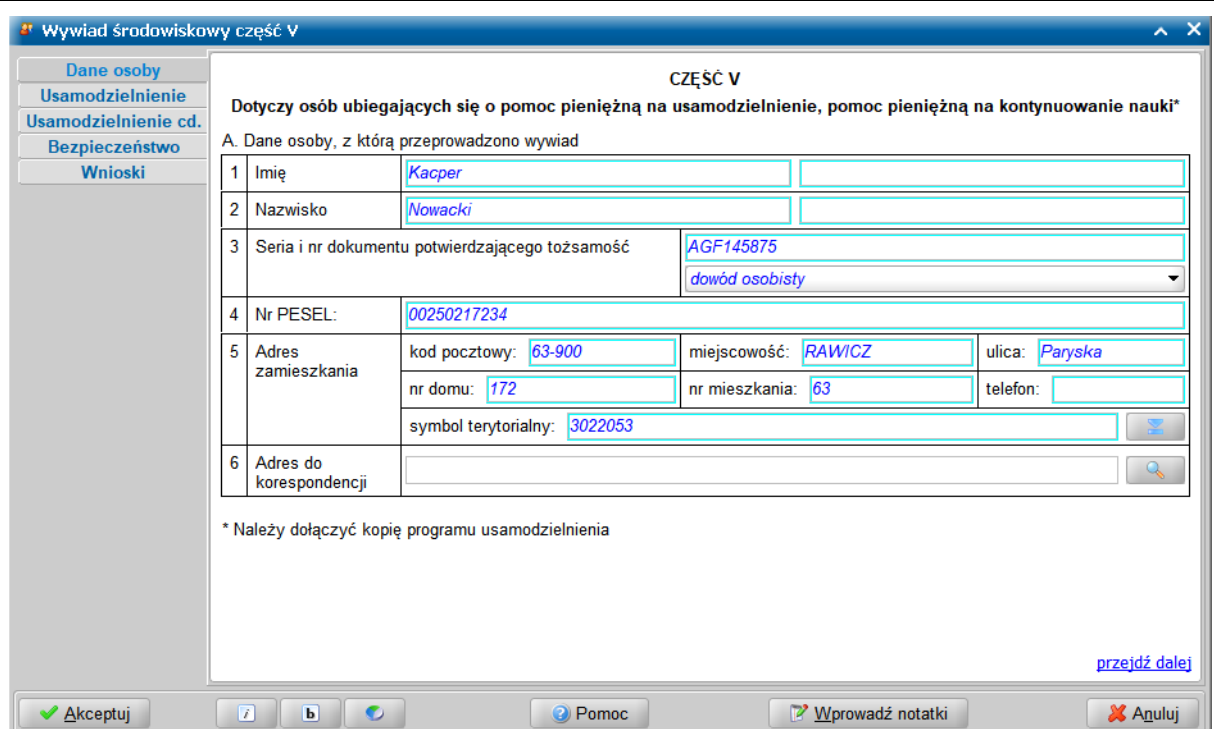

Wygląd kwestionariusza wywiadu odpowiada jego papierowej wersji. Okno jest podzielone na dwie części, w których uzupełniamy dane wywiadu oraz mamy możliwość nawigacji pomiędzy stronami zawierającymi poszczególne informacje. Okno wywiadu zawsze uruchamia się z kursorem ustawionym na wykazie stron wywiadu, umieszczonym z lewej strony okna. Kiedy kursor znajduje się na tym wykazie, za pomocą klawiszy ze strzałkami w dół i w górę można przechodzić pomiędzy stronami.

**Uwaga:** Wywiad można przeprowadzać zarówno przy użyciu klawiatury, jak i myszki. Wybór klawisza <TAB> powoduje przejście na pierwszą edytowalną informację na danej stronie. Korzystając z klawiatury, należy kolejno wypełniać potrzebne informacje, przechodząc po kolei przez pola, korzystając z klawisza <Tab>. Po osiągnięciu linku **przejdź dalej** należy użyć spacji i przejść na początek następnej strony wywiadu. Ten sposób postępowania powtarzamy dla kolejnych punktów wywiadu. Używając myszki można kliknąć odpowiednie pole, a po wypełnieniu, wybrać link **przejdź dalej**, lub strony znajdujące się z lewej strony okna.

Ikony  $\Box$  **b** służą do zmiany czcionki wpisywanych informacji na czcionkę pochyloną lub pogrubioną lub zwykłą (niepochyloną):

- wybranie tej ikony pozwala na zmianę czcionki pochylonej na zwykłą, a pogrubionej lub zwykłej na pochyloną;

b | - wybranie tej ikony pozwala na zmianę czcionki pogrubionej na zwykłą, a pochylonej lub zwykłej na pogrubioną.

Wybór ten jest pamiętany indywidualnie dla Użytkownika, ale ustawienie jest wspólne dla wszystkich części wywiadów.

Wielkość czcionki jest ustawiana automatycznie dla rozmiaru okna. Zmiana rozmiaru okna lub jego maksymalizacja, powoduje automatyczne skalowanie czcionki do wielkości zapewniającej pomieszczenie wszystkich informacji.

Ikona umożliwia zmianę koloru czcionki wpisywanych informacji oraz wyróżnienie aktywnych pól barwną obwódką. Użytkownik może zmienić kolor wpisywanych informacji na: czarny, zielony lub na niebieski. Zmiany koloru czcionki można dokonać niezależnie od wybranej czcionki pochyłej lub pogrubionej. Może też zdecydować się na wyróżnienie aktywnych pól poprzez zmianę koloru obwódki tych pól, co stanowi znaczne ułatwienie podczas wypełniania wywiadu. Użytkownik może wybrać kolejno następujące kolory wyróżnień aktywnych pól: jasnoniebieskozielona, żółta lub bez barwnej obwódki. Dla każdego wyróżnienia aktywnego pola dostępne są kolejno następujące kolory czcionki:

niebieska, czarna a następnie zielona.

Także wybór koloru czcionki oraz wyróżnienia aktywnych pól jest pamiętany indywidualnie dla Użytkownika, a ustawienie jest wspólne dla wszystkich części wywiadów oraz pracy socjalnej.

Bezpośrednio po wejściu do danych wywiadu system ustawia nas na stronie **Dane osoby**, gdzie prezentowane są dane osoby (przesłane z systemu Pomost Std), z którą przeprowadzamy wywiad.

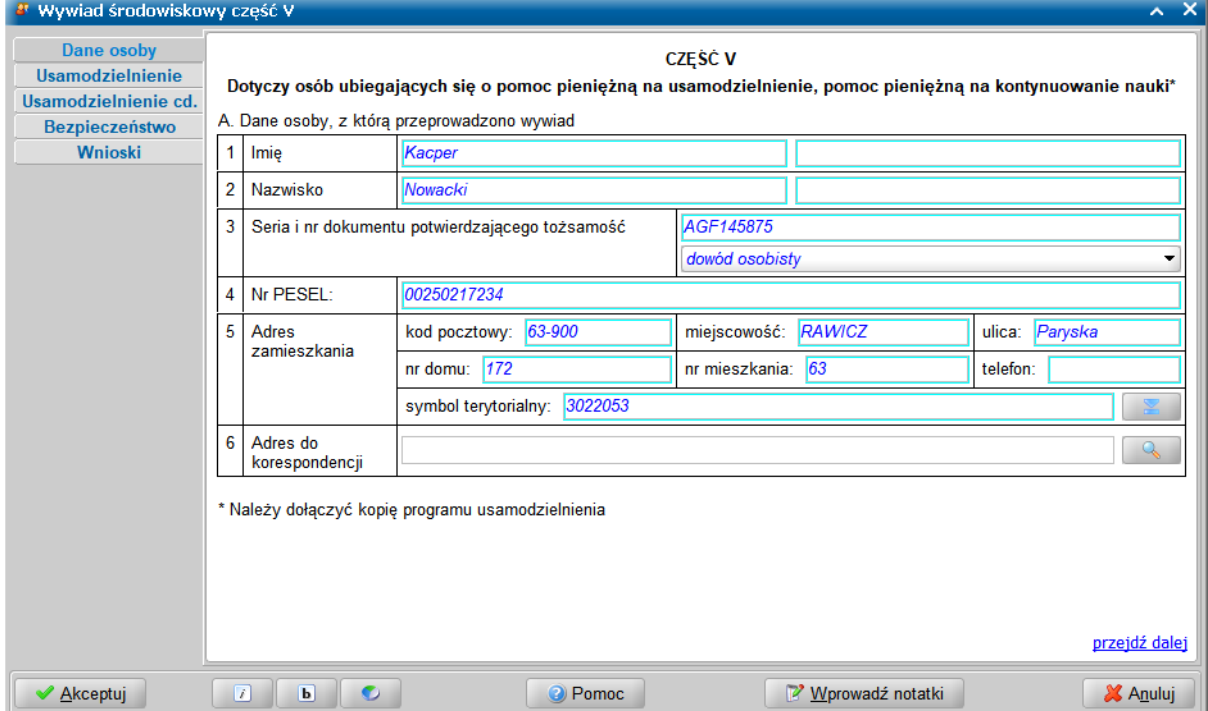

Jako adres zamieszkania podajemy adres faktycznego zamieszkania osoby. Natomiast w polu *Adres* **do korespondencji** prezentowany jest adres korespondencyjny osoby. Adres do korespondencji wprowadzamy w oknie "Adres do korespondencji", otwartym po wybraniu ikony z lupką.

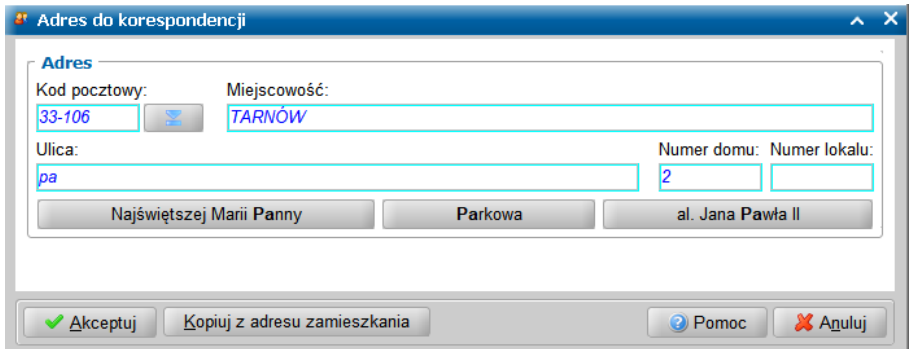

Jeżeli adres do korespondencji jest taki sam jak adres zamieszkania to możemy skorzystać z przycisku Kopiuj z adresu zamieszkania, powodującego przepisanie adresu zamieszkania jako adresu do korespondencji.

Przechodzimy na kolejną stronę.

Na stronie **Usamodzielnienie** określamy Sytuację rodzinną osoby, wybierając z rozwijalnej listy odpowiednią opcję: *osoba samotnie gospodarująca*, *osoba wspólnie zamieszkująca i gospodarująca z rodziną* lub *inny sytuacja*.

Przeprowadzenie wywiadu zleconego z systemu POMOST Std

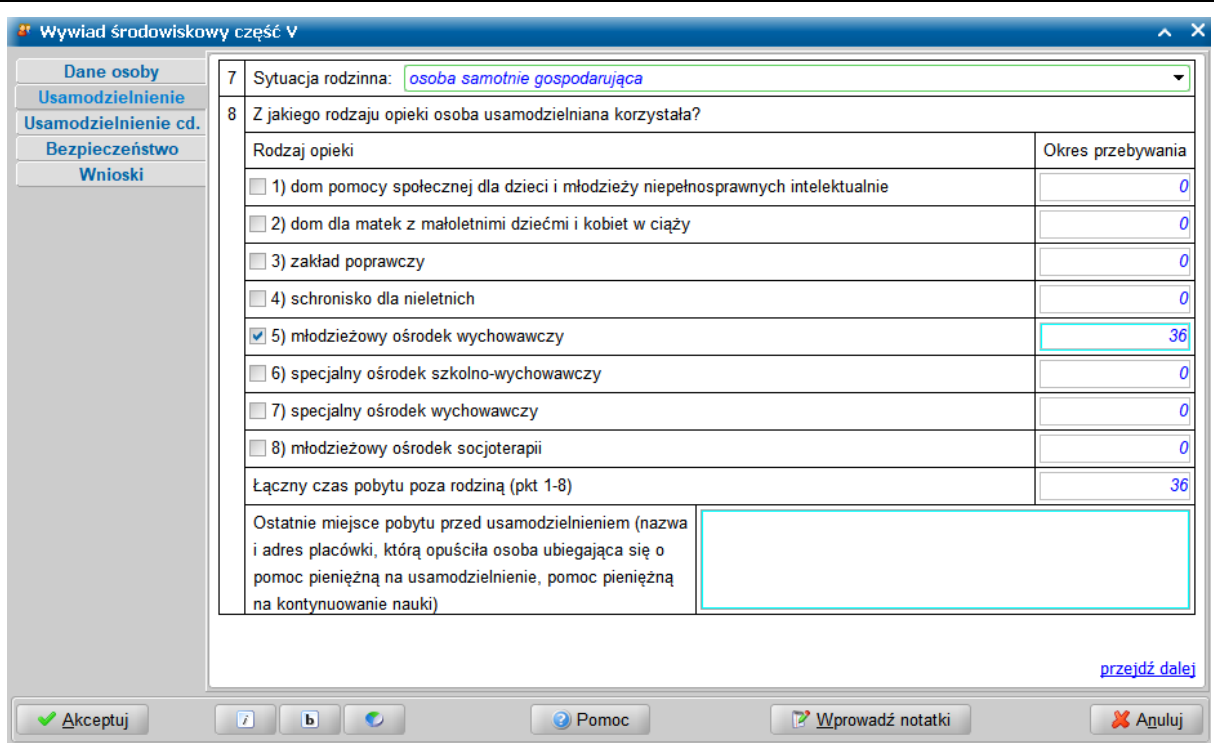

W sekcji Z jakiego rodzaju opieki korzystała osoba usamodzielniana zaznaczamy odpowiedni *Rodzaj opieki* i podajemy *Okres przebywania*.

**Uwaga:** Należy podać przynajmniej jeden **Okres przebywania** w placówce. Okres przebywania podajemy w miesiącach i z dokładnością do 1 miesiąca.

W polu *Ostatnie miej sce pobytu przed usamodzielnieniem* wprowadzamy nazwę i adres placówki, będącej ostatnim miejscem pobytu osoby przed usamodzielnieniem, którą opuściła osoba ubiegająca się o pomoc pieniężną na usamodzielnienie i/lub pomoc pieniężną na kontynuowanie nauki.

Jeżeli osoba usamodzielniana uczy się, to na zakładce **Usamodzielnienie cd.** w polu *Czy osoba usamodzielniana uczy się*, po ustawieniu przełącznika w pozycji *tak*, uaktywni się pole *Typ szkoły klasa/ rok studiów, semestr*, umożliwiające wprowadzenie informacji dotyczących odpowiedniej szkoły oraz odbywanej nauki.

Ponadto wprowadzamy łączny dochód w rodzinie, dochód na osobę w rodzinie oraz kryterium dochodowe dla danej osoby/rodziny.

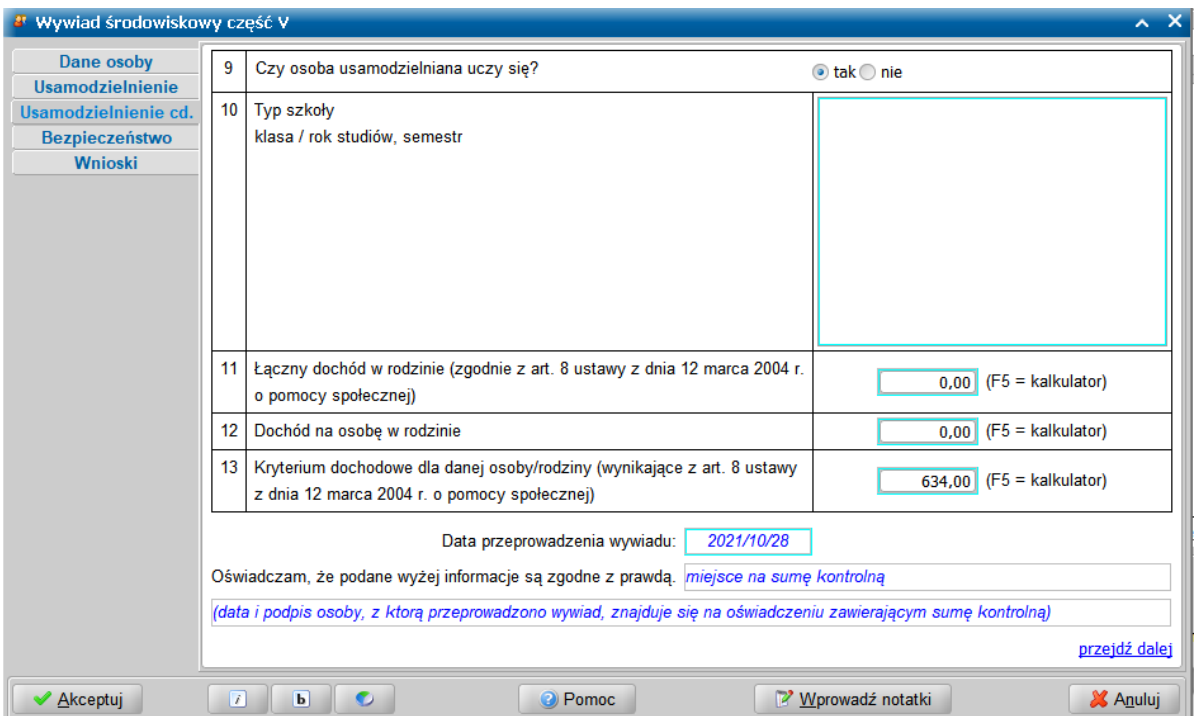

**Uwaga:** Po wykonaniu autoryzacji wywiadu, w polu *Oświadczam, że podane wyżej informacj e są zgodne z prawdą* będzie prezentowana suma kontrolna taka sama jak znajdująca się na oświadczeniu, na którym osoba, z którą wywiad był przeprowadzany, złożyła swój podpis wraz z datą potwierdzając zgodność danych zamieszczonych w wywiadzie.

Przechodzimy do kolejnej stronę wywiadu.

Na stronie **Bezpieczeństwo** możemy zarejestrować informacje dotyczące warunków bezpieczeństwa podczas przeprowadzania wywiadu, takich jak uczestnictwo drugiego pracownika lub asysta funkcjonariusza Policji. Możemy także odnotować sytuacje zagrożenia podczas przeprowadzania wywiadu, jeśli takie wystąpiły.

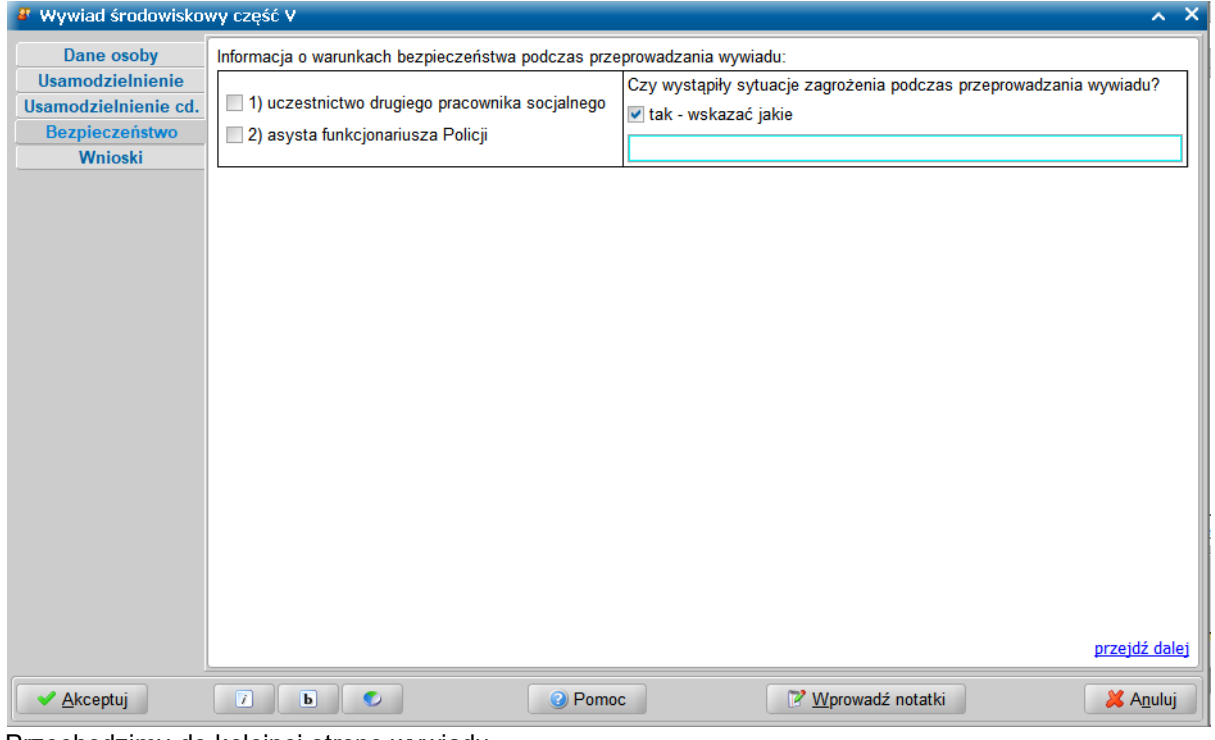

Przechodzimy do kolejnej stronę wywiadu.

Na stronie **Wnioski** w komponencie *B. Wnioski pracownika socjalnego* określamy *Wysokość pomocy pieniężnej na usamodzielnienie* oraz *Wysokość pomocy pieniężnej na kontynuowanie nauki* , natomiast w komponencie *C.* wprowadzamy *Informacj ę o decyzj i o przyznaniu pomocy*.

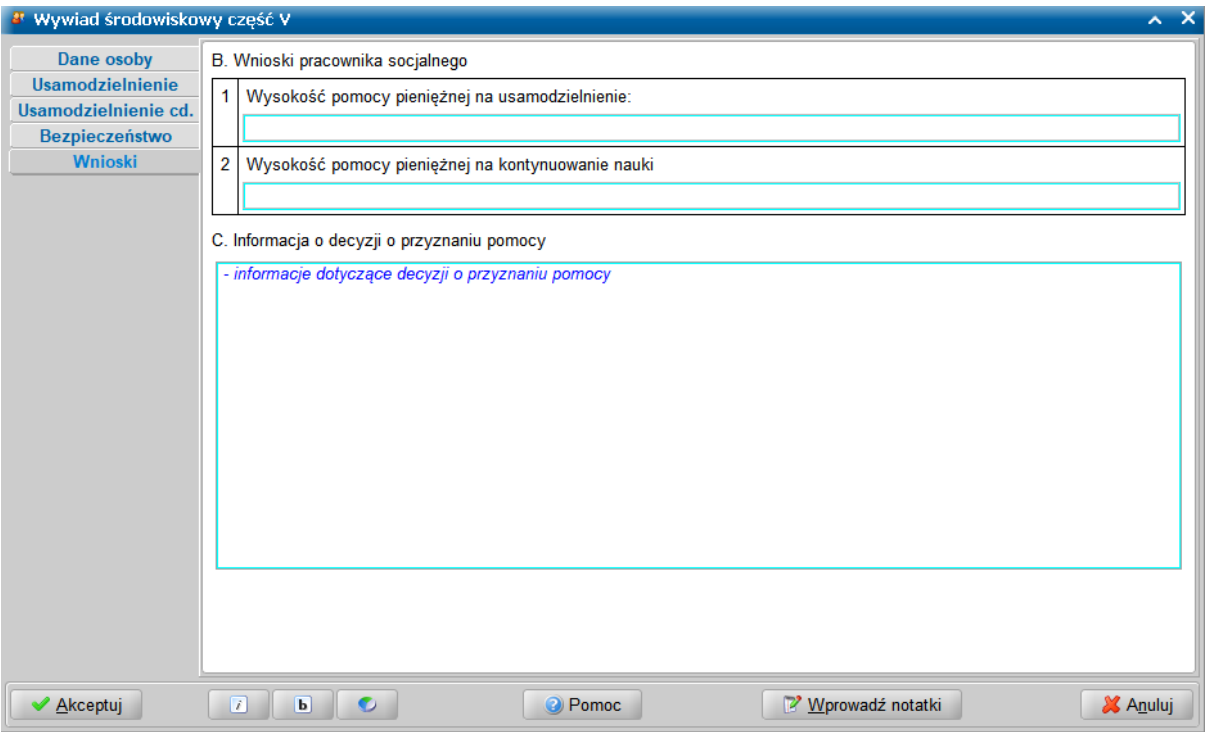

Po wprowadzeniu wszystkich danych wywiadu części V, kończymy przeprowadzanie wywiadu wybierając przycisk **Akceptuj**.

Jeśli podczas uzupełniania wywiadu zaistnieje potrzeba przerwania przeprowadzenia wywiadu, wówczas wprowadzone dane należy zaakceptować nie autoryzując wywiadu. W celu powrócenia do uzupełniania wywiadu, należy skorzystać z przycisku **Kontynuuj przeprowadzenie wywiadu**.

Jeżeli przeprowadzony wywiad jest gotowy do przesłania do systemu POMOST Std, to należy dokonać jego autoryzacji, wybierając dla przeprowadzonego wywiadu przycisk **Autoryzuj wywiad**. Szczegółowy opis autoryzacji danych wywiadu znajduje się w rozdziale "'[Autoryzacja](#page-136-0) [wywiadu"](#page-136-0) .

### **Przeprowadzenie VI części wywiadu (dla cudzoziemca)**

Na liście wywiadów należy zaznaczyć zlecony wywiad część VIII, który chcemy przeprowadzić i wybrać

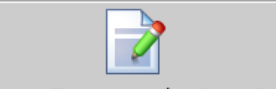

przycisk **Rozpocznij przeprowadzenie wywiadu**. Otworzy się okno przeprowadzenia wywiadu środowiskowego cz. VIII - zleconego z ustawy o świadczeniach rodzinnych, z częściowo wypełnionymi informacjami przesłanymi z systemu Pomost Std.

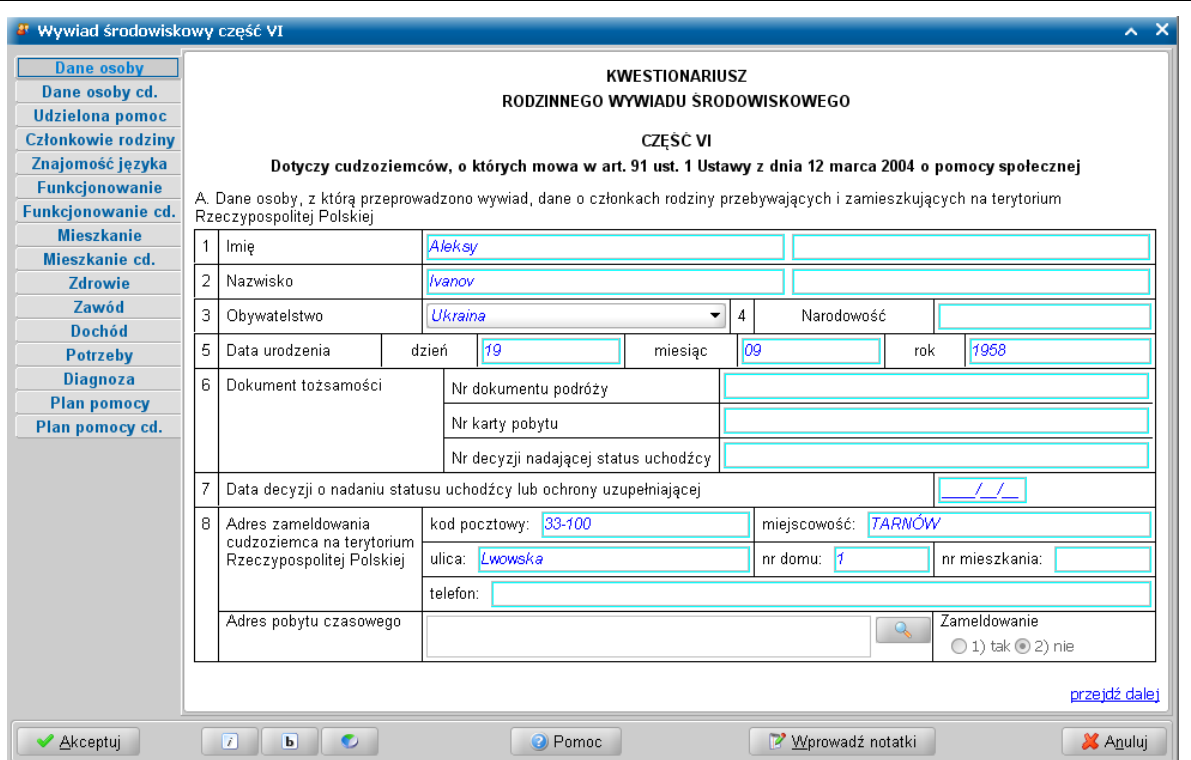

Wygląd kwestionariusza wywiadu odpowiada jego papierowej wersji. Okno jest podzielone na dwie części, w których uzupełniamy dane wywiadu oraz mamy możliwość nawigacji pomiędzy stronami zawierającymi poszczególne informacje. Okno wywiadu zawsze uruchamia się z kursorem ustawionym na wykazie stron wywiadu, umieszczonym z lewej strony okna. Kiedy kursor znajduje się na tym wykazie, za pomocą klawiszy ze strzałkami w dół i w górę można przechodzić pomiędzy stronami.

**Uwaga:** Wywiad można przeprowadzać zarówno przy użyciu klawiatury, jak i myszki. Wybór klawisza <TAB> powoduje przejście na pierwszą edytowalną informację na danej stronie. Korzystając z klawiatury, należy kolejno wypełniać potrzebne informacje, przechodząc po kolei przez pola, korzystając z klawisza <Tab>. Po osiągnięciu linku **przejdź dalej** należy użyć spacji i przejść na początek następnej strony wywiadu. Ten sposób postępowania powtarzamy dla kolejnych punktów wywiadu. Używając myszki można kliknąć odpowiednie pole, a po wypełnieniu,

wybrać link **przejdź dalej**, lub strony znajdujące się z lewej strony okna.

Ikony  $\mathbb{Z}$  służą do zmiany czcionki wpisywanych informacji na czcionkę pochyloną lub pogrubioną lub zwykłą (niepochyloną):

- - wybranie tej ikony pozwala na zmianę czcionki pochylonej na zwykłą, a pogrubionej lub zwykłej na pochyloną;

**D** - wybranie tej ikony pozwala na zmianę czcionki pogrubionej na zwykłą, a pochylonej lub zwykłej na pogrubioną.

Wybór ten jest pamiętany indywidualnie dla Użytkownika, ale ustawienie jest wspólne dla wszystkich części wywiadów.

Wielkość czcionki jest ustawiana automatycznie dla rozmiaru okna. Zmiana rozmiaru okna lub jego maksymalizacja, powoduje automatyczne skalowanie czcionki do wielkości zapewniającej pomieszczenie wszystkich informacji.

Ikona umożliwia zmianę koloru czcionki wpisywanych informacji oraz wyróżnienie aktywnych pól barwną obwódką. Użytkownik może zmienić kolor wpisywanych informacji na: czarny, zielony lub na niebieski. Zmiany koloru czcionki można dokonać niezależnie od wybranej czcionki pochyłej lub pogrubionej. Może też zdecydować się na wyróżnienie aktywnych pól poprzez zmianę koloru obwódki tych pól, co stanowi znaczne ułatwienie podczas wypełniania wywiadu. Użytkownik może wybrać kolejno następujące kolory wyróżnień aktywnych pól: jasnoniebieskozielona, żółta lub bez barwnej obwódki. Dla każdego wyróżnienia aktywnego pola dostępne są kolejno następujące kolory czcionki: niebieska, czarna a następnie zielona.

Także wybór koloru czcionki oraz wyróżnienia aktywnych pól jest pamiętany indywidualnie dla Użytkownika, a ustawienie jest wspólne dla wszystkich części wywiadów oraz pracy socjalnej.

Bezpośrednio po wejściu do danych wywiadu system ustawia nas na stronie **Dane osoby**, gdzie prezentowane są dane osoby (przesłane z systemu Pomost Std), z którą przeprowadzamy wywiad. Uzupełniamy takie dane jak narodowość, nr dokumentu podróży, nr karty pobytu czy numer i data decyzji nadającej status uchodźcy.

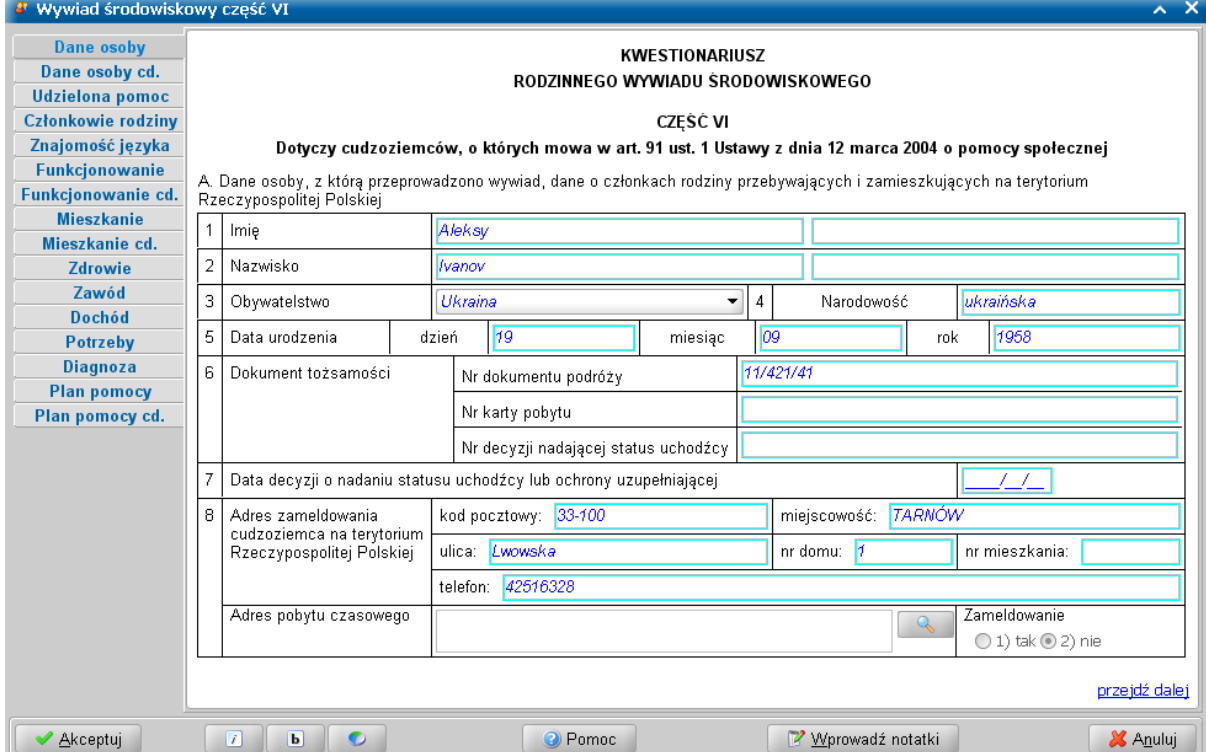

Aby zmienić lub uzupełnić adres pobytu czasowego wskazanej osoby, wybieramy ikonę z lupką .

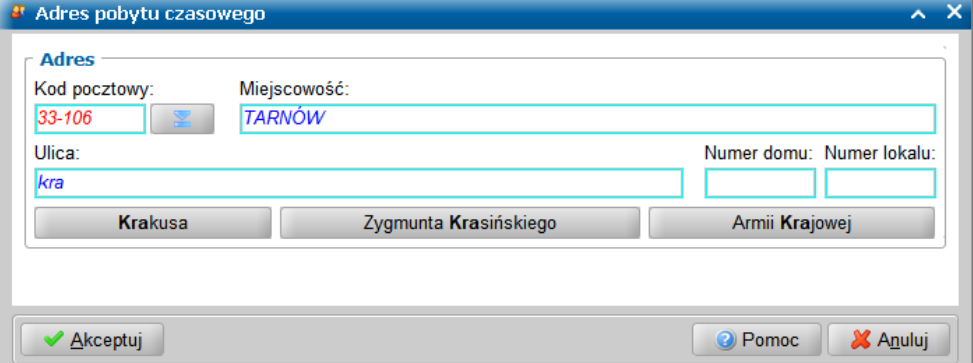

Zostanie otwarte okno "Adres pobytu czasowego", w którym uzupełniamy adres czasowy.

**Uwaga:** Na tym oknie zostały zastosowane ułatwienia wpisania ulic, podobne jak w oprogramowaniu POMOST Std i MOUS:

- po wpisaniu co najmniej dwóch liter nazwy ulicy, pojawiają się przyciski z pasującymi nazwami ulicy;
- wpisywanie kolejnych liter powoduje zmiany przycisków;
- dla miast mających dzielnice administracyjne, na przycisku nazwę ulicy poprzedza nazwa dzielnicy;
- jeśli podpowiadany jest jeden przycisk pasujący do wpisanego fragmentu, opuszczenie pola ulicy spowoduje uzupełnienie całej nazwy;
- jeśli podpowiadany jest więcej niż jeden przycisk, to wybór konkretnego przycisku powoduje przepisanie nazwy ulicy.

Ułatwienia podczas wpisywania adresu do korespondencji, dotyczące kodu pocztowego i miejscowości, pozostają takie same jak w innych miejscach w oprogramowaniu WYWIAD Plus. Ponadto po prawej stronie pola *Kod pocztowy* znajduje się ikona ze strzałką umożliwiająca ułatwienie wyszukania kodu pocztowego w oknie "Wybór kodu pocztowego".

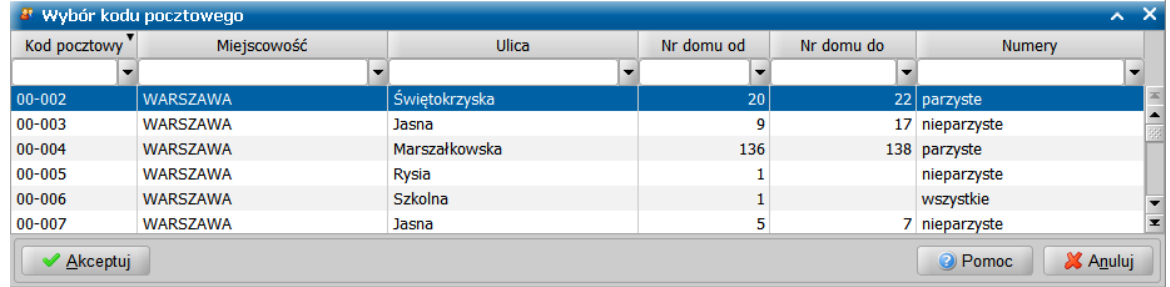

Wprowadzone dane akceptujemy.

Na stronie **Dane osoby cd.** możemy również wprowadzić informację o tym jak długo cudzoziemiec przebywa na terytorium Rzeczypospolitej Polskiej oraz czy jest w Polsce sam czy z rodziną.

Ponadto zaznaczamy czy cudzoziemiec utrzymuje kontakt z rodziną, czy korzysta z pomocy oraz podajemy z jakiej formy pomocy korzysta.

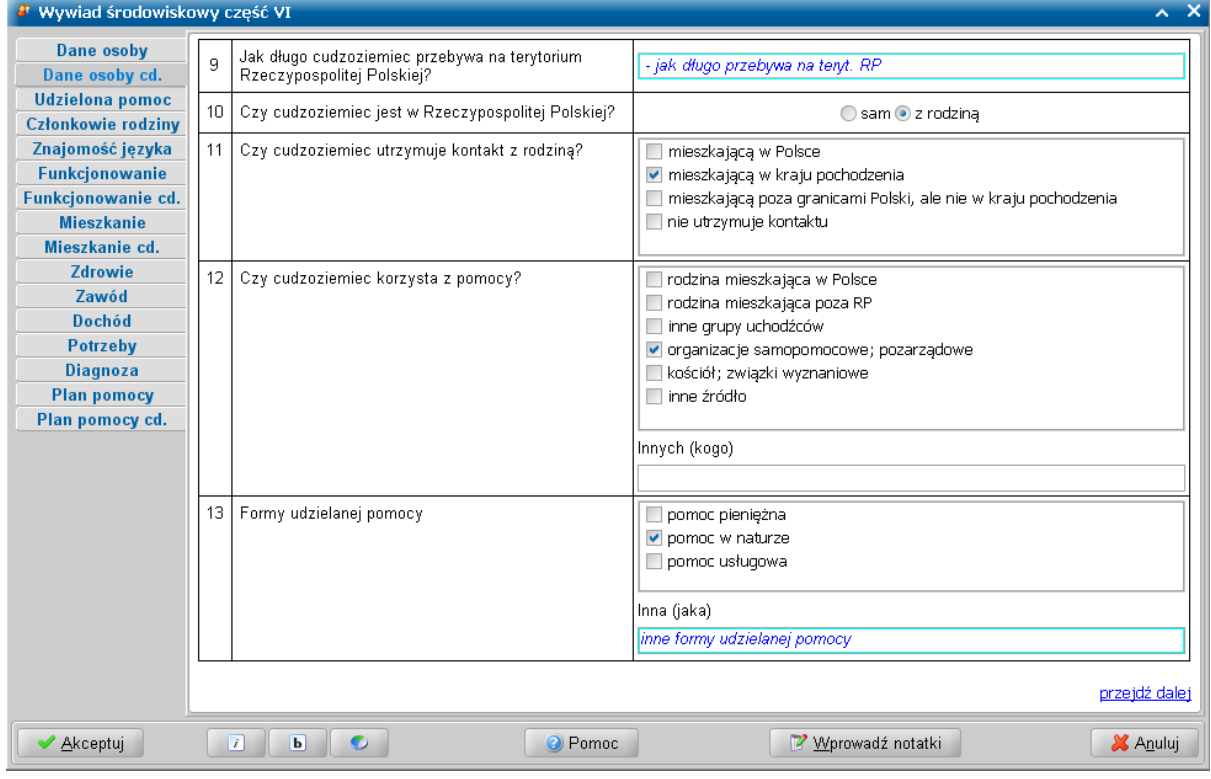

Przechodzimy do kolejnej strony.

Na stronie **Udzielona pomoc** możemy wprowadzić dalsze informacje o pomocy, z której ostatnio korzystał cudzoziemiec (wielkość, zakres, rodzaj udzielanej pomocy).

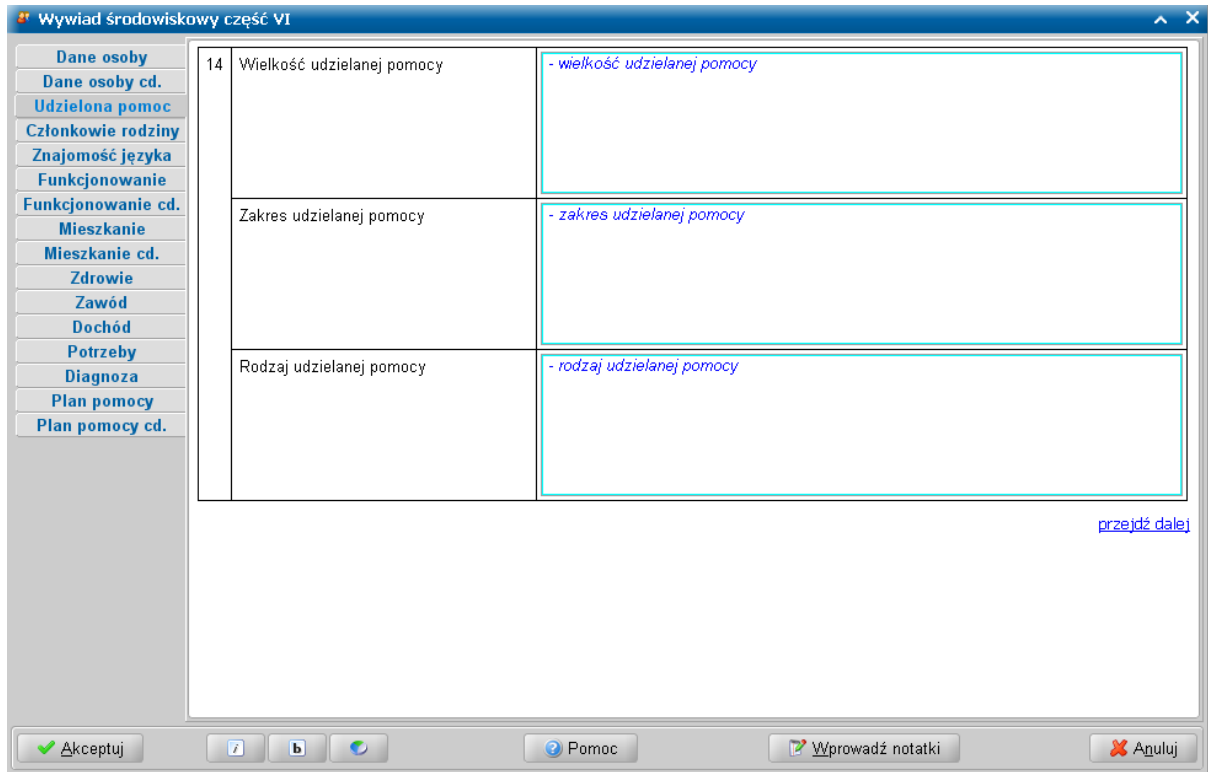

Przechodzimy do kolejnej strony.

Na stronie **Członkowie rodziny** uzupełniamy informacje o członkach rodziny cudzoziemca: stanie cywilnym i stopniu pokrewieństwa.

Możemy to zrobić bezpośrednio na liście klikając dwukrotnie w odpowiednią komórkę w kolumnie *Stan cywilny* i *Stopień pokrewieństwa* i wybierając odpowiednią pozycję z listy rozwijanej.

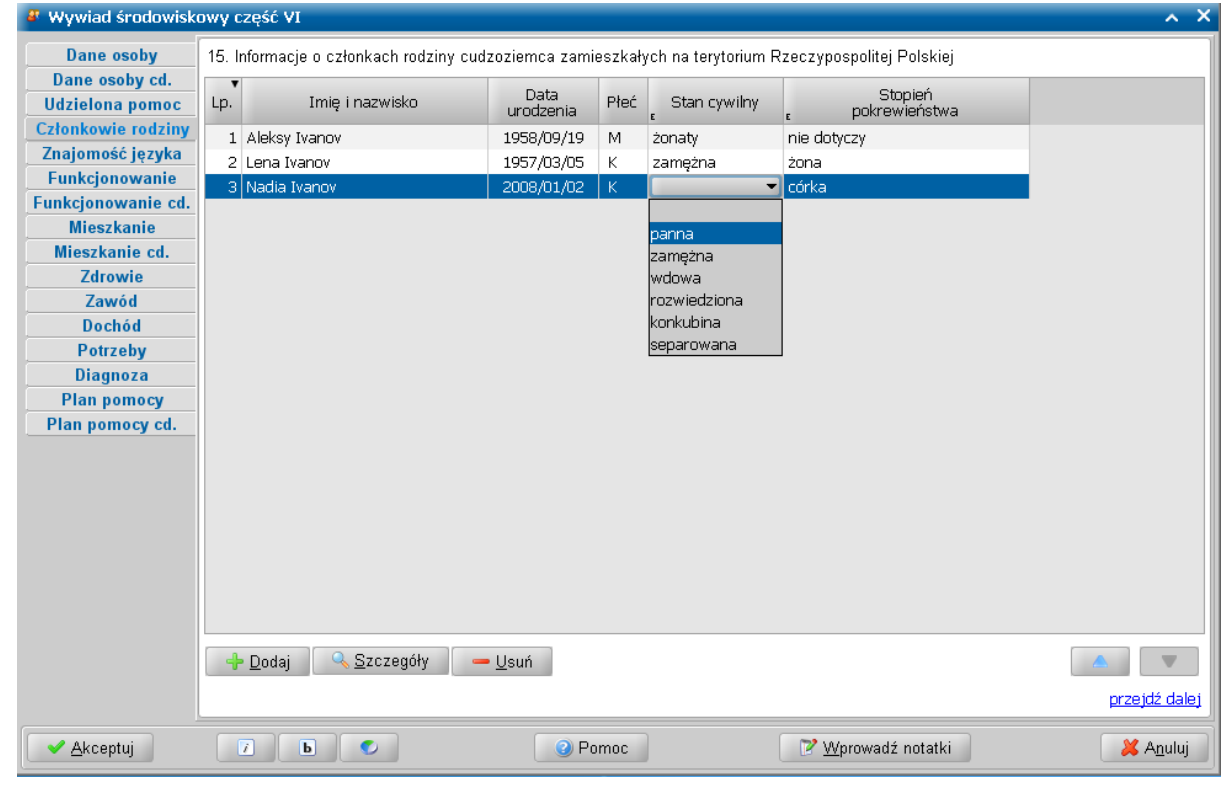

Na stronie **Znajomość języka** określamy stopień znajomości języka polskiego przez cudzoziemca. W tym celu klikamy dwukrotnie w kolumnie **Znajomość języka polskiego** i z listy wybieramy odpowiedni stopień znajomości języka.

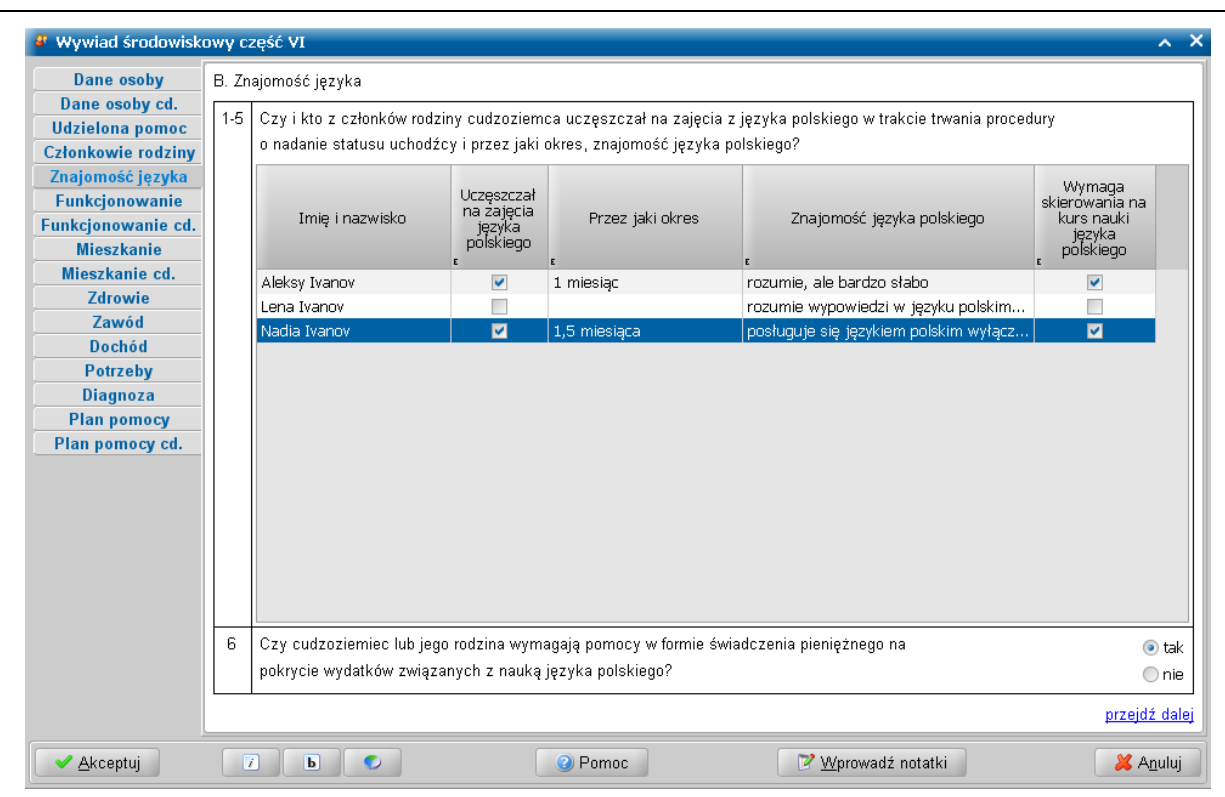

Jeżeli cudzoziemiec uczęszczał na zajęcia z języka polskiego, to zaznaczamy to w kolumnie *Uczęszczał na zaj ęcia z j ęzyka polskiego* oraz podajemy *Przez j aki okres*. Jeżeli wymaga skierowania na kurs, to zaznaczamy to w kolumnie *Wymaga skierowania na kurs nauki j ęzyka polskiego*. Ponadto zaznaczamy, czy cudzoziemiec/jego rodzina wymagają pomocy finansowej na pokrycie wydatków związanych z nauką języka polskiego.

Przechodzimy do kolejnej strony.

Na stronie **Funkcjonowanie** mamy możliwość określenia jak cudzoziemiec i jego rodzina funkcjonuje w nowym środowisku. Podajemy informacje: jak cudzoziemiec/jego rodzina czują się w nowym środowisku, czy cudzoziemiec ma znajomych, czy mieszkańcy z najbliższego otoczenia sprawiają cudzoziemcowi/jego rodzinie kłopoty oraz czy cudzoziemiec/ jego rodzina mają w swoim środowisku zamieszkania grupę wsparcia.

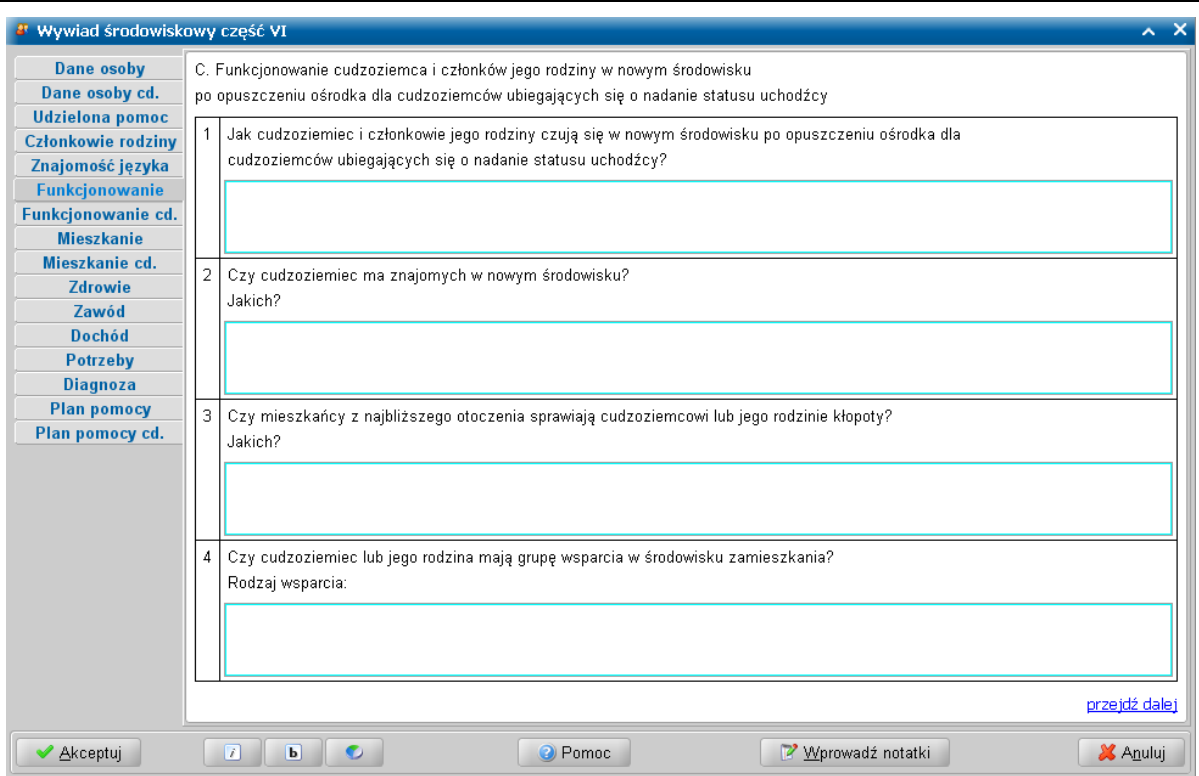

Przechodzimy do kolejnej strony.

Natomiast na stronie **Funkcjonowanie cd.** podajemy pozostałe informacje dotyczące funkcjonowania cudzoziemca w środowisku: czy cudzoziemiec/ jego rodzina mają grupę wsparcia wśród cudzoziemców, czy cudzoziemiec/ jego rodzina wiedzą gdzie znajdują się podstawowe instytucje, czy dzieci cudzoziemca realizują obowiązek szkolny (do jakiego rodzaju szkoły i do którego oddziału uczęszczają), co sprawia najwięcej trudności w funkcjonowaniu w środowisku lokalnym, a także jakie są zainteresowania cudzoziemca oraz formy spędzania wolnego czasu.

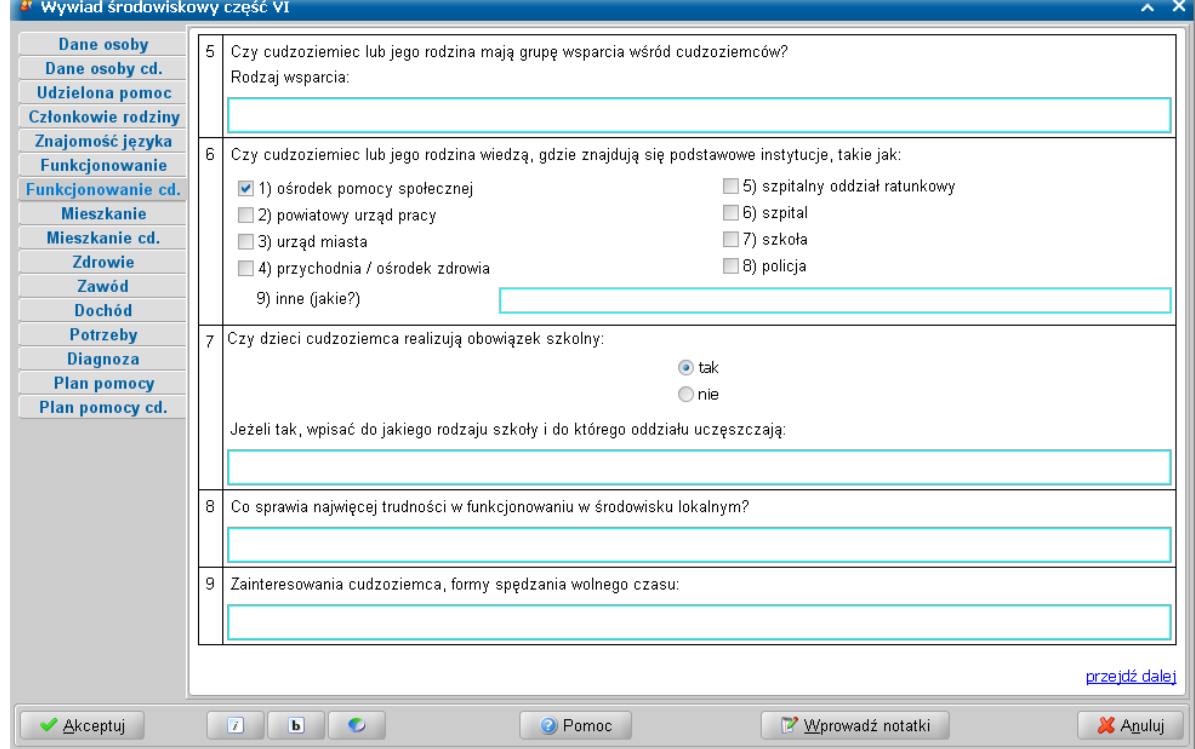

Przechodzimy do kolejnej strony.

W komponencie *D. Sytuacja mieszkaniowa*, na stronie **Mieszkanie** możemy wprowadzić informacje

dotyczące mieszkania, w którym przebywa cudzoziemiec / jego rodzina, takie jak: *Charakter prawa do lokalu mieszkalnego/ domu*; *Stan utrzymania mieszkania*; *Dostęp do mediów* (*bieżąca woda*, *ogrzewanie*, *prąd*); wyposażenie domu w niezbędne sprzęty gospodarstwa domowego.

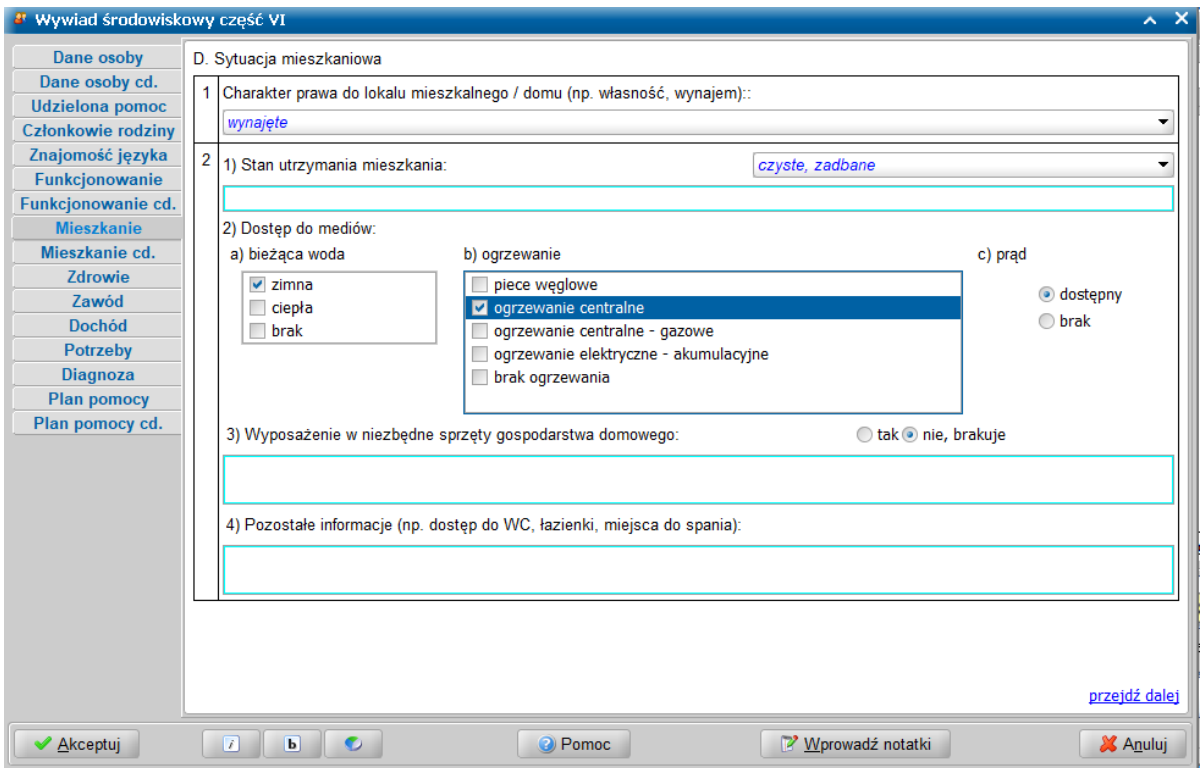

W polu *Wyposażenie w niezbędne sprzęty gospodarstwa domowego*, przy przełączniku ustawionym w pozycji *nie, brakuje* możemy w polu tekstowym wprowadzić listę brakującego wyposażenia.

Na tej stronie w systemie POMOST Std znajduje się pole **Pozostałe informacje dotyczące sytuacji** *mieszkaniowej (np. dostęp do WC, łazienki, miej sca do spania)* umożliwiające wprowadzenie dodatkowych informacji. Informacje te nie są wymagane do wprowadzenia, jednak mogą okazać się przydatne podczas wykonywania różnego rodzaju raportów i zestawień.

Po przejściu na stronę **Mieszkanie cd.** wprowadzamy łączne stałe (miesięczne) wydatki ponoszone w związku z mieszkaniem (czynsz, energia elektryczna, gaz , inne)

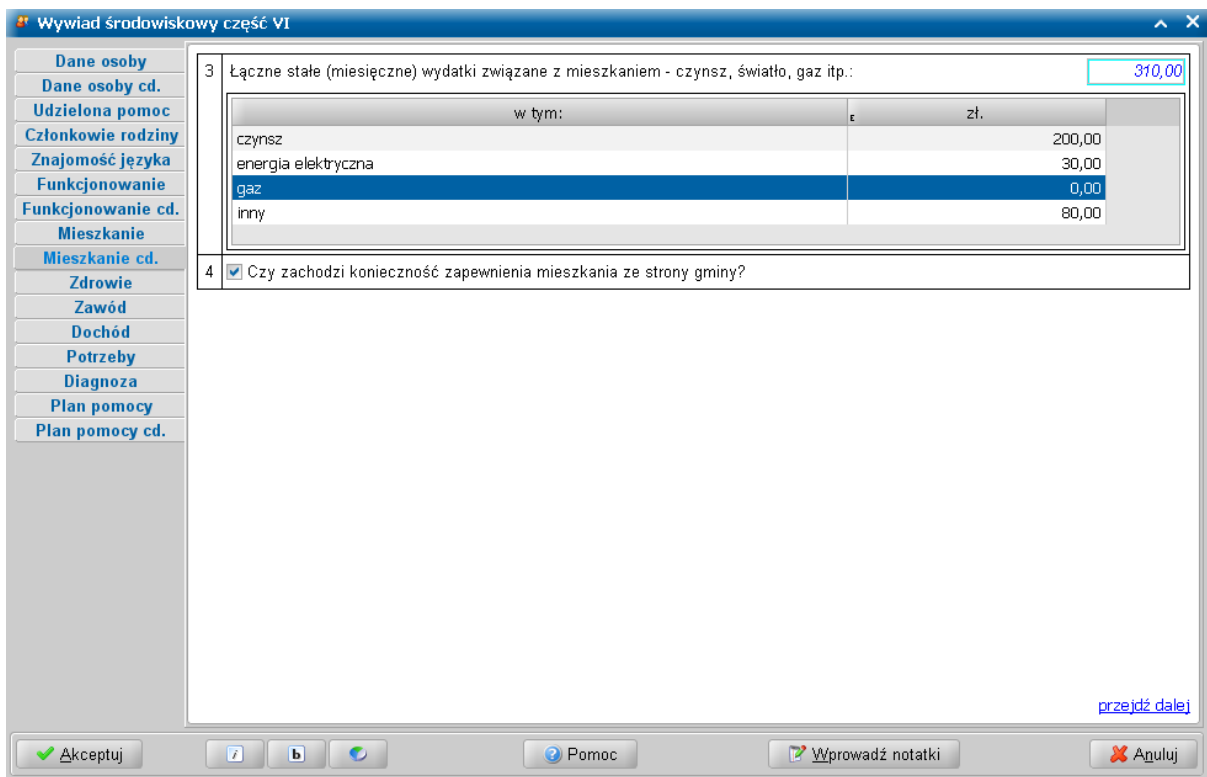

Możemy też odnotować informację, czy zachodzi potrzeba zapewnienia mieszkania przez gminę.

Przechodzimy do kolejnej strony.

W komponencie *E. Sytuacja zdrowotna*, na stronie **Zdrowie** określamy sytuację zdrowotną cudzoziemca oraz członków jego rodziny. Jeśli cudzoziemiec był leczony podczas pobytu w Centralnym Ośrodku Recepcyjnym, to zaznaczamy opcję w kolumnie *Był leczony w trakcie pobytu w C.O.R.*. Jeśli wymaga dalszego leczenia, to zaznaczamy to w kolumnie *Wymaga dalszego leczenia* i podajemy jakiego leczenia wymaga (kolumna *Jeśli tak, to j akiego*).

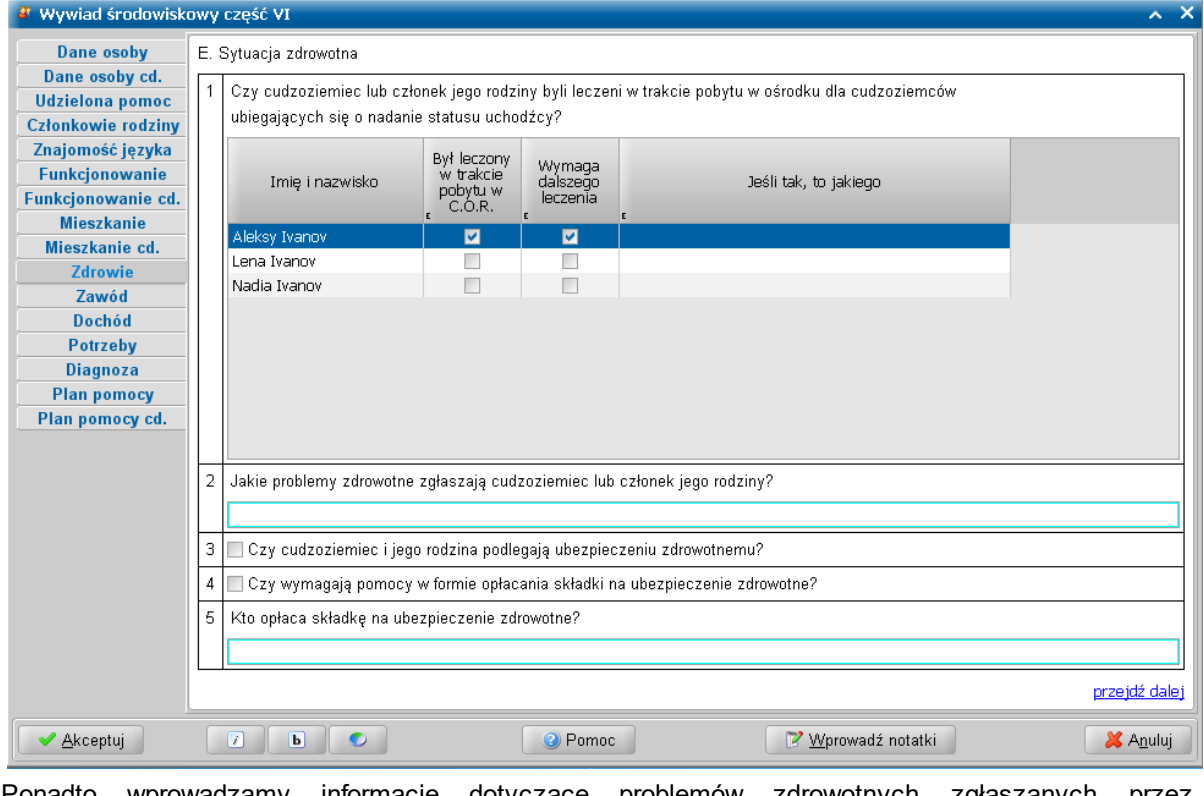

Ponadto wprowadzamy informacje dotyczące problemów zdrowotnych zgłaszanych przez

cudzoziemca / jego rodzinę. Odnotowujemy, czy cudzoziemiec/ jego rodzina podlegają ubezpieczeniu zdrowotnemu, czy wymagają pomocy w formie opłacania składki na ubezpieczenie zdrowotne, a także kto opłaca składkę na ubezpieczenie zdrowotne.

Przechodzimy do kolejnej strony.

W komponencie *F. Sytuacja zawodowa*, na stronie **Zawód** dla każdego z członków rodziny z osobna mamy możliwość wprowadzenia informacji o umiejętnościach, kwalifikacjach, zainteresowaniach cudzoziemca. Jeśli cudzoziemiec został poinformowany o możliwości zatrudnienia lub otrzymał propozycję pracy z PUP, to zaznaczamy wówczas ustawiając przełącznik na tak w odpowiednich polach. Punkty od 1 do 4 dostępne na tej stronie wypełniamy osobno dla każdego z członków rodziny, pozostałe pola są wypełniane wspólnie dla całej rodziny.

W polu *Członek rodziny* dostępne są dane poszczególnych członków rodziny. Między zarejestrowany

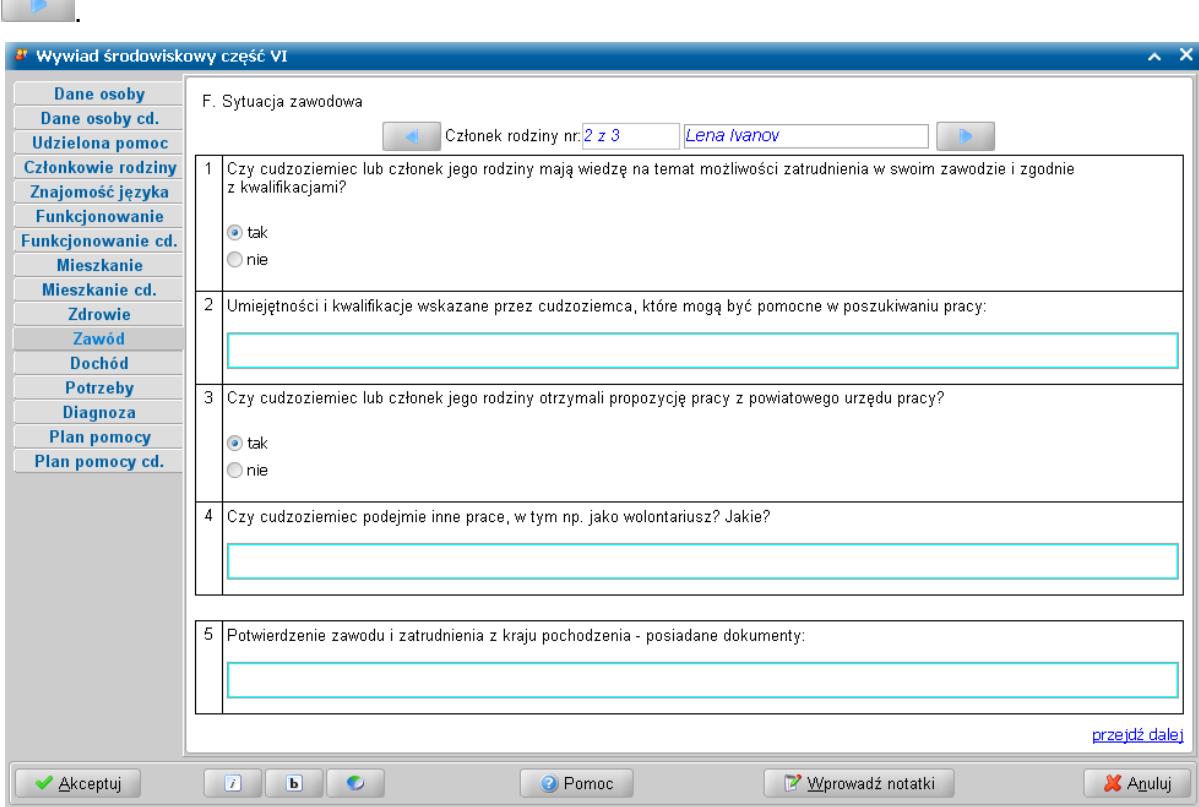

informacjami dot. sytuacji zawodowej poszczególnych przechodzimy posługując się ikonami i

Jeśli posiadamy dokumenty, potwierdzające zawód i zatrudnienia cudzoziemca w jego kraju, to możemy je zarejestrować w systemie, w polu *Potwierdzenie zawodu i zatrudnienia z kraj u pochodzenia - posiadane dokumenty*, a także wprowadzić stosowne informacje.

Po wprowadzeniu powyższych informacji dla każdego z członków rodziny, przechodzimy do kolejnej strony.

W komponencie *G. Sytuacja dochodowa*, na stronie **Dochód** mamy możliwość wprowadzenia informacji dotyczących środków finansowych lub zasobów cudzoziemca/ członków jego rodziny, rodzaju i wielkości dochodów osiąganych przez cudzoziemca lub poszczególnych członków rodziny. Aby wprowadzić dochód dla poszczególnego członka rodziny, zaznaczamy go na liście i wybieramy przycisk **Dochody członka rodziny**. Dochody wprowadzamy w oknie "Dochody członka rodziny".

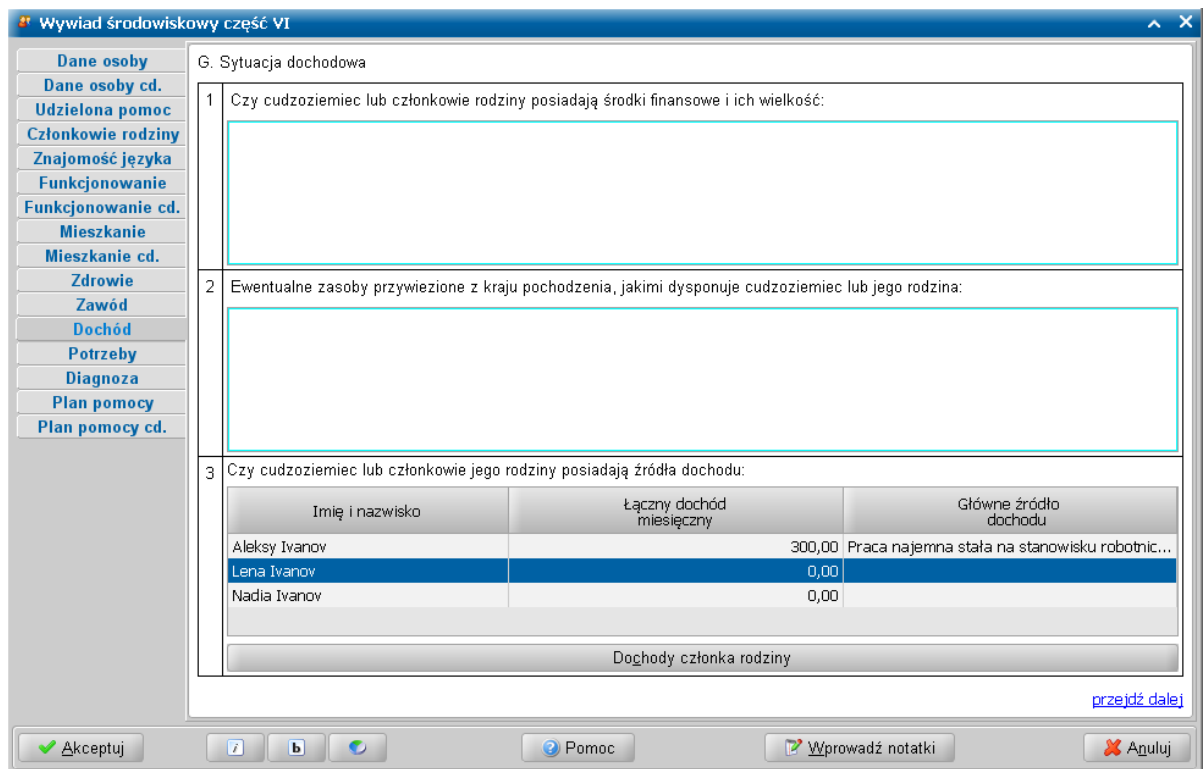

Przechodzimy do kolejnej strony.

W komponencie *H. Potrzeby i oczekiwania zgłoszone podczas przeprowadzenia wywiadu*, na stronie **Potrzeby** wprowadzamy informację o zgłoszonych potrzebach i oczekiwaniach (max 6000 znaków). Uzupełniamy datę zgłoszenia, a także datę przeprowadzenia wywiadu.

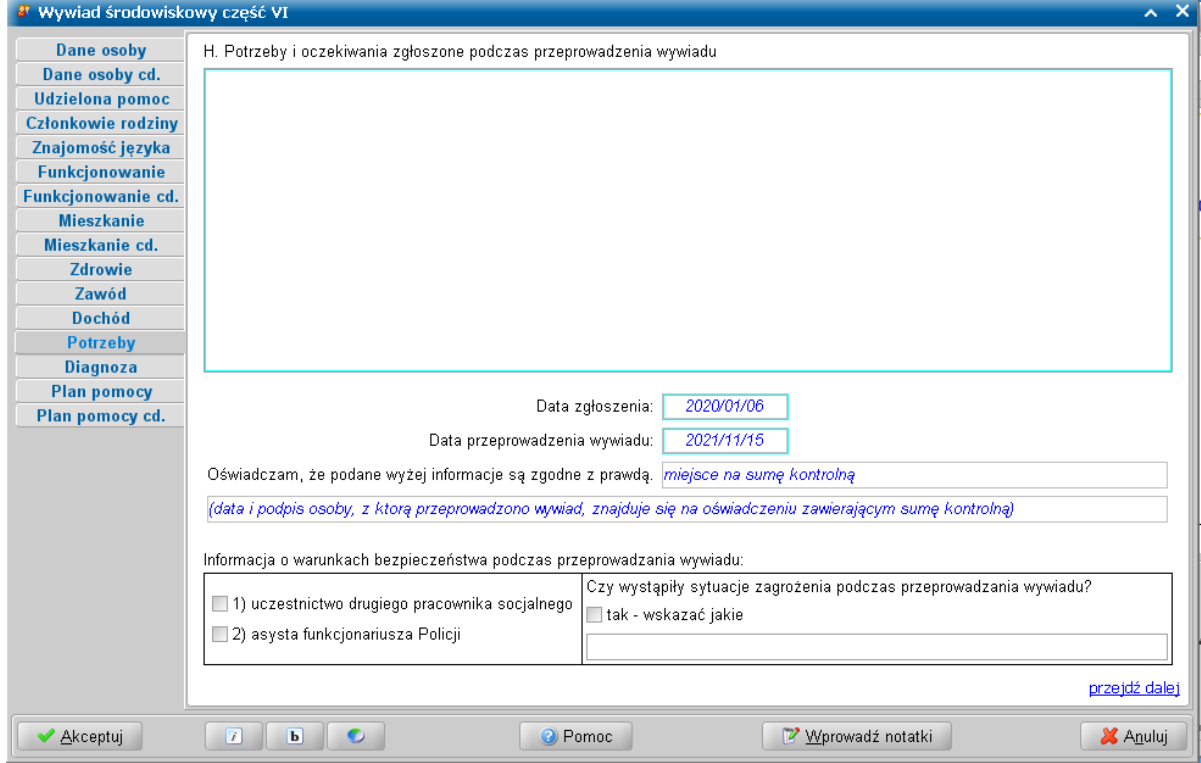

W polu *Oświadczam, że podane wyżej informacj e są zgodne z prawdą*, po autoryzacji wywiadu zostanie zamieszczona suma kontrolna wywiadu. Data i podpis osoby, z którą przeprowadzono wywiad znajduje się na oświadczeniu zawierającym sumę kontrolną.

Następnie możemy zarejestrować informacje dotyczące warunków bezpieczeństwa podczas przeprowadzania wywiadu, takich jak uczestnictwo drugiego pracownika i/lub asysta funkcjonariusza

Policji. Możemy także odnotować sytuacje zagrożenia podczas przeprowadzania wywiadu, jeśli takie wystąpiły.

Po uzupełnieniu danych przechodzimy na kolejną stronę.

W komponencie *I. Diagnoza i wnioski pracownika socjalnego*, na stronie **Diagnoza** wprowadzamy diagnozę sytuacji rodziny i wnioski pracownika.

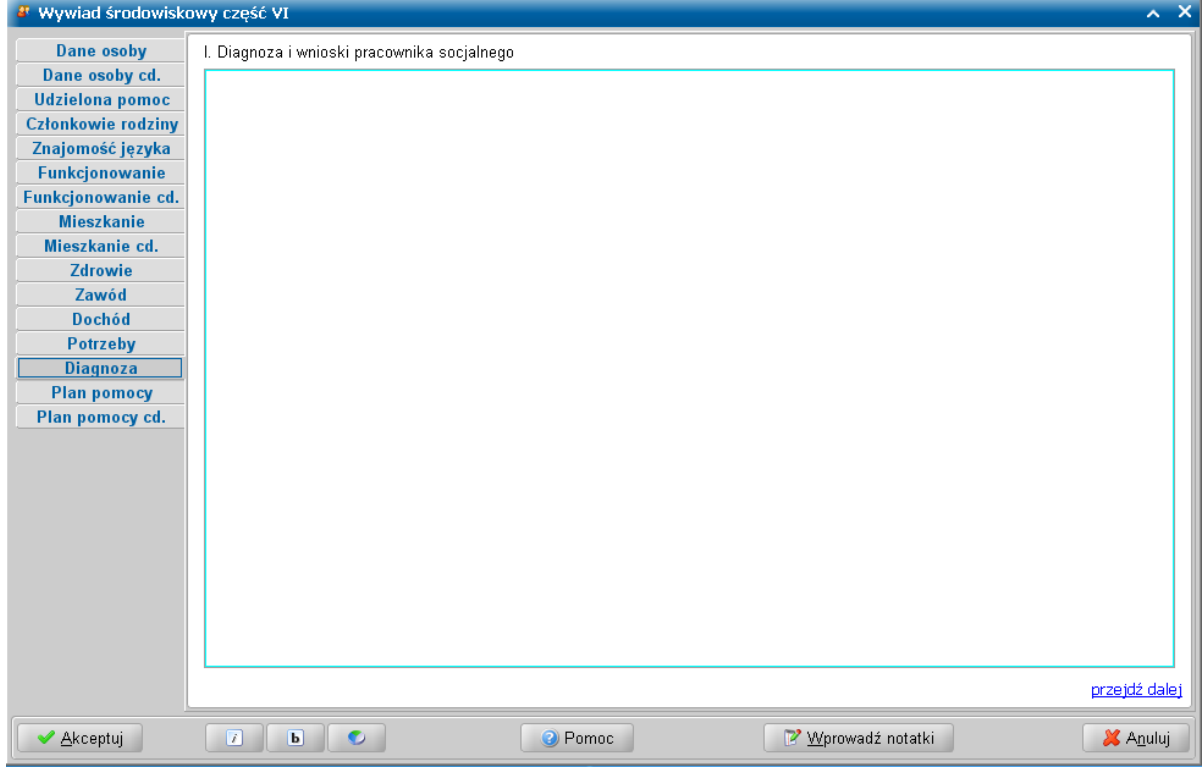

Przechodzimy do kolejnej strony.

Na stronie **Plan pomocy** możemy wyszczególnić rodzaje świadczeń jakie proponujemy przyznać cudzoziemcowi/ jego rodzinie. Informacje te przeniosą się następnie do wniosku podczas jego rozpatrywania, a stamtąd do decyzji.

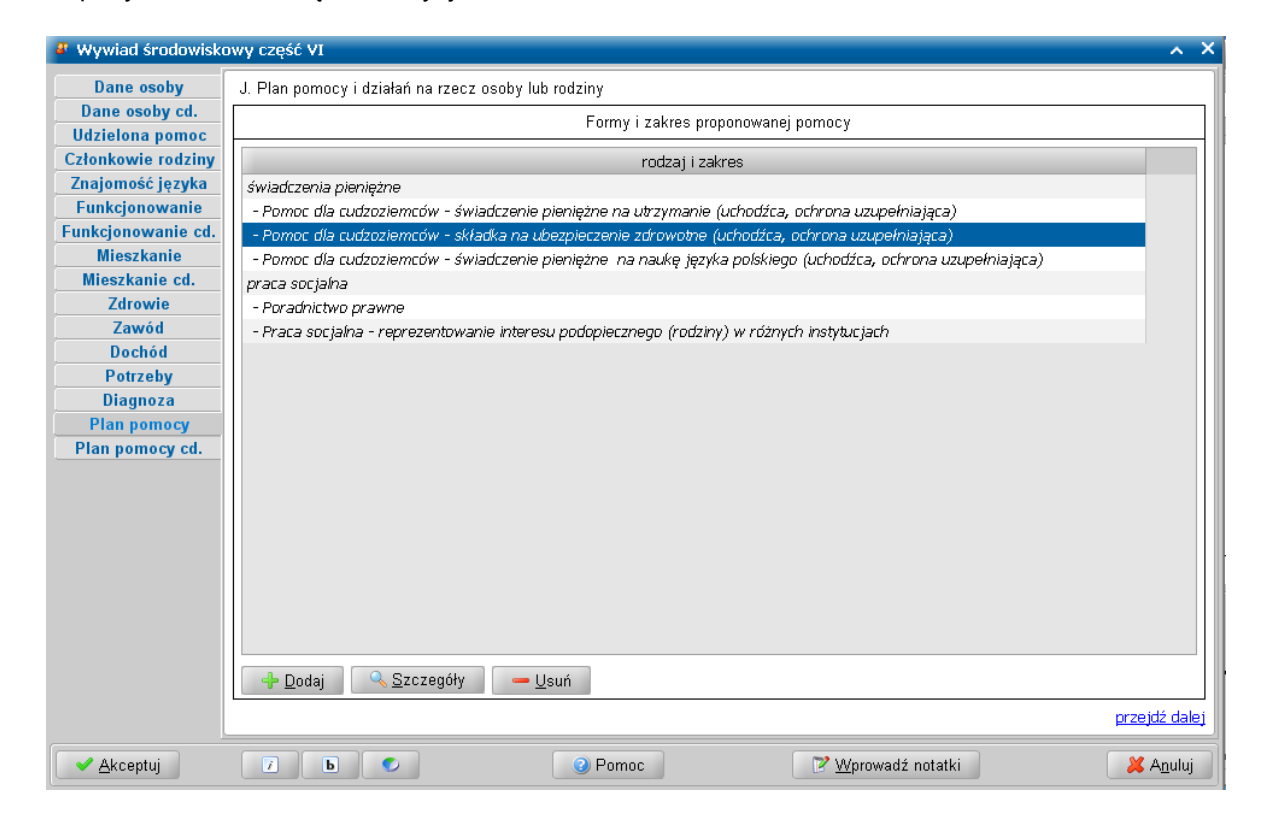

Na stronie **Plan pomocy** dostępne są następujące przyciski umożliwiające i ułatwiające zarejestrowanie planowanej pomocy:

- **Dodaj** - umożliwiający zarejestrowanie planowanej pomocy;

- **Szczegóły** - umożliwiający modyfikację zarejestrowanej planowanej pomocy;

- **Usuń** - umożliwiający usunięcie pozycji zarejestrowanej planowanej pomocy.

Podczas dodawania pozycji do planu pomocy, po wybraniu przycisku **Dodaj**, w oknie "Plan pomocy" w polu *Forma pomocy* na liście rozwijanej dostępne są dwie grupy form pomocy: *świadczenia pieniężne* oraz *praca socjalna*.

Po wskazaniu formy pomocy w polu *Rodzaj pomocy* wskazujemy świadczenie, które planujemy przyznać.

Ponadto w oknie "Plan pomocy" dostępne są pola *Od* i *Do*, umożliwiające wprowadzenie daty początku i końca okresu, w którym planujemy przyznać pomoc.

**Uwaga:** Daty *Od* i *Do* można zarejestrować zarówno podczas dodawania pozycji planu jak i po jego zarejestrowaniu, w trybie modyfikacji po wybraniu przycisku Wprowadzone dane zapisujemy wybierajac przycisk **Akceptuj**. Spowoduje to uwzględnienie zaplanowanego świadczenia na stronie z planem pomocy, w kolumnie *Rodzaj i zakres*.**Szczegóły**.

**Uwaga:** Wprowadzony tu plan pomocy nie będzie wiążący dla osoby wydającej decyzję. Będzie ona mogła przyznać dowolne inne świadczenie, jeżeli uzna to za pożądane.

Na stronie **Plan pomocy cd.** możemy uzupełnić informacje i uwagi dotyczące planowanej pomocy zatwierdzanej przez kierownika JOPS (max 50 000 znaków). Przez ustawienie przełącznika w odpowiedniej pozycji wprowadzamy informację dotycząca podjęcia decyzji przez Kierownika JOPS: *decyzj a nie została j eszcze podj ęta* / *1) zatwierdzam plan pomocy w całości* / *2)zatwierdzam plan pomocy z następuj ącymi zastrzeżeniami:* / *3) odrzucam plan pomocy ze względu na:* w razie potrzeby z odpowiednimi uzasadnieniami.

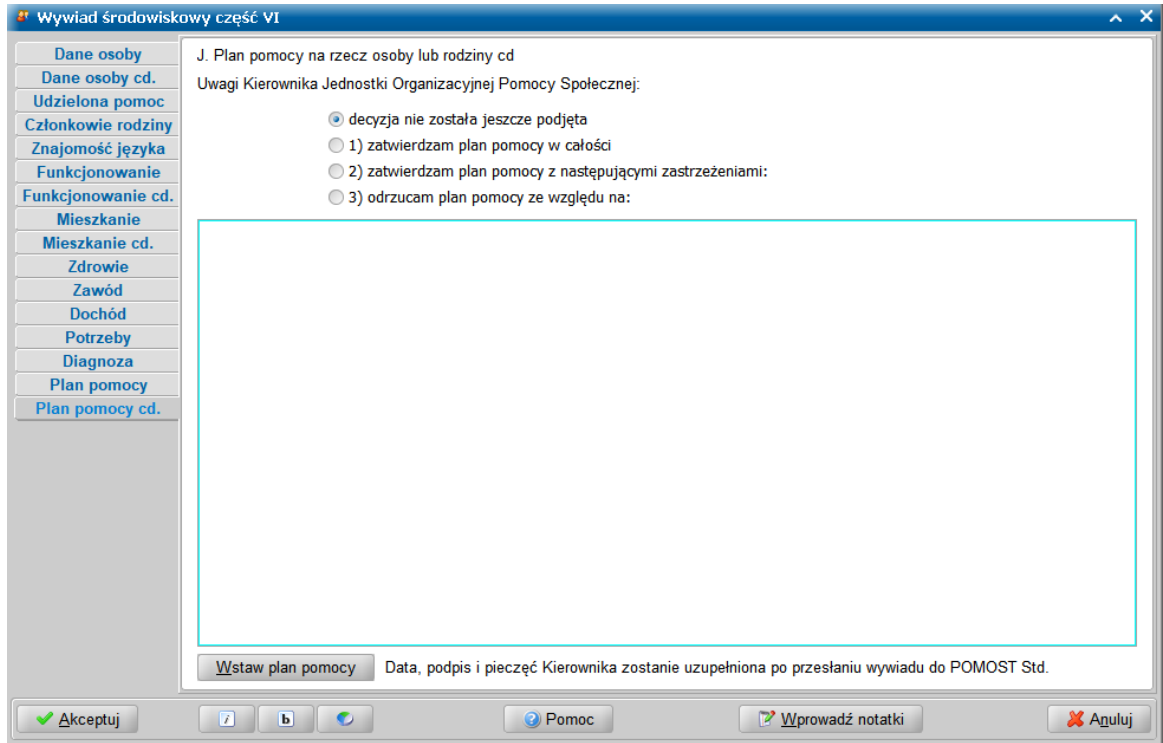

Dodatkowo na tej stronie możemy wprowadzić plan pomocy zatwierdzany przez kierownika ośrodka pomocy społecznej. W celu wstawienia zaplanowanej pomocy możemy skorzystać z przycisku **Wstaw plan pomocy**. Wstawiony tekst może być uzupełniany i modyfikowany, zarówno w programie WYWIAD Plus, jak i po wczytaniu wywiadu do systemu POMOST Std. Domyślnie zaznaczona jest opcja *decyzja nie została jeszcze podjęta*, wówczas tekst zamieszczony w tym polu edycyjnym nie będzie prezentowany na wydruku wywiadu. Data, podpis i pieczęć Kierownika zostanie uzupełniona tylko dla zatwierdzonego planu pomocy, po przesłaniu wywiadu do systemu POMOST Std.

Po wprowadzeniu wszystkich danych wywiadu, kończymy rejestrację wybierając przycisk **Akceptuj**.

Jeśli podczas uzupełniania wywiadu zaistnieje potrzeba przerwania przeprowadzenia wywiadu, wówczas wprowadzone dane należy zaakceptować nie autoryzując wywiadu. W celu powrócenia do uzupełniania wywiadu, należy skorzystać z przycisku **Kontynuuj przeprowadzenie wywiadu**.

Jeżeli przeprowadzony wywiad jest gotowy do przesłania do systemu POMOST Std, to należy dokonać jego autoryzacji, wybierając dla przeprowadzonego wywiadu przycisk **Autoryzuj wywiad**. Szczegółowy opis autoryzacji danych wywiadu znajduje się w rozdziale "[Autoryzacja](#page-136-0) [wywiadu"](#page-136-0).

# **Przeprowadzenie VII części wywiadu (w sprawie klęski)**

Na liście wywiadów należy zaznaczyć zlecony wywiad część VII, który chcemy przeprowadzić i wybrać

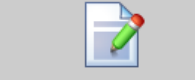

przycisk **Rozpocznij przeprowadzenie wywiadu**. Otworzy się okno przeprowadzenia wywiadu środowiskowego cz. VII, z wypełnionymi informacjami przesłanymi z systemu Pomost Std, które wcześniej zostały uzupełnione w systemie Pomost - w poprzednim wywiadzie (część I lub część IV), przeprowadzonym z tą samą rodziną.

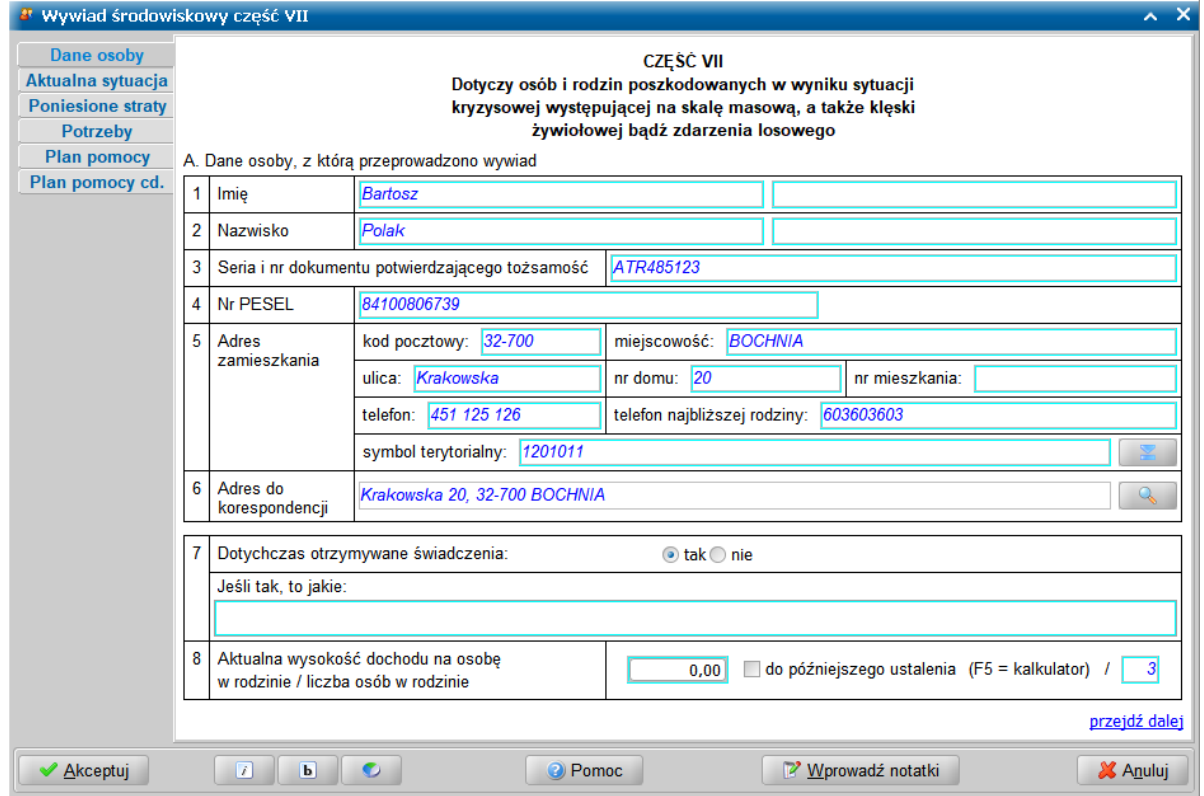

Wygląd kwestionariusza wywiadu odpowiada jego papierowej wersji. Okno jest podzielone na dwie części, w których uzupełniamy dane wywiadu oraz mamy możliwość nawigacji pomiędzy stronami zawierającymi poszczególne informacje. Okno wywiadu zawsze uruchamia się z kursorem ustawionym na wykazie stron wywiadu, umieszczonym z lewej strony okna. Kiedy kursor znajduje się na tym wykazie, za pomocą klawiszy ze strzałkami w dół i w górę można przechodzić pomiędzy stronami.

**Uwaga:** Wywiad można przeprowadzać zarówno przy użyciu klawiatury, jak i myszki. Wybór klawisza <TAB> powoduje przejście na pierwszą edytowalną informację na danej stronie. Korzystając z klawiatury, należy kolejno wypełniać potrzebne informacje, przechodząc po kolei przez pola, korzystając z klawisza <Tab>. Po osiągnięciu linku **przejdź dalej** należy użyć spacji i przejść na początek następnej strony wywiadu. Ten sposób postępowania powtarzamy dla kolejnych punktów wywiadu. Używając myszki można kliknąć odpowiednie pole, a po wypełnieniu,

wybrać link **przejdź dalej**, lub strony znajdujące się z lewej strony okna.

Ikony  $\Box$  **b** służą do zmiany czcionki wpisywanych informacji na czcionkę pochyloną lub pogrubioną lub zwykłą (niepochyloną):

- wybranie tej ikony pozwala na zmianę czcionki pochylonej na zwykłą, a pogrubionej lub zwykłej na pochyloną;

**b -** wybranie tej ikony pozwala na zmianę czcionki pogrubionej na zwykłą, a pochylonej lub zwykłej na pogrubioną.

**CZĘŚĆ VII** Dotyczy osób i rodzin poszkodowanych w wyniku sytuacji kryzysowej występującej na skalę masową, a także klęski żywiołowej bądź zdarzenia losowego

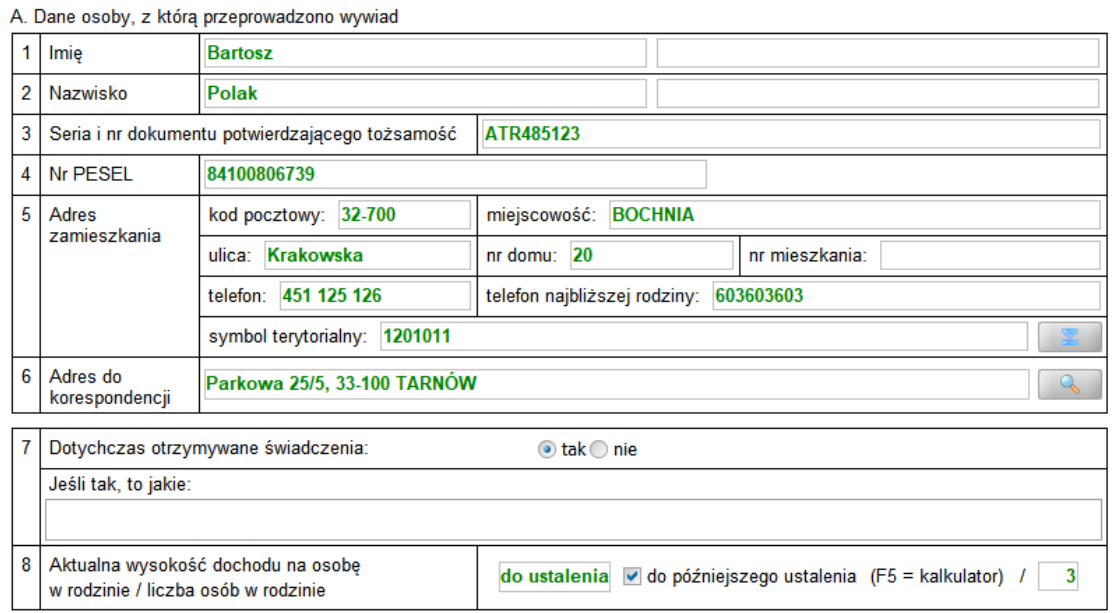

Wybór ten jest pamiętany indywidualnie dla Użytkownika, ale ustawienie jest wspólne dla wszystkich części wywiadów.

Wielkość czcionki jest ustawiana automatycznie dla rozmiaru okna. Zmiana rozmiaru okna lub jego maksymalizacja, powoduje automatyczne skalowanie czcionki do wielkości zapewniającej pomieszczenie wszystkich informacji.

Ikona umożliwia zmianę koloru czcionki wpisywanych informacji oraz wyróżnienie aktywnych pól barwną obwódką. Użytkownik może zmienić kolor wpisywanych informacji na: czarny, zielony lub na niebieski. Zmiany koloru czcionki można dokonać niezależnie od wybranej czcionki pochyłej lub pogrubionej. Może też zdecydować się na wyróżnienie aktywnych pól poprzez zmianę koloru obwódki tych pól, co stanowi znaczne ułatwienie podczas wypełniania wywiadu. Użytkownik może wybrać kolejno następujące kolory wyróżnień aktywnych pól: jasnoniebieskozielona, żółta lub bez barwnej obwódki. Dla każdego wyróżnienia aktywnego pola dostępne są kolejno następujące kolory czcionki: niebieska, czarna a następnie zielona.

Także wybór koloru czcionki oraz wyróżnienia aktywnych pól jest pamiętany indywidualnie dla Użytkownika, a ustawienie jest wspólne dla wszystkich części wywiadów oraz pracy socjalnej.

Bezpośrednio po wejściu do danych wywiadu system ustawia nas na stronie **Dane osoby**, gdzie prezentowane są dane głowy rodziny (przesłane z systemu Pomost Std), z którą przeprowadzamy wywiad.

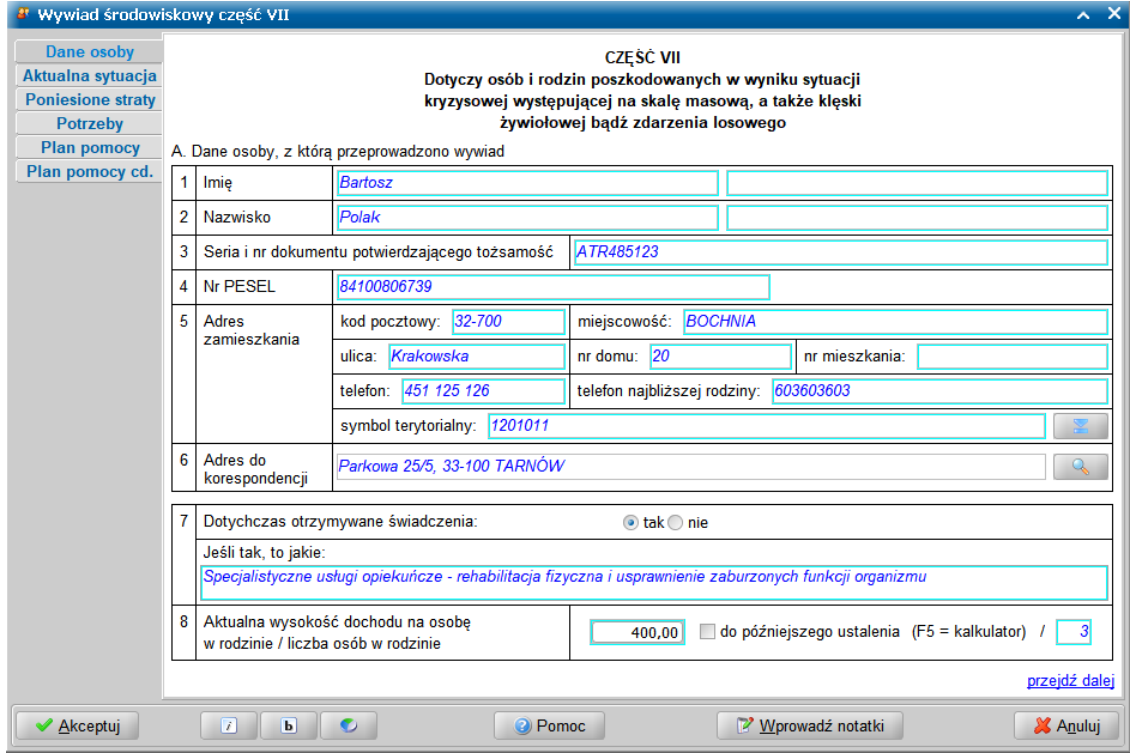

Jako *Adres zamieszkania* podajemy adres faktycznego zamieszkania osoby oraz telefon kontaktowy. Natomiast w polu *Adres do korespondencji* prezentowany jest adres korespondencyjny osoby. Adres do korespondencji możemy wprowadzić lub zmienić w oknie "Adres do korespondencji", otwartym po wybraniu ikony z lupką.

Jeżeli adres do korespondencji jest taki sam jak adres zamieszkania to możemy skorzystać z przycisku **Kopiuj z adresu zamieszkania**, powodującego przepisanie adresu zamieszkania jako adresu do korespondencji. Wprowadzone dane akceptujemy.

Na stronie **Dane osoby** możemy również wprowadzić informację o dotychczas udzielonej pomocy (przestawiając przełącznik w położenie tak i wprowadzając stosowne informacje w polu edycyjnym), aktualnej wysokości dochodu na osobę w rodzinie (korzystając z pomocy kalkulatora <F5>) oraz aktualną ilość osób w rodzinie.

**Uwaga:** Jeżeli nie można ustalić dochodu na osobę w rodzinie, to w sekcji *Aktualna wysokość dochodu na osobę w rodzinie / liczba osób w rodzinie* należy zaznaczyć ( ) opcję *do* **późniejszego ustalenia**. Spowoduje to zablokowanie możliwości wprowadzenia dochodu na osobę w rodzinie i wyświetlenie informacji *do ustalenia*. Dochód po ustaleniu, będzie wykazany w części kwestionariusza za podpisem osoby, z która przeprowadzono wywiad.

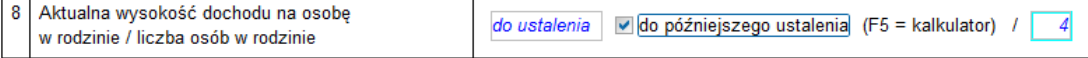

Zaznaczenie opcji spowoduje również, że na stronie **Plan pomocy**, w polach prezentujących informację o dochodzie rodziny oraz o dochodzie na osobę w rodzinie, zamiast wartości dochodu wyświetlana będzie informacja "*do ustalenia*". Szczegółowy sposób postępowania w przypadku braku możliwości ustalenia dochodu członków rodziny został opisany w rozdziale ["Postępowanie,](#page-139-0) [gdy](#page-139-0) [nie](#page-139-0) [można](#page-139-0) [ustalić](#page-139-0) [dochodu"](#page-139-0).

#### Przechodzimy do kolejnej strony.

Na stronie **Aktualna sytuacja** opisujemy sytuację rodzinną, mieszkaniową, zawodową, zdrowotną oraz majątkową. Informacje opisowe są dostępne do bezpośredniego wpisania i nie są podpowiadane.
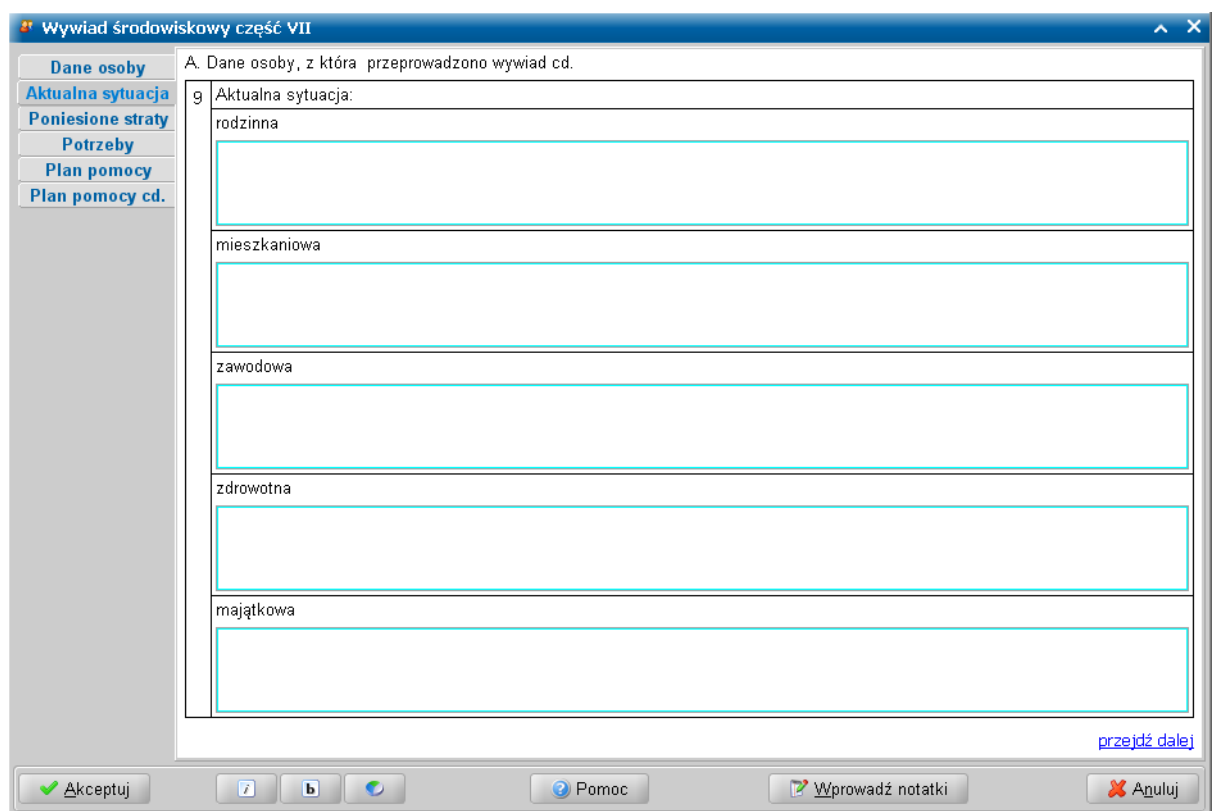

Przechodzimy do kolejnej strony.

Na stronie **Poniesione straty** uzupełniamy informację o szkodach jakie spowodowała klęska bądź zdarzenie losowe.

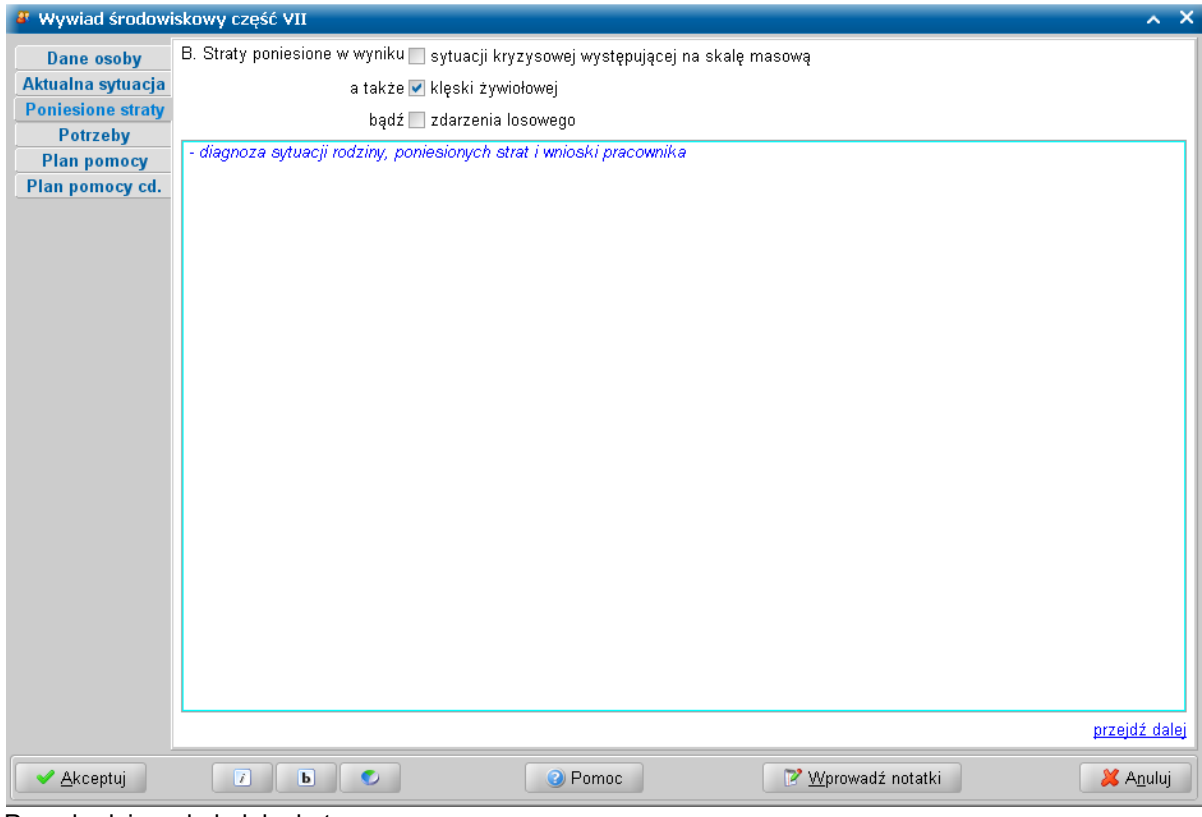

Przechodzimy do kolejnej strony.

Na stronie **Potrzeby** wprowadzamy informację o potrzebach i oczekiwaniach zgłoszonych podczas przeprowadzania wywiadu.

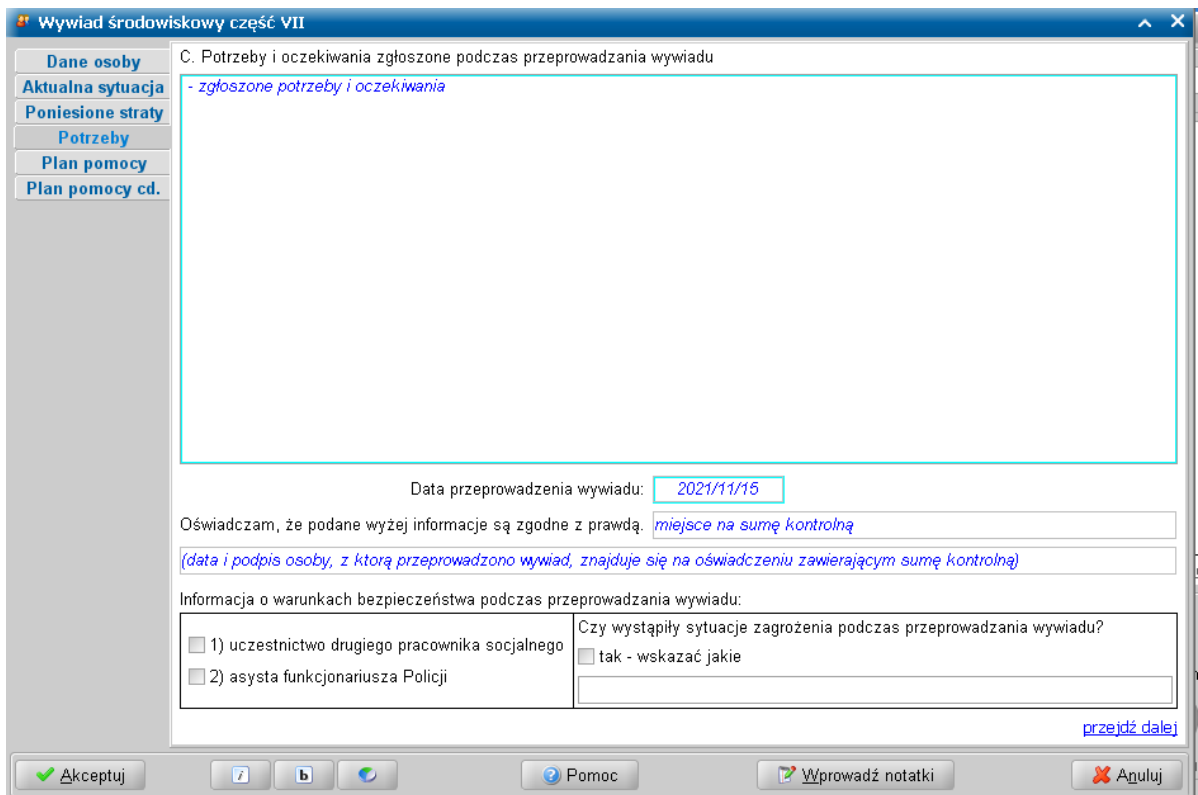

Wprowadzamy również *Datę przeprowadzenia wywiadu*.

**Uwaga:** Po wykonaniu autoryzacji wywiadu, w polu *Oświadczam, że podane wyżej informacj e są zgodne z prawdą* będzie prezentowana suma kontrolna taka sama jak znajdująca się na oświadczeniu, na którym osoba, z którą wywiad był przeprowadzany, złożyła swój podpis wraz z datą potwierdzając zgodność danych zamieszczonych w wywiadzie.

Następnie możemy zarejestrować informacje dotyczące warunków bezpieczeństwa podczas przeprowadzania wywiadu, takich jak uczestnictwo drugiego pracownika lub asysta funkcjonariusza Policji. Możemy także odnotować sytuacje zagrożenia podczas przeprowadzania wywiadu, jeśli takie wystąpiły.

Przechodzimy do kolejnej strony.

#### Na stronie **Plan pomocy**:

- prezentowany jest łączny dochód w rodzinie oraz dochód na osobę w rodzinie wynikające z wcześniej wprowadzonych informacji;

- prezentowane jest kryterium dochodowe dla danej osoby/rodziny.

Na stronie **Plan pomocy** możemy wyszczególnić rodzaje świadczeń jakie proponujemy przyznać osobie poszkodowanej. Informacje te przeniosą się do wniosku podczas jego rozpatrywania, a stamtąd do decyzji.

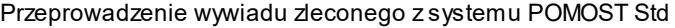

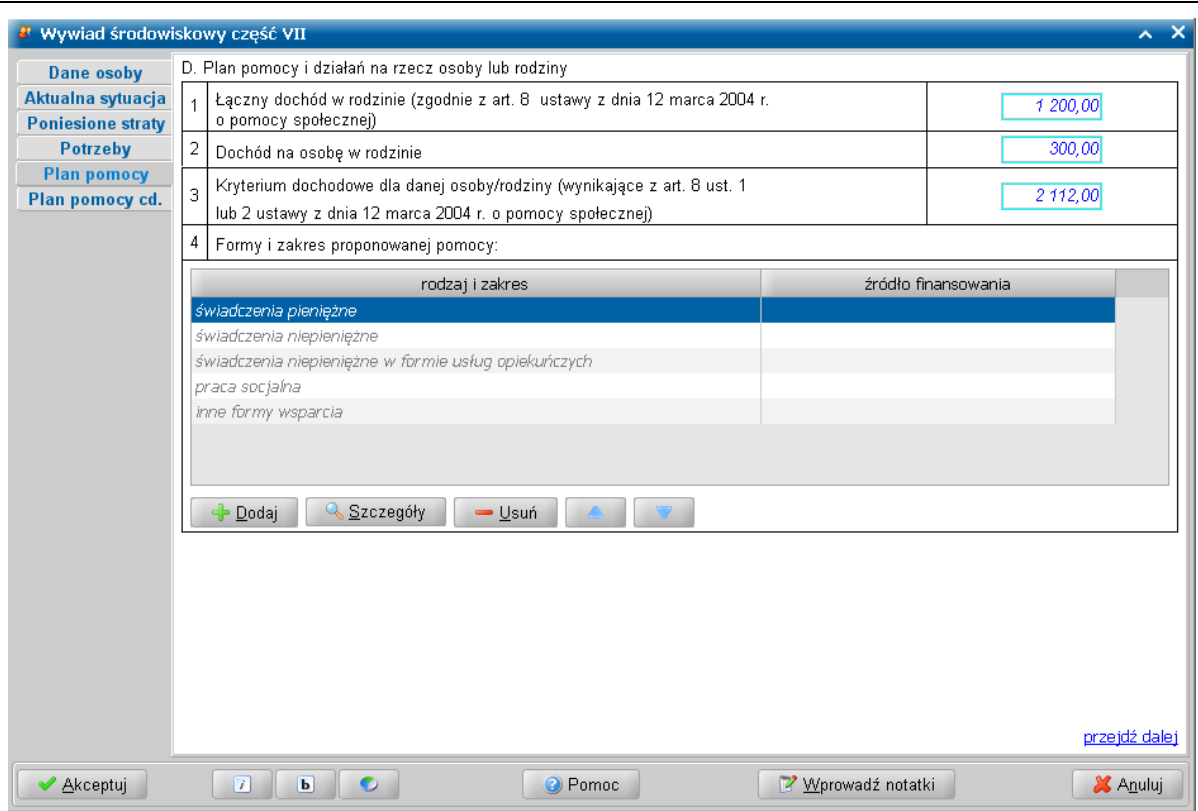

Na stronie *Plan pomocy* dostępne są następujące przyciski umożliwiające i ułatwiające zarejestrowanie planowanej pomocy:

- **Dodaj** - umożliwiający zarejestrowanie planowanej pomocy;

- **Szczegóły** - umożliwiający modyfikację zarejestrowanej planowanej pomocy;

- **Usuń** - umożliwiający usunięcie pozycji zarejestrowanej planowanej pomocy;

Szczegółowy opis dodawania planu pomocy znajduje się w rozdziale ["Przeprowadzenie](#page-29-0) [I](#page-29-0) cześci [wywiadu](#page-29-0) [w](#page-29-0) [programie](#page-29-0) [WYWIAD](#page-29-0) [Plus](#page-29-0) ".

**Uwaga:** Wprowadzony tu plan pomocy nie będzie wiążący dla osoby wydającej decyzję. Będzie ona mogła przyznać dowolne inne świadczenie, jeżeli uzna to za pożądane.

Na stronie **Plan pomocy cd.** możemy uzupełnić informacje i uwagi dotyczące planowanej pomocy zatwierdzanej przez kierownika JOPS (max 50 000 znaków). Przez ustawienie przełącznika w odpowiedniej pozycji wprowadzamy informację dotycząca podjęcia decyzji przez Kierownika JOPS: *decyzj a nie została j eszcze podj ęta* / *1) zatwierdzam plan pomocy w całości* / *2)zatwierdzam plan pomocy z następuj ącymi zastrzeżeniami:* / *3) odrzucam plan pomocy ze względu na:* w razie potrzeby z odpowiednimi uzasadnieniami.

Przeprowadzenie wywiadu zleconego z systemu POMOST Std

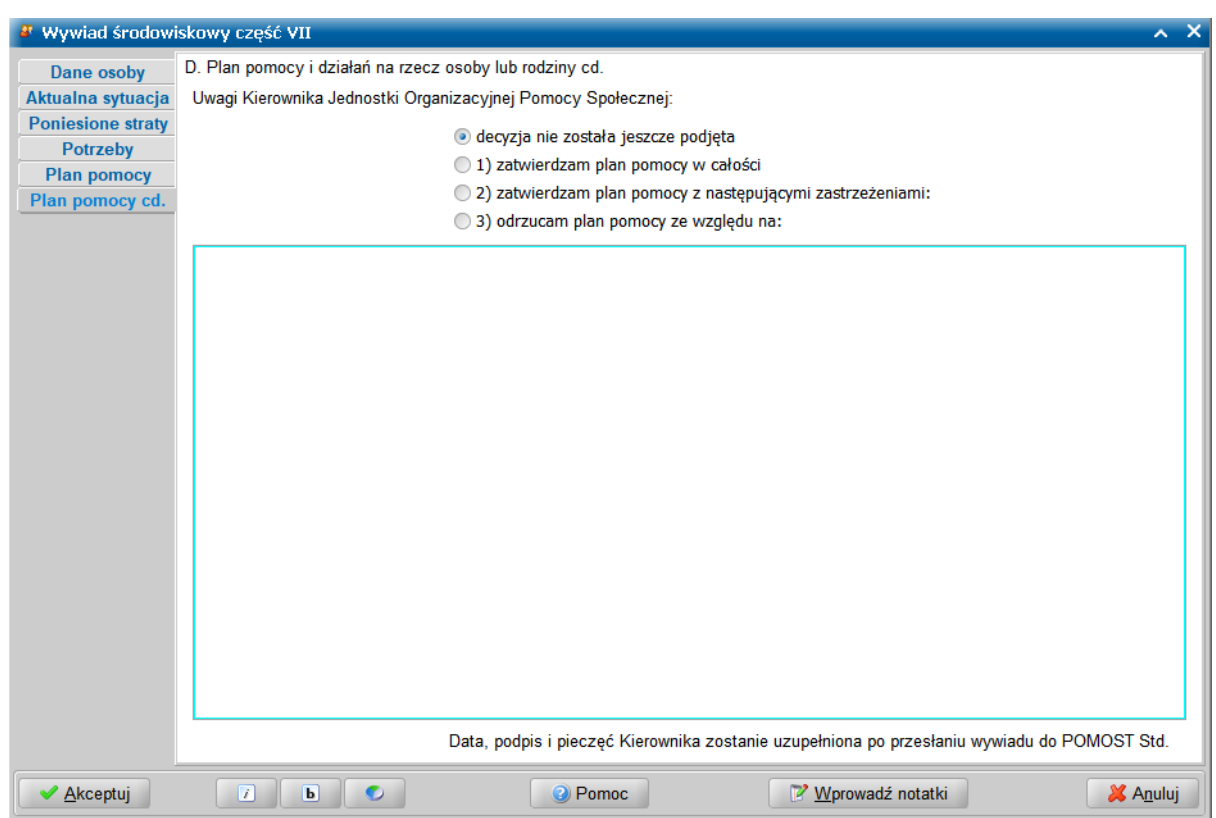

Wstawiony tekst może być uzupełniany i modyfikowany, zarówno w programie WYWIAD Plus, jak i po wczytaniu wywiadu do systemu POMOST Std. Domyślnie zaznaczona jest opcja *decyzja nie została* jeszcze podjęta, wówczas tekst zamieszczony w tym polu edycyjnym nie będzie prezentowany na wydruku wywiadu. Data, podpis i pieczęć Kierownika zostanie uzupełniona tylko dla zatwierdzonego planu pomocy, po przesłaniu wywiadu do systemu POMOST Std.

Po wprowadzeniu wszystkich danych wywiadu części VII, kończymy przeprowadzanie wywiadu wybierając przycisk **Akceptuj**.

Jeśli podczas uzupełniania wywiadu zaistnieje potrzeba przerwania przeprowadzenia wywiadu, wówczas wprowadzone dane należy zaakceptować nie autoryzując wywiadu. W celu powrócenia do uzupełniania wywiadu, należy skorzystać z przycisku **Kontynuuj przeprowadzenie wywiadu**.

Jeżeli przeprowadzony wywiad jest gotowy do przesłania do systemu POMOST Std, to należy dokonać jego autoryzacji, wybierając dla przeprowadzonego wywiadu przycisk **Autoryzuj wywiad**. Szczegółowy opis autoryzacji danych wywiadu znajduje się w rozdziale "'[Autoryzacja](#page-136-0) [wywiadu"](#page-136-0).

## **Przeprowadzenie VIII części wywiadu - SR**

Na liście wywiadów należy zaznaczyć zlecony wywiad część VIII, który chcemy przeprowadzić i wybrać

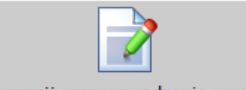

przycisk **Rozpocznij przeprowadzenie wywiadu**. Otworzy się okno przeprowadzenia wywiadu środowiskowego cz. VIII - zleconego z ustawy o świadczeniach rodzinnych, z częściowo wypełnionymi informacjami przesłanymi z systemu Pomost Std.

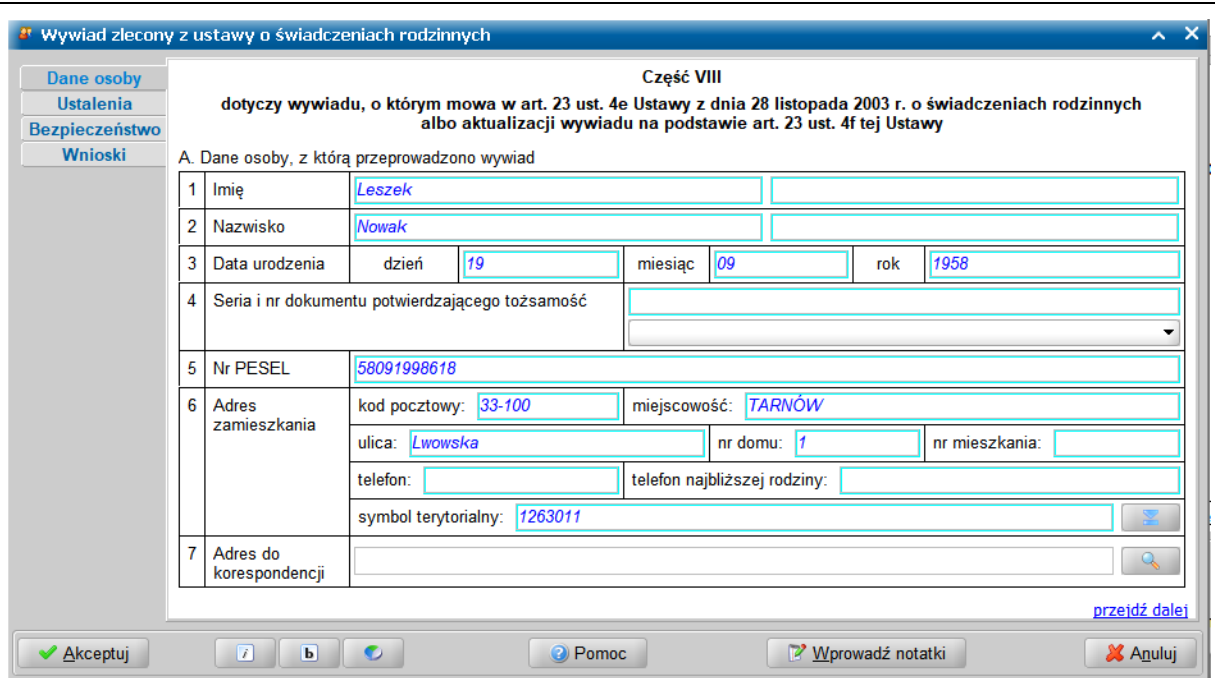

Wygląd kwestionariusza wywiadu odpowiada jego papierowej wersji. Okno jest podzielone na dwie części, w których uzupełniamy dane wywiadu oraz mamy możliwość nawigacji pomiędzy stronami zawierającymi poszczególne informacje. Okno wywiadu zawsze uruchamia się z kursorem ustawionym na wykazie stron wywiadu, umieszczonym z lewej strony okna. Kiedy kursor znajduje się na tym wykazie, za pomocą klawiszy ze strzałkami w dół i w górę można przechodzić pomiędzy stronami.

**Uwaga:** Wywiad można przeprowadzać zarówno przy użyciu klawiatury, jak i myszki. Wybór klawisza <TAB> powoduje przejście na pierwszą edytowalną informację na danej stronie. Korzystając z klawiatury, należy kolejno wypełniać potrzebne informacje, przechodząc po kolei

przez pola, korzystając z klawisza <Tab>. Po osiągnięciu linku **przejdź dalej** należy użyć spacji i przejść na początek następnej strony wywiadu. Ten sposób postępowania powtarzamy dla kolejnych punktów wywiadu. Używając myszki można kliknąć odpowiednie pole, a po wypełnieniu,

wybrać link **przejdź dalej**, lub strony znajdujące się z lewej strony okna.

Ikony służą do zmiany czcionki wpisywanych informacji na czcionkę pochyloną lub pogrubioną lub zwykłą (niepochyloną):

- wybranie tej ikony pozwala na zmianę czcionki pochylonej na zwykłą, a pogrubionej lub zwykłej na pochyloną;

**b -** wybranie tej ikony pozwala na zmianę czcionki pogrubionej na zwykłą, a pochylonej lub zwykłej na pogrubioną.

Wybór ten jest pamiętany indywidualnie dla Użytkownika, ale ustawienie jest wspólne dla wszystkich części wywiadów.

Wielkość czcionki jest ustawiana automatycznie dla rozmiaru okna. Zmiana rozmiaru okna lub jego maksymalizacja, powoduje automatyczne skalowanie czcionki do wielkości zapewniającej pomieszczenie wszystkich informacji.

Ikona umożliwia zmianę koloru czcionki wpisywanych informacji oraz wyróżnienie aktywnych pól barwną obwódką. Użytkownik może zmienić kolor wpisywanych informacji na: czarny, zielony lub na niebieski. Zmiany koloru czcionki można dokonać niezależnie od wybranej czcionki pochyłej lub pogrubionej. Może też zdecydować się na wyróżnienie aktywnych pól poprzez zmianę koloru obwódki tych pól, co stanowi znaczne ułatwienie podczas wypełniania wywiadu. Użytkownik może wybrać kolejno następujące kolory wyróżnień aktywnych pól: jasnoniebieskozielona, żółta lub bez barwnej obwódki. Dla każdego wyróżnienia aktywnego pola dostępne są kolejno następujące kolory czcionki: niebieska, czarna a następnie zielona.

Także wybór koloru czcionki oraz wyróżnienia aktywnych pól jest pamiętany indywidualnie dla

Użytkownika, a ustawienie jest wspólne dla wszystkich części wywiadów oraz pracy socjalnej.

Bezpośrednio po wejściu do danych wywiadu system ustawia nas na stronie **Dane osoby**, gdzie prezentowane są dane osoby (przesłane z systemu Pomost Std), z którą przeprowadzamy wywiad.

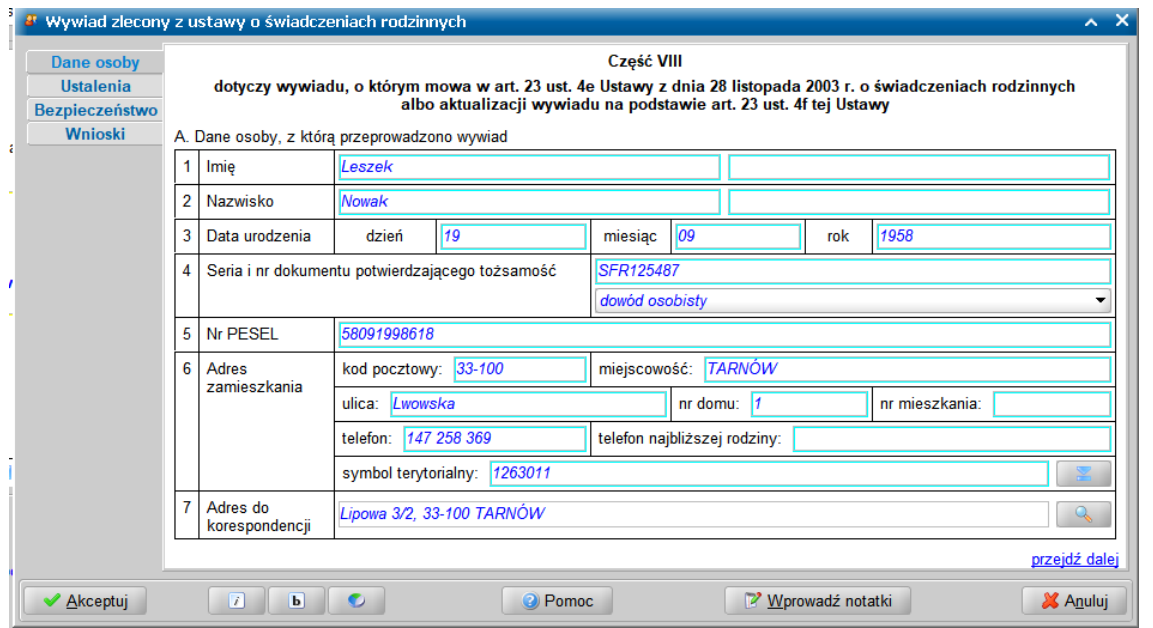

Jako *Adres zamieszkania* podajemy adres faktycznego zamieszkania osoby oraz telefon kontaktowy. Natomiast w polu *Adres do korespondencji* prezentowany jest adres korespondencyjny osoby. Adres do korespondencji możemy wprowadzić lub zmienić w oknie "Adres do korespondencji", otwartym po wybraniu ikony z lupką.

Jeżeli adres do korespondencji jest taki sam jak adres zamieszkania to możemy skorzystać z przycisku **Kopiuj z adresu zamieszkania**, powodującego przepisanie adresu zamieszkania jako adresu do korespondencji. Wprowadzone dane akceptujemy.

Po uzupełnieniu danych osoby, z którą przeprowadzono wywiad, przechodzimy na stronę **Ustalenia** gdzie należy uzupełnić komponent *B. Ustalenia pracownika socjalnego.*

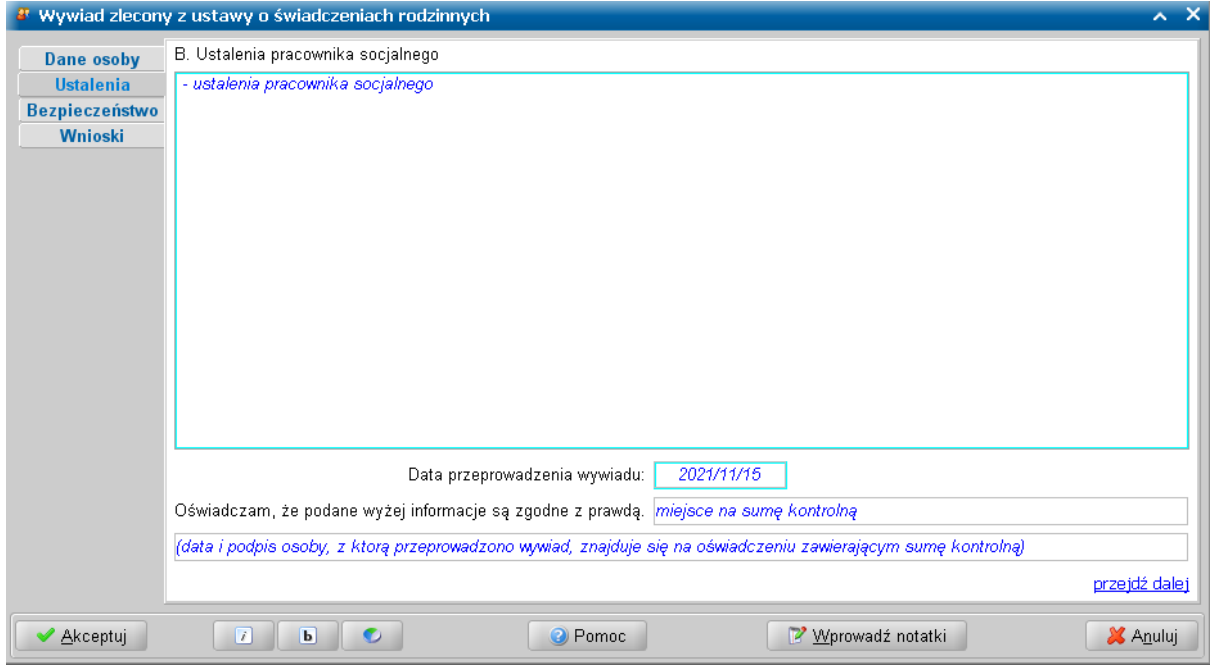

Poza ustaleniami pracownika wprowadzamy również *Datę przeprowadzenia wywiadu*,

W polu *Oświadczam, że podane wyżej informacj e są zgodne z prawdą*, po autoryzacji wywiadu zostanie zamieszczona suma kontrolna wywiadu. Data i podpis osoby, z którą przeprowadzono wywiad znajduje się na oświadczeniu zawierającym sumę kontrolną.

Przechodzimy do kolejnej stronę wywiadu.

Na stronie **Bezpieczeństwo** możemy zarejestrować informacje dotyczące warunków bezpieczeństwa podczas przeprowadzania wywiadu, takich jak uczestnictwo drugiego pracownika lub asysta funkcjonariusza Policji. Możemy także odnotować sytuacje zagrożenia podczas przeprowadzania wywiadu, jeśli takie wystąpiły.

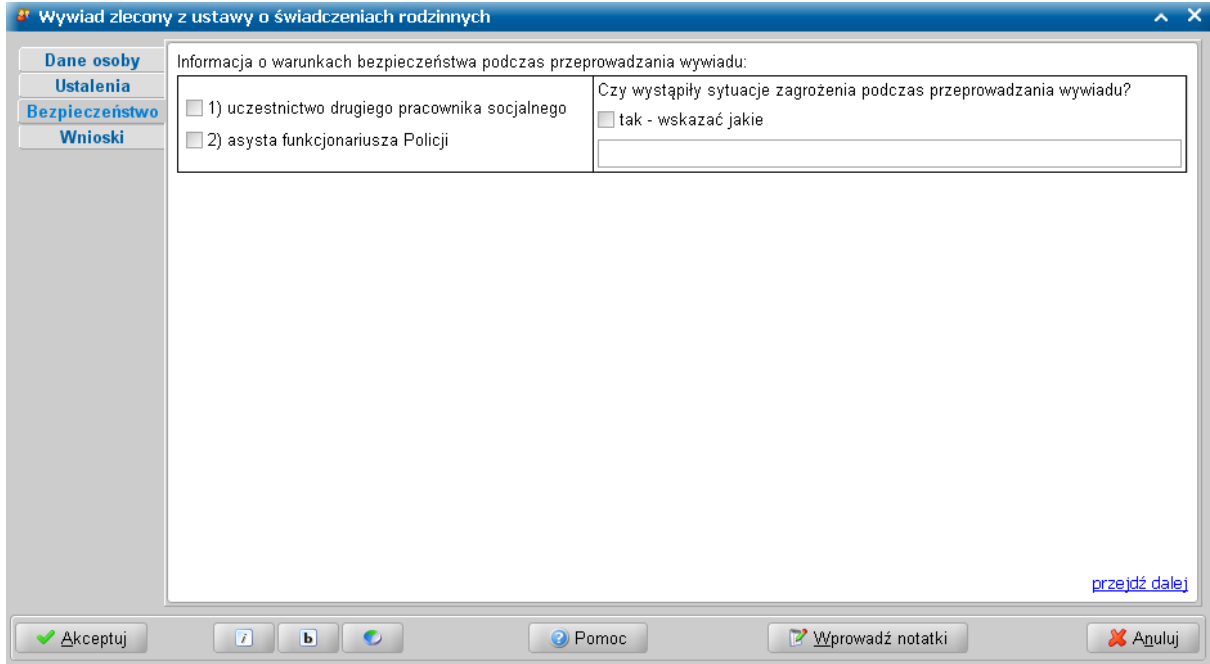

Przechodzimy do kolejnej stronę wywiadu.

Wypełnianie wywiadu kończymy na stronie **Wnioski**, uzupełniając komponent *C. Wnioski pracownika socjalnego przeprowadzającego wywiad*.

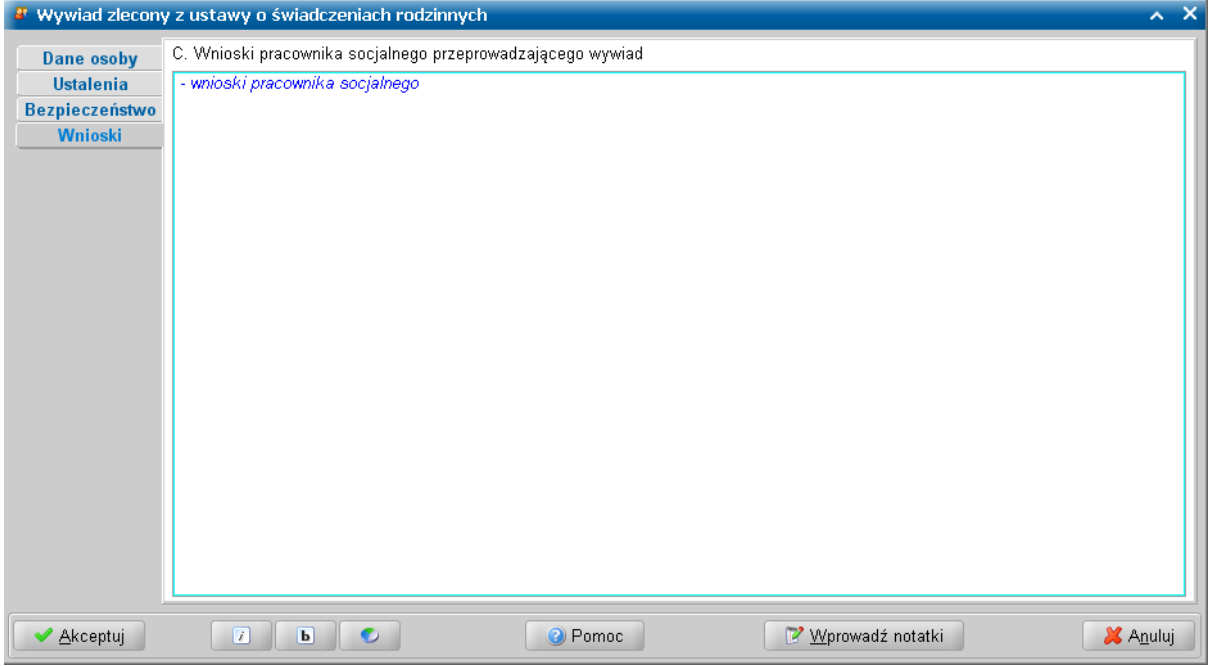

Wszystkie wprowadzone dane zapisujemy wybierając ikonę **Akceptuj**.

Jeśli podczas uzupełniania wywiadu zaistnieje potrzeba przerwania przeprowadzenia wywiadu, wówczas

wprowadzone dane należy zaakceptować nie autoryzując wywiadu. W celu powrócenia do uzupełniania wywiadu, należy skorzystać z przycisku **Kontynuuj przeprowadzenie wywiadu**.

Jeżeli przeprowadzony wywiad jest gotowy do przesłania do systemu POMOST Std, to należy dokonać jego autoryzacji, wybierając dla przeprowadzonego wywiadu przycisk **Autoryzuj wywiad**. Szczegółowy opis autoryzacji danych wywiadu znajduje się w rozdziale "'[Autoryzacja](#page-136-0) [wywiadu"](#page-136-0).

## **Przeprowadzenie IX części wywiadu - 500**

Na liście wywiadów należy zaznaczyć zlecony wywiad część IX, który chcemy przeprowadzić i wybrać

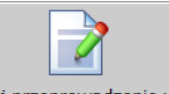

przycisk **Rozpocznij przeprowadzenie wywiadu** . Otworzy się okno przeprowadzenia wywiadu środowiskowego cz. IX - zleconego z ustawy o świadczeniach rodzinnych lub o pomocy państwa w wychowaniu dzieci, z częściowo wypełnionymi informacjami przesłanymi z systemu Pomost Std.

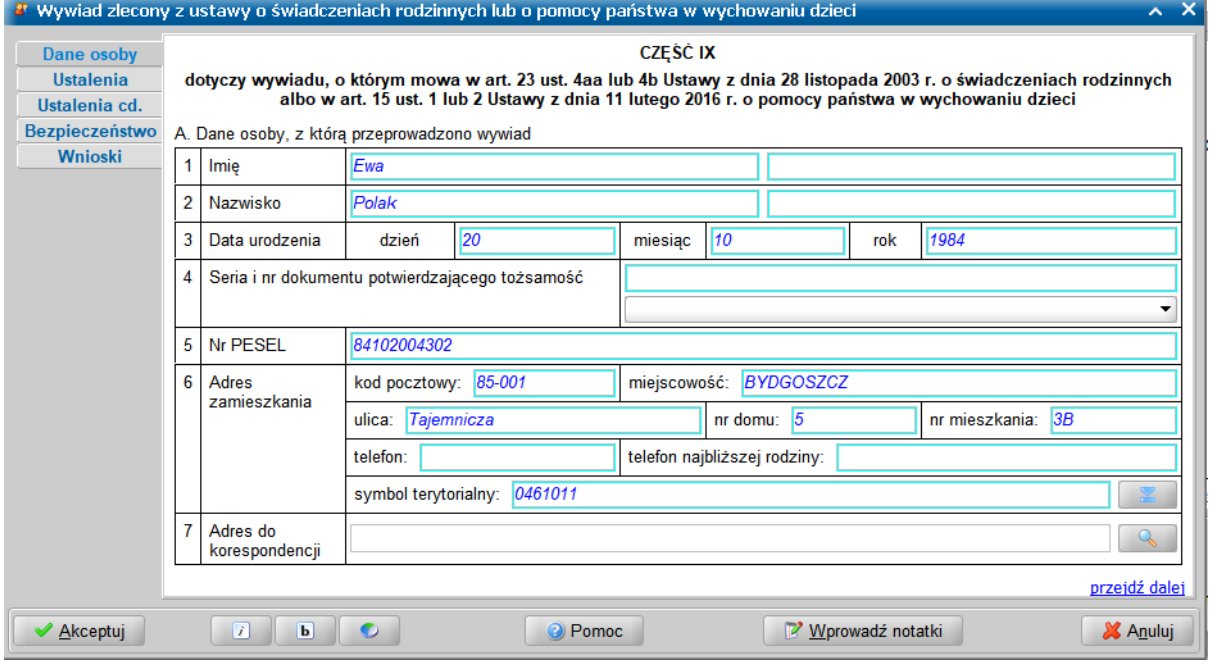

Wygląd kwestionariusza wywiadu odpowiada jego papierowej wersji. Okno jest podzielone na dwie części, w których uzupełniamy dane wywiadu oraz mamy możliwość nawigacji pomiędzy stronami zawierającymi poszczególne informacje. Okno wywiadu zawsze uruchamia się z kursorem ustawionym na wykazie stron wywiadu, umieszczonym z lewej strony okna. Kiedy kursor znajduje się na tym wykazie, za pomocą klawiszy ze strzałkami w dół i w górę można przechodzić pomiędzy stronami.

**Uwaga:** Wywiad można przeprowadzać zarówno przy użyciu klawiatury, jak i myszki. Wybór klawisza <TAB> powoduje przejście na pierwszą edytowalną informację na danej stronie. Korzystając z klawiatury, należy kolejno wypełniać potrzebne informacje, przechodząc po kolei

przez pola, korzystając z klawisza <Tab>. Po osiągnięciu linku <mark>przejdź dalej</mark> <sub>należy</sub> użyć spacji i przejść na początek następnej strony wywiadu. Ten sposób postępowania powtarzamy dla kolejnych punktów wywiadu. Używając myszki można kliknąć odpowiednie pole, a po wypełnieniu,

wybrać link **przejdź dalej**, lub strony znajdujące się z lewej strony okna.

Ikony  $\mathbb{Z}$  służą do zmiany czcionki wpisywanych informacji na czcionkę pochyloną lub pogrubioną lub zwykłą (niepochyloną):

- wybranie tej ikony pozwala na zmianę czcionki pochylonej na zwykłą, a pogrubionej lub zwykłej na pochyloną;

b - vybranie tej ikony pozwala na zmianę czcionki pogrubionej na zwykłą, a pochylonej lub zwykłej na pogrubioną.

Wybór ten jest pamiętany indywidualnie dla Użytkownika, ale ustawienie jest wspólne dla wszystkich części wywiadów.

Wielkość czcionki jest ustawiana automatycznie dla rozmiaru okna. Zmiana rozmiaru okna lub jego maksymalizacja, powoduje automatyczne skalowanie czcionki do wielkości zapewniającej pomieszczenie wszystkich informacji.

Ikona umożliwia zmianę koloru czcionki wpisywanych informacji oraz wyróżnienie aktywnych pól barwną obwódką. Użytkownik może zmienić kolor wpisywanych informacji na: czarny, zielony lub na niebieski. Zmiany koloru czcionki można dokonać niezależnie od wybranej czcionki pochyłej lub pogrubionej. Może też zdecydować się na wyróżnienie aktywnych pól poprzez zmianę koloru obwódki tych pól, co stanowi znaczne ułatwienie podczas wypełniania wywiadu. Użytkownik może wybrać kolejno następujące kolory wyróżnień aktywnych pól: jasnoniebieskozielona, żółta lub bez barwnej obwódki. Dla każdego wyróżnienia aktywnego pola dostępne są kolejno następujące kolory czcionki: niebieska, czarna a następnie zielona.

Także wybór koloru czcionki oraz wyróżnienia aktywnych pól jest pamiętany indywidualnie dla Użytkownika, a ustawienie jest wspólne dla wszystkich części wywiadów oraz pracy socjalnej.

Bezpośrednio po wejściu do danych wywiadu system ustawia nas na stronie **Dane osoby**, gdzie prezentowane są dane osoby (przesłane z systemu Pomost Std), z którą przeprowadzamy wywiad. <u>and the company of the company of the company of the company of the company of the company of the company of the company of the company of the company of the company of the company of the company of the company of the com</u>

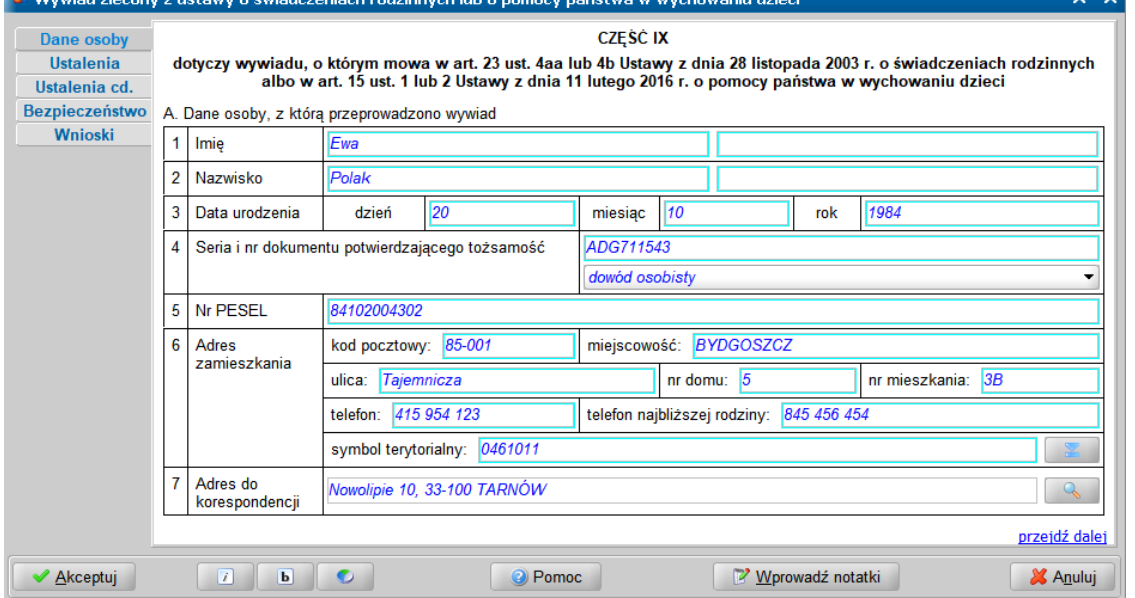

Jako *Adres zamieszkania* podajemy adres faktycznego zamieszkania osoby oraz telefon kontaktowy. Natomiast w polu *Adres do korespondencji* prezentowany jest adres korespondencyjny osoby. Adres do korespondencji możemy wprowadzić lub zmienić w oknie "Adres do korespondencji", otwartym po wybraniu ikony z lupką.

Jeżeli adres do korespondencji jest taki sam jak adres zamieszkania to możemy skorzystać z

przycisku **Kopiuj z adresu zamieszkania**, powodującego przepisanie adresu zamieszkania jako adresu do korespondencji. Wprowadzone dane akceptujemy.

Po uzupełnieniu danych osoby, z którą przeprowadzono wywiad, na stronie **Ustalenia** należy uzupełnić komponent *B. Ustalenia pracownika socjalnego weryfikujące wątpliwości, o których mowa wUstawie*.

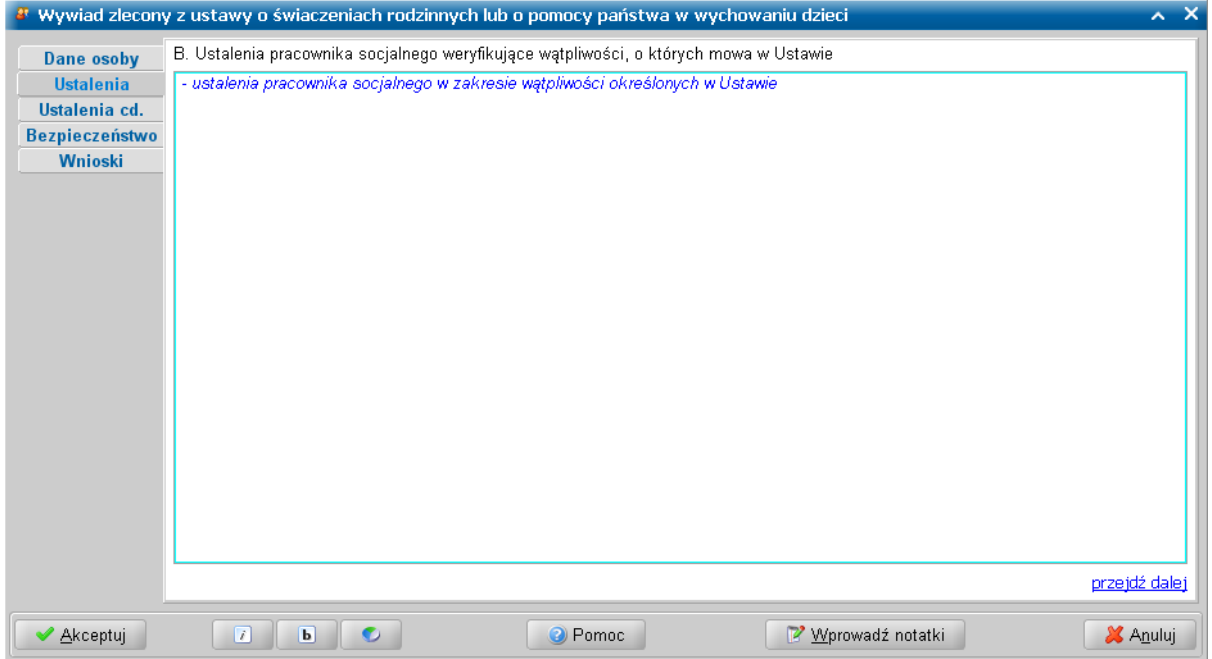

Następnie na stronie **Ustalenia cd.** należy uzupełnić komponent *C. Ustalenia pracownika socjalnego dokonane na podstawie informacji, o których mowa wUstawie*.

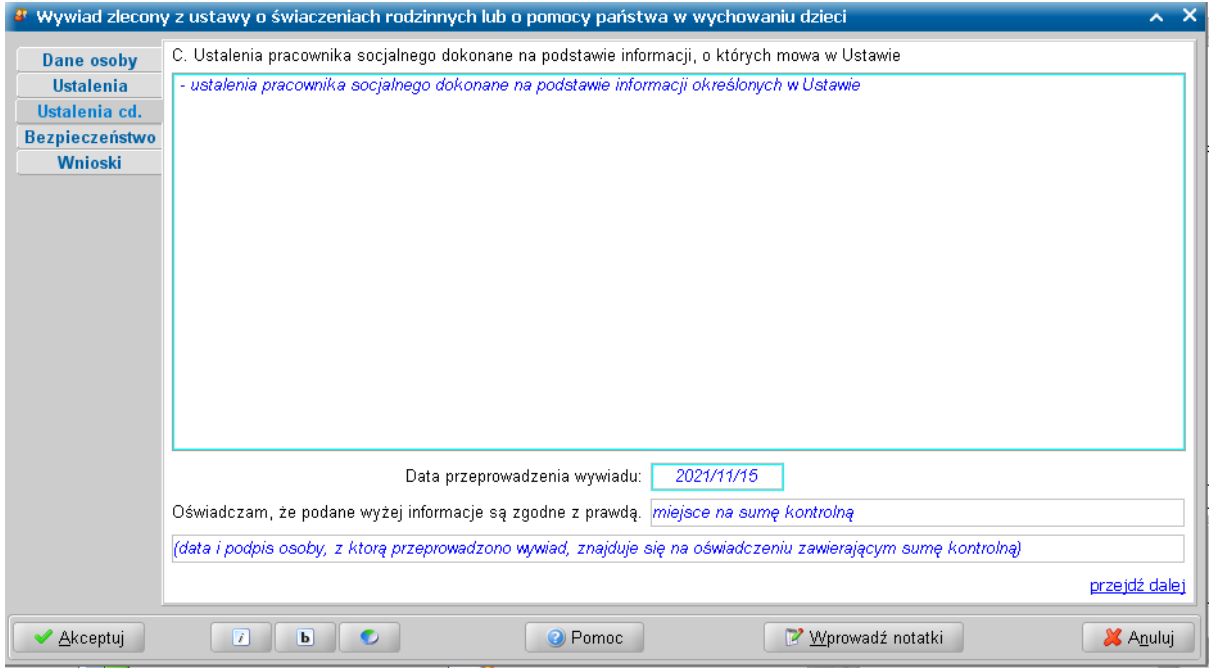

Poza ustaleniami pracownika wprowadzamy również *Datę przeprowadzenia wywiadu*,

W polu *Oświadczam, że podane wyżej informacj e są zgodne z prawdą*, po autoryzacji wywiadu zostanie zamieszczona suma kontrolna wywiadu. Data i podpis osoby, z którą przeprowadzono wywiad znajduje się na oświadczeniu zawierającym sumę kontrolną.

Przechodzimy do kolejnej stronę wywiadu.

Na stronie **Bezpieczeństwo** możemy zarejestrować informacje dotyczące warunków bezpieczeństwa podczas przeprowadzania wywiadu, takich jak uczestnictwo drugiego pracownika lub asysta

<sup>3</sup> Wywiad zlecony z ustawy o świaczeniach rodzinnych lub o pomocy państwa w wychowaniu dzieci **Dane osoby** Informacja o warunkach bezpieczeństwa podczas przeprowadzania wywiadu: Ustalenia Czy wystąpiły sytuacje zagrożenia podczas przeprowadzania wywiadu? Ustalenia cd. 1) uczestnictwo drugiego pracownika socjalnego tak - wskazać jakie Bezpieczeństwo 2) asysta funkcjonariusza Policji Wnioski przejdź dalej Y Wprowadź notatki ◆ Akceptuj **O** Pomoc X Anuluj

funkcjonariusza Policji. Możemy także odnotować sytuacje zagrożenia podczas przeprowadzania wywiadu, jeśli takie wystąpiły.

Wypełnianie wywiadu kończymy na stronie **Wnioski**, uzupełniając komponent *D. Wnioski pracownika socjalnego przeprowadzającego wywiad*.

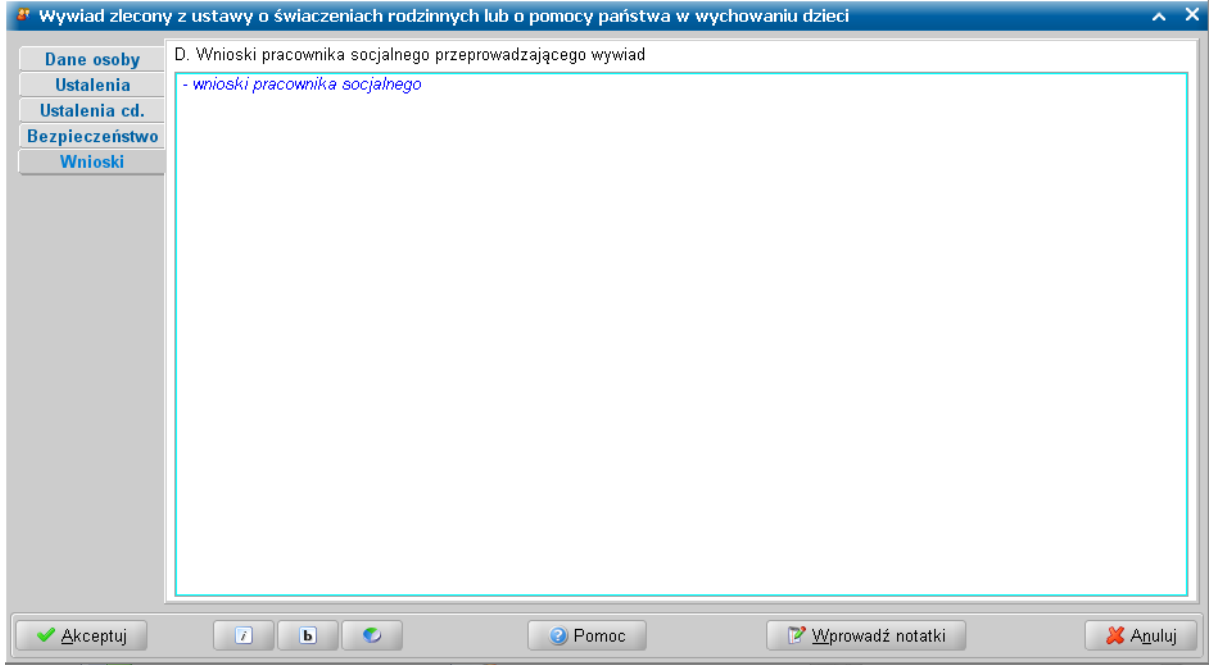

Wszystkie wprowadzone dane zapisujemy wybierając ikonę **Akceptuj**.

Jeśli podczas uzupełniania wywiadu zaistnieje potrzeba przerwania przeprowadzenia wywiadu, wówczas wprowadzone dane należy zaakceptować nie autoryzując wywiadu. W celu powrócenia do uzupełniania wywiadu, należy skorzystać z przycisku **Kontynuuj przeprowadzenie wywiadu**.

Jeżeli przeprowadzony wywiad jest gotowy do przesłania do systemu POMOST Std, to należy dokonać jego autoryzacji, wybierając dla przeprowadzonego wywiadu przycisk **Autoryzuj wywiad**. Szczegółowy opis autoryzacji danych wywiadu znajduje się w rozdziale "'[Autoryzacja](#page-136-0) [wywiadu"](#page-136-0) .

# **Uzupełnienie informacji za podpisem**

Powody uzasadniające przyznanie pomocy (strona Diagnoza) można uzupełnić po autoryzacji wywiadu na terminalu (niekoniecznie u klienta), ale koniecznie przed przesłaniem do systemu POMOST Std. Diagnozę sytuacji osoby lub rodziny i wnioski pracownika socjalnego - Dodatkowe informacje i plan pomocy, można uzupełnić zarówno w terminalu (niekoniecznie u klienta), jak i po wczytaniu wywiadu do systemu POMOST Std. W jednym i w drugim przypadku, zmiany we wnioskach, diagnozie i planie pomocy nie wpływają na sumę kontrolną, pod którą podpisał się klient. Miejsce sumy kontrolnej jest wyraźnie oznaczone na oknie wywiadu, wszystko co występuje wcześniej, jest w programie WYWIAD Plus zablokowane do dalszej modyfikacji, a wszystko co jest później, można zmieniać bez wpływu na zapisaną sumę.

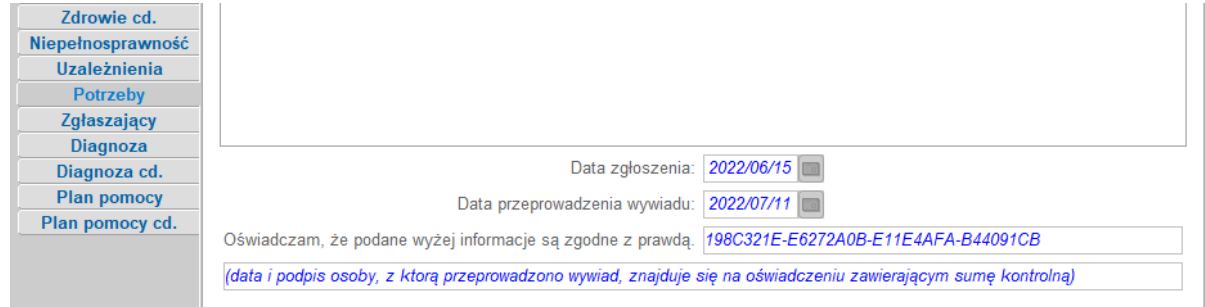

Jeśli uzupełniamy na terminalu, należy wybrać przycisk **Uzupełnij informacje za podpisem**.

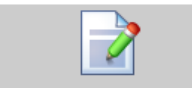

Uzupełnij informacje za podpisem

Otworzy się okno wywiadu, ustawione na stronie **Zgłaszający**, gdzie możemy uzupełnić informacje dotyczące bezpieczeństwa przeprowadzania wywiadu. Na stronie **Diagnoza** (dot. zasadności udzielenia pomocy) I części wywiadu, na której należy uzupełnić problemy uzasadniające przyznanie pomocy, a następnie wypełnić wnioski pracownika socjalnego (strona Diagnoza cd.) oraz plan pomocy (strona Plan pomocy).

Dla IV części wywiadu, okno wywiadu otworzy się ustawione na stronie **Potrzeby**, na której możemy uzupełnić informacje dotyczące bezpieczeństwa przeprowadzania wywiadu., Na stronie **Diagnoza** następnie wypełnić diagnozę sytuacji rodziny oraz wnioski pracownika socjalnego. Natomiast uzupełnienie informacji odbywa się za pomocą przycisku **Zasadność udzielenia pomocy**, który jest dostępny na stronie **Diagnoza** dla wywiadów cz. IV przeprowadzonych od 15 listopada 2021 roku.

Po akceptacji okna uzupełnienia informacji za podpisem, na którym podano problemy uzasadniające przyznanie pomocy, pojawi się pytanie: *"Czy wywiad jest gotowy do przesłania do POMOST Std?".*

Twierdząca odpowiedź (wybór przycisku **Tak**) spowoduje ustawienie gotowości wywiadu do wysłania do systemu POMOST Std, co będzie sygnalizowane zmianą ikony wywiadu. Wówczas podczas połączenia z systemem POMOST Std, wywiad zostanie wysłany do Pomostu.

W przeciwnym wypadku (wybór przycisku **Nie**) ikona symbolizująca wywiad nie ulegnie zmianie, a wywiad nadal będzie oczekiwał na uzupełnienie, uniemożliwiając przesłanie do systemu POMOST Std.

Powyższe działanie dotyczy tylko I i IV częsci wywiadu. W przypadku innych części wywiadu, autoryzacja zawsze spowoduje gotowość do przesłania wywiadu do Pomostu, chyba że został ustawiony parametr domyślnego wstrzymywania wysyłania wywiadów.

Planując przyznanie zasiłku stałego lub okresowego, można podobnie jak w systemie POMOST Std skorzystać z podpowiedzi, czy na podstawie informacji z wywiadu zasiłek taki przysługuje i w jakiej wysokości.

Wypełniając diagnozę sytuacji, wnioski i plan pomocy, można skorzystać z wcześniejszych stron wywiadu, które wyświetlają się tylko do odczytu. Następnie należy zaakceptować okno wywiadu.

**Uwaga:** W szczególnych sytuacjach, kiedy już po podpisie klienta okaże się, że jednak trzeba coś poprawić, można skorzystać z przycisku **Cofnij wywiad do uzupełnienia**. Ale wówczas, po

dokonaniu poprawek trzeba ponownie autoryzować wywiad – będzie nowa, inna suma kontrolna, którą znów trzeba przepisać na oświadczenie (dlatego na wszelki wypadek lepiej mieć ich więcej wydrukowanych) i znów klient musi się podpisać. Tylko jeśli nie dokona się zmian, suma pozostanie taka sama.

# **Ułatwienia w obsłudze wywiadów**

W aplikacji WYWIAD Plus zostały wprowadzone następujące funkcjonalności ułatwiające obsługę wywiadów:

- o kalkulator ułatwiający wprowadzanie: dochodów, wydatków; Szczegółowy opis znajduje się w rozdziale ["Kalkulator"](#page-120-0).
- o poprawianie widoczności wpisywanego tekstu; Szczegółowy opis znajduje się w rozdziale " [Poprawianie](#page-120-1) [widoczności](#page-120-1) [wpisywanych](#page-120-1) [informacji".](#page-120-1)
- o sprawdzanie pisowni; Szczegółowy opis znajduje się w rozdziale [Sprawdzanie](#page-15-0) [pisowni.](#page-15-0)
- o domyślne wstrzymywanie wysyłania wywiadów do systemu POMOST Std; Szczegółowy opis znajduje się w rozdziale "[Domyślne](#page-15-1) [wstrzymywanie](#page-15-1) [wysyłania](#page-15-1) [wywiadu"](#page-15-1).
- o umożliwienie zdefiniowania kilku adresów serwera POMOST Std; Szczegółowy opis znajduje się w rozdziale ["Ustawienia](#page-12-0) [sieciowe".](#page-12-0)
- o umożliwienie korzystania se słownika instytucji podczas wprowadzania informacji odnośnie miejsc pracy i/lub nauki, miejsc pobytu. Szczegółowy opis znajduje się w rozdziale ["Korzystanie](#page-125-0) [ze](#page-125-0) [słownika](#page-125-0) [instytucji](#page-125-0)".
- o dodano ostrzeżenie o niezgodnym miejscu nauki z podanym wykształceniem.

## <span id="page-120-0"></span>**Kalkulator**

Kalkulator jest dostępny pod skrótem klawiszowym <F5> :

o podczas edytowania konkretnej kwoty wydatku/dochodu.

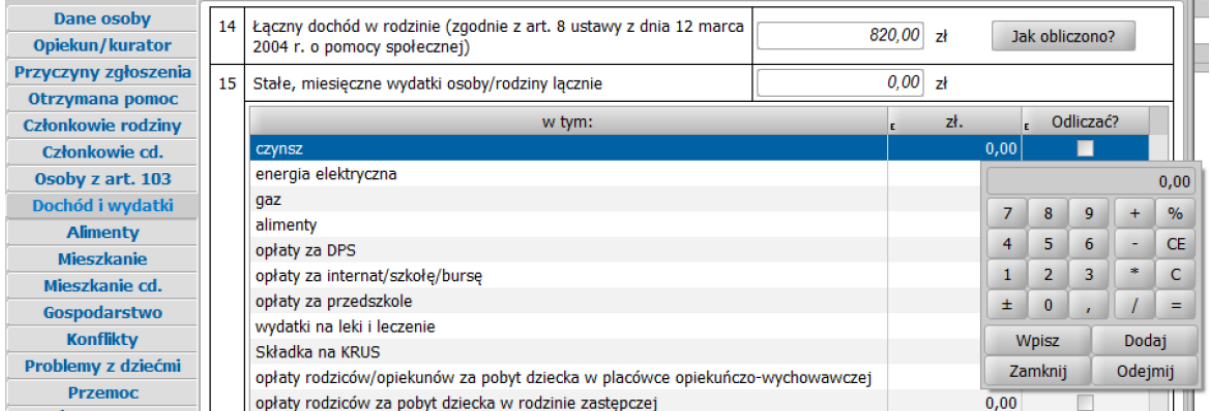

Obsługa kalkulatora jest taka jak w systemie POMOST Std.

## <span id="page-120-1"></span>**Poprawianie widoczności wpisywanych informacji**

Niektórym osobom korzystanie z oprogramowania WYWIAD Plus sprawia dużą trudność ze względu na zbyt słabą widoczność wpisywanych tekstów w wywiadach, szczególnie na terminalach mobilnych otrzymanych w ramach projektu Emp@tia. W przypadku tych urządzeń, dostępna dotąd opcja "otwieraj wszystkie okna wywiadów w większym rozmiarze", nie dawała wystarczającej poprawy widoczności, z uwagi na niską i niemożliwą do zwiększenia rozdzielczość, w powiązaniu z małym fizycznym rozmiarem monitorów.

Począwszy od aktualizacji WYWIAD Plus 3.0, po uruchomieniu okna przeprowadzenia wywiadu (dowolnej części) można skorzystać ze skrótu klawiszowego <F3>, a następnie przy użyciu klawisza <Tab> lub myszki, przejsć na pierwsze pole służące do wpisywania tekstu. Informacja, którą wpisujemy zostanie powiększona, a kontrast reszty formularza zostanie dyskretnie zmniejszony, aby nie przeszkadzał we wpisywaniu konkretnej informacji.

**Uwaga:** Po włączeniu w oknie funkcjonalności <F3> zostanie też zablokowana możliwość zmiany

rozmiaru okna (powiększanie/pomniejszanie). Aby zmiana rozmiaru okna była ponownie możliwa należy wyłączyć funkcjonalności <F3> w oknie wywiadu przed jego zamknięciem, a następnie powrócić do okna wywiadu.

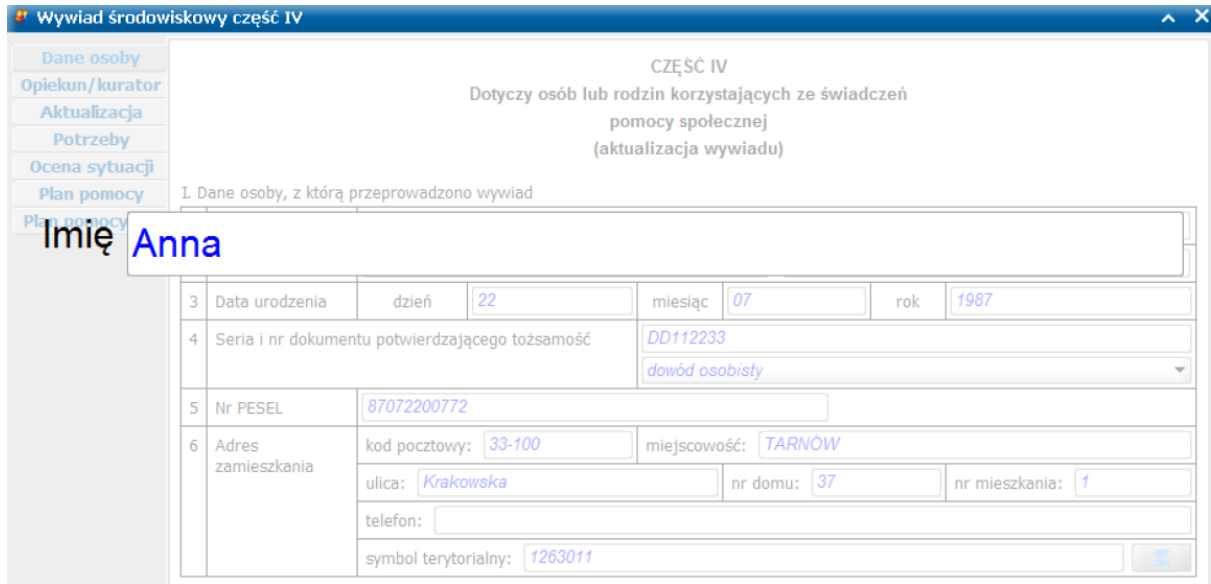

Po przejściu na kolejne pole służące do wpisywania tekstu (przy użyciu klawisza <Tab> lub za pomocą myszki) powiększenie samo przesunie się na kolejne pole - nie trzeba znów naciskać <F3>. Dotyczy to również:

list rozwijanych, umożliwiających wybór jednej z dostępnych możliwości

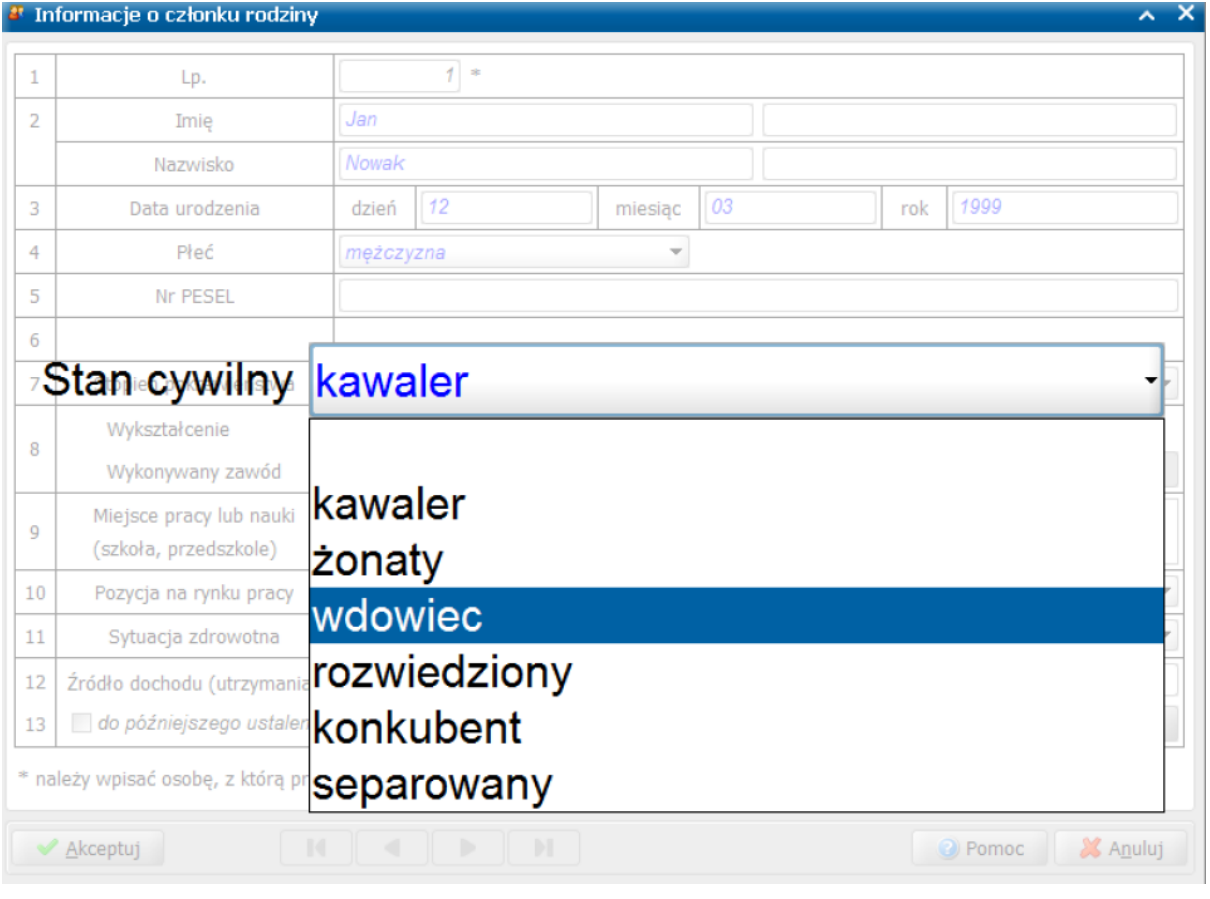

list pozwalających na zaznaczenie kilku różnych możliwości

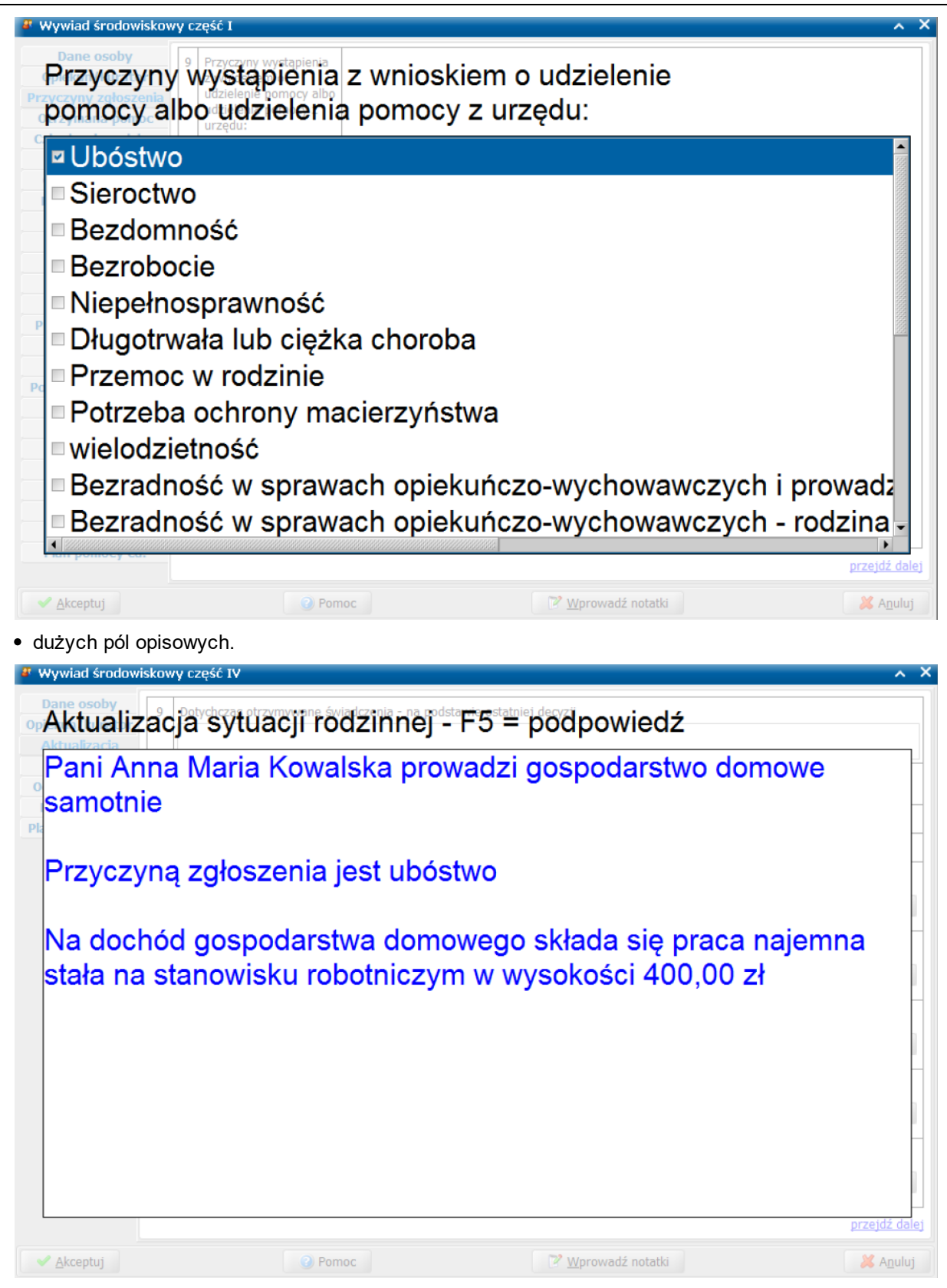

Pozostałe kontrolki na oknach wywiadów (przełączniki, przyciski, linki, strony) nie podlegają powiększeniu. Jeśli natrafimy na taki element to kontynuujemy wypełnienie wywiadu przechodząc do kolejnych pól służących do wpisania tekstu, co spowoduje ich powiększenie.

W celu wyłączenia efektu powiększenia, należy ponowić przyciśnięcie klawisza <F3> i przejść na kolejne pole – pole to nie zostanie powiększone. Kolejne przyciśnięcie <F3> i przejście na następne pole przywróci efekt powiększenia. W ten sposób, w dowolnym momencie przeprowadzenia wywiadu,

można włączać lub wyłączać to ułatwienie. Domyślnie, nie jest ono aktywne i zaczyna działać dopiero po pierwszym przyciśnięciu klawisza <F3>.

#### **Wprowadzanie adresów**

W wersji programu WYWIAD Plus 6.0 zostały wprowadzone następujące ułatwienia związane z wprowadzaniem danych adresowych.

W przypadku gdy **nie** wpisano kodu pocztowego, to po uzupełnieniu i opuszczeniu pola *miej scowość*

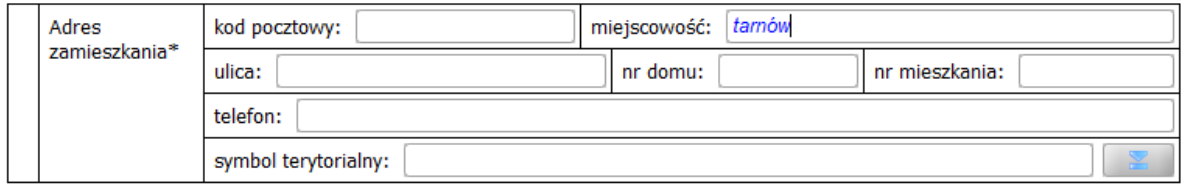

jeśli w danej miejscowości występuje tylko jeden kod pocztowy, to zostanie podpowiedziany kod pocztowy, o ile w danej miejscowości występuje tylko jeden kod pocztowy.

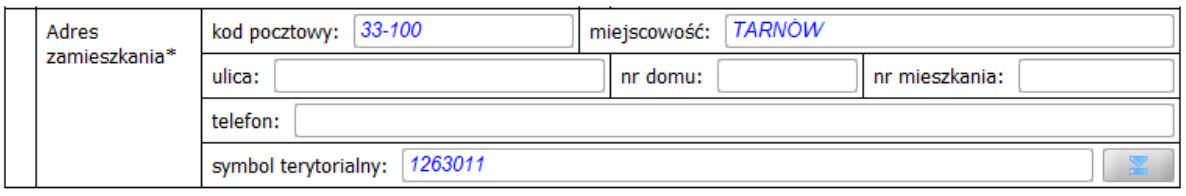

W przypadku gdy **nie** wpisano kodu pocztowego, a podana miejscowość posiada więcej kodów pocztowych, to po uzupełnieniu i opuszczeniu pola informacji *ulica*

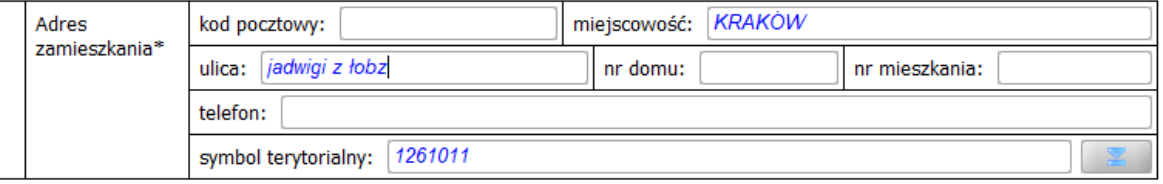

zostanie on podpowiedziany, o ile do danej ulicy jest przypisany tylko jeden kod pocztowy.

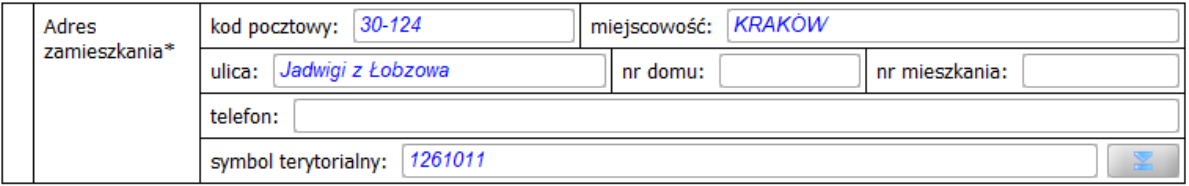

W przypadku gdy **nie** wpisano kodu pocztowego, a na podanej ulicy jest więcej kodów pocztowych, to po opuszczeniu pola informacji *nr domu*

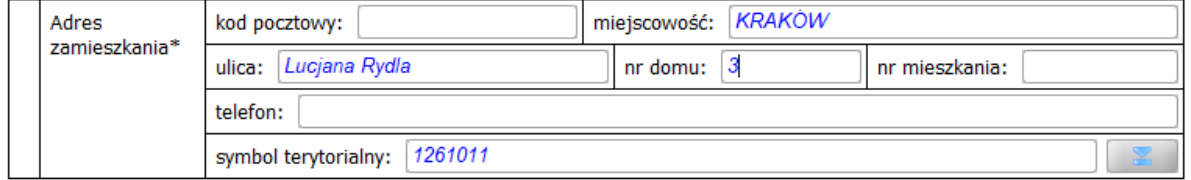

zostanie podpowiedziany kod pocztowy wynikający z przyporządkowanych zakresów numerów domów danej ulicy.

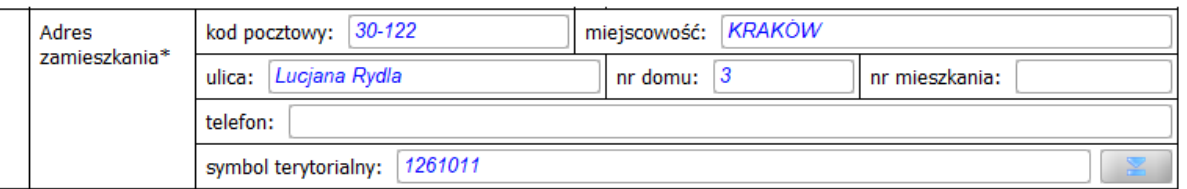

Jeżeli najpierw został **wpisany** kod pocztowy, a następnie miejscowość, ulica bądź numer domu niezgodny z podanym kodem, to kod pocztowy zmieni kolor na czerwony. Wówczas po umieszczeniu kursora myszki na tym kodzie pocztowym pojawi się informacja o sugerowanym kodzie lub sugerowanych kodach pocztowych.

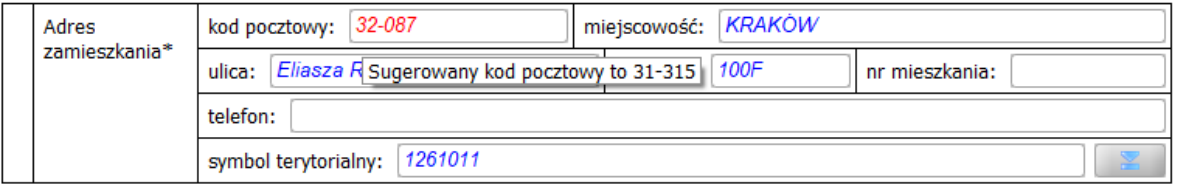

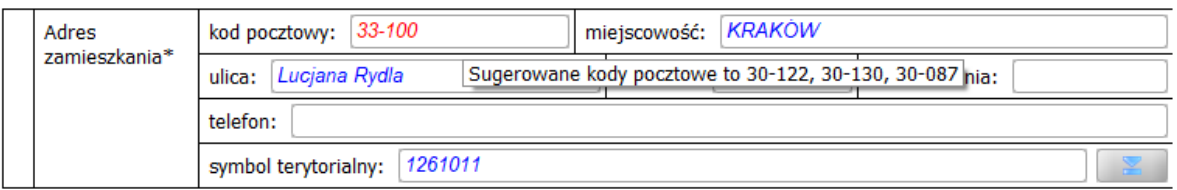

W przypadku gdy **wpisany** został jedynie kod pocztowy, a pozostałe informacje adresowe jeszcze **nie**, to po opuszczeniu pola informacji *kod pocztowy*

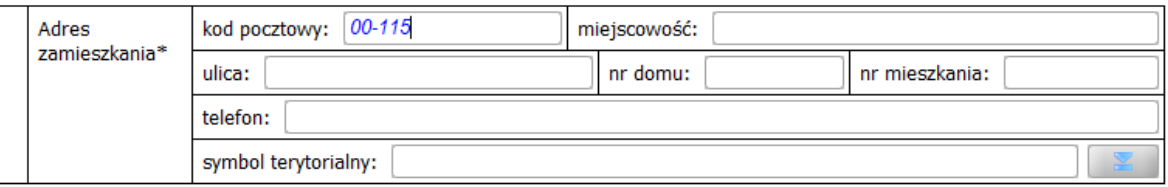

zostanie podpowiedziany fragment adresu, który system może jednoznacznie powiązać z podanym kodem pocztowym.

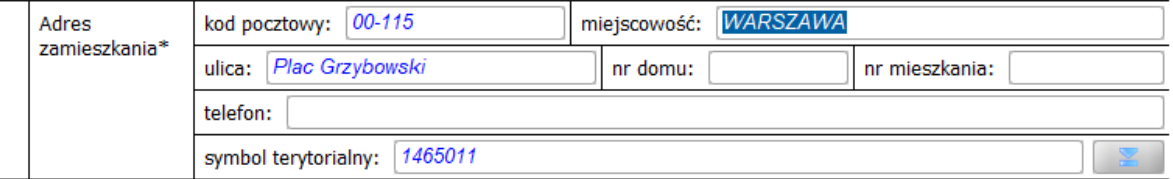

Jeśli wpisany kod pocztowy pasuje do więcej niż jednej miejscowości, to miejscowość nie zostanie podpowiedziana. Po wpisaniu miejscowości, zostanie ona porównana z kodem pocztowym, dzięki czemu nie pojawi się lista wyboru miejscowości.

Przykład: Wpisanie nazwy miejscowości *Tarnów*bez kodu pocztowego zadziała jak dotychczas,

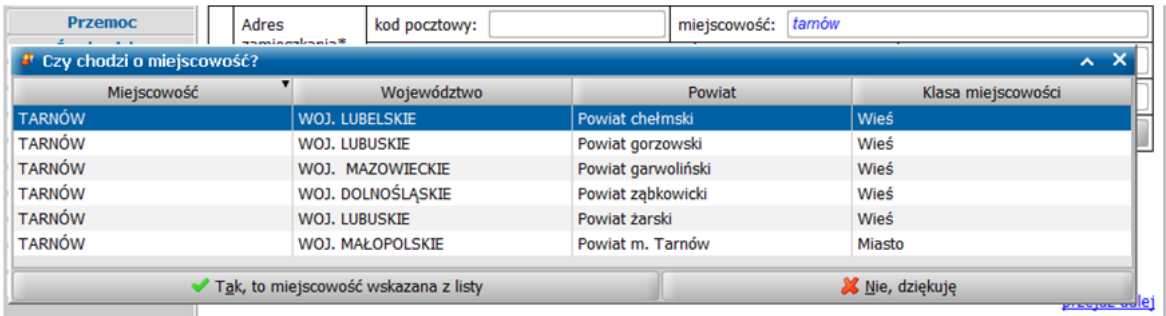

a wpisanie nazwy miejscowości *Tarnów*, poprzedzone podaniem numeru kodu pocztowego *33-100*,

#### spowoduje natychmiastowe wyszukanie właściwej miejscowości *Tarnów*.

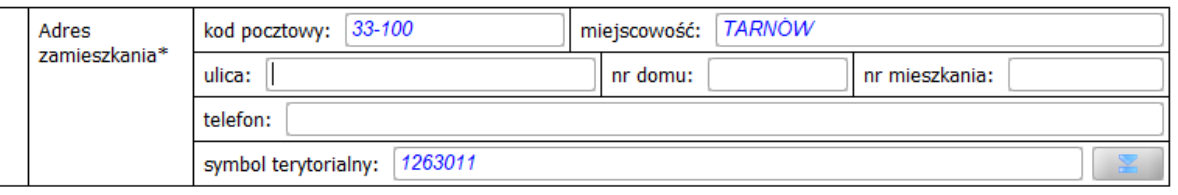

Jeśli na oknie parametrów programu WYWIAD Plus ustawiono domyślną miejscowość i ma ona jeden kod pocztowy, to od razu po dodaniu nowego wywiadu, ten kod będzie wypełniony w adresie osoby, z którą przeprowadzono wywiad.

**Uwaga:** Podkreślenie jakiegokolwiek kodu pocztowego na czerwono, nie powoduje blokady akceptacji wywiadu. Przedstawione funkcjonalności maja służyć tylko ułatwieniu podczas wpisywania adresów, a nie stanowią kontroli na zgodność adresu z kodem pocztowym. Jeżeli kod pocztowy nie zostanie podpowiedziany, a Użytkownik posiada informację o poprawnym kodzie pocztowym związanym z wpisanym adresem, to powinien wpisać ten kod ręcznie, a program WYWIAD Plus pozwoli na zaakceptowanie okno wywiadu.

#### <span id="page-125-0"></span>**Korzystanie ze słownika instytucji**

Począwszy od aktualizacji oprogramowania WYWIAD Plus 4.0 podczas przeprowadzania wywiadu można korzystać ze słownika instytucji, pobranego z systemu POMOST Std.

**Uwaga:** Aby korzystanie ze słownika instytucji była możliwe, wymagana jest poprzedzająca synchronizację słowników, aktualizacja systemu POMOST Std do wersji 3-18.1 i późniejszych oraz aktualizacja oprogramowania WYWIAD PLUS do wersji 5.2 i późniejszych.

Ze słownika instytucji możemy korzystać wprowadzając informacje odnośnie:

- [miejsc](#page-125-1) [pracy](#page-125-1) (wywiad cz. 1, rozdział I, punkt 12);
- [miejsc](#page-125-1) [nauki](#page-125-1) (wywiad cz. 1, rozdział I, punkt 12);
- [pobytu](#page-128-0) [osoby](#page-128-0) [w](#page-128-0) [innych](#page-128-0) [placówkach](#page-128-0) (wywiad cz. 1, rozdział III, punkt 8);

- [pobytu](#page-128-0) [osoby](#page-128-0) [w](#page-128-0) [zakładach](#page-128-0) [karnych](#page-128-0) (wywiad cz. 1, rozdział III, punkt 9).

Dzięki temu, praca użytkownika zostaje ułatwiona, ponieważ podczas przeprowadzenia wywiadu w WYWIAD Plus nie trzeba wpisywać ręcznie informacji o instytucji, a w trakcie wczytywania wywiadu do aplikacji dziedzinowej, nie ma potrzeby dopasowywania wpisanej informacji tekstowej do instytucji zarejestrowanej w systemie POMOST Std.

**Uwaga:** Jeśli podczas przeprowadzania wywiadu instytucje zostały wybrane z listy instytucji, to podczas wczytywania wywiadu do systemu POMOST Std, instytucja jest ustawiana automatycznie. Dzięki temu, wczytanie wywiadu jest łatwiejsze i szybsze, zwłaszcza w przypadku wywiadu zawierającego informacje o miejscach pracy, nauki lub pobytu wielu członków rodziny.

Aby móc korzystać ze słownika instytucji, należy wcześniej wykonać synchronizację słowników. Szczegółowy opis znajduje się w rozdziale "[Synchronizacja](#page-16-0) [słowników](#page-16-0) [wykorzystywanych](#page-16-0) [na](#page-16-0) [Terminalu](#page-16-0) [Mobilnym"](#page-16-0).

**Uwaga:** Czynność synchronizacji słowników należy wykonać wtedy, gdy komputer z programem WYWIAD Plus znajduje się w zasięgu połączenia z systemem POMOST Std. Wówczas WYWIAD Plus zapisze zawartość całego słownika instytucji z POMOST Std.

**Uwaga**: Czynność synchronizacji słowników należy ponowić, jeśli w systemie POMOST Std zostanie zmieniona zawartość słownika instytucji (np. poprzez zarejestrowanie nowej instytucji lub zmianę danych istniejącej).

#### <span id="page-125-1"></span>Podawanie miejsca pracy lub nauki

Podczas przeprowadzania wywiadu, w celu wprowadzenia informacji o miejscach pracy i/lub nauki danej

osoby można skorzystać z ikony , umieszczonej po prawej stronie pola *Miej sce pracy lub nauki (szkoła, przedszkole)*.

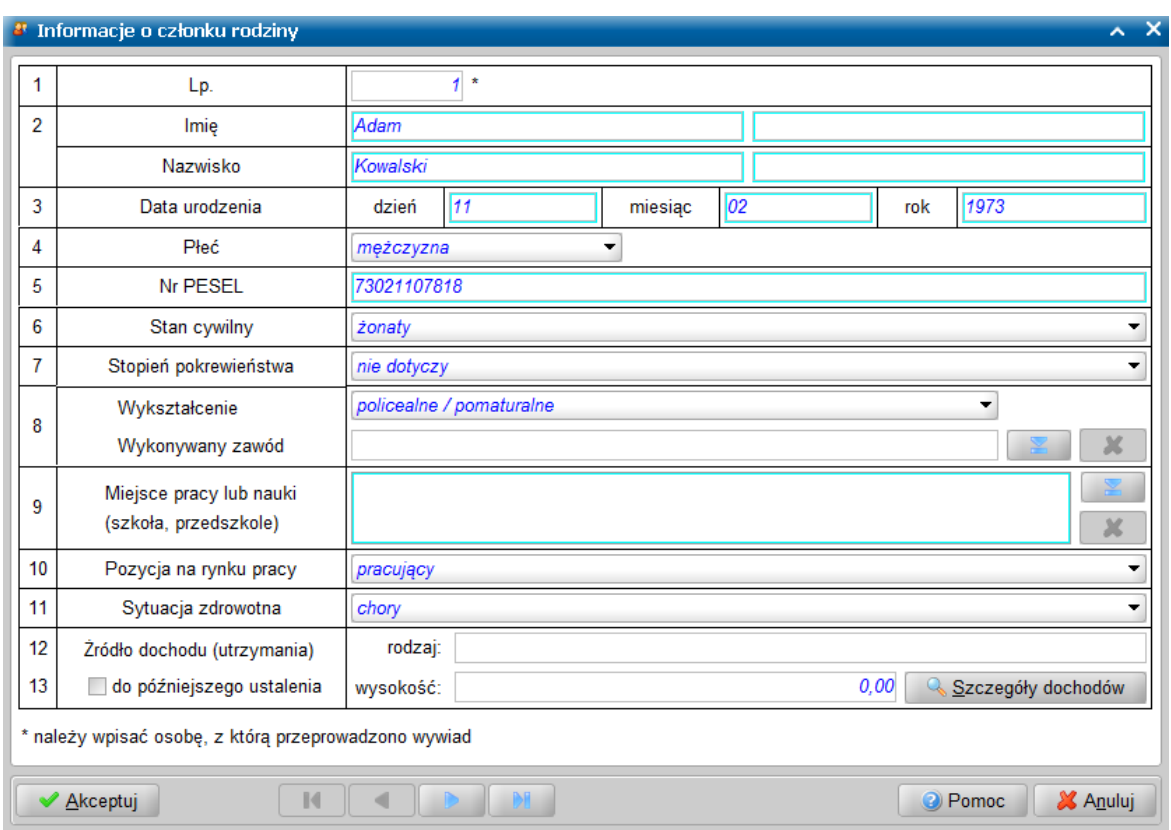

Zostanie otwarte okno "Miejsca pracy lub nauki", w którym możemy wybrać właściwe instytucje.

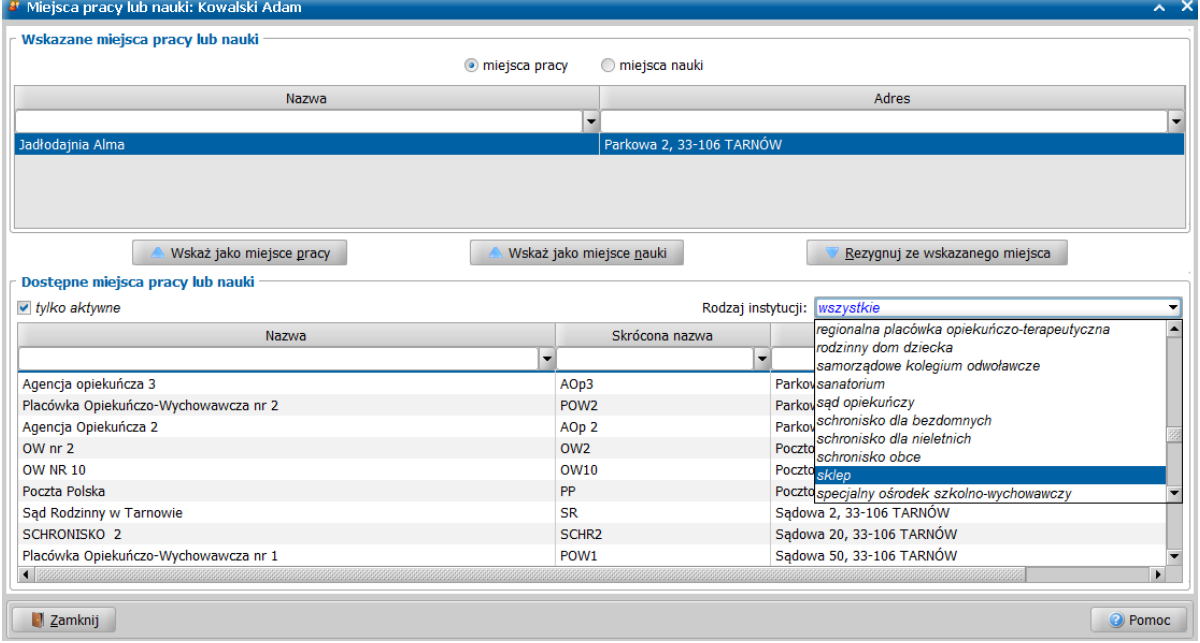

Na liście Dostępne miejsca pracy lub nauki znajdują się wszystkie instytucje, pobrane uprzednio z systemu POMOST Std. Są one domyślnie ułożone w porządku alfabetycznym wg nazw.

Po uruchomieniu okna, kursor od razu jest przenoszony do pola szybkiego wyszukiwania nad kolumną z nazwą, dzięki czemu można szybko odszukać właściwą instytucję, wpisując początek nazwy i przyciskając klawisz <ENTER>. Można też skorzystać z pola szybkiego wyszukiwania nad kolumną "Adres" i wyszukiwać instytucje wpisując początek adresu.

Zaznaczenie (V) opcji *tylko aktywne* daje możliwość zawężenia listy dostępnych instytucji do instytucji aktywnych.

Pole **Rodzaj instytucji** daje możliwość filtrowania dostępnych instytucji według wybranego rodzaju instytucji (lista zgodna z zawartością słownika "KOD Typu Instytucji" systemu POMOST Std)

Natomiast sortowanie umożliwia prezentowanie dostępnych instytucji z wykorzystaniem sortowania wg nazwy lub adresu (rosnąco A-Z, malejąco Z-A) lub bez sortowania.

Po odnalezieniu instytucji, należy skorzystać z przycisku **Wskaż jako miejsce pracy** <ALT+P> albo **Wskaż jako miejsce nauki** <ALT+N>. Spowoduje to pojawienie się instytucji na liście *Wskazane miej sca pracy lub nauki*. Można również dwukrotnie kliknąć na odnalezioną instytucję, wówczas zostanie ona wskazana jako miejsce pracy lub nauki, w zależności od wcześniej wybranego ustawienia przełącznika *miej sca pracy* / *miej sca nauki* znajdującego się w górnej części okna.

Można podać więcej niż jedno miejsce pracy lub nauki, zgodnie z faktyczną sytuacją. Nie można dwukrotnie wskazać tej samej instytucji jako miejsce pracy, albo jako miejsce nauki.

**Uwaga:** Można tą samą instytucję wskazać jako miejsce pracy i jako miejsce nauki.

Omyłkowo wskazane miejsce pracy lub nauki można usunąć z górnej listy, przez wybranie przycisku **Rezygnuj ze wskazanego miejsca** <ALT+R> .

Po wskazaniu miejsc pracy lub nauki, należy wybrać przycisk **Zamknij** <ALT+Z>. Wskazane instytucje pojawią się w polu *Miej sce pracy lub nauki (szkoła, przedszkole)*, w wersji tekstowej, dostępnej tylko do odczytu.

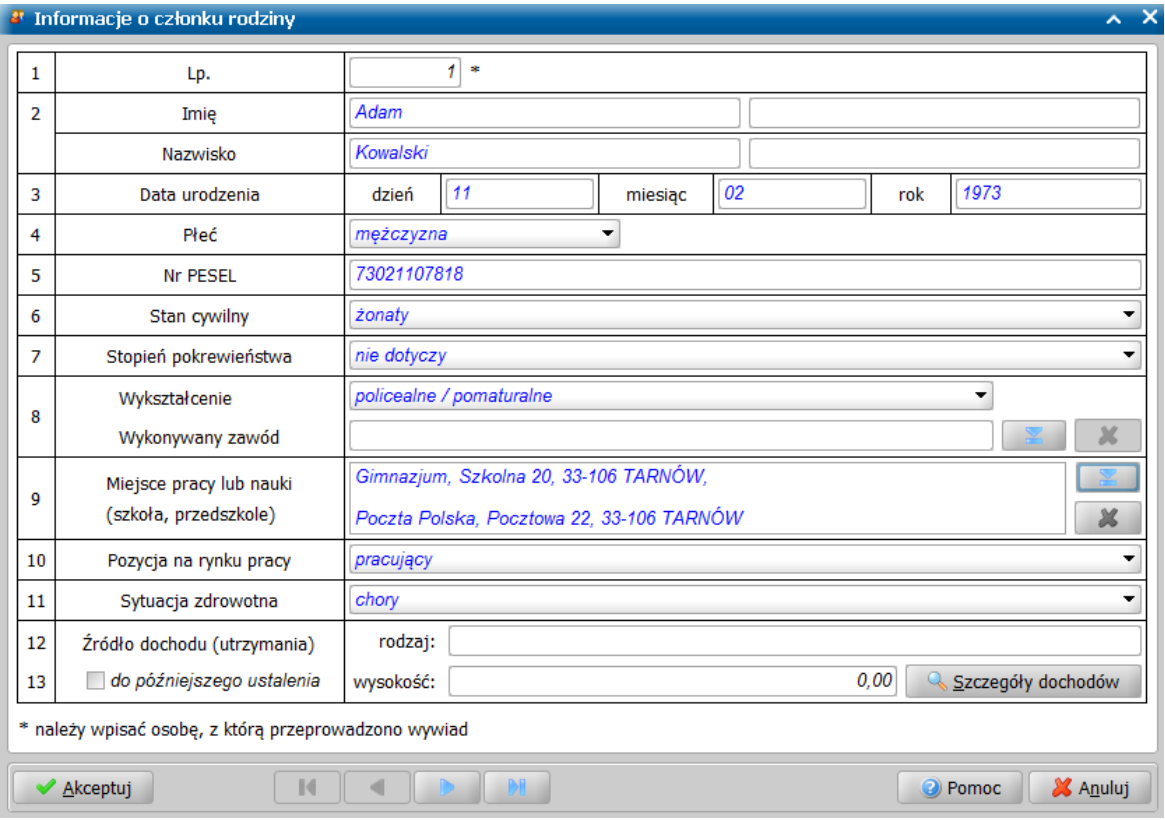

W razie potrzeby, można wielokrotnie zmieniać wskazane miejsca pracy/nauki, korzystając z ikony .

**Uwaga:** Jeśli jakieś miejsce pracy lub nauki nie znajduje się na liście dostępnych, należy postępować tak, jak we wcześniejszych wersjach programu WYWIAD Plus, czyli wpisać informacje o wszystkich tych instytucjach bezpośrednio w polu *Miej sce pracy lub nauki (szkoła,*

**przedszkole**), bez korzystania z ikony . Jeśli informacja nie jest możliwa do bezpośredniego wpisania, ponieważ uprzednio wskazano jakąś instytucję, to najpierw należy zrezygnować ze wskazania tej instytucji, za pomocą ikony "X", co spowoduje wyczyszczenie tekstu w polu *Miej sce pracy lub nauki (szkoła, przedszkole)* i udostępnienie go do edycji.

**Uwaga:** Jeśli miejsca pracy/nauki zostały wybrane z listy instytucji, to podczas wczytywania wywiadu do systemu POMOST Std, instytucja jest ustawiana automatycznie. Dzięki temu,

wczytanie wywiadu jest łatwiejsze i szybsze, zwłaszcza w przypadku wywiadu zawierającego informacje o miejscach pracy/nauki wielu członków rodziny.

Jeśli miejsca nauki zostały wybrane z listy instytucji, a podane wykształcenie jest niezgodne z wykształceniem wymaganym przy wybranym rodzaju miejsca nauki to pojawi się komunikat z ostrzeżeniem o niezgodnym miejscu nauki z podanym wykształceniem.

**Uwaga:** W wersji aplikacji WYWIAD Plus 4.2 zostało dodane ostrzeżenie o niezgodnym miejscu nauki z podanym wykształceniem. Jeśli miejsce nauki zostały wybrane z listy instytucji, a podane wykształcenie jest niezgodne z wykształceniem wymaganym przy wybranym rodzaju miejsca nauki to pojawi się komunikat z ostrzeżeniem o niezgodnym miejscu nauki z podanym wykształceniem. Ostrzeżenie pojawia się jedynie wtedy, gdy miejsce nauki zostało wskazane z listy instytucji zsynchronizowanych z systemem POMOST Std. Pod uwagę brany jest rodzaj instytucji wskazany w POMOST Std, a nie jej nazwa. Ostrzeżenie pojawia się zgodnie z tabelą przedstawioną poniżej. Pomimo ostrzeżenia, wprowadzone informacje można zaakceptować (miękka kontrola).

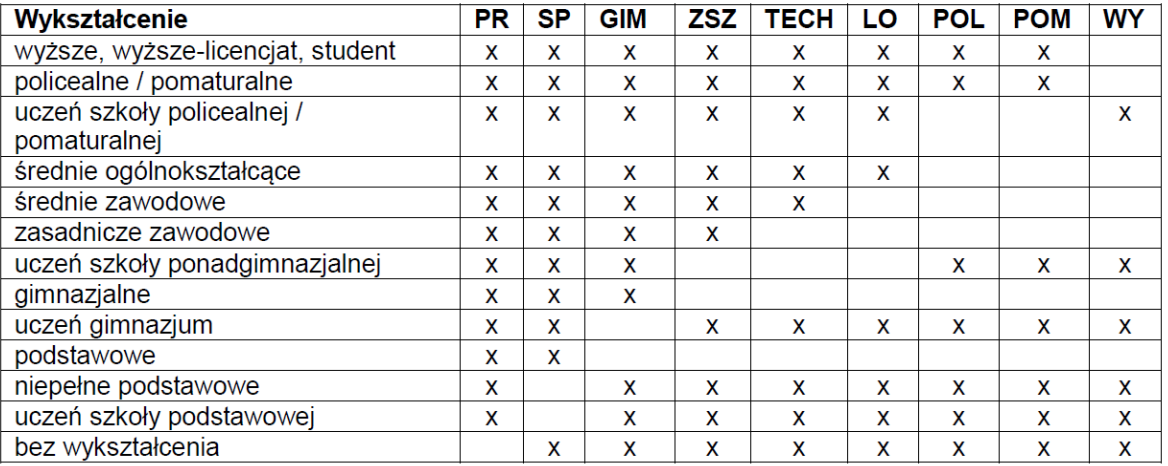

Znak "x" oznacza rodzaj miejsca nauki, przy którym jest zgłaszane ostrzeżenie, jeśli wskazano podane wykształcenie.

Uwaga: Jeśli równocześnie występuje miejsce nauki bez "x", to ostrzeżenie nie jest zgłaszane.

PR – przedszkole, w tym: integracyjne, specjalne

SP - szkoła podstawowa, w tym: integracyjna, specjalna, niepubliczna

ZSZ - zasadnicza szkoła zawodowa, zasadnicza szkoła zawodowa specjalna

TECH - technikum

LO - liceum

POL - szkoła policealna

POM - szkoła pomaturalna

WY - szkoła wyższa

GIM – gimnazjum

#### <span id="page-128-0"></span>Podawanie miejsca pobytu osoby w placówkach

Także podczas wprowadzania informacji dotyczących pobytu osób w placówkach lub w zakładzie karnym użytkownik może skorzystać ze słownika instytucji pobranego z systemu POMOST Std.

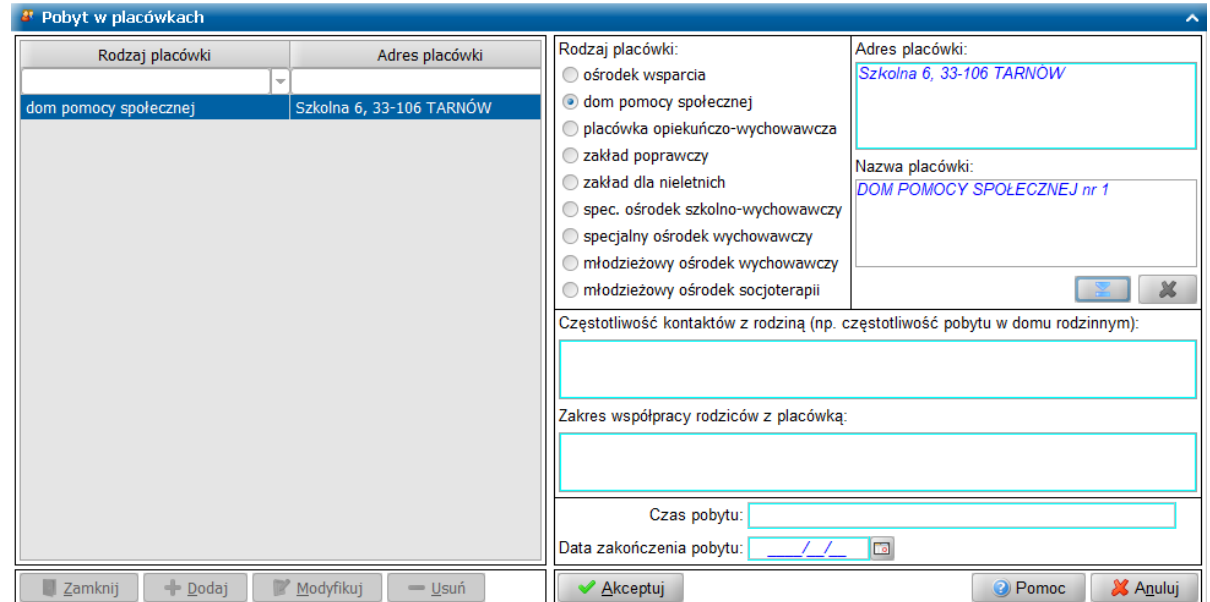

Zasady wprowadzania informacji o [miejsc](#page-125-1)u pobytu są podobne, jak w przypadku podawania miejsc

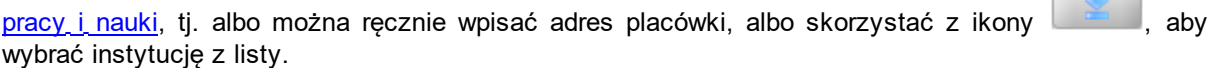

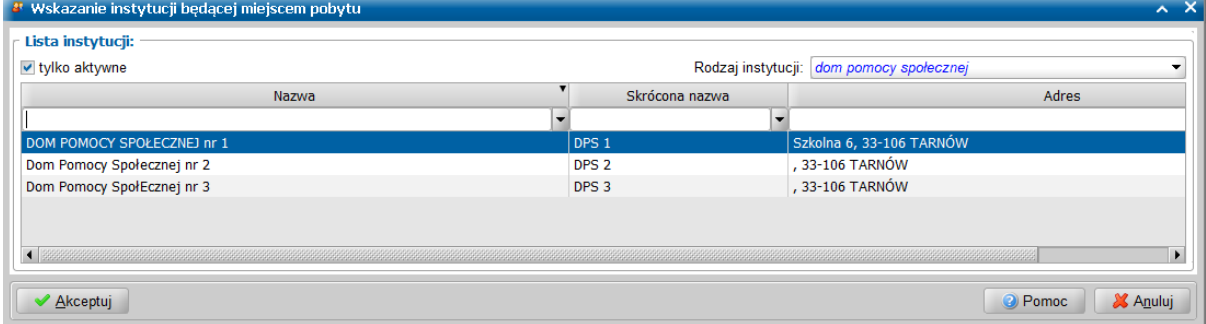

Lista rozwijana *Rodzaj instytucji* podpowiada się jako rodzaj placówki wybrany na oknie pobytu, ale można go zmienić. Po wskazaniu instytucji, adres placówki w formie tekstowej staje się dostępny tylko do odczytu, a ewentualne przywrócenie możliwości edycji następuje po wyborze ikony "X".

Dane wskazanej placówki zostaną prezentowane w polach **Nazwa placówki** oraz **Adres placówki**. I nformacje tekstowe wprowadzamy w polach: *Częstotliwość kontaktów z rodziną (np. częstotliwość pobytu w domu rodzinnym)*, *Zakres współpracy rodziców z placówką* oraz *Czas pobytu*. W polu *Data zakończenia pobytu* wprowadzamy datę końca pobytu w placówce.

Po uzupełnieniu pozostałych danych wprowadzone informacje zapisujemy przyciskiem **Akceptuj**. Na Liscie pobytów zostanie dodana pozycja zawierająca rodzaj placówki oraz jej adres.

Zarejestrowane informacje można przeglądać, modyfikować oraz usuwać. Wybierając przycisk **Zamknij** powracamy do okna I cz. wywiadu.

Wybranie przycisku **Pobyt w zakładzie karnym** powoduje otwarcie okna "**Pobyt w zakładzie karnym**" zawierającego listę zakładów karnych, w których przebywa/ła dana osoba.

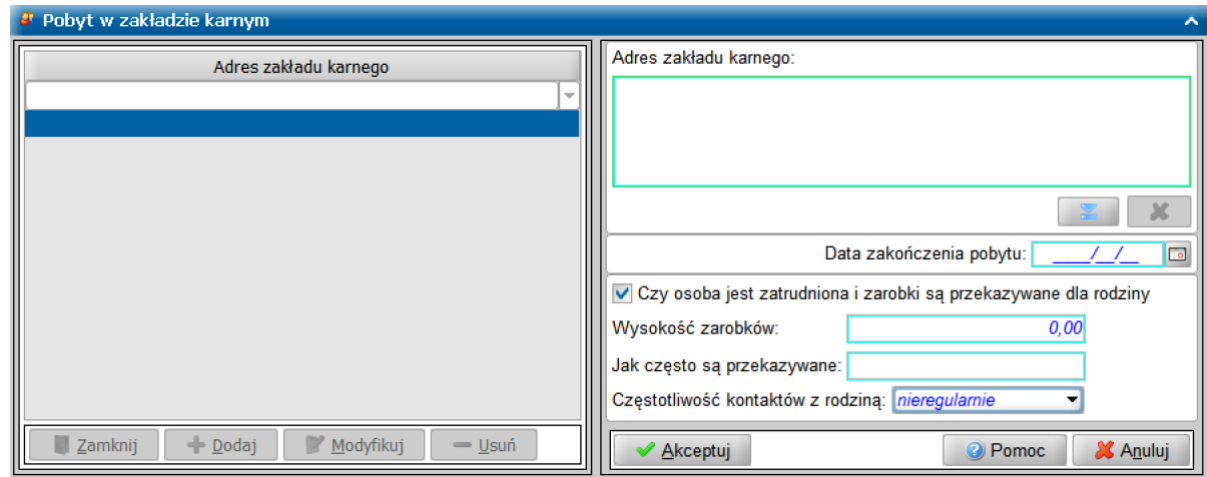

W celu zarejestrowania ewentualnego pobytu w zakładzie karnym postępujemy identycznie jak w wyżej opisanym przypadku.

Po wskazaniu instytucji, adres zakładu karnego w formie tekstowej staje się dostępny tylko do odczytu, a ewentualne przywrócenie możliwości edycji następuje po wyborze ikony "X".

Dane wskazanej instytucji zostaną prezentowane w polu **Adres zakładu karnego**. Możemy zaznaczyć opcję Czy osoba jest zatrudniona i zarobki są przekazywane dla rodziny. Informacje tekstowe wprowadzamy w polach: *Wysokość zarobków* oraz *Jak często są prekazywane*. Informacje w polu: *Częstotliwość kontaktów z rodziną* wprowadzamy przez wybór pozycji z listy. W polu *Data* zakończenia pobytu wprowadzamy datę końca pobytu w zakładzie karnym.

Po uzupełnieniu pozostałych danych wprowadzone informacje zapisujemy przyciskiem **Akceptuj**. Na Li ście pobytów zostanie dodana pozycja zawierająca adres zakładu karnego.

Zarejestrowane informacje można przeglądać, modyfikować oraz usuwać. Wybierając przycisk **Zamknij** powracamy do okna I cz. wywiadu.

**Uwaga:** Jeśli miejsca pobytu zostały wybrane z listy instytucji, to podczas wczytywania wywiadu do systemu POMOST Std, instytucja jest ustawiana automatycznie. Dzięki temu, wczytanie wywiadu jest łatwiejsze i szybsze, zwłaszcza w przypadku wywiadu zawierającego informacje o miejscach pobytu wielu członków rodziny.

## **Przeprowadzenie wywiadu bez zlecenia**

W oprogramowaniu WYWIAD Plus istnieje możliwość przeprowadzenia wywiadu bez zlecenia przesłanego z systemu POMOST Std. W tym celu w oknie czynności do wykonania należy wybrać

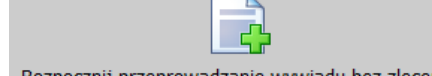

przycisk **kozpocznij przeprowadzanie wywiadu bez zlecenia** . Otworzy się okno, w którym należy wybrać odpowiednią część wywiadu (np. poprzez dwuklik bezpośrednio na wybranej części).

**Uwaga:** Jeżeli w systemie POMOST Std w słowniku "KOD Rodzaju Opisu Sytuacji" zostały zarejestrowane rozszerzenia lokalne elementu *aktualizacja części I wywiadu środowiskowego*, a w oprogramowaniu WYWIAD Plus została wykonana synchronizacja słowników, to po zaznaczeniu pozycji *Część IV - dotyczy osób ubiegających się o przyznanie świadczeń z pomocy społecznej aktualizacja wywiadu* możliwe jest ich wybranie z listy dostępnej w polu *Rodzaj aktualizacj i* i zarejestrowanie przeprowadzanego wywiadu. Nazwa aktualizacja będzie prezentowana w nagłówku wywiadu podczas edycji wywiadu, natomiast wydruk wywiadu nie zawiera nazwy rodzaju aktualizacji (nagłówek wywiadu część IV).

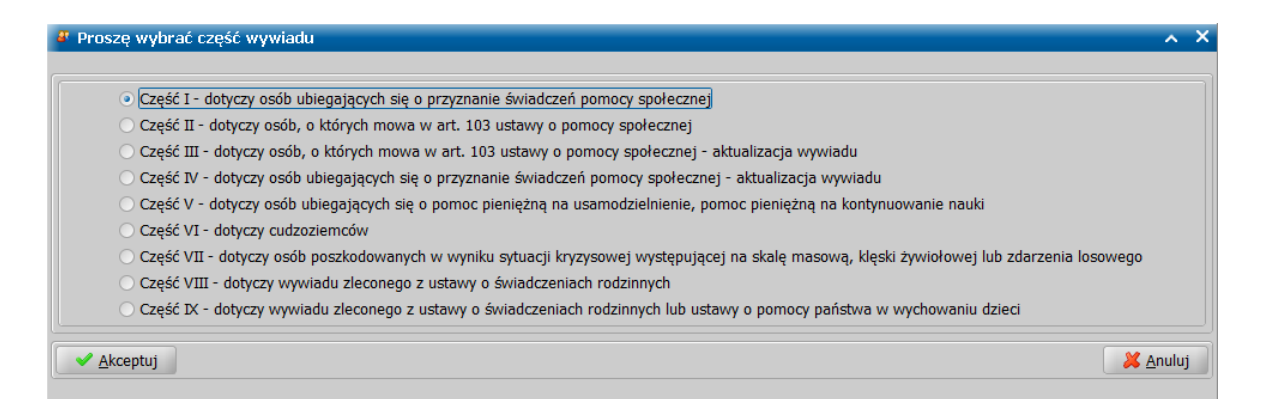

W oknie wywiadu środowiskowego należy uzupełnić kwestionariusz wywiadu. Kwestionariusz wywiadu przeprowadzony bez zlecenia nie posiada uzupełnionych żadnych pól wywiadu. Rodzaj i ilość danych do uzupełnienia jest zależna od rodzaju wskazanego wywiadu. Sposób uzupełniania danych wywiadu bez zlecenia jest analogiczny, jak w przypadku wywiadu uzupełnianego na podstawie zlecenia i został przedstawiony w rozdziale ["Przeprowadzenie](#page-29-0) [I](#page-29-0) [części](#page-29-0) [wywiadu".](#page-29-0)

**Uwaga:** W aplikacji zostało wprowadzone udogodnienie dla osób słabowidzących. Podczas wypełniania każdego wywiadu istnieje możliwość skorzystania z funkcjonalności 'lupy' czyli powiększenia komponentów ekranowych. Możemy ją uruchomić na otwartym formularzu każdej części wywiadu przez wybranie klawisza <F3>. Szczegółowy opis funkcjonalności znajduje się w rozdziale ["Poprawianie](#page-120-1) [widoczności](#page-120-1) [wpisywanych](#page-120-1) [informacji".](#page-120-1)

Po wprowadzeniu wszystkich danych wywiadu, kończymy rejestrację wybierając przycisk **Akceptuj**. Jeśli podczas uzupełniania wywiadu zaistnieje potrzeba przerwania przeprowadzenia wywiadu, wówczas wprowadzone dane należy zaakceptować nie autoryzując wywiadu. W celu powrócenia do uzupełniania wywiadu, należy skorzystać z przycisku **Kontynuuj przeprowadzenie wywiadu**.

Aby zrezygnować z przeprowadzania wywiadu bez zlecenia, należy wybrać przycisk **Zrezygnuj z przeprowadzenia wywiadu**. Po wybraniu tego przycisku wywiad zostaje usunięty z listy wywiadów.

**Uwaga:** Wywiady przeprowadzone na terminalu mobilnym bez zlecenia po przesłaniu do systemu POMOST Std nie są przypisane do żadnej rodziny, dlatego nie będą one dostępne w oknie "Wywiady przeprowadzone przy użyciu terminali mobilnych" dostępnym z teczki rodziny. Wywiady te będą dostępne na liście wywiadów przeprowadzone przy użyciu terminali mobilnych uruchomionej z listy wszystkich wywiadów lub z poziomu administracji. Sposób wczytania wywiadów przeprowadzonych bez zlecenia został opisany w dokumentacji użytkownika systemu POMOST Std, w rozdziale "Wczytanie wywiadu przeprowadzonego przy użyciu terminalu mobilnego bez zlecenia".

## **Załączniki do wywiadu**

Do przeprowadzanego wywiadu możemy dołączyć załączniki:

- [informacje](#page-132-0) [o](#page-132-0) [dostarczonych](#page-132-0) [dokumentach](#page-132-0)
- [notatki.](#page-135-0)

Aby zarejestrować informacje o załącznikach do wywiadu, w oknie "Wywiady" zaznaczamy wywiad, do którego chcemy dołączyć informacje i wybieramy przycisk **Wprowadź załączniki/notatki**. Przycisk ten wcześniej nazywał się "Wprowadź notatki" i otwiera okno "Załączniki do wywiadu: [imię i nazwisko] część [...]".

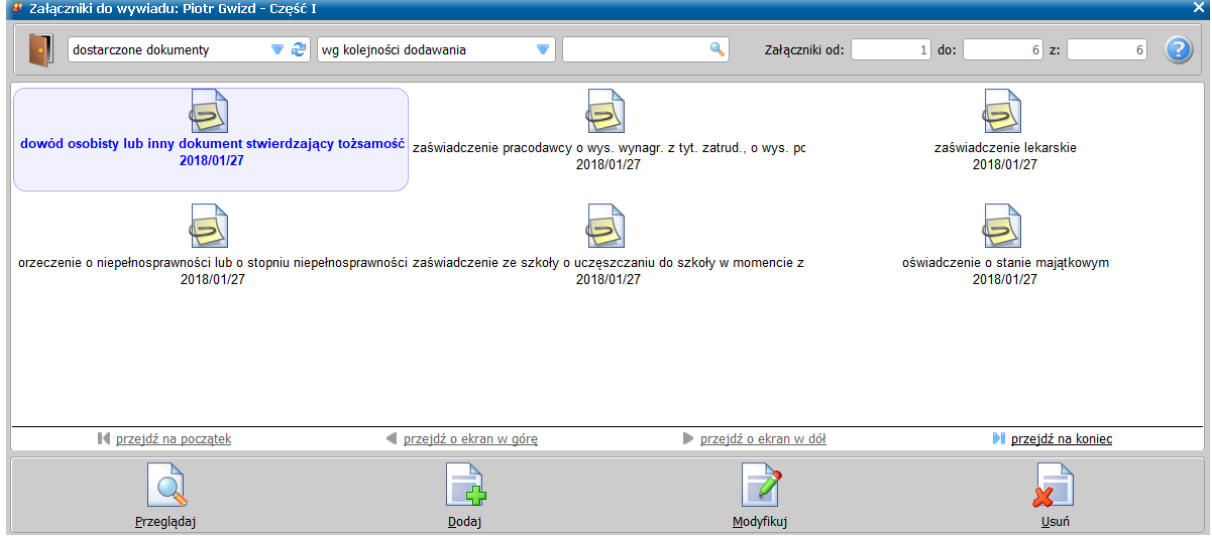

Aby ułatwić użytkownikowi pracę z załącznikami, aplikacja umożliwia ich filtrowanie i sortowanie oraz wyszukiwanie.

Za pomocą listy rozwijanej w lewej górnej części okna, można wybrać, rodzaj dostępnych załączników: *dostarczone dokumenty* lub *notatki*.

Po wybraniu opcji *dostarczone dokumenty* mamy możliwość dodawania informacji o dokumentach załączonych do przeprowadzonego wywiadu. Szczegółowy opis znajduje się w rozdziale ["Dostarczone](#page-132-0) [dokumenty"](#page-132-0).

Po wybraniu opcji *notatki* mamy możliwość dodawania notatek. Szczegółowy opis znajduje się w rozdziale ["Notatki](#page-135-0)".

Użytkownik ma możliwość skorzystania z pliku Pomocy przy użyciu ikony <F1> znajdującej się

w prawym górnym rogu okna "Załączniki do wywiadu".

W celu opuszczenia okna "Załączniki do wywiadu" zawierającego listę załączników i powrotu do

głównego okna WYWIADU Plus, korzystamy z ikony . W lewym górnym rogu widoku.

#### <span id="page-132-0"></span>**Dostarczone dokumenty**

Począwszy od wersji 3.1, oprogramowanie WYWIAD Plus umożliwia rejestrację i przesłanie do POMOST Std informacji o dostarczonych dokumentach, takich jak dokument tożsamości itp.

**Uwaga:** Jeśli w systemie POMOST Std istnieją rozszerzenia lokalne słownika rodzajów dokumentów, to po pierwszym uruchomieniu oprogramowania WYWIAD Plus 5.2 należy skorzystać z przycisku **Synchronizuj słowniki i parametry z systemem POMOST Std** na oknie ustawień programu. Dzięki temu w programie WYWIAD Plus będzie można korzystać z tych samych rodzajów dostarczonych dokumentów, jak w systemie POMOST Std.

Do wywiadu możemy dołączyć informację o dostarczonych dokumentach, np. dokumentach ustalających tożsamość, różnego rodzaju zaświadczeniach, oświadczeniach, decyzjach i innych.

Aby zarejestrować informacje o dostarczonych dokumentach, należy po zaznaczeniu wywiadu na oknie wywiadów skorzystać z przycisku "Wprowadź załączniki/notatki". W otwartym oknie "Załączniki do wywiadu: [imię i nazwisko] - część [...]", po wybraniu z listy rozwijanej w lewej górnej części okna, opcji *dostarczone dokumenty* możemy skorzystać z następujących przycisków:

- **Dodaj** - przycisk umożliwia dodawanie nowych informacji o dostarczonych dokumentach;

- **Modyfikuj** - przycisk umożliwia modyfikowanie zarejestrowanej informacji (niekompletnej, zawierającej jakąś nieścisłość lub błąd);

- **Przeglądaj** - przycisk umożliwia przeglądanie wprowadzonych informacji;

- **Usuń** - przycisk umożliwia usunięcie wprowadzonej informacji.

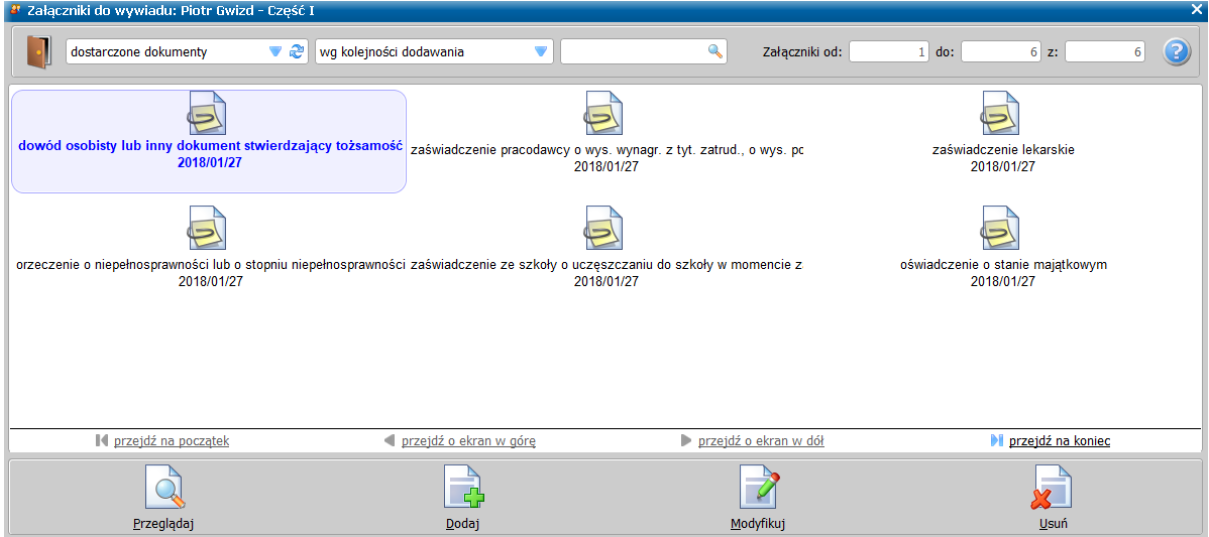

Będąc na oknie załączników zawierającym dostarczone dokumenty możemy korzystać z następujących klawiszy, linków lub czynności myszki.

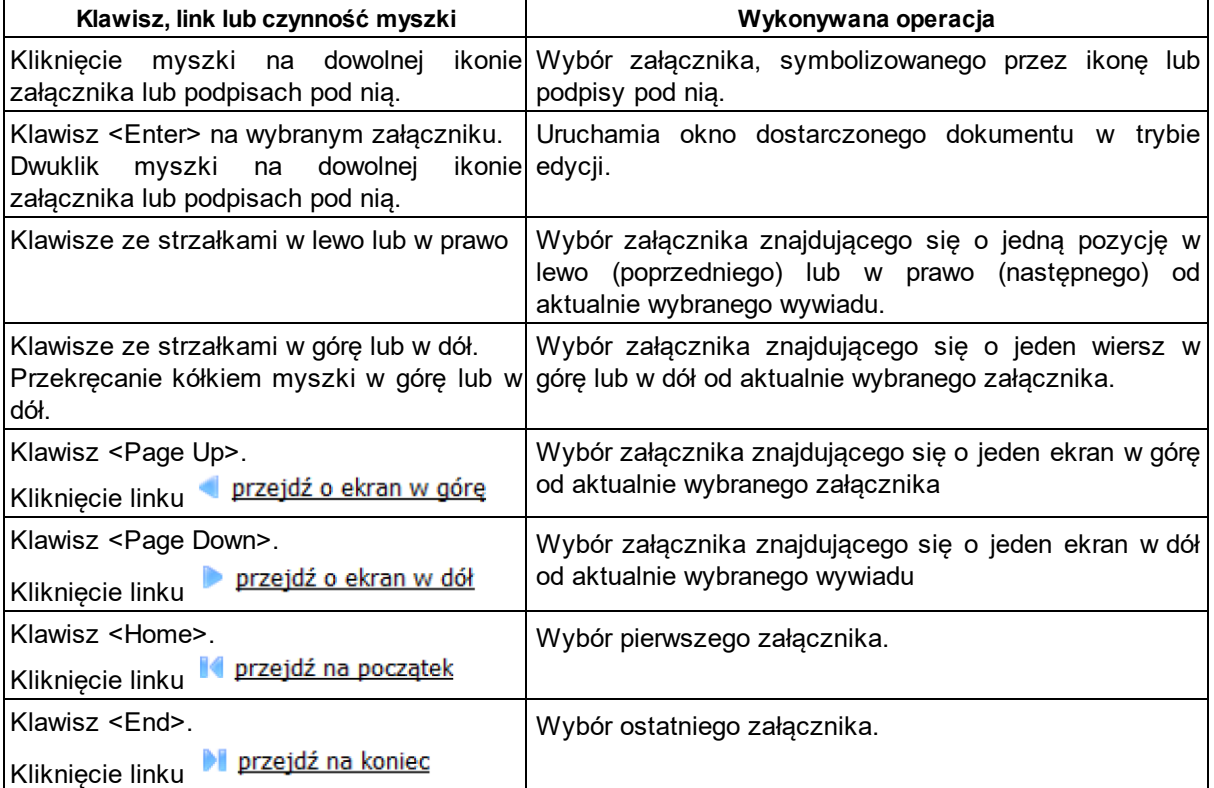

Dostarczone dokumenty można sortować korzystając z dostępnej listy wartości na następujące kategorie:

- wg kolejności dodawania (ustawienie domyślne);

- wg rodzajów dokumentów;

- wg dat złożenia.

Dalej położone jest pole szybkiego wyszukiwania.

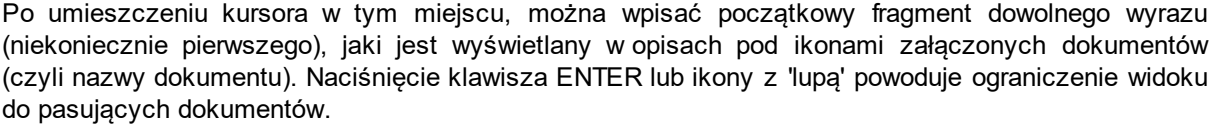

**Uwaga:** W tym polu nie ma potrzeby stosowania symboli wieloznacznych, takich jak "%". Po

Q

wpisaniu tekstu, np. "zaśw" zostaną uwzględnione wszystkie załączone dokumenty mające w nazwie 'zaświadczenie' lub inny zawierający ten zestaw liter itp.

W prawym górnym rogu okna "Załączniki do wywiadu" znajdują się liczby aktualnie wyświetlanych na oknie dostarczonych dokumentów oraz wszystkich dostarczonych dokumentów.

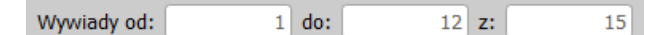

Po wybraniu przycisku **Dodaj** zostanie otwarte okno "Dostarczony dokument" umożliwiające zarejestrowanie informacji o dostarczonym dokumencie.

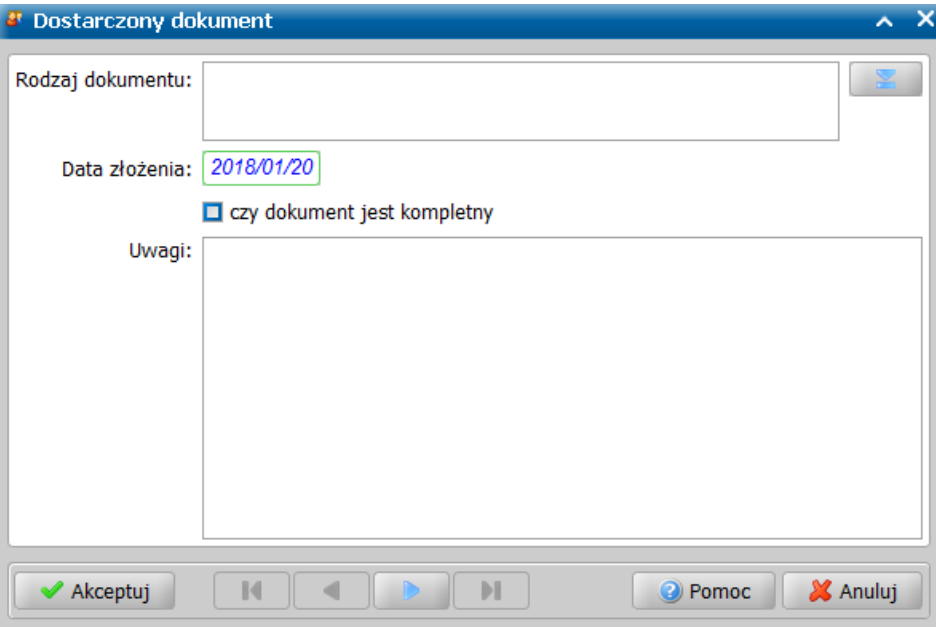

W oknie wprowadzamy dane dotyczące dołączonego dokumentu:

*- Data złożenia* - data złożenia dokumentu w Ośrodku;

**-** *Rodzaj dokumentu* - rodzaj dokumentu określamy wybierając przycisk  $\mathbb{R}$  i w otwartym oknie "Wybór rodzaju dokumentu" zaznaczamy właściwy dokument. Wybór zatwierdzamy za pomocą przycisku **Akceptuj** i powracamy do okna "Dostarczony dokument".

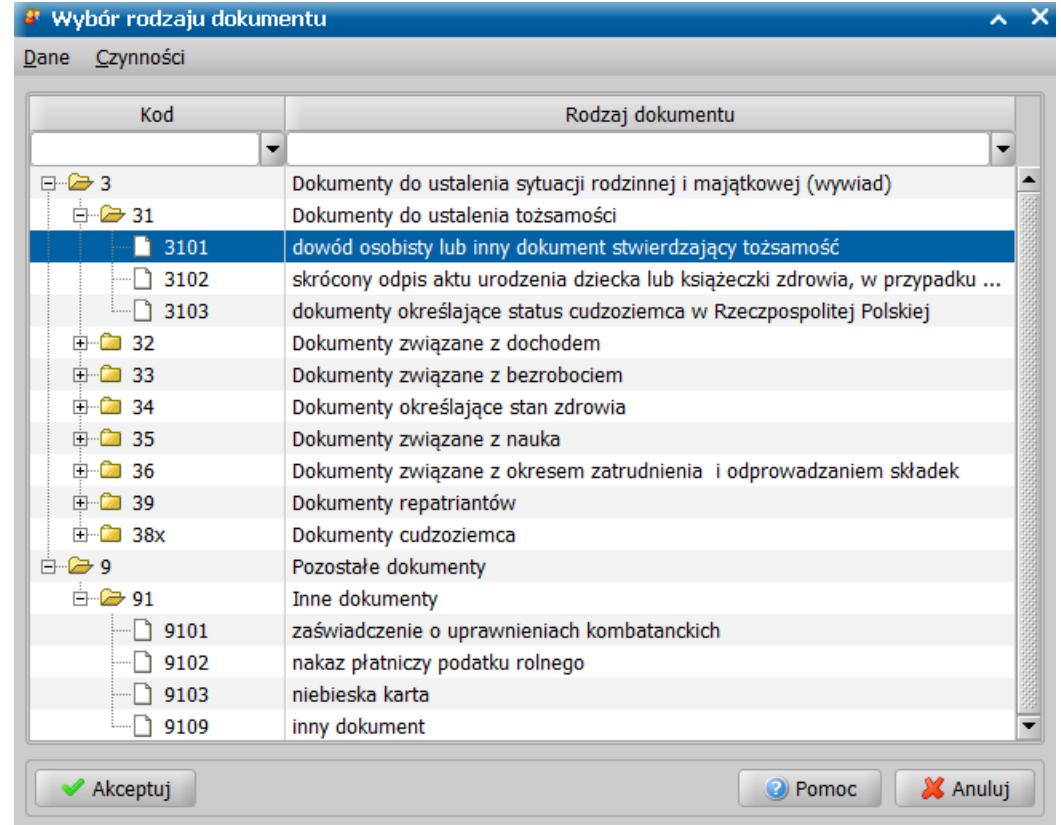

*- Czy dokument kompletny* - zaznaczenie kompletności dokumentu;

*- Data od*, *Data do* - pola wypełniane tylko w przypadku niektórych dokumentów, np. "*Zaświadczenia pracodawcy o okresach zatrudnienia, za które były opłacane składki na ubezpieczenie oraz o okresach nieskładkowych"*;

*- Uwagi* - pole edycyjne, umożliwiające wprowadzenia uwag pracownika, związanych z dostarczanym dokumentem.

Będąc w oknie "Dostarczony dokument", można przechodzić przy pomocy przycisków magnetofonu, do kolejnych dokumentów (analogicznie jak w systemie POMOST).

Wprowadzone dane zatwierdzamy wybierając ikonę **Akceptuj**. Okno "Dostarczony dokument" opuszczamy, korzystając z ikony **Wyjście**.

Wprowadzone dokumenty są prezentowane i dostępne w oknie "Załączniki do wywiadu". Do okna "Wywiady" powracamy przy użyciu ikony **Wyjście**.

Kiedy wywiad jest przesyłany do POMOST Std, dostarczone dokumenty są przesyłane razem z nim, jak również razem z nim są usuwane z bazy danych WYWIAD Plus. Podczas wczytania wywiadu do POMOST Std, dostarczone dokumenty są automatycznie wczytywane i widoczne w menu *Załączniki* w teczce i na liście wywiadów.

#### <span id="page-135-0"></span>**Notatki**

Oprócz informacji o dostarczonych dokumentach do wywiadu możemy dołączać notatki.

Aby zarejestrować notatki, należy po zaznaczeniu wywiadu na oknie wywiadów skorzystać z przycisku "Wprowadź załączniki/notatki". W oknie "Załączniki do wywiadu", aby przejść do notatek należy wybrać z listy rozwijanej w lewej górnej części okna, opcję *notatki.* Wówczas możemy skorzystać z następujących przycisków:

- **Modyfikuj** przycisk umożliwia dodawanie oraz modyfikowanie notatek;
- **Przeglądaj** przycisk umożliwia przeglądanie wprowadzonych notatek.

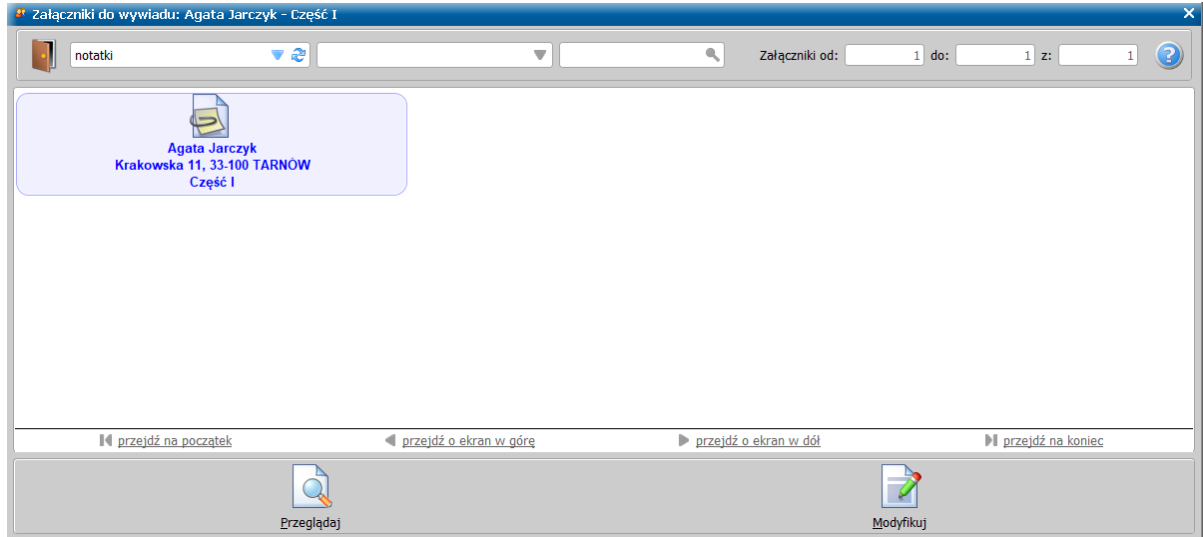

Aby dodać notatki należy skorzystać z przycisku **Modyfikuj**.

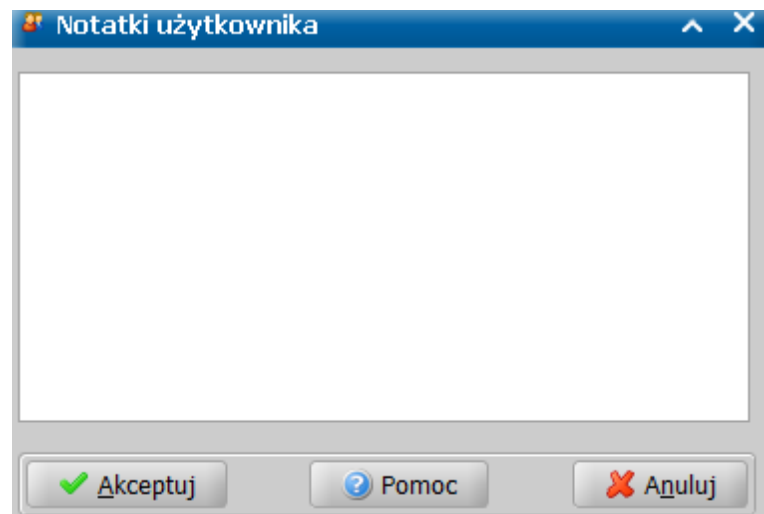

Notatki wprowadzamy w oknie"Notatki użytkownika", które po wprowadzeniu zatwierdzamy przyciskiem **Akceptuj** powracając do okna "Załączniki do wywiadu".

**Wskazówka**. Notatki można też wpisywać w wygodniejszy sposób bezpośrednio podczas przeprowadzenia wywiadu, za pomocą przycisku **Wprowadź notatki** na oknie konkretnego wywiadu.

## <span id="page-136-0"></span>**Autoryzacja wywiadu**

W celu autoryzacji uzupełnionego wywiadu, należy na liście wywiadów zaznaczyć przeprowadzony wywiad, który chcemy zautoryzować i wybrać przycisk **Autoryzuj wywiad**. Otworzy się okno "Autoryzacja wywiadu przeprowadzonego przy użyciu terminalu mobilnego" zawierające sumę kontrolną, którą należy przepisać na uprzednio wydrukowane oświadczenie przeprowadzenia wywiadu środowiskowego w postaci elektronicznej, a następnie zaakceptować okno.

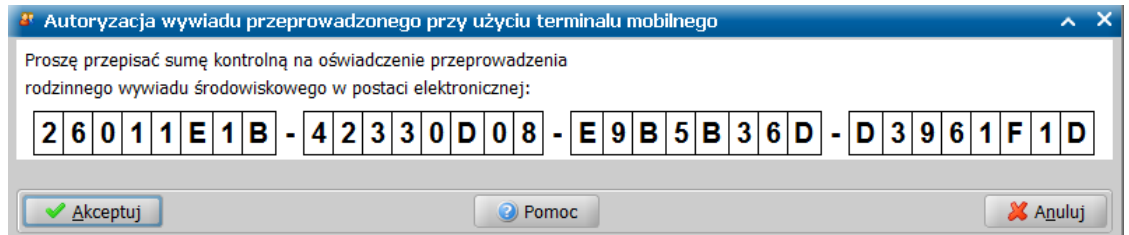

W programie zastosowano bardzo wyraźną prezentację sumy kontrolnej, aby łatwiej było ją przepisać na oświadczenie.

**Uwaga:** Akceptacja okna z sumą kontrolną powinna nastąpić po tym, jak klient podpisze się pod oświadczeniem z wpisaną sumą. Czynność tę nakazuje ustawa o pomocy społecznej (Art. 107):

*5g. W przypadku wypełnienia kwestionariusza rodzinnego wywiadu środowiskowego w postaci elektronicznej, po zatwierdzeniu jego treści przez pracownika socjalnego, osoba, z którą przeprowadza się wywiad, podpisuje oświadczenie, w którym potwierdza zapoznanie się z treścią przeprowadzonego wywiadu, prawdziwość danych zawartych w wywiadzie oraz zapoznanie się z pouczeniem o odpowiedzialności karnej za składanie fałszywych zeznań.*

*5h. W oświadczeniu, o którym mowa w ust. 5g, pracownik socjalny przeprowadzający rodzinny wywiad środowiskowy wpisuje wygenerowaną automatycznie przez system teleinformatyczny, o którym mowa wust. 5e, sygnaturę zatwierdzonego wywiadu wpostaci elektronicznej. Wywiad ten po podpisaniu oświadczenia nie może być zmieniony.*

Po akceptacji okna z sumą, na liście czynności do wykonania czynność "autoryzacja wywiadu" zmieni się na "przesłanie wywiadu do POMOST Std".

Po akceptacji okna z sumą, wywiad zostaje oznaczony jako zautoryzowany.

**Uwaga:** Ponieważ w nowym formularzu I części wywiadu przyczyny zgłoszenia nie znajdują się w części przed podpisem osoby, z którą przeprowadzono wywiad, to **WYWIAD Plus** nie wymaga ich uzupełnienia przed autoryzacją wywiadu przeprowadzonego od dnia 15.11.2021r. Także **przed autoryzacją IV części wywiadu** (aktualizacji) przeprowadzonej o d 15.11.2021;WYWIAD Plus **nie** będzie wymagał uzupełnienia problemów stanowiących o zasadności udzielenia pomocy.

**Uwaga:** Jeżeli przed autoryzacją wywiadu pracownik socjalny uzupełni problemy stanowiące o zasadności przyznania pomocy (na stronie **Diagnoza**), to autoryzacja I oraz IV części wywiadu spowoduje ustawienie gotowości wywiadu do wysłania do systemu POMOST Std.

**Uwaga:** Jeżeli w momencie autoryzacji I lub IV części wywiadu nie będzie podanego żadnego problemu uzasadniającego przyznanie pomocy (na stronie **Diagnoza**), to **WYWIAD Plus** nie ustawi gotowości wywiadu do wysłania do systemu POMOST Std, co będzie sygnalizowane inną ikoną wywiadu, a podczas połączenia z systemem POMOST Std, **taki wywiad nie zostanie wysłany do systemu** POMOST Std. Zachowanie to będzie niezależne od zaznaczenia w ustawieniach systemowych opcji *domyślnie wstrzymuj wysłanie autoryzowanego wywiadu.*

**Uwaga:** Istnieje możliwość zaznaczenia (w parametrach systemowych) opcji *domyślnie wstrzymuj wysłanie autoryzowanego wywiadu,* co spowoduje wstrzymanie przesyłu każdego autoryzowanego wywiadu.

**Uwaga:** Przy włączonej opcji domyślnego wstrzymywania przesłania autoryzowanego wywiadu do Pomost Std, każdy wywiad zaraz po autoryzacji zostaje oznaczony jako wstrzymywany przesył. Aby wywiad został przesłany do Pomost Std konieczne jest potwierdzenie takiej możliwości, o czym decyduje użytkownik.

**Uwaga:** Jeżeli po autoryzacji wywiadu zostanie wykonana czynność *Prezentuj wywiad na formularzu*, to na prezentowanym formularzu zautoryzowanego wywiadu zostanie umieszczona suma kontrolna wygenerowana podczas tej autoryzacji.

Za pomocą przycisku **Cofnij wywiad do uzupełnienia** możemy cofnąć autoryzacje wywiadu i ponownie przystąpić do modyfikacji danych wywiadu.

## <span id="page-137-0"></span>**Przesłanie przeprowadzonego wywiadu do systemu POMOST Std**

Przesłanie wywiadu należy wykonać po powrocie do Ośrodka Pomocy Społecznej, uruchamiając terminal w zasięgu sieci lokalnej Ośrodka, zapewniającej łączność z systemem POMOST Std.

**Uwaga:** W przypadku, gdy po autoryzacji wywiadu zachodzi konieczność uzupełnienia informacji dotyczących wniosków pracownika socjalnego, ocenę sytuacji lub plan pomocy rodzinie, to aby system w momencie połączenia z systemem POMOST Std nie wysłał tego wywiadu, należy wstrzymać przesłanie wywiadu poprzez wybranie przycisku **Wstrzymaj przesłanie wywiadu do POMOST Std**. Przycisk jest dostępny tylko dla wywiadu, dla którego została dokonana autoryzacja. Podczas automatycznego wysłania wszystkich przeprowadzonych i autoryzowanych wywiadów do systemu Pomost wywiad ten nie zostanie wysłany. Aby umożliwić przesłanie wstrzymanego wywiadu, należy wybrać dla niego przycisk **Potwierdź, że można przesłać wywiad do POMOST Std**.

W tym celu w głównym oknie aplikacji WYWIAD Plus wybieramy przycisk **Połącz z systemem POMOST Std**.

Po wybraniu tego przycisku nastąpi połączenie oprogramowania WYWIAD Plus z systemem POMOST Std, podczas którego następuje automatycznie wysłanie do systemu Pomost wszystkich przeprowadzonych wywiadów o statusie *zautoryzowany* oraz *nieprzeprowadzony*. Informacja o wysłanych wywiadach prezentowana jest w oknie "Połączenie z systemem POMOST Std". W przypadku braku wywiadów do wysłania pojawi się komunikat "Brak wywiadów do wysłania".

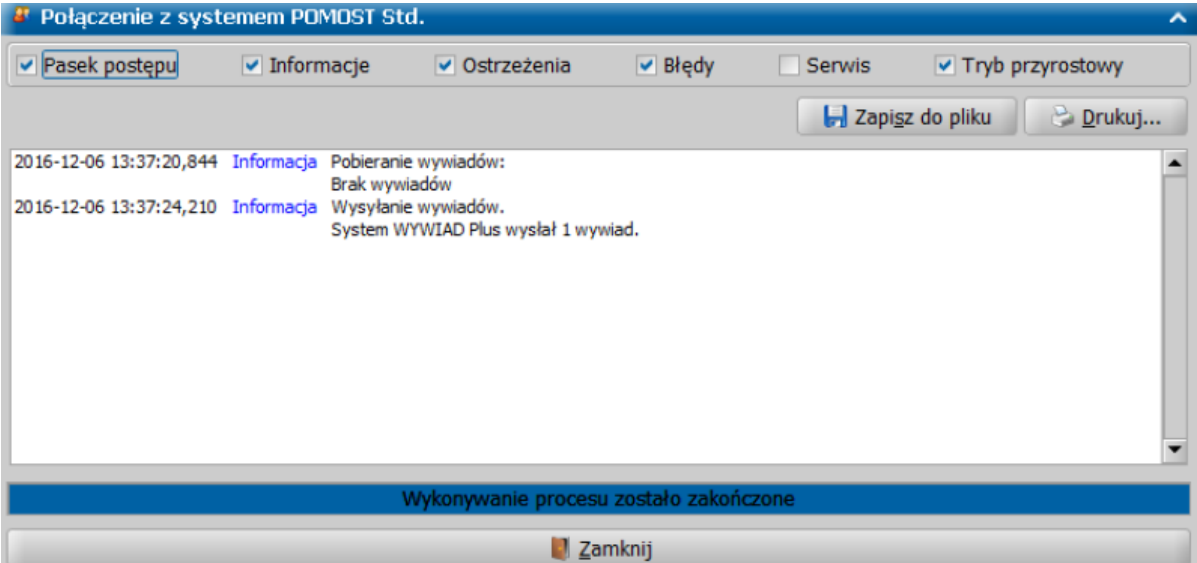

Po poprawnym przesłaniu wywiadu, zostanie on usunięty z listy wywiadów.

Wysłanie do systemu POMOST Std informacji o przeprowadzeniu wywiadów jest niezbędne przed przystąpieniem do opracowania decyzji dla rodziny, z którą przeprowadzono wywiad.

Wywiad przeprowadzony przy użyciu terminalu mobilnego wysłany do systemu Pomost, będzie dostępny w systemie Pomost na liście wywiadów przeprowadzonych przy użyciu terminali mobilnych jako przeprowadzony, z uzupełnioną datą przeprowadzenia oraz numerem terminalu, poprzedzonym nazwą i numerem wersji: WYWIAD\_PLUS\_10.2.

Szczegółowy opis postępowania w systemie Pomost z odebranym wywiadem znajduje się w podręczniku użytkownika dla systemu POMOST Std, w rozdziałach "Wczytanie wywiadu przeprowadzonego przy użyciu terminalu mobilnego na zlecenie" oraz "Wczytanie wywiadu przeprowadzonego przy użyciu terminalu mobilnego bez zlecenia".

# **Postępowanie, gdy nie można przeprowadzić zleconego wywiadu**

Jeśli po dotarciu na miejsce przeprowadzenia wywiadu, z przyczyn niezależnych od Użytkownika Terminalu nie udało się przeprowadzić wywiadu, to w oprogramowaniu WYWIAD Plus w oknie czynności do wykonania należy wybrać przycisk **Ustaw, że nie można przeprowadzić wywiadu**.

**Uwaga:** W przypadku, gdy nie można przeprowadzić wywiadu zleconego z systemu Pomost, kiedy rozpoczęta została czynność przeprowadzania wywiadu i zaakceptowano część wprowadzonych danych, należy w oknie "Wywiady" wybrać przycisk **Zrezygnuj z przeprowadzenia zleconego wywiadu**. Działanie przycisku jest analogiczne jak w przypadku przycisku **Ustaw, że nie można przeprowadzić wywiadu**.

Otworzy się okno, w którym wprowadzamy powód nieprzeprowadzenia.

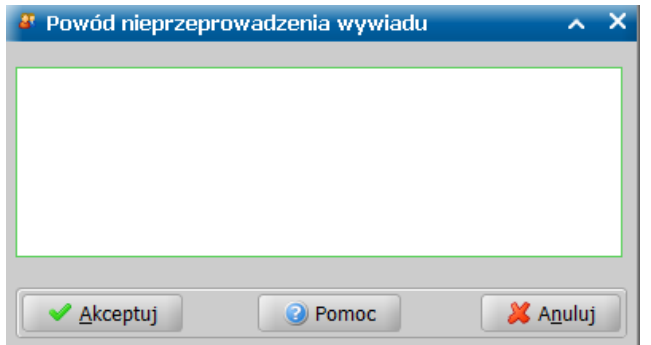

**Uwaga:** W przypadku, gdy zaistnieje potrzeba cofnięcia omyłkowo ustawionej informacji, że nie można przeprowadzić wywiadu, można skorzystać z przycisku **Cofnij ustawienie, że nie można przeprowadzić wywiadu**, dostępnego w oknie czynności do wykonania.

Aby wysłać do systemu Pomost informacje o niemożności przeprowadzenia wywiadu środowiskowego, należy połączyć się z systemem POMOST Std, analogicznie jak w przypadku ["Przesłania](#page-137-0) [przeprowadzonego](#page-137-0) [wywiadu](#page-137-0) [do](#page-137-0) [POMOST](#page-137-0) [Std".](#page-137-0) Po przesłaniu informacji do systemu POMOST Std, wywiad zostanie usunięty z listy wywiadów.

Wywiad, dla którego wysłano informację o nieprzeprowadzeniu wywiadu, w systemie POMOST Std będzie dostępny jako "nieprzeprowadzony" i będzie można wyświetlić dla niego powód nieprzeprowadzenia uzupełniony na terminalu mobilnym. Sposób postępowania w systemie POMOST Std, w przypadku nieprzeprowadzenia wywiadu został opisany w dokumentacji użytkownika dla systemu POMOST Std w rozdziale "Zlecenie przeprowadzenia wywiadu przy użyciu terminalu mobilnego".

## **Postępowanie, gdy nie można ustalić dochodu**

W Oprogramowaniu WYWIAD Plus, możliwe jest przeprowadzenie wywiadu w formie elektronicznej, bez ustalenia dochodu osoby, z którą przeprowadzono wywiad lub członka rodziny, zgodnie z wytycznymi Ministerstwa Rodziny, Pracy i Polityki Społecznej.

**Uwaga:** Ustalenie dochodu jest możliwe tylko po wczytaniu wywiadu do POMOST Std, nie jest możliwe uzupełnienie tych informacji w aplikacji WYWIAD Plus, chyba że wywiad zostanie cofnięty do uzupełnienia i zostanie powtórzona autoryzacja.

Jeśli w trakcie przeprowadzenia rodzinnego wywiadu środowiskowego w postaci elektronicznej, **nie jest możliwe ustalenie dochodu,** to w aplikacji WYWIAD Plus, w oknie "Informacje o członku rodziny", w części 12., prezentującej informacje dotyczące źródeł dochodu osoby należy zaznaczyć opcję *do* późniejszego ustalenia. Spowoduje to zablokowanie możliwości wprowadzenia dochodu osoby i wyświetlenie komunikatu informującego o tym, że dochód po ustaleniu będzie wykazany w części kwestionariusza za podpisem osoby, z którą przeprowadzono wywiad.

Zaznaczenie opcji spowoduje również, że na zakładkach wywiadu środowiskowego cz. I oraz aktualizacji wywiadu środowiskowego cz. IV: **Dochód i wydatki**, **Plan pomocy** i **Aktualizacja**, w polach prezentujących informację o dochodzie rodziny, zamiast wartości dochodu wyświetlana jest informacja "*do ustalenia*".

Obsługa sytuacji, w której nie można określić dochodu została udostępniona dla wywiadów alimentacyjnych, czyli wywiadów cz. 2, cz.3 oraz dla wywiadu w wyniku sytuacji kryzysowe, klęski żywiołowej lub zdarzenia losowego cz.7.

Wywiad, w którym nie ustalono dochodu osoby, z którą przeprowadzono wywiad lub członka rodziny podlega zatwierdzeniu przez pracownika socjalnego i podpisowi oświadczenia przez osobę z którą przeprowadzono wywiad, następnie należy go przesłać do systemu POMOST Std.

**Uwaga:** Do czasu ustalenia dochodów, wywiadu nie można dołączyć do decyzji. Istnieje jednak możliwość dołączenia wywiadu bez ustalonego dochodu do wniosku, jednak zaleca się ustalenie dochodów przed dołączeniem wywiadu do wniosku, ponieważ kwoty dochodów we wniosku podpowiadane na podstawie informacji uzupełnionych w wywiadzie mogą być niepoprawne.

Po ustaleniu dochodu osoby, należy go wykazać w części kwestionariusza znajdującej się za podpisem osoby, z którą przeprowadzono wywiad, np. we wnioskach pracownika socjalnego lub w rubrykach dotyczących łącznego dochodu w rodzinie i dochodu na osobę w rodzinie, umieszczonych w planie pomocy.

Dochód osoby, z którą przeprowadzono wywiad lub członka rodziny można wprowadzić w systemie W Oprogramowaniu WYWIAD Plus, możliwe jest przeprowadzenie wywiadu w formie elektronicznej, bez ustalenia dochodu osoby, z którą przeprowadzono wywiad lub członka rodziny, zgodnie z wytycznymi Ministerstwa Rodziny, Pracy i Polityki Społecznej.

**Uwaga:** Ustalenie dochodu jest możliwe tylko po wczytaniu wywiadu do POMOST Std, nie jest możliwe uzupełnienie tych informacji w aplikacji WYWIAD Plus, chyba że wywiad zostanie cofnięty do uzupełnienia i zostanie powtórzona autoryzacja.

Jeśli w trakcie przeprowadzenia rodzinnego wywiadu środowiskowego w postaci elektronicznej, **nie jest możliwe ustalenie dochodu,** to w aplikacji WYWIAD Plus, w oknie "Informacje o członku rodziny", w części 12., prezentującej informacje dotyczące źródeł dochodu osoby należy zaznaczyć opcję *do* **późniejszego ustalenia**. Spowoduje to zablokowanie możliwości wprowadzenia dochodu osoby i wyświetlenie komunikatu informującego o tym, że dochód po ustaleniu będzie wykazany w części kwestionariusza za podpisem osoby, z którą przeprowadzono wywiad.

Zaznaczenie opcji spowoduje również, że na zakładkach wywiadu środowiskowego cz. I oraz aktualizacji wywiadu środowiskowego cz. IV: **Dochód i wydatki**, **Plan pomocy** i **Aktualizacja**, w polach prezentujących informację o dochodzie rodziny, zamiast wartości dochodu wyświetlana jest informacja "*do ustalenia*".

Obsługa sytuacji, w której nie można określić dochodu została udostępniona dla wywiadów alimentacyjnych, czyli wywiadów cz. 2, cz.3 oraz dla wywiadu w wyniku sytuacji kryzysowe, klęski żywiołowej lub zdarzenia losowego cz.7.

Wywiad, w którym nie ustalono dochodu osoby, z którą przeprowadzono wywiad lub członka rodziny podlega zatwierdzeniu przez pracownika socjalnego i podpisowi oświadczenia przez osobę z którą przeprowadzono wywiad, następnie należy go przesłać do systemu POMOST Std.

**Uwaga:** Do czasu ustalenia dochodów, wywiadu nie można dołączyć do decyzji. Istnieje jednak możliwość dołączenia wywiadu bez ustalonego dochodu do wniosku, jednak zaleca się ustalenie dochodów przed dołączeniem wywiadu do wniosku, ponieważ kwoty dochodów we wniosku podpowiadane na podstawie informacji uzupełnionych w wywiadzie mogą być niepoprawne.

Po ustaleniu dochodu osoby, należy go wykazać w części kwestionariusza znajdującej się za podpisem osoby, z którą przeprowadzono wywiad, np. we wnioskach pracownika socjalnego lub w rubrykach dotyczących łącznego dochodu w rodzinie i dochodu na osobę w rodzinie, umieszczonych w planie pomocy.

Dochód osoby, z którą przeprowadzono wywiad lub członka rodziny można wprowadzić w systemie POMOST Std w oknie "Wywiady przeprowadzone przy użyciu terminali mobilnych". W tym celu należy wybrać przycisk **Uzupełnij informacje za podpisem**. Po wybraniu przycisku pojawi się okno wywiadu, ograniczone do informacji znajdujących się za podpisem osoby, z którą przeprowadzono wywiad. W miejscu edycji danych wywiadu, dotyczących informacji o łącznym dochodzie rodziny

wybieramy ikonę

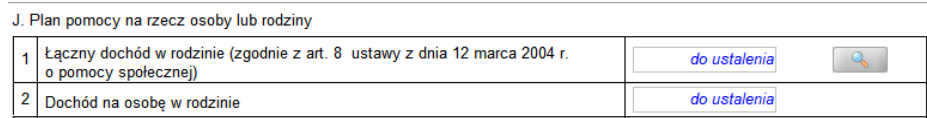

Otworzy się okno prezentujące informacje o członkach rodziny:

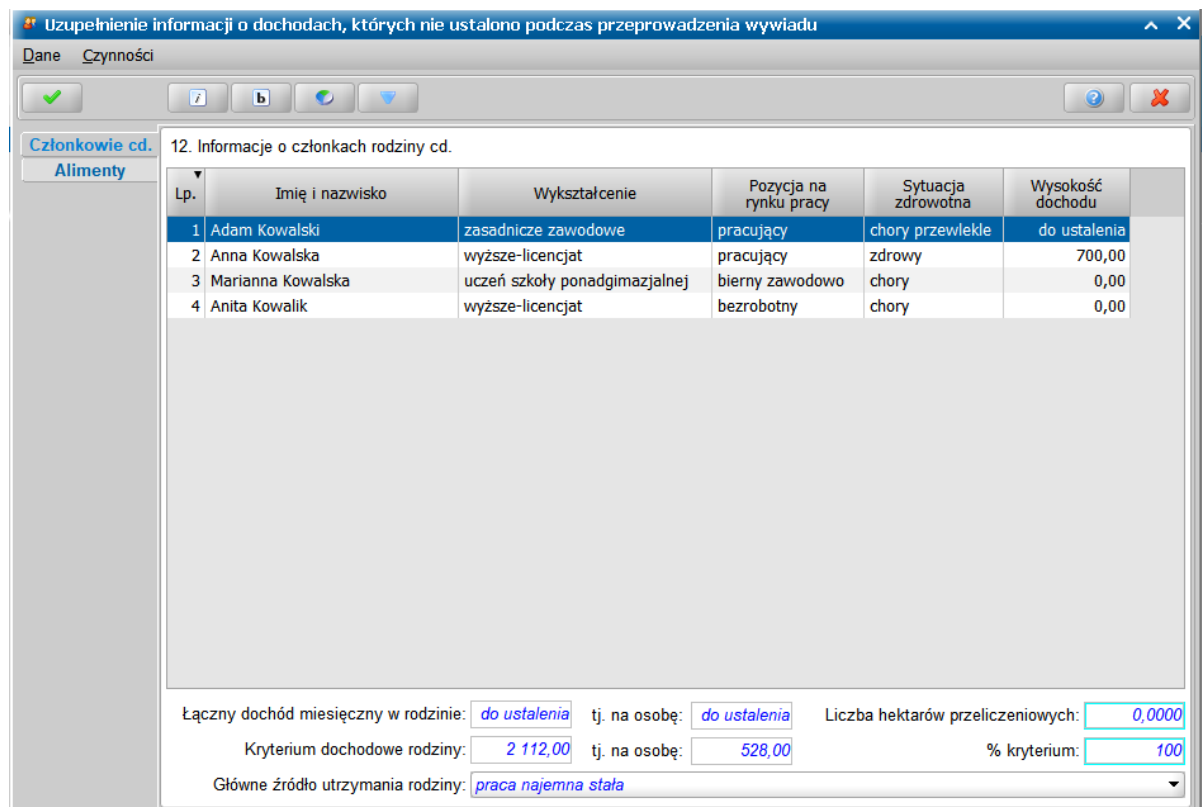

Członek rodziny, dla którego w wywiadzie przeprowadzanym na Terminalu Mobilnym, zaznaczono opcję *do później szego ustalenia* posiada w kolumnie *Kwota dochodu* uzupełnioną wartość "*do ustalenia*". Po wybraniu wartości za pomocą dwukliku otworzy się okno "Dochody członka rodziny", w którym wybieramy ikonę **Dodaj**.

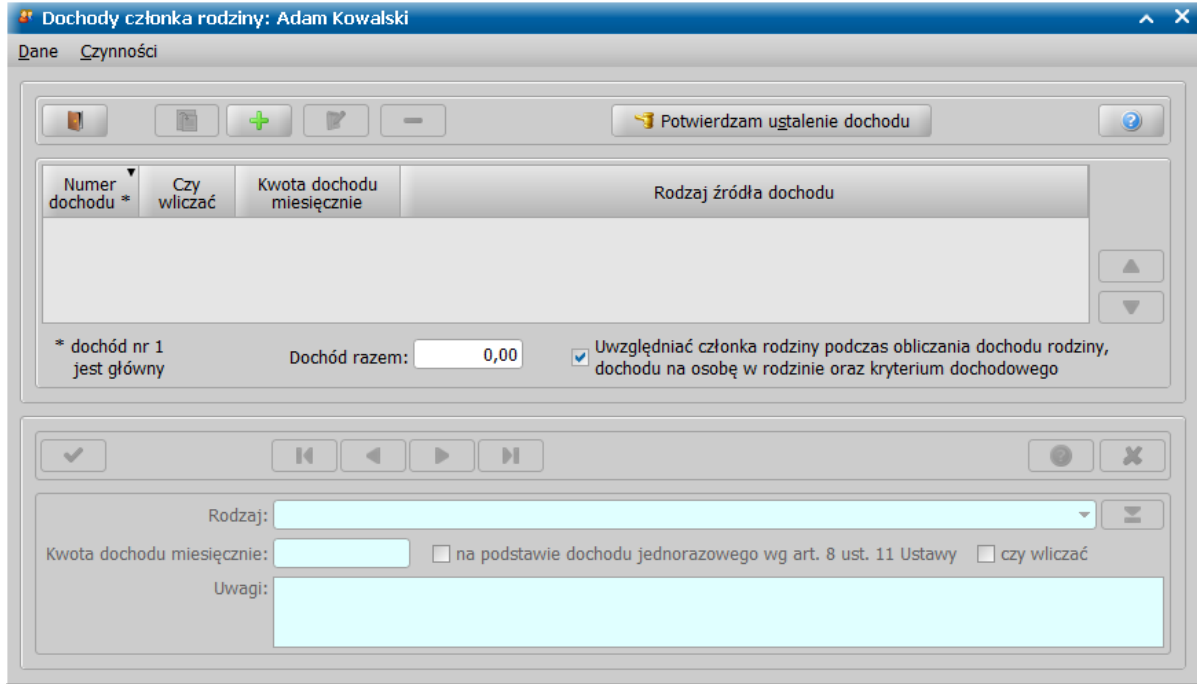

Po uzupełnieniu informacji o dochodzie osoby należy wybrać przycisk **Potwierdzam ustalenie dochodu**. Omyłkowo wykonane potwierdzenie ustalenia dochodu można cofnąć za pomocą przycisku **Cofnij potwierdzenie ustalenia**.

**Uwaga:** Jeżeli po ustaleniu dochodu wywiad zostanie dołączony do decyzji, to nie można cofnąć potwierdzenia ustalenia dochodu dla tego wywiadu.

Jeżeli użytkownik potwierdzi ustalenie dochodu osoby, to w oknie prezentującym informacje o członkach rodziny, w kolumnie *Kwota dochodu* wartość "*do ustalenia*" zostanie zastąpiona kwotą wprowadzoną w oknie "Dochody członka rodziny".

Po potwierdzeniu ustalenia dochodów, użytkownik ma możliwość wstawienia wykazu dochodów do oceny sytuacji w przeprowadzonym wywiadzie. W tym celu na zakładce wywiadu **Diagnoza cd.** należy wybrać przycisk **Wstaw wykaz dochodów**.

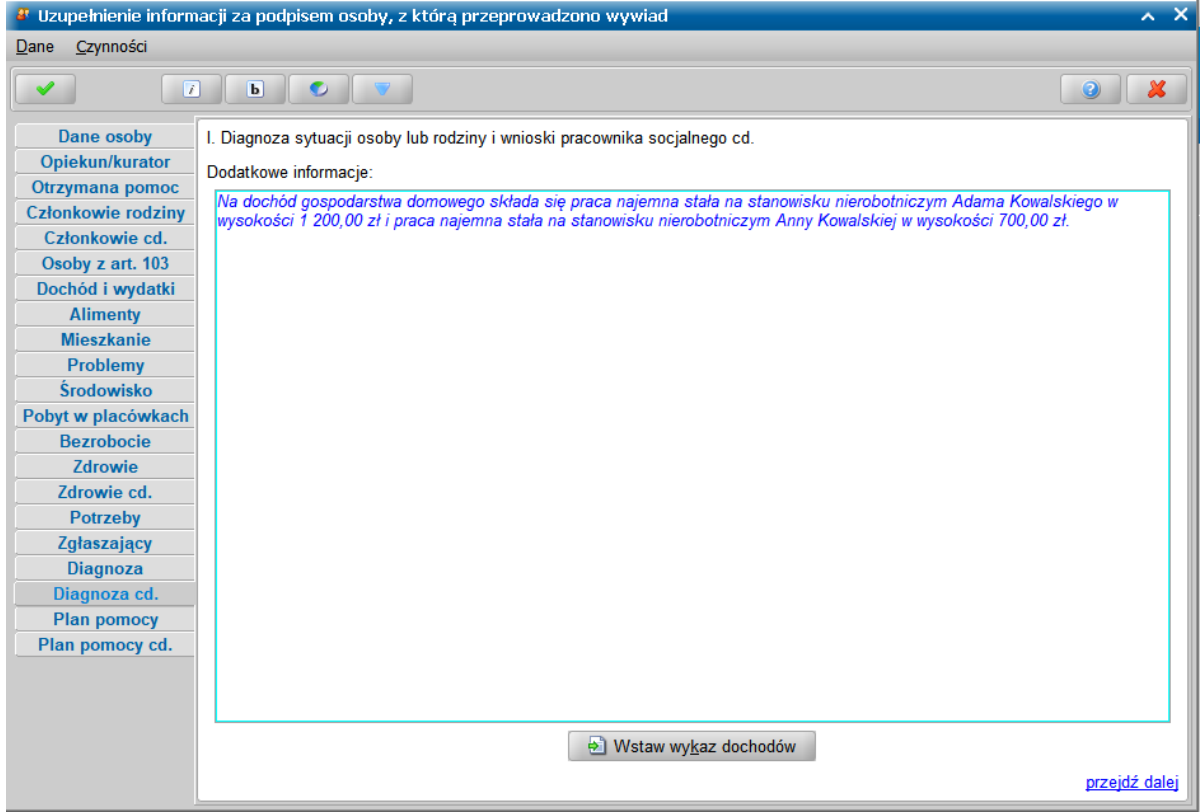

Akceptacja okna wywiadu środowiskowego, z uzupełnionymi informacjami za podpisem osoby, powoduje aktualizację oryginału wywiadu elektronicznego. Część wywiadu, znajdująca się przed podpisem osoby, z którą przeprowadzono wywiad, pozostanie bez zmian, natomiast w planie pomocy pojawią się ustalone kwoty dochodów, a w ocenie sytuacji – wykaz dochodów, o ile został on wprowadzony. Suma kontrolna nie ulegnie zmianie.

# **Obsługa pracy socjalnej**

Oprogramowanie WYWIAD Plus umożliwia obsługę następującej pracy socjalnej:

- [zleconej](#page-26-0) [pracy](#page-158-0) [socjalnej](#page-158-0)
- [pracy](#page-147-0) [socjalnej](#page-147-0) [bez](#page-147-0) [zlecenia](#page-147-0):
	- [-](#page-151-0) [związanej](#page-151-0) [z](#page-151-0) [wywiadem](#page-151-0)
		- [-](#page-154-0) [bez](#page-154-0) [wywiadu](#page-154-0)

**Uwaga:** Aby obsługa pracy socjalnej była możliwa wymagana jest wcześniejsza aktualizacja systemu POMOST Std do wersji min. 3-18.1 oraz aktualizacja oprogramowania WYWIAD PLUS do wersji 5.2 i późniejszych.

# **Wywiady alimentacyjne bez ustalenia dochodu**

Począwszy od wersji programu WYWIAD Plus 6.0 obsługa sytuacji, w której nie można określić dochodu została udostępniona dla wywiadów alimentacyjnych, czyli dla wywiadów cz. II oraz cz.III. Podstawą do obsługi takich sytuacji jest zalecenie Ministerstwa Rodziny, Pracy i Polityki Społecznej.

**Uwaga:** Ustalenie dochodu jest możliwe tylko po wczytaniu wywiadu do POMOST Std, nie jest możliwe uzupełnienie tych informacji w aplikacji WYWIAD Plus, chyba że wywiad zostanie cofnięty do uzupełnienia i zostanie powtórzona autoryzacja.

W takim przypadku podczas przeprowadzenia wywiadu cz. II przy pomocy WYWIAD Plus, po wskazaniu konkretnej osoby, której dochodu nie udało się ustalić, w punkcie 9 należy zaznaczyć opcję *do później szego ustalenia*.

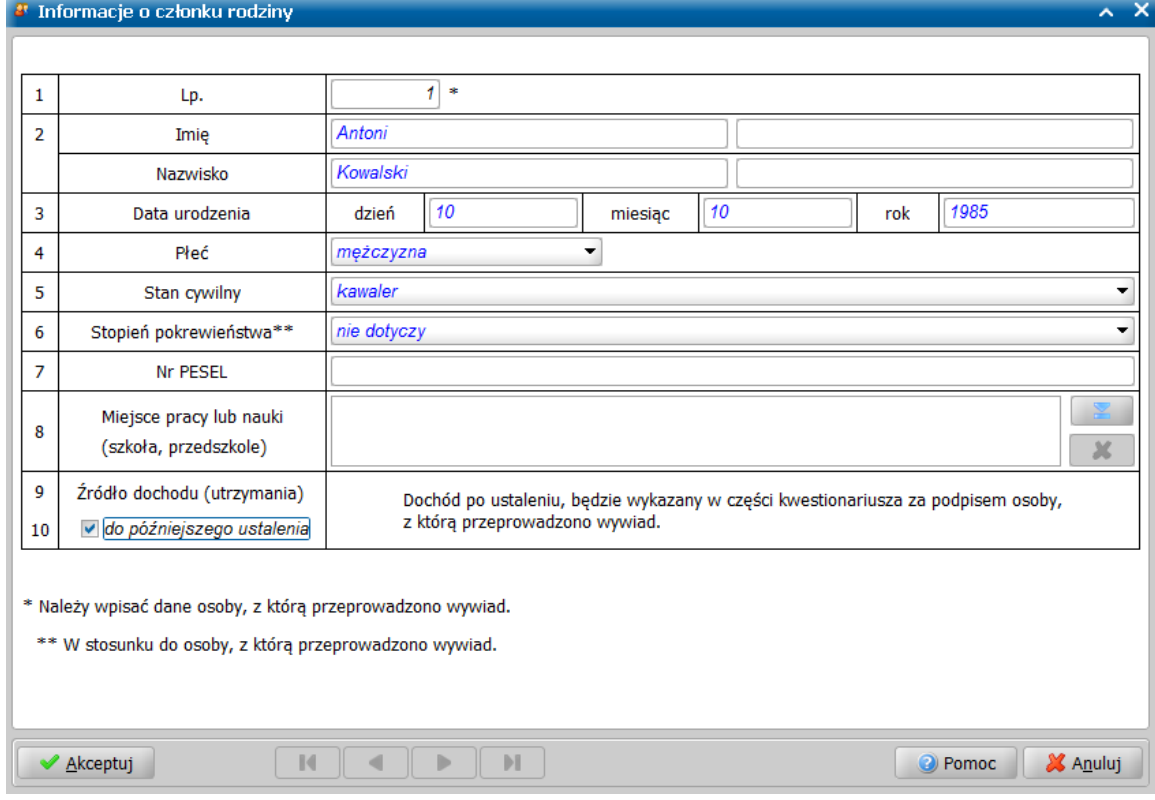

Po zaznaczeniu opcji *do później szego ustalenia*, na stronie **Dochód i wydatki** wywiadu cz. II, w punktach 7 i 8 w polach prezentujących informację o dochodzie rodziny, zamiast wartości dochodu wyświetlana jest informacja "*do ustalenia*".
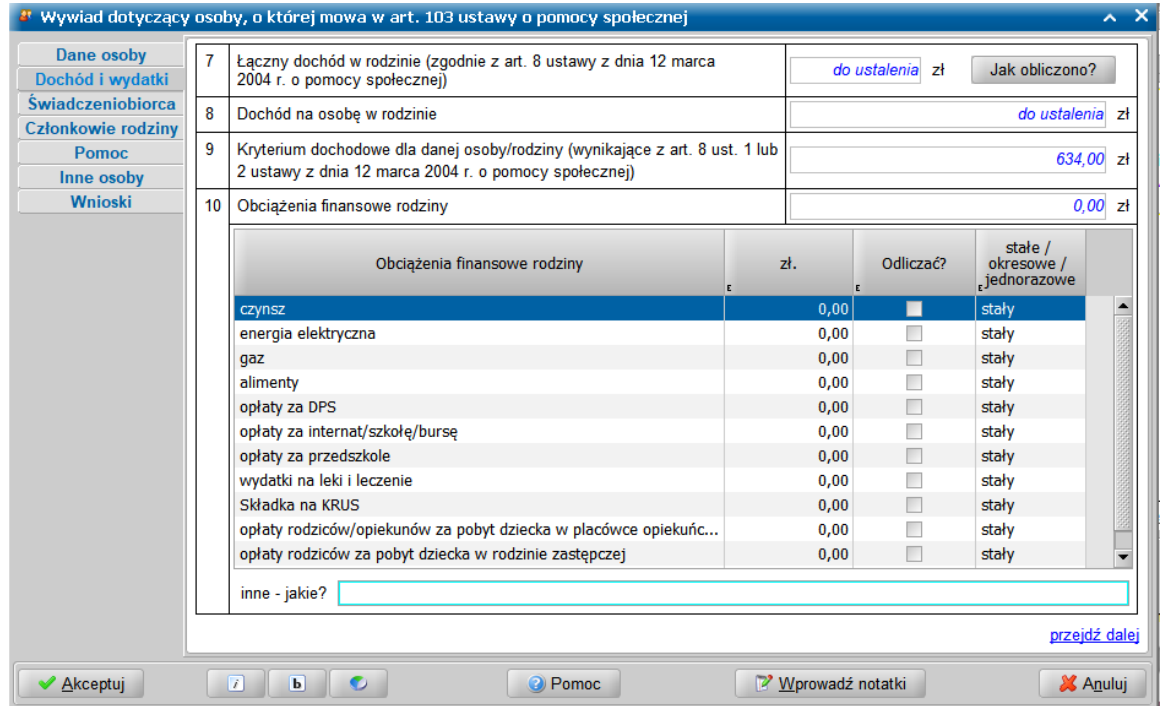

**Uwaga:** W przypadku wywiadu cz. III (aktualizacyjnego), opcja *do później szego ustalenia* znajduje się na stronie **Aktualizacja sytuacji**.

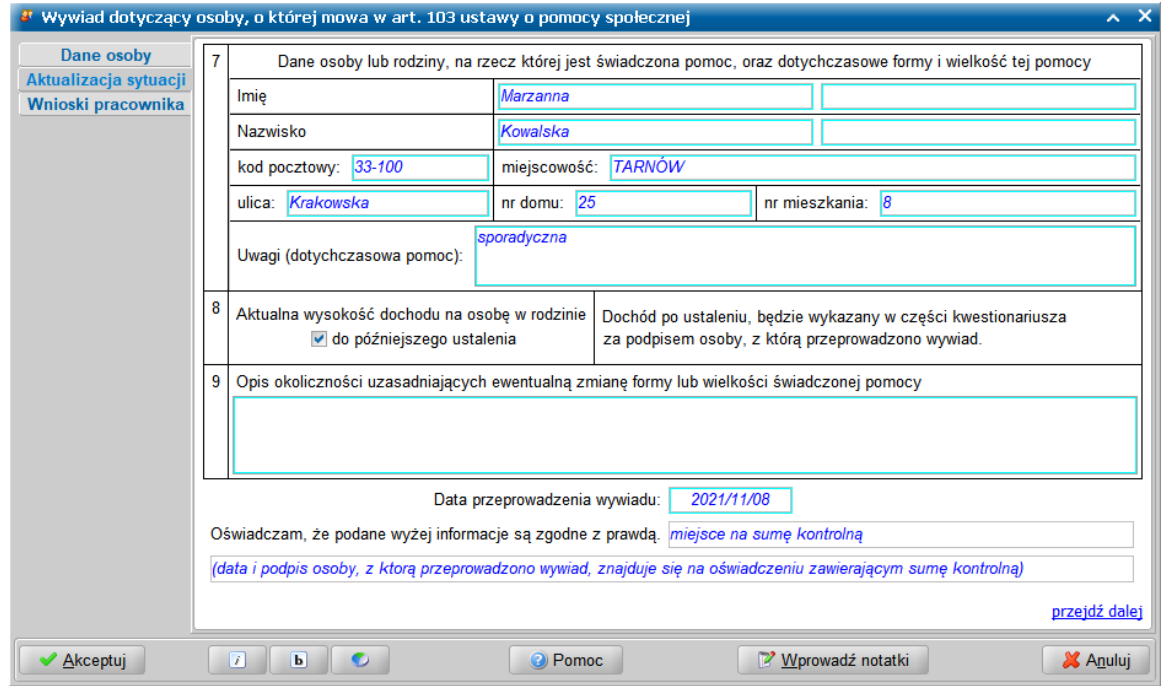

Po zakończeniu przeprowadzenia wywiadu, wywiad ten należy zaprezentować osobie, z którą został przeprowadzony. W tym celu należy wybrać przycisk **Prezentuj wywiad na formularzu**. Utworzona prezentacja będzie zawierać elementy zgodne z zaleceniem Ministerstwa.

W celu dokonania autoryzacji wywiadu należy wybrać przycisk **Autoryzuj wywiad**. Po podpisaniu oświadczenia z sumą kontrolną, zgodnie z przepisami Ustawy, część wywiadu pozyskana w trakcie jego przeprowadzenia nie będzie dostępna do edycji. Następnie autoryzowany wywiad należy przesłać do systemu POMOST Std.

Po odebraniu wywiadu alimentacyjnego w systemie POMOST Std, prezentacja wywiadu elektronicznego, także będzie zgodna z zaleceniem Ministerstwa.

Na pierwszej stronie wywiadu cz. II w punktach 6 i 7 w polach zawierających informacje o dochodzie rodziny, zamiast wartości dochodu prezentowana jest informacja "*do późniejszego ustalenia*".

Na drugiej stronie wywiadu cz. II w kolumnie 9 w przypadku osób, dla których nie został ustalony dochód także jest prezentowana informacja "*do późniejszego ustalenia*".

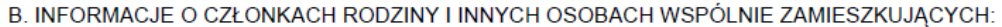

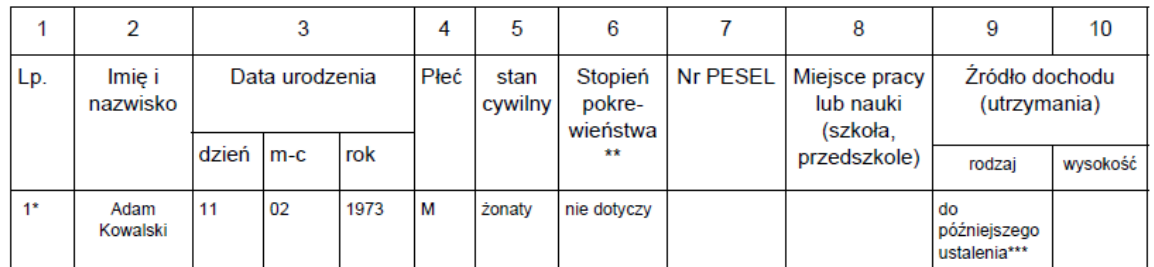

\* Należy wpisać dane osoby, z którą przeprowadzono wywiad

\*\* W stosunku do osoby, z którą przeprowadzono wywiad.

\*\*\* Dochód po ustaleniu, będzie wykazany w części kwestionariusza za podpisem osoby, z którą przeprowadzono wywiad.

Uwaga: Oddzielne gospodarstwo domowe należy odznaczyć poziomą kreską.

Na pierwszej stronie wywiadu wywiadu cz. III w punkcie 2 zawierającym informację o dochodzie na osobę w rodzinie prezentowana jest informacja "*do późniejszego ustalenia*".

|   | Dane osoby lub rodziny, na rzecz której świadczona jest pomoc, oraz dotychczasowe formy i wielkość pomocy |                            |
|---|----------------------------------------------------------------------------------------------------|----------------------------|
|   | Marzanna Kowalska, Krakowska 25/8, 33-100 TARNOW<br>sporadyczna                                           |                            |
| 8 | Aktualna wysokość dochodu na osobe w rodzinie                                                             | do późniejszego ustalenia* |
| 9 | Opis okoliczności uzasadniających ewentualna zmiane formy lub wielkości świadczonej pomocy                |                            |
|   |                                                                                                    |                            |

Oświadczam, że podane wyżej informacje sa zgodne z prawda.

W systemie POMOST Std należy wczytać wywiad alimentacyjny przeprowadzony w programie WYWIAD Plus i przesłany do systemu POMOST Std. Po ustaleniu dochodu należy skorzystać z przycisku **Przejdź do wywiadu elektronicznego**, który uruchomi okno "Wywiady przeprowadzone przy użyciu terminali mobilnych", w którym zaznaczenie od razu będzie ustawione na właściwym wywiadzie. Następnie dla zaznaczonego wywiadu należy wybrać przycisk **Uzupełnij informacje za podpisem**.

W przypadku, gdy okno wywiadu cz. II jest zostanie otwarte pod przyciskiem *Uzupełnij informacje za podpisem*, to wówczas cała część przed podpisem Klienta jest dostępna jedynie do odczytu. Są to strony:**Dane osoby**, **Dochód i wydatki**, **Świadczeniobiorca**, **Członkowie rodziny** oraz **Pomoc** są dostępne jedynie do odczytu. Natomiast strony **Inne osoby** oraz **Wnioski** są dostępne w trybie edycji.

Także okno wywiadu cz. III jest dostępne pod przyciskiem **Uzupełnij informacje za podpisem**, umożliwiając uzupełnienie wniosków pracownika socjalnego, a pozostałe strony wywiadu są prezentowane tylko do odczytu.

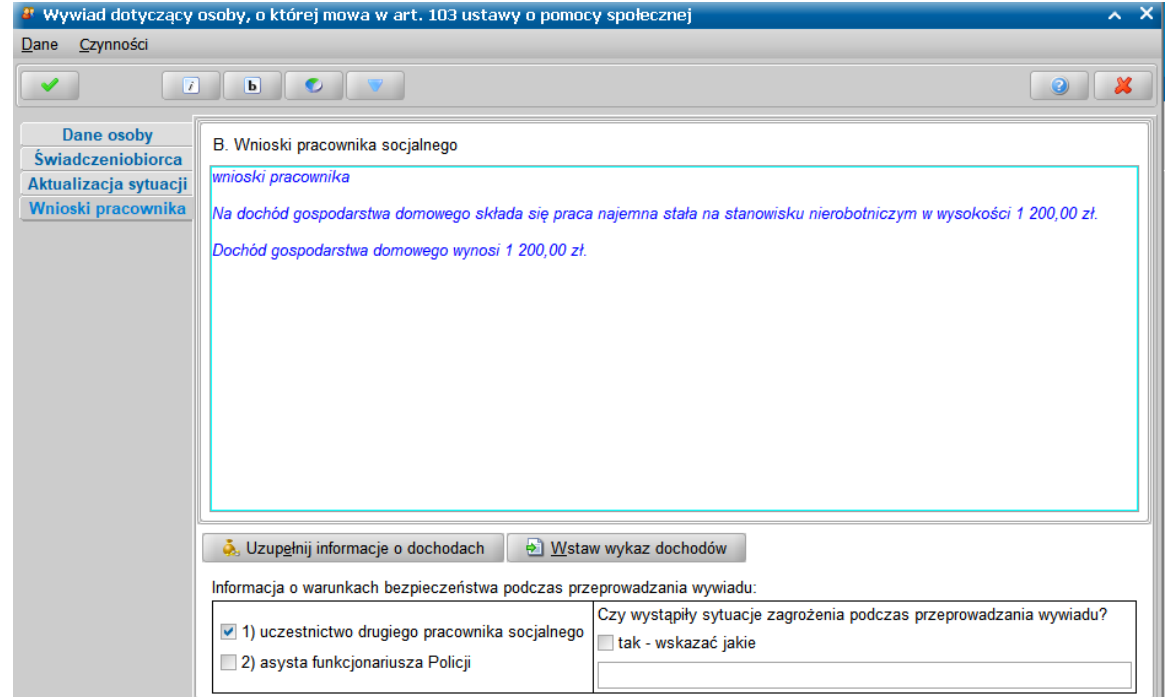

Jeżeli podczas przeprowadzenia wywiadu cz. II lub cz. III nie udało się ustalić dochodu, to na stronie **Wnioski** stają się dostępne przyciski **Uzupełnij informacje o dochodach** oraz **Wstaw wykaz dochodów**. Przycisk **Uzupełnij informacje o dochodach** otwiera okno z listą członków rodziny, w którym dla poszczególnych członków rodziny należy posłużyć się przyciskiem **Dochody członka rodziny**.

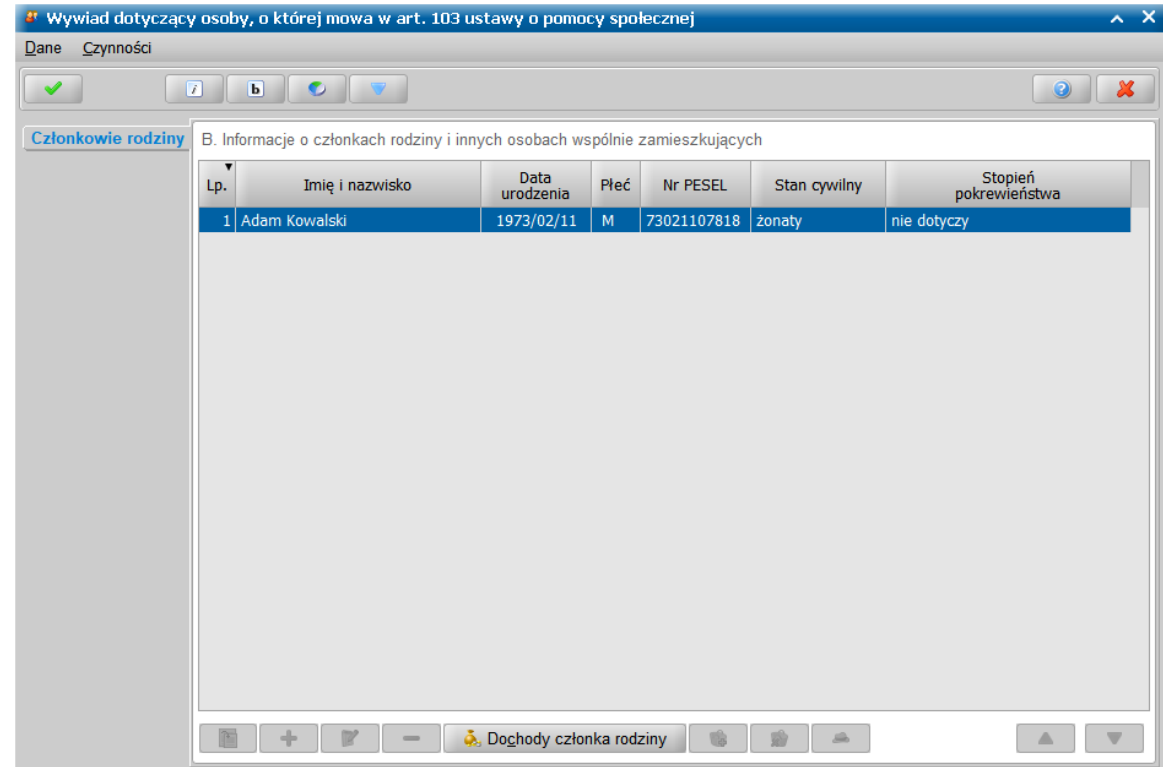

Na oknie "Dochody członka rodziny" należy wprowadzić dochód, a następnie skorzystać z przycisku **Potwierdzam ustalenie dochodu**.

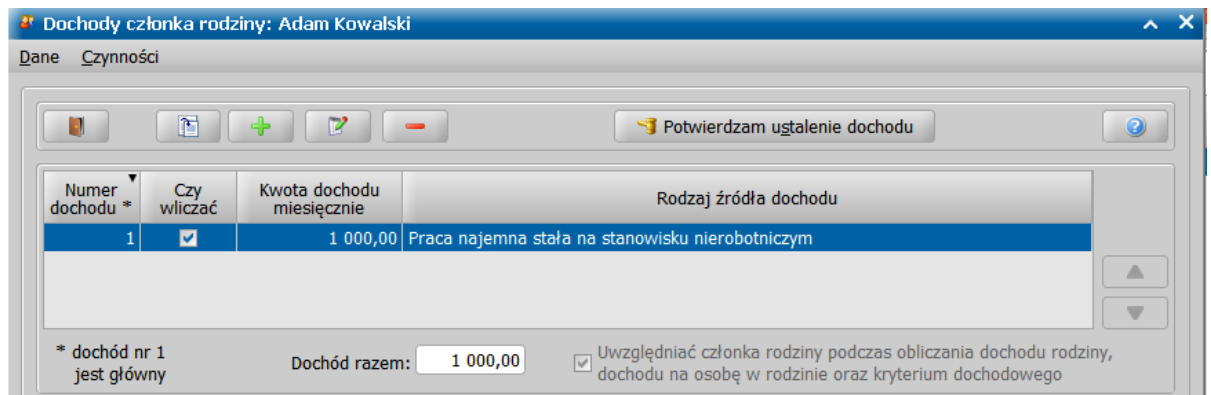

Przycisk **Wstaw wykaz dochodów** staje się dostępny, jeśli ustalone zostaną dochody wszystkich osób (członków rodziny), które miały nieustalony dochód. Wybranie przycisku **Wstaw wykaz dochodów** powoduje dołączenie wykazu dochodów do wcześniej wpisanego tekstu wniosków pracownika socjalnego.

Akceptacja okna uzupełnienia informacji za podpisem osoby, powoduje aktualizację prezentacji oryginału wywiadu elektronicznego.

Część prezentacji do podpisu osoby, z którą przeprowadzono wywiad pozostaje bez zmian, natomiast we wnioskach pracownika socjalnego pojawia się wykaz dochodów, o ile został tam wstawiony. Suma kontrolna nie ulega zmianie.

### **Praca socjalna bez zlecenia**

Począwszy od aktualizacji oprogramowania WYWIAD Plus 4.0, dostępna jest funkcjonalność umożliwiającą zarejestrowanie pracy socjalnej przez pracownika podczas wizyty w rodzinie. Może to być rejestracja wizyty związanej z przeprowadzeniem wywiadu środowiskowego, a także dowolnej pracy socjalnej realizowanej bez wywiadu w dowolnym środowisku, które pracownik odwiedził, mając przy sobie WYWIAD Plus. Po powrocie do Ośrodka, zarejestrowane prace socjalne można wczytać do systemu POMOST Std, co znacznie ułatwi posiadanie kompletnej dokumentacji działań przeprowadzonych przez pracownika socjalnego, a także przyczyni się do kompletności sprawozdań i zbiorów centralnych.

**Uwaga:** Funkcjonalność umożliwiająca rejestrowanie pracy socjalnej *Praca socj alna* jest dostępna tylko w nowoczesnym widoku programu WYWIAD Plus. Praca w tradycyjnym widoku nadal jest możliwa, jednak funkcjonalność *Praca socj alna* w tym widoku nie jest dostępna.

**Uwaga:** Jeśli w systemie POMOST Std rozszerzono słowniki form pracy socjalnej, rodzajów świadczeń, projektów dot. pomocy albo wyników pracy socjalnej, to przez opuszczeniem Ośrodka należy wykonać synchronizację słowników oraz ponowić ją wtedy, gdy w systemie POMOST Std zmieni się zawartość w/w słowników. Szczegółowy opis synchronizacji słowników znajduje się w rozdziale ["Synchronizacja](#page-16-0) [słowników](#page-16-0) [wykorzystywanych](#page-16-0) [na](#page-16-0) [Terminalu](#page-16-0) [Mobilnym](#page-16-0) ".

Program WYWIAD Plus również umożliwia rejestrację realizowanej pracy socjalnej:

- bez przeprowadzenia wywiadu środowiskowego - szczegółowy opis znajduje się w rozdziale ["Praca](#page-154-0) [socjalna](#page-154-0) [bez](#page-154-0) [wywiadu](#page-154-0)";

- związanej z przeprowadzonym wywiadem - szczegółowy opis znajduje się w rozdziale ["Praca](#page-151-0) [socjalna](#page-151-0) [związana](#page-151-0) [z](#page-151-0) [wywiadem](#page-151-0)".

Rejestrowanie pracy socjalnej można rozpocząć z okna "Praca socjalna" lub "Praca socjalna związana z wywiadem: [imię i nazwisko] - część [...]".

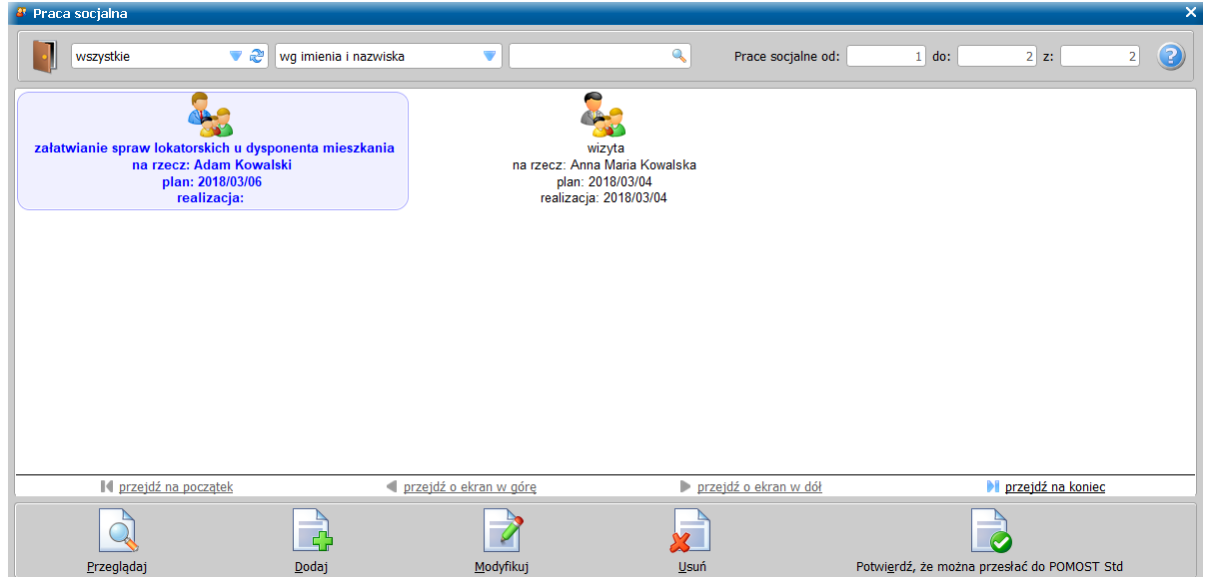

U dołu okna umieszczone są przyciski odnoszące się do czynności, jakie można wykonać w odniesieniu do aktualnie wybranej pracy socjalnej.

Poniższa tabelka prezentuje wykaz czynności wraz ze skrótami klawiszowymi, opisem czynności oraz ikoną pracy socjalnej, dla której przycisk czynności jest dostępny:

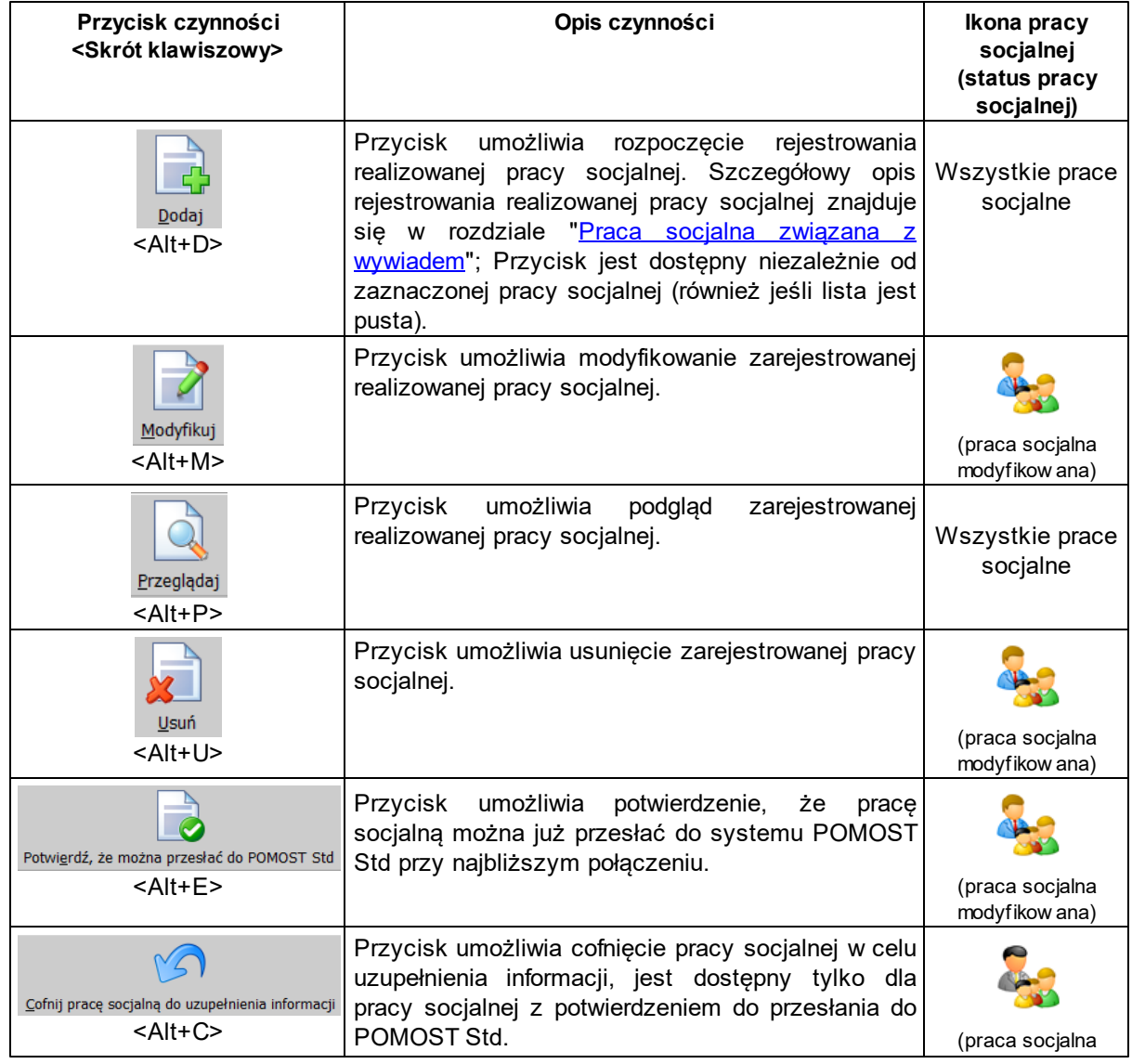

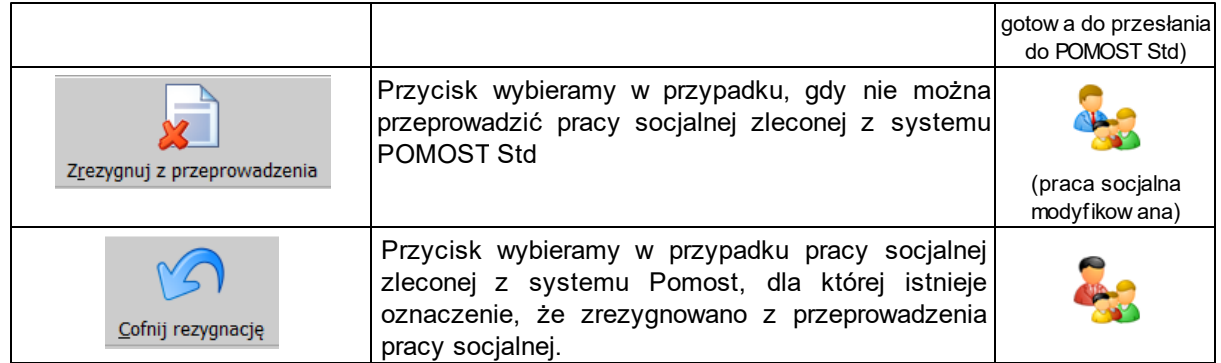

Każda praca socjalna prezentowana w tym oknie posiada ikonę symbolizującą jej status.

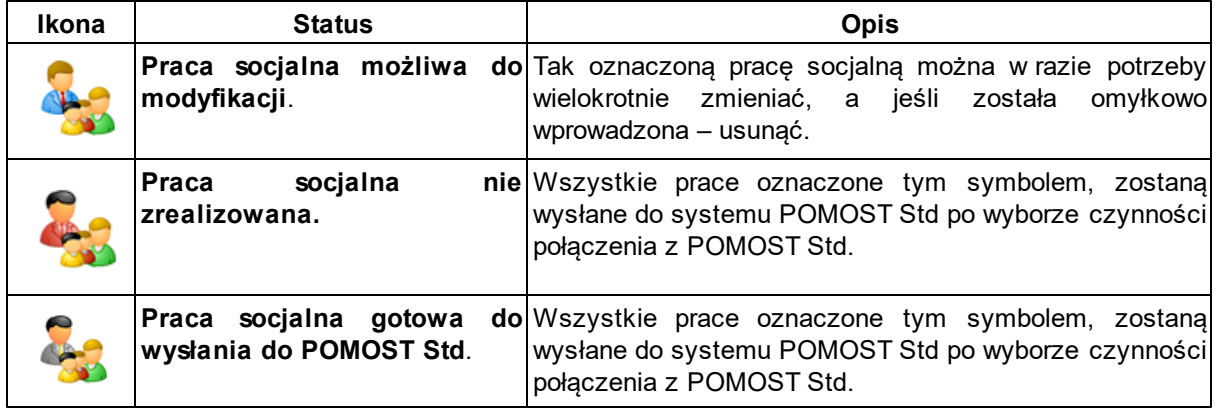

Pod każdą ikoną pracy socjalnej, znajdują się następujące informacje:

- forma realizowanej pracy socjalnej,
- na czyją rzecz praca socjalna jest świadczona,
- data planowanej realizacji pracy socjalnej,
- data zakończenia realizacji pracy socjalnej.

Aktualnie wybrana praca socjalna jest wyróżniona niebieską pogrubioną czcionką oraz obwódką wkoło ikony i opisu.

Będąc na oknach "Praca socjalna" lub "Praca socjalna związana z wywiadem: [imię i nazwisko] część [...]". , można korzystać z następujących klawiszy, linków lub czynności myszki.

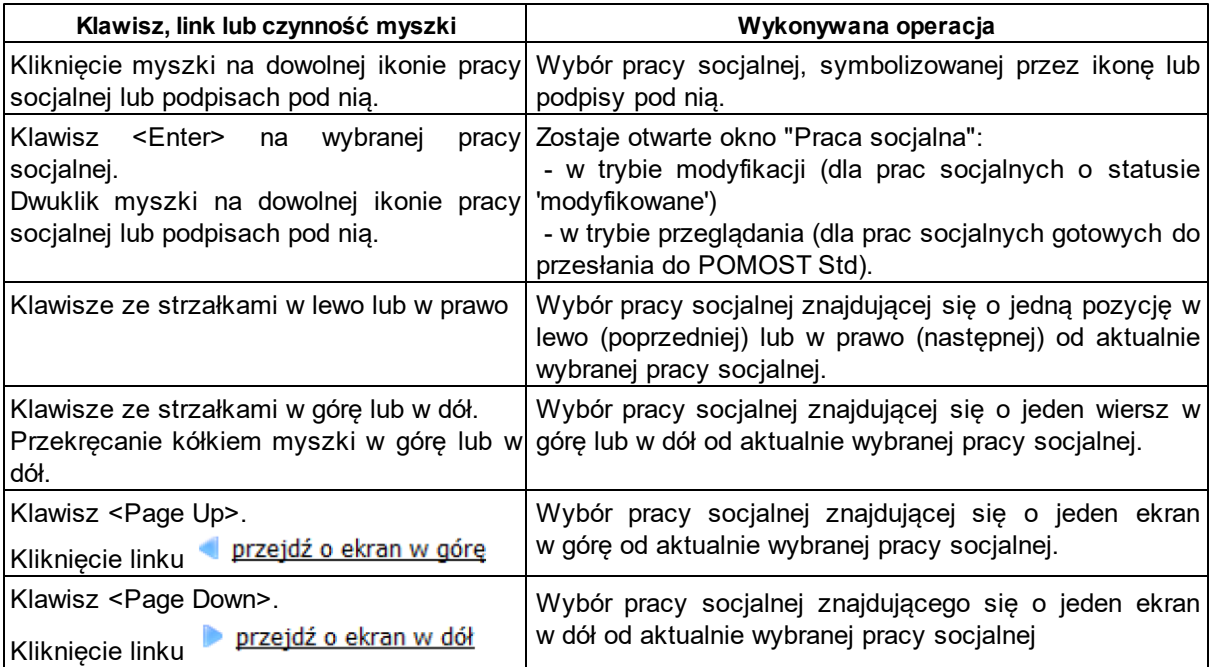

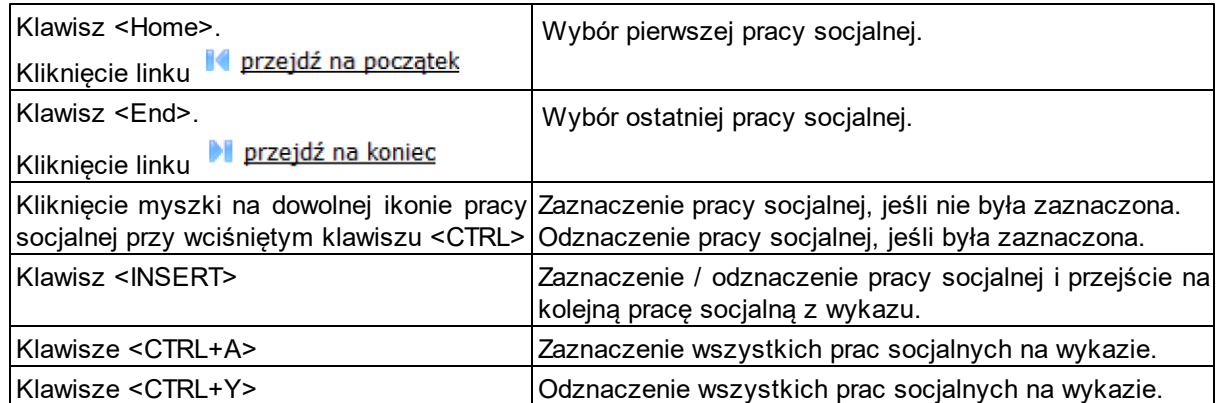

Jeśli wszystkie informacje zostały poprawnie podane i są kompletne, należy skorzystać z przycisku **Potwierdź, że można przesłać do POMOST Std**, aby potwierdzić gotowość pracy socjalnej do przesłania do systemu POMOST Std.

Potwierdzenie gotowości można wykonać grupowo, zaznaczając kilka prac socjalnych na raz.

Omyłkowe potwierdzenie gotowości można cofnąć wybierając przycisk **Cofnij pracę socjalną do uzupełnienia informacji**. Również tę czynność można wykonać grupowo dla wielu zaznaczonych prac socjalnych.

Aby ułatwić użytkownikowi pracę z zarejestrowanymi pracami socjalnymi aplikacja umożliwia ich filtrowanie i sortowanie oraz wyszukiwanie.

Za pomocą listy rozwijanej w lewej górnej części okna, można wybrać, które prace socjalne mają być prezentowane.

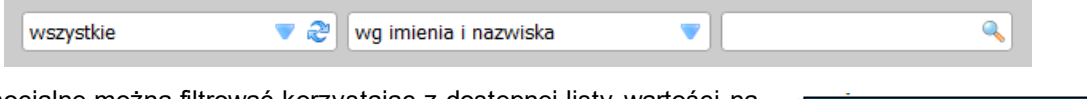

Prace socjalne można filtrować korzystając z dostępnej listy wartości na następujące kategorie:

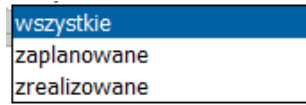

- *wszystkie* - prezentowane są wszystkie realizowane prace socjalne,

**Uwaga:** W oknie "Praca socjalna" prezentowane są zarówno prace socjalne realizowane bez wywiadu jak i prace socjalne związane z przeprowadzonymi wywiadami, bez względu na ich status.

- *zaplanowane* - prezentowane są wszystkie prace socjalne, dla których nie została zaznaczona opcja *zakończona* i nie wprowadzono daty zakończenia realizacji.

- *zrealizowane* - prezentowane są wszystkie prace socjalne, dla których została zaznaczona opcja *zakończona* i wprowadzona data zakończenia realizacji.

Za listą rozwijaną filtra, znajduje się lista rozwijana umożliwiająca posortowanie zarejestrowanych prac socjalnych w różnej kolejności.

Poza opcją domyślną *wg imienia i nazwiska* można wybrać sortowanie: *wg formy pracy, wg daty planu* lub *wg daty realizacji*.

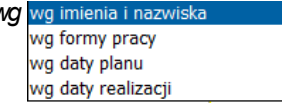

Dalej położone jest pole szybkiego wyszukiwania.

Po umieszczeniu kursora w tym polu, można wpisać początkowy fragment dowolnego wyrazu (niekoniecznie pierwszego), jaki jest wyświetlany w opisach pod ikonami wywiadów (czyli imion i nazwisk osób, na rzecz których jest realizowana praca socjalna, formy realizowanej pracy socjalnej, daty planowanej lub faktycznej realizacji). Naciśnięcie klawisza <ENTER> lub ikony z 'lupą' powoduje ograniczenie widoku zgodnie z wprowadzonym kryterium.

**Uwaga:** W tym polu nie ma potrzeby stosowania symboli wieloznacznych, takich jak "%". Po wpisaniu tekstu, np. "Jan" zostaną uwzględnione zarówno wywiady z osobami: o imieniu Jan,

Janusz itd., jak i o nazwiskach np. Janowski itp.

W prawym górnym rogu okna "Praca socjalna" znajdują się liczby prac socjalnych aktualnie wyświetlanych na oknie oraz ilość wszystkich prac socjalnych aktualnie zarejestrowanych przez użytkownika.

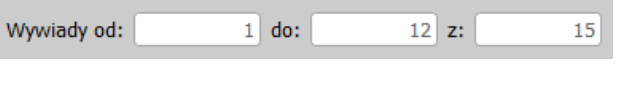

Użytkownik ma możliwość skorzystania z pliku Pomocy przy użyciu ikony (lub skrótu <F1>) znajdującej się w prawym górnym rogu okna "Praca socjalna".

W celu opuszczenia okna "Praca socjalna" zawierającego listę zarejestrowanych prac socjalnych

korzystamy z ikony **we wykorzystami a korzystami z okna** "Praca socjalna" powracamy do głównego okna aplikacji.

**Uwaga:** Z okna "Praca socjalna związana z wywiadem: [imię i nazwisko] - część [...]" powracamy do okna "Wywiady".

### <span id="page-151-0"></span>**Praca socjalna związana z wywiadem**

Po przeprowadzeniu i autoryzacji wywiadu, w oknie "Wywiady" staje się dostępna przycisk **Rejestruj pracę socjalną związaną z wywiadem**.

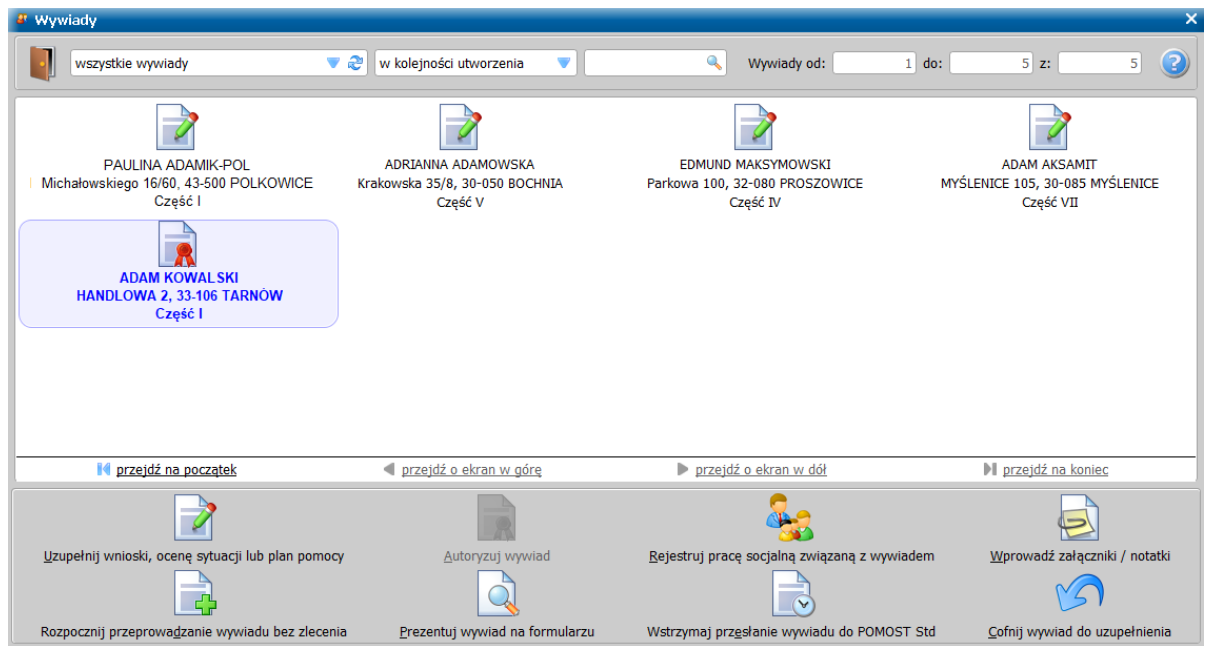

Po wyborze tej ikony, pojawia się okno "Praca socjalna związana z wywiadem: [imię nazwisko] - częsć [nr]" z wykazem realizowanej pracy socjalnej związanej ze wskazanym wywiadem.

Aby dodać pracę socjalną należy wybrać przycisk **Dodaj**.

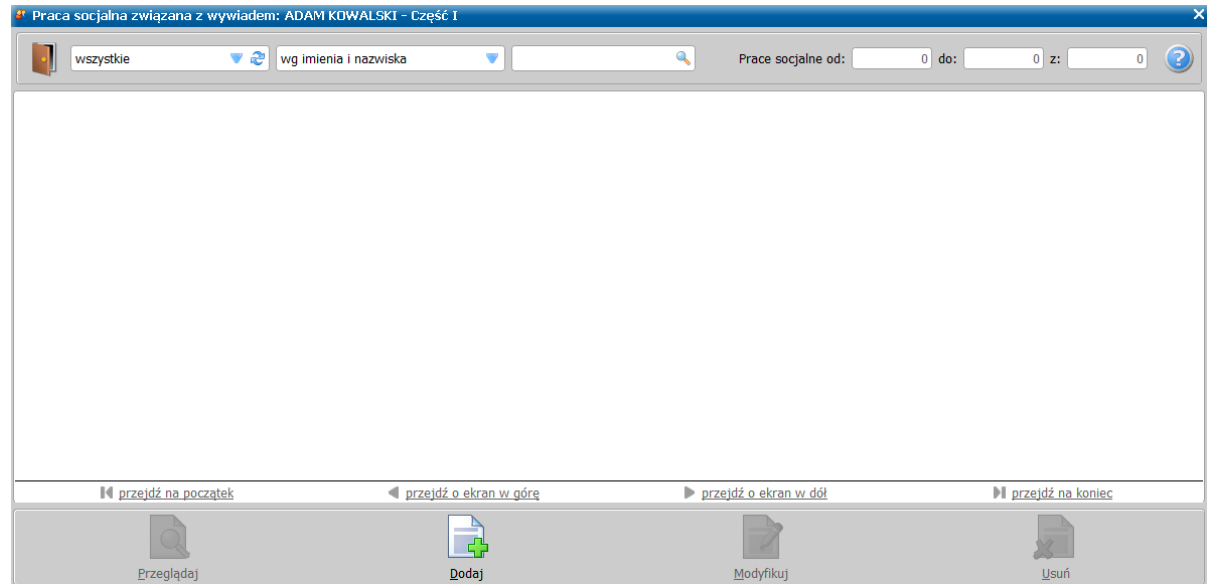

Zostanie otwarte okno "Szczegóły pracy socjalnej związanej z wywiadem: [imię nazwisko] - częsć [nr]" umożliwiające rejestrację pracy socjalnej powiązanej z wywiadem. W oknie dostępne są strony: *Praca socjalna* oraz *Uwagi*.

W dole okna pracy socjalnej znajdują się ikony **kożące s**łużące do zmiany czcionki wpisywanych informacji na czcionkę pochyloną lub pogrubioną lub zwykłą (niepochyloną):

 $\Box$  - wybranie tej ikony pozwala na zmianę czcionki pochylonej na zwykłą, a pogrubionej lub zwykłej na pochyloną;

**b** – wybranie tej ikony pozwala na zmianę czcionki pogrubionej na zwykłą, a pochylonej lub zwykłej na pogrubioną.

Wybór ten jest pamiętany indywidualnie dla Użytkownika, ale ustawienie jest wspólne dla wszystkich części wywiadów oraz pracy socjalnej.

Wielkość czcionki jest ustawiana automatycznie dla rozmiaru okna. Zmiana rozmiaru okna lub jego maksymalizacja, powoduje automatyczne skalowanie czcionki do wielkości zapewniającej pomieszczenie wszystkich informacji.

Ikona **umożliwia zmianę koloru czcionki wpisywanych informacji oraz wyróżnienie aktywnych** pól barwną obwódką, a także wybór koloru tego wyróżnienia. Użytkownik może zmienić kolor wpisywanych informacji na: czarny, zielony lub na niebieski. Zmiany koloru czcionki można dokonać niezależnie od wybranej czcionki pochyłej lub pogrubionej. Może też zdecydować się na wyróżnienie aktywnych pól poprzez zmianę koloru obwódki tych pól, co stanowi znaczne ułatwienie podczas rejestrowania pracy socjalnej. Użytkownik może wybrać kolejno następujące kolory wyróżnień aktywnych pól: jasnoniebieskozielona, żółta lub bez barwnej obwódki. Dla każdego wyróżnienia aktywnego pola dostępne są kolejno następujące kolory czcionki: niebieska, czarna a następnie zielona.

Także wybór koloru czcionki oraz wyróżnienia aktywnych pól jest pamiętany indywidualnie dla Użytkownika, a ustawienie jest wspólne dla wszystkich części wywiadów oraz pracy socjalnej.

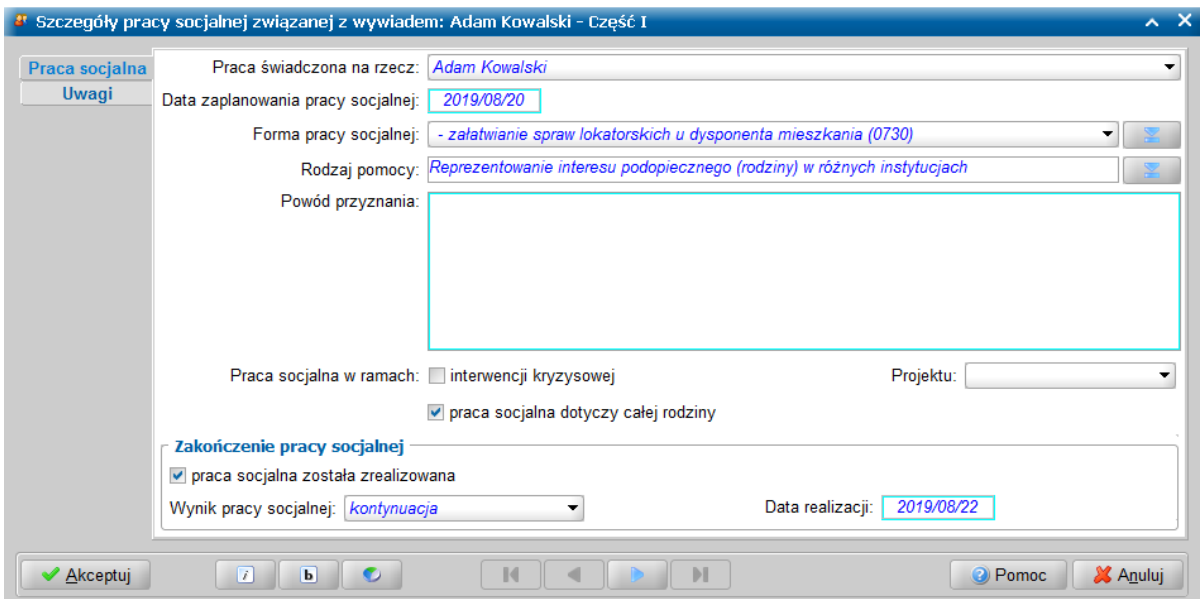

Na stronie *Praca socjalna* uzupełniamy wszystkie wymagane informacje:

- w polu *Praca świadczona na rzecz* domyślnie ustawiona jest osoba, z którą przeprowadzono wywiad, ale z listy rozwijanej *Praca świadczona na rzecz* można wybrać innego wspólnie gospodarującego członka rodziny.

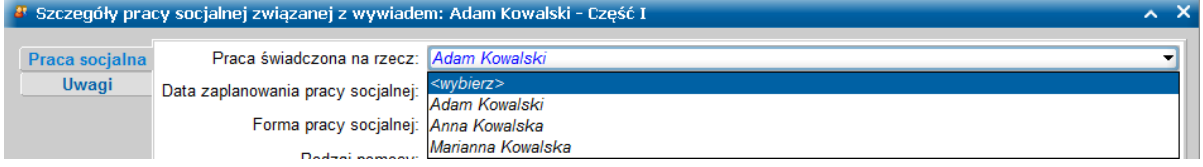

Układ i sposób wprowadzania kolejnych informacji jest zbliżony do okna rejestracji pracy socjalnej w POMOST Std.

- *Data zaplanowania pracy socj alnej* - podpowiadana jest data bieżąca.

**Uwaga:** Data planowanej realizacji decyduje o zaliczeniu pracy socjalnej do odpowiedniego okresu sprawozdawczego (sprawozdanie MRPiPS-03).

- *Forma pracy socj alnej* i *Rodzaj pomocy* wybierając odpowiednie wartości z listy.

- *Powód przyznania*

**Uwaga:** W przypadku, gdy świadczenie jest udzielane osobie w ramach interwencji kryzysowej, to należy zaznaczyć pole *Świadczenie w ramach interwencj i kryzysowej*.

Jeżeli realizacja danej pracy socjalnej ma być świadczona na rzecz rodziny, to dodatkowo należy zaznaczyć opcję *praca socjalna dotyczy całej rodziny*. Wówczas po przesłaniu pracy socjalnej do systemu POMOST Std, do sprawozdawczości zostanie przekazana informacja o wszystkich osobach.

Jeżeli praca socjalna jest realizowana w ramach projektu dotyczącego pomocy, to w polu *Praca* socjalna w ramach projektu: należy wskazać dany projekt.

**Uwaga:** Realizowane projekty dotyczące pomocy dostępne w tym polu, są dodawane w słowniku "Rodzaj projektu dotyczącego pomocy" w systemie POMOST Std.

W sekcji **Zakończenie pracy socjalnej**, pracę socjalną można zaznaczyć jako zrealizowaną, albo pozostawić zaplanowaną. W przypadku zakończonej pracy socjalnej należy: zaznaczyć opcję *praca socj alna została zrealizowana*, a także wprowadzić **Wynik pracy socjalnej** oraz **Datę realizacji**.

**Uwaga:** Po zaznaczeniu opcji praca socjalna została zrealizowana, w polu Data realizacji jest podpowiadana data bieżąca.

Na stronie *Uwagi* możemy wpisać informację o efektach osiągniętych w trakcie realizacji pracy socjalnej.

Będąc w oknie "Praca socjalna związana z wywiadem", można przechodzić przy pomocy przycisków magnetofonu, do kolejnych prac socjalnych (analogicznie jak w systemie POMOST Std).

**Uwaga:** W celu zarejestrowania kolejnej pracy socjalnej dotyczącej tego samego wywiadu można,

po wprowadzeniu danych jednej pracy socjalnej, bez opuszczania okna użyć przycisku .

Po zarejestrowaniu pracy socjalnej, wprowadzone dane należy zatwierdzić wybierając przycisk **A kceptuj** <ALT+A>. Zarejestrowane prace socjalne pojawią się w oknie zawierającym listę prac socjalnych powiązanych z przeprowadzonym wywiadem.

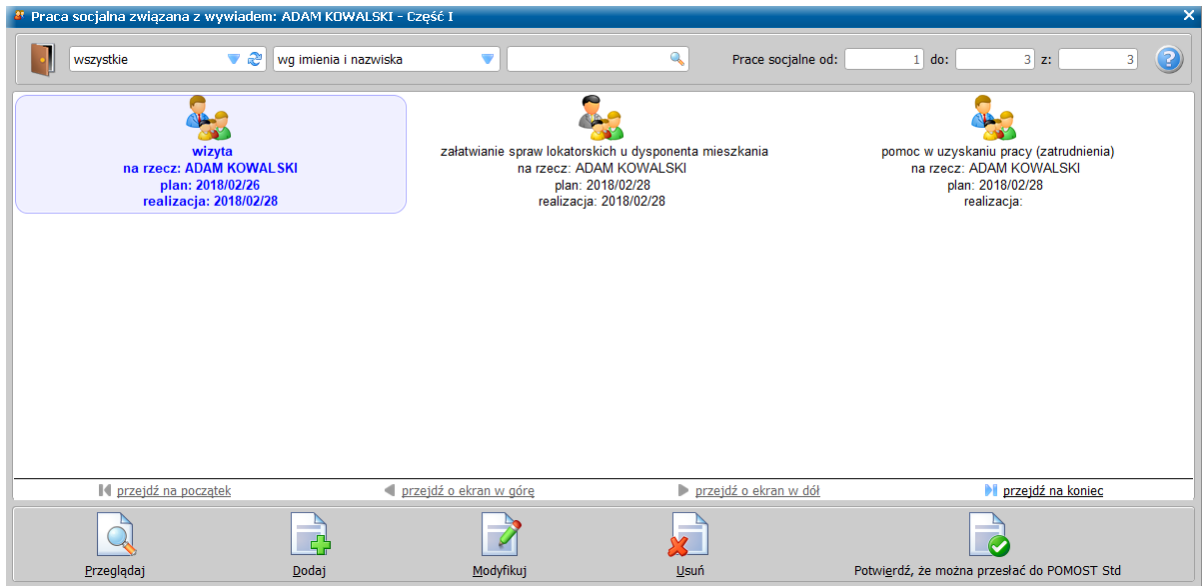

Jeśli wszystkie informacje zostaną kompletnie i poprawnie podane, należy skorzystać z przycisku **P otwierdź, że można przesłać do POMOST Std**.

Potwierdzenie można wykonać **grupowo**, zaznaczając kilka prac socjalnych na raz.

Omyłkowe potwierdzenie, można cofnąć za pomocą przycisku **Cofnij pracę socjalną do uzupełnienia informacji**. Również tę czynność można wykonać grupowo dla wielu zaznaczonych prac.

**Uwaga:** Pomimo zarejestrowania pracy socjalnej związanej z przeprowadzonym wywiadem, w przypadku zaistnienia potrzeby korekty informacji, można cofnąć autoryzację tego wywiadu. Jednak nie można usunąć z tego wywiadu osoby, na rzecz której świadczona jest zarejestrowana praca socjalna. Po ponownej autoryzacji wywiadu, przycisk **Rejestruj pracę socjalną związaną z wywiadem** stanie się ponownie dostępny i będzie możliwa prezentacja wszystkich wprowadzonych wcześniej prac socjalnych związanych z tym wywiadem.

#### <span id="page-154-0"></span>**Praca socjalna bez wywiadu**

Program WYWIAD Plus również umożliwia rejestrację pracy socjalnej realizowanej bez przeprowadzenia wywiadu środowiskowego.

W tym celu, z głównego okna programu WYWIAD Plus należy wybrać ikonę **Praca socjalna**.

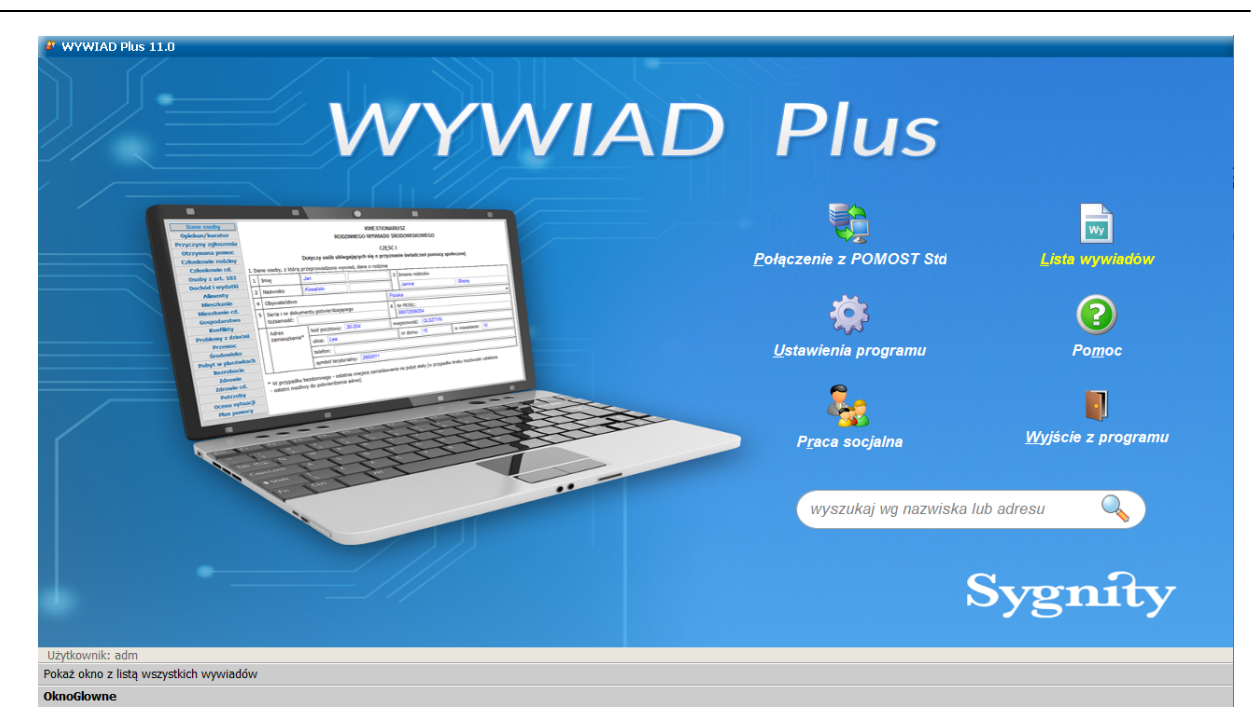

Otwarte zostanie okno "Praca socjalna" zawierające wykaz wszystkich prac socjalnych zarejestrowanych przez zalogowanego pracownika socjalnego w programie WYWIAD Plus (także tych związanych z wywiadami).

Aby zarejestrować pracę socjalną nie związaną z przeprowadzeniem wywiadu, należy w oknie "Praca socjalna" wybrać przycisk **Dodaj**.

W otwartym oknie "Szczegóły pracy socjalnej" dostępne są strony: *Dane osoby*, *Praca socjalna* oraz *Uwagi*.

W dole okna pracy socjalnej znajdują się ikony **kożące s**łużące do zmiany czcionki wpisywanych informacji na czcionkę pochyloną lub pogrubioną lub zwykłą (niepochyloną):

 $\Box$  - wybranie tej ikony pozwala na zmianę czcionki pochylonej na zwykłą, a pogrubionej lub zwykłej na pochyloną;

**b -** wybranie tej ikony pozwala na zmianę czcionki pogrubionej na zwykłą, a pochylonej lub zwykłej na pogrubioną.

Wybór ten jest pamiętany indywidualnie dla Użytkownika, ale ustawienie jest wspólne dla wszystkich części wywiadów oraz pracy socjalnej.

Wielkość czcionki jest ustawiana automatycznie dla rozmiaru okna. Zmiana rozmiaru okna lub jego maksymalizacja, powoduje automatyczne skalowanie czcionki do wielkości zapewniającej pomieszczenie wszystkich informacji.

Ikona umożliwia zmianę koloru czcionki wpisywanych informacji oraz wyróżnienie aktywnych pól barwną obwódką, a także wybór koloru tego wyróżnienia. Użytkownik może zmienić kolor wpisywanych informacji na: czarny, zielony lub na niebieski. Zmiany koloru czcionki można dokonać niezależnie od wybranej czcionki pochyłej lub pogrubionej. Może też zdecydować się na wyróżnienie aktywnych pól poprzez zmianę koloru obwódki tych pól, co stanowi znaczne ułatwienie podczas rejestrowania pracy socjalnej. Użytkownik może wybrać kolejno następujące kolory wyróżnień aktywnych pól: jasnoniebieskozielona, żółta lub bez barwnej obwódki. Dla każdego wyróżnienia aktywnego pola dostępne są kolejno następujące kolory czcionki: niebieska, czarna a następnie zielona.

Także wybór koloru czcionki oraz wyróżnienia aktywnych pól jest pamiętany indywidualnie dla Użytkownika, a ustawienie jest wspólne dla wszystkich części wywiadów oraz pracy socjalnej.

Na stronie *Dane osoby*, należy podać dane osoby, na rzecz której świadczona jest praca socjalna. Uzupełnienie danych osobowych jest konieczne ze względu na brak wywiadu przeprowadzonego z tą osobą.

**Uwaga:** Minimalny zestaw danych osobowych to: imię i nazwisko, albo nr PESEL.

**Uwaga:** Na czas przechowywania informacji o pracy socjalnej w bazie danych programu WYWIAD Plus, dane osobowe są szyfrowane, tak samo jak w przypadku danych osobowych w przeprowadzonych wywiadach.

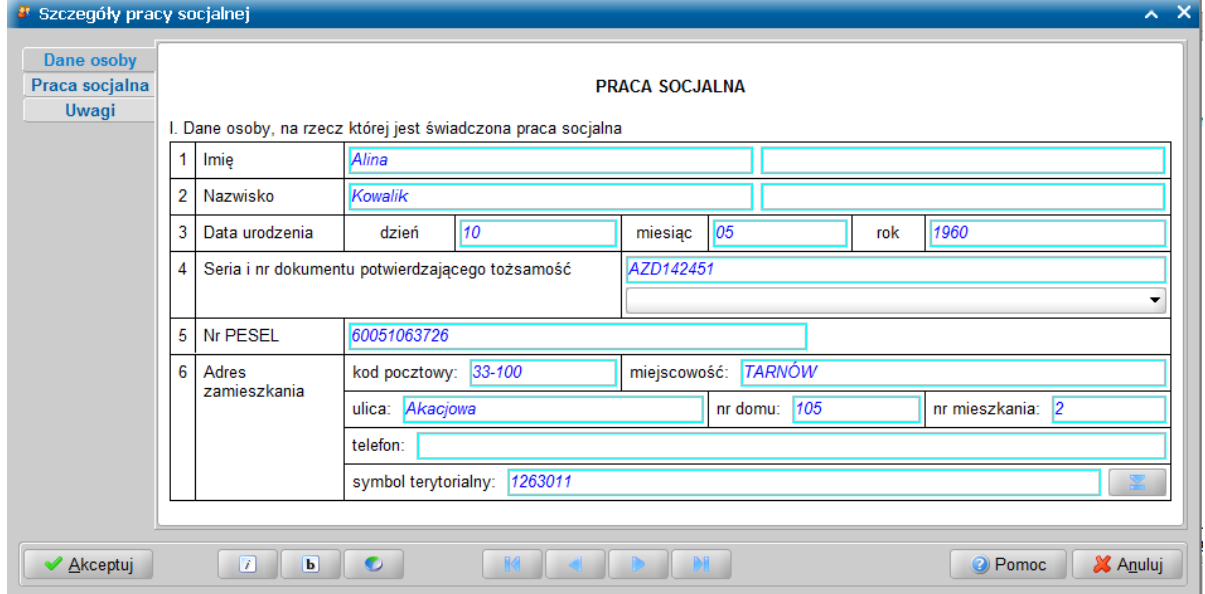

Po uzupełnieniu danych osobowych, należy przejść na stronę *Praca socjalna*, gdzie wszystkie informacje należy wypełnić tak samo, jak w przypadku pracy socjalnej związanej z wywiadem.

**Uwaga:** W przypadku pracy socjalnej bez wywiadu na stronie *Praca socjalna* nie ma listy rozwijanej z członkami rodziny podanymi w wywiadzie, jak to jest w przypadku pracy socjalnej związanej z wywiadem.

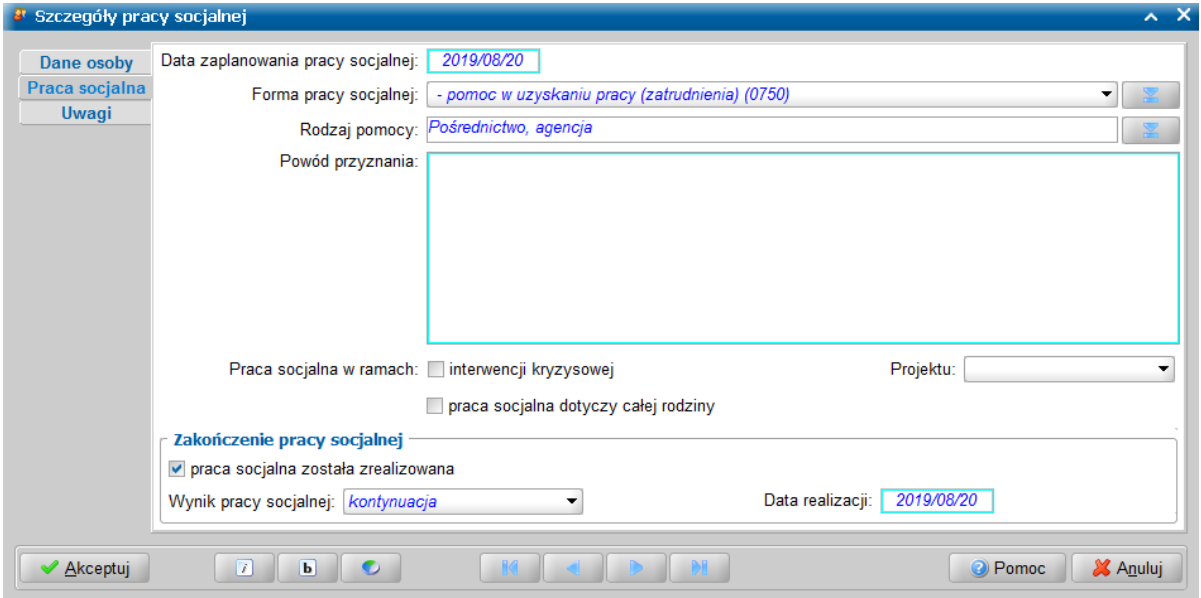

**Uwaga:** Nie opuszczając okna rejestracji pracy socjalnej, można wprowadzić kolejną pracę socjalną dotyczącą tej samej osoby. W tym celu należy użyć ikony **. Dane osobowe na** stronie *Dane osoby* zostaną przepisane z poprzednio wprowadzonej pracy socjalnej.

Dalszy sposób postępowania z pracą socjalną bez wywiadu, jest taki sam jak w przypadku pracy socjalnej związanej z wywiadem. Szczegółowy opis znajduje się w rozdziale ["Praca](#page-151-0) [socjalna](#page-151-0) [związana](#page-151-0) [z](#page-151-0) [wywiadem"](#page-151-0).

# **Odebranie zlecenia pracy socjalnej w programie WYWIAD Plus**

Począwszy od wersji systemu POMOST Std 3-17.0 oraz oprogramowania WYWIAD Plus 5.0, dostępna jest funkcjonalność umożliwiającą zlecanie przeprowadzenia pracy socjalnej w aplikacji WYWAD Plus podczas wizyty w rodzinie.

**Uwaga:** Wymagana jest wpółpraca: systemu POMOST Std w wersji 3-18.0 i późniejszych oraz aplikacji WYWIAD Plus w wersji 5.2 i późniejszych.

Szczegółowy opis sposobu postępowania przy zleceniu przeprowadzenia pracy socjalnej w programie WYWIAD Plus / na terminalu mobilnym, znajduje się w aktualnej dokumentacji użytkownika systemu POMOST Std, w rozdziale "Współpraca z Oprogramowaniem Terminalu Mobilnego".

Pracownik, który będzie przeprowadzał pracę socjalną, powinien jeszcze przed wyjściem w teren, czyli w Ośrodku, mając zapewnioną łączność terminalu z POMOST Std, zalogować się do programu WYWIAD Plus, podając swój login i hasło.

Jeśli jest to pierwsze zalogowanie tego pracownika w programie WYWIAD Plus, to od razu zostanie nawiązana łączność z systemem POMOST Std, aby zweryfikować podany login i hasło. Jeśli z systemu POMOST Std zlecono prace socjalne przeznaczone dla pracownika, który zalogował się do WYWIAD Plus, to zostaną odebrane, o czym Użytkownik zostanie poinformowany komunikatem.

Jeśli jest to kolejne zalogowanie tego pracownika do WYWIAD Plus, to login i hasło są już zapisane, dlatego WYWIAD Plus nie będzie już łączył się z Pomostem w chwili samego zalogowania. W celu odbioru wywiadów zleconych z systemu Pomost, należy w głównym oknie oprogramowania WYWIAD

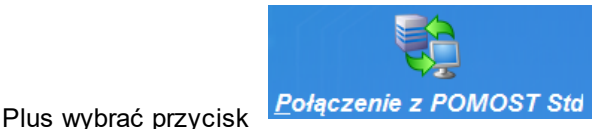

Po wybraniu tego przycisku nastąpi połączenie oprogramowania WYWIAD Plus z systemem POMOST Std, podczas którego następuje automatycznie pobranie na terminal mobilny użytkownika wszystkich zleceń przeprowadzenia wywiadów i prac socjalnych przeznaczonych dla pracownika, który wykonał tę czynność. Informacja o pobranych pracach socjalnych prezentowana jest w oknie "Połączenie z systemem POMOST Std".

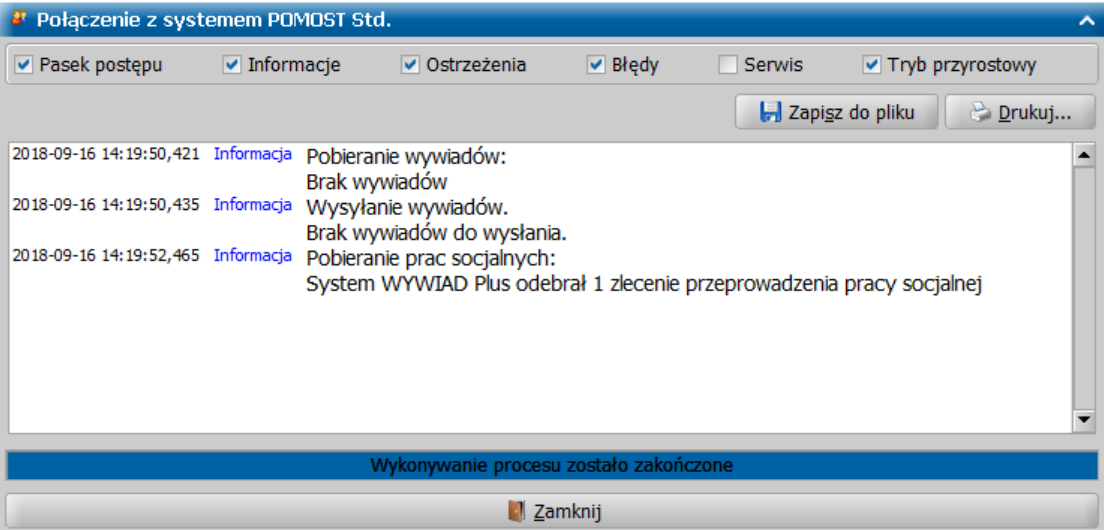

Prace socjalne pobrane z systemu POMOST zostaną dodane do listy prac socjalnych do wykonania.

**Uwaga:** W przypadku wyświetlenia błędów (np. brak połączenia z POMOST Std) należy zweryfikować poprawność wprowadzonych parametrów ustawień sieciowych opisanych w rozdziale ["Ustawienia](#page-12-0) [oprogramowania](#page-12-0)".

**Przeprowadzenie pracy socjalnej zleconej z systemu POMOST Std**

Aby przystąpić do przeprowadzenia pracy socjalnej zleconej z systemu POMOST Std, w głównym

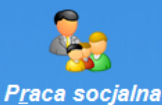

oknie oprogramowania wybieramy ikonę **.**

Otwarte zostanie okno "Praca socjalna" zawierające wykaz wszystkich prac socjalnych zarejestrowanych przez zalogowanego pracownika socjalnego w programie WYWIAD Plus (także tych związanych z wywiadami).

Następnie w oknie "Praca socjalna" - po zaznaczeniu takiej pracy socjalnej należy wybrać przycisk **Modyfikuj**.

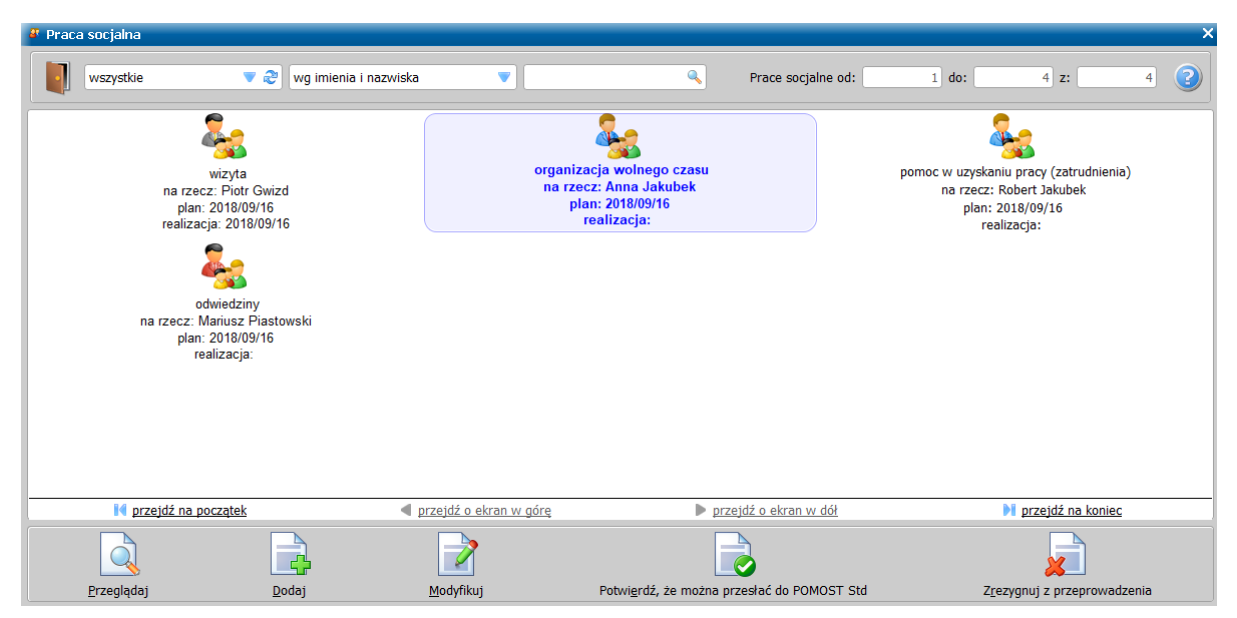

**Uwaga:** Przycisk **Modyfikuj** należy wybrać, gdy Użytkownik jest u osoby, z którą ma zostać przeprowadzona praca socjalna.

**Uwaga:** W aplikacji zostało wprowadzone udogodnienie dla osób słabowidzących. Podczas wypełniania każdego formularza pracy socjalnej istnieje możliwość skorzystania z funkcjonalności 'lupy' czyli powiększenia komponentów ekranowych. Możemy ją uruchomić na otwartym formularzu przez wybranie klawisza <F3>. Szczegółowy opis funkcjonalności znajduje się w rozdziale "[Poprawianie](#page-120-0) [widoczności](#page-120-0) [wpisywanych](#page-120-0) [informacji"](#page-120-0).

**Uwaga:** Przy włączonej funkcjonalności sprawdzania pisowni - podczas przeprowadzania pracy socjalnej, w polach tekstowych będą zaznaczane (przez podkreślenie na czerwono) wyrazy napisane z błędem ortograficznym. Uruchamianie sprawdzania pisowni opisane w rozdziale " [Ustawienia](#page-12-0) [oprogramowania"](#page-12-0).

W otwartym oknie "Szczegóły pracy socjalnej" dostępne są strony: *Dane osoby*, *Praca socjalna* oraz *Uwagi*.

Na stronie *Dane osoby*, należy prezentowane są dane osoby, na rzecz której świadczona jest praca socjalna (przesłane s systemu POMOST Std). Jeżeli zajdzie taka potrzeba, dane osobowe należy uzupełnić lub poprawić.

**Uwaga:** Minimalny zestaw danych osobowych to: imię i nazwisko, albo nr PESEL.

**Uwaga:** Na czas przechowywania informacji o pracy socjalnej w bazie danych programu WYWIAD Plus, dane osobowe są szyfrowane, tak samo jak w przypadku danych osobowych w przeprowadzonych wywiadach.

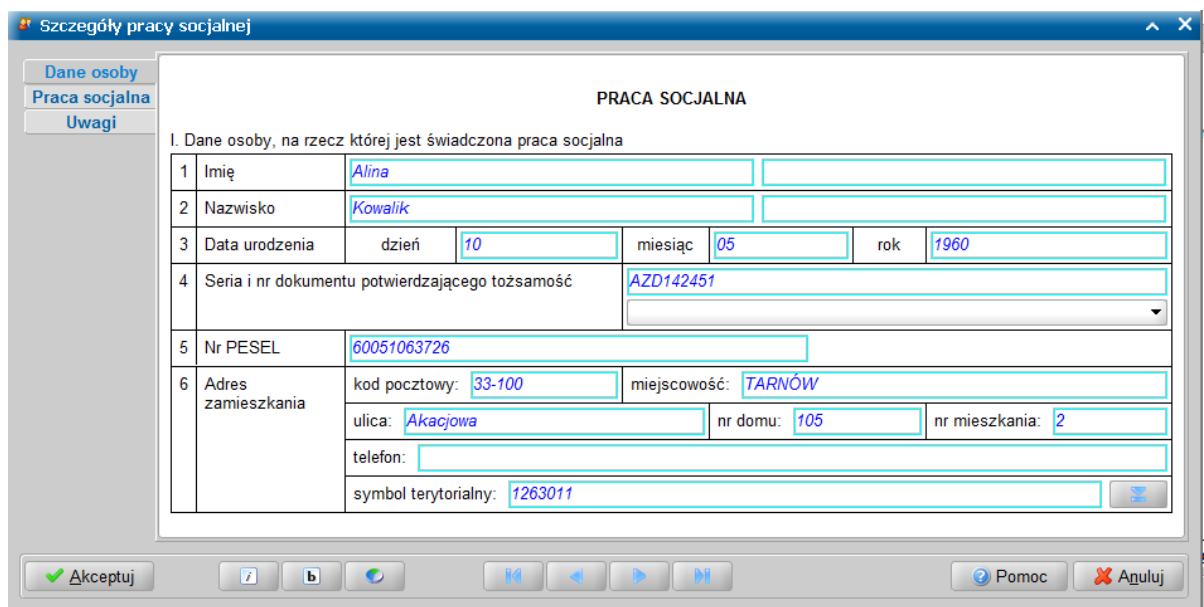

Po zweryfikowaniu i uzupełnieniu danych osobowych, należy przejść na stronę *Praca socjalna*, gdzie prezentowana jest zlecona forma pracy socjalnej oraz data zaplanowanego przeprowadzenia pracy socjalnej. Pozostałe informacje należy wypełnić tak samo, jak w przypadku pracy socjalnej bez wywiadu.

**Uwaga:** W przypadku pracy socjalnej bez wywiadu na stronie *Praca socjalna* nie ma listy rozwijanej z członkami rodziny podanymi w wywiadzie, jak to jest w przypadku pracy socjalnej związanej z wywiadem.

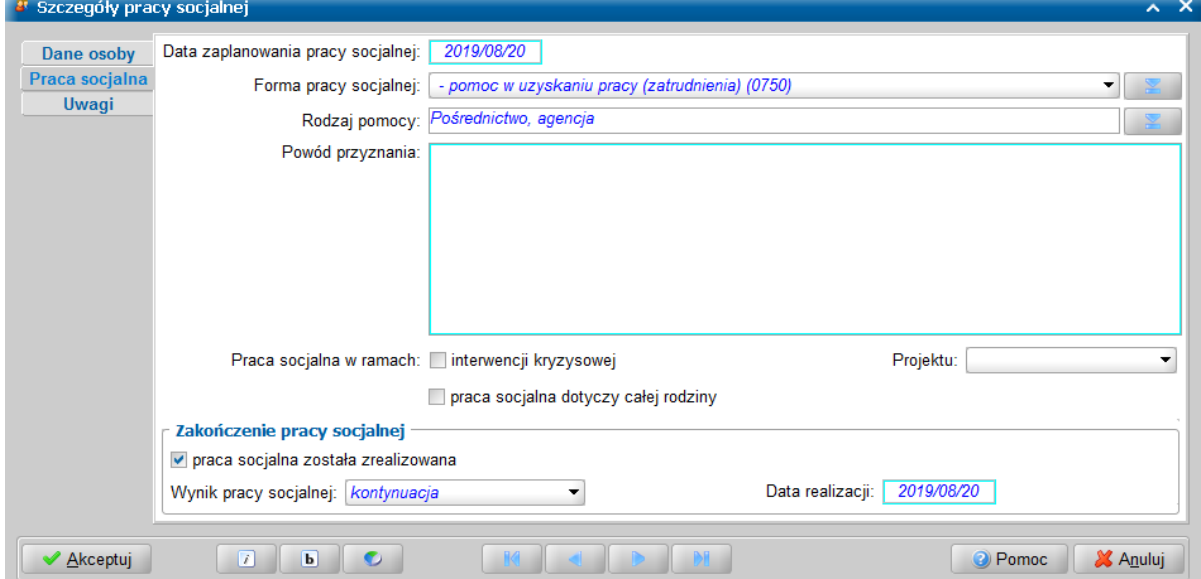

**Uwaga:** Nie opuszczając okna rejestracji pracy socjalnej, można wprowadzić kolejną pracę socjalną dotyczącą tej samej osoby. W tym celu należy użyć ikony **. Dane osobowe na** stronie *Dane osoby* zostaną przepisane z poprzednio wprowadzonej pracy socjalnej.

Dalszy sposób postępowania ze zleconą pracą socjalną, jest taki sam jak w przypadku pracy socjalnej bez zlecenia. Szczegółowy opis znajduje się w rozdziale ["Praca](#page-151-0) [socjalna](#page-151-0) [związana](#page-151-0) [z](#page-151-0) [wywiadem"](#page-151-0). W przypadku gdy z z jakichkolwiek przyczyn nie jest możliwe przeprowadzenie zleconej pracy socjalnej, to należy zaznaczyć tą pracę socjalną i następnie wybrać ikonę *Zrezygnuj z przeprowadzenia*, potwierdzić niemożność przeprowadzenia pracy socjalnej oraz podać powód nieprzeprowadzenia.

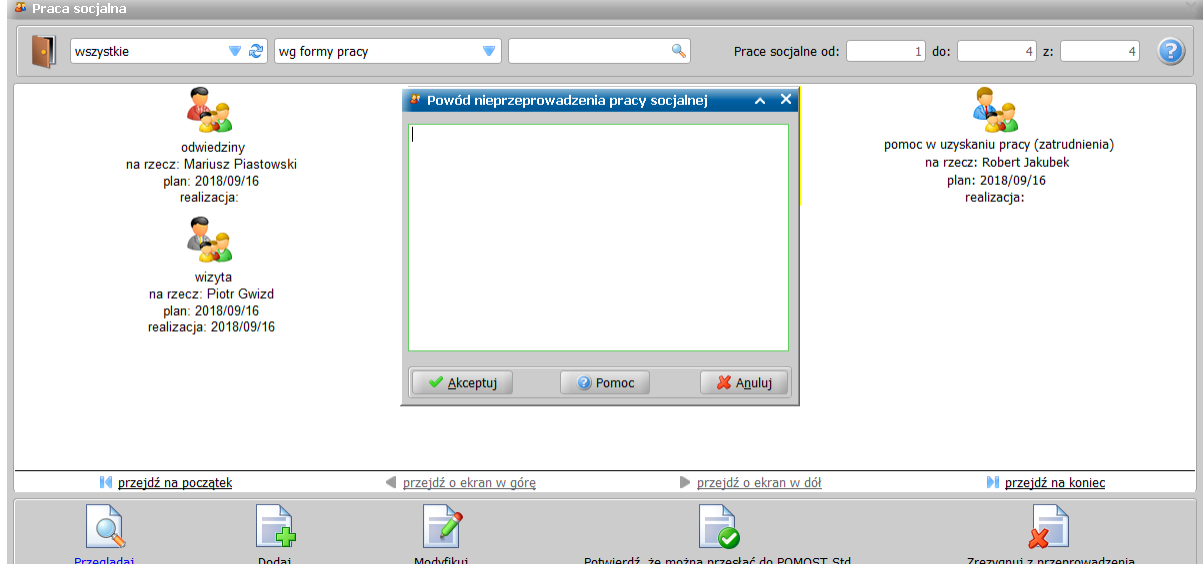

**Uwaga:** Omyłkową rezygnację można cofnąć za pomocą ikony *Cofnij rezygnacj ę*. Nieprzeprowadzona zlecana praca zostanie odesłana do systemu POMOST Std podczas kolejnego połączenia z systemem POMOST Std po wybraniu ikony *Połączenie z POMOST Std*.

# **Przesłanie pracy socjalnej do systemu POMOST Std**

Przesłanie pracy socjalnej należy wykonać po powrocie do Ośrodka Pomocy Społecznej, uruchamiając terminal w zasięgu sieci lokalnej Ośrodka, zapewniającej łączność z systemem POMOST Std. W tym celu w głównym oknie aplikacji WYWIAD Plus wybieramy przycisk **Połącz z systemem POMOST Std**.

Po wybraniu tego przycisku nastąpi połączenie oprogramowania WYWIAD Plus z systemem POMOST Std,

Wówczas w pierwszej kolejności zostaną wysłane wywiady o statusie *zautoryzowany* oraz *nieprzeprowadzony*, a następnie prace socjalne oznaczone jako *gotowe do wysłania do POMOST Std*. Informacja o wysłanych wywiadach i pracach socjalnych prezentowana jest w oknie "Połączenie z systemem POMOST Std".

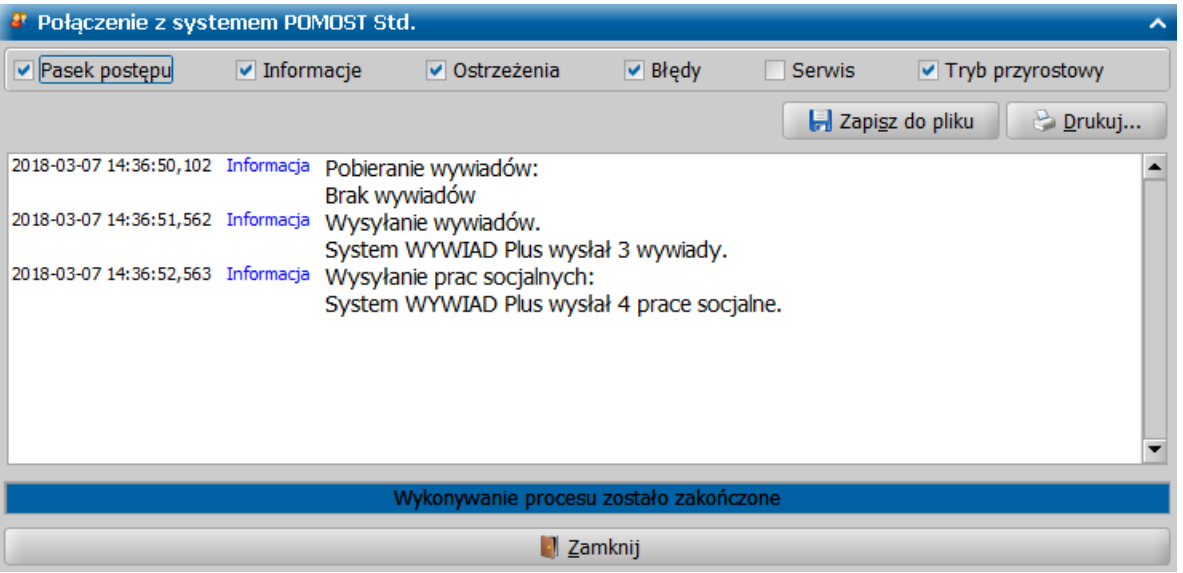

Po poprawnym przesłaniu pracy socjalnej do systemu POMOST Std, prace socjalne są usuwane z bazy danych programu WYWIAD Plus. Prace socjalne, które nie zostały zaznaczone jako gotowe do wysłania, pozostają w programie WYWIAD Plus i nie są wysyłane do systemu POMOST Std.

Po poprawnym przesłaniu pracy socjalnej do systemu POMOST Std, zostanie ona usunięta z listy prac

socjalnych w programie WYWIAD Plus.

Praca socjalna zarejestrowana w programie WYWIAD Plus i przesłana do systemu POMOST Std, będzie dostępna w systemie POMOST Std na liście prac socjalnych zarejestrowanych w WYWIAD Plus ze statusem *przeprowadzona*, z uzupełnioną datą planowania i - w przypadku pracy socjalnej zrealizowanej - datą realizacji pracy socjalnej, informacją na czyją rzecz była świadczona, nazwiskiem pracownika, który pracę socjalną zarejestrował w programie WYWIAD Plus oraz numerem terminalu, poprzedzonym nazwą i numerem wersji: np. WYWIAD\_PLUS\_5.2.

Szczegółowy opis postępowania w systemie POMOST Std z przesłaną pracą socjalną znajduje się w podręczniku użytkownika dla systemu POMOST Std, w rozdziale "Wczytanie pracy socjalnej zarejestrowanej w WYWIAD Plus".

# **Instalacja i konfiguracja oprogramowania WYWIAD Plus**

W niniejszym rozdziale zostały szczegółowo opisane procedury postępowania przy instalacji Oprogramowania WYWIAD Plus oraz konfiguracja oprogramowania do współpracy z systemem POMOST Std.

### **Instalacja oprogramowania WYWIAD Plus**

Oprogramowanie WYWIAD Plus może być zainstalowane zarówno na terminalu mobilnym otrzymanym w ramach projektu Emp@tia, jak również na dowolnym innym sprzęcie komputerowym, który można zabrać ze sobą na wywiad, o ile Ośrodek dysponuje takim sprzętem. W takim przypadku sprzęt może pracować zarówno pod kontrolą systemu Linux, jak i Windows, wymagana jest wówczas Java – co najmniej w wersji 8u65, którą można pobrać ze strony producenta: [http://www.oracle.com/technetwork/](http://www.oracle.com/technetwork/java/javase/downloads/index.html) [java/javase/downloads/index.html.](http://www.oracle.com/technetwork/java/javase/downloads/index.html)

**Uwaga:** Począwszy od wersji 8.0, WYWIADPlus może być uruchomiony także na komputerach z zainstalowanym środowiskiem uruchomieniowym JRE lub OpenJDK nowszym niż 8 (czyli 9,10 itd.). W przypadku decyzji o korzystaniu nadal z Java 8, pozostaje wymaganie aby była to wersja nie starsza niż 8u65.

Pliki instalacyjne programu WYWIAD Plus 11.0 można pobrać z systemu POMOST Std zaktualizowanego do wersji 3-36.0 (z serwera automatycznych aktualizacji).

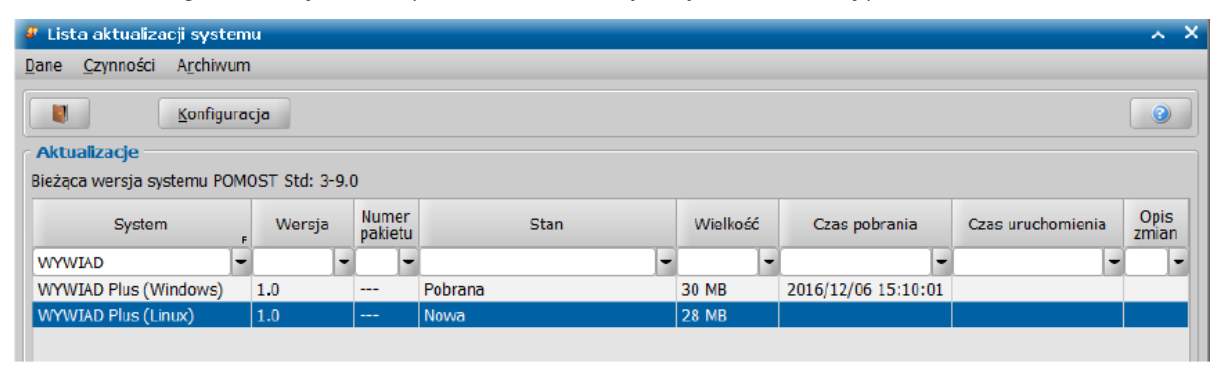

Dostępne są dwa osobne pliki instalacyjne: dla Linux i dla Windows. WYWIAD Plus (Windows): *wywiadplus\_11.0\_win.exe* WYWIAD Plus (Linux): *wywiadplus\_11.0\_linux.sh*

### **Instalacja oprogramowania WYWIAD Plus na terminalu mobilnym**

Instalację oprogramowania WYWIAD Plus 11.0 na terminalu mobilnym, należy dokonać przy pomocy nośnika pamięci USB lub karty SD, na której powinien znajdować się skrypt instalacyjny *wywiadplus\_11.0\_linux.sh*.

**Uwaga:** Do instalacji na terminalu mobilnym, niezbędne jest posiadanie hasła użytkownika Administrator, dzięki któremu będzie możliwe jest zalogowanie do terminalu.

**Uwaga:** Jeśli na terminalu znajduje się już wersja szkoleniowo-pilotażowa WYWIAD Plus 0.9, to należy wykonać poniższe kroki:

a) Zalogować się na konto użytkownika **Administrator**.

b) Uruchomić linie poleceń ikoną

c) Wpisać polecenie: *sudo /home/admin/usunwywiad.sh* <ENTER>

Aby zainstalować oprogramowanie WYWIAD Plus 11.0, należy:

- 1. Uruchomić terminal mobilny i zalogować się na konto Administratora.
- 2. W złączu USB umieścić nośnik ze skryptem instalacyjnym **wywiadplus\_11.0\_linux.sh**.

**Uwaga:** Przed przystąpieniem do kolejnych kroków należy chwilę odczekać aż terminal rozpozna

nowe urządzenie wyświetlając w zależności od użytego nośnika ikonę

- 3. Uruchomić linię komend, wybierając ikonę widoczną na pulpicie.
- 4. Skopiować plik instalacyjny na dysk twardy oraz nadać mu odpowiednie uprawnienia, wpisując w linii poleceń poniższe komendy:

*cp /media/xxxx/wywiadplus\_11.0\_linux.sh /tmp/* (gdzie xxxx jest dynamiczną nazwą urządzenia USB)

*chmod a+x /tmp/wywiadplus\_11.0\_linux.sh*

5. Uruchomić skrypt instalacyjny wpisując polecenie:

*sudo /tmp/wywiadplus\_11.0\_linux.sh*

6. System operacyjny zapyta o hasło Administratora, które należy w tym momencie podać

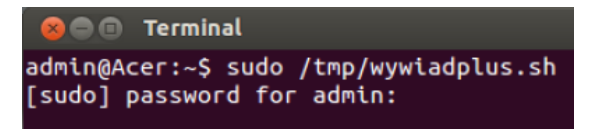

- 7. Podczas instalacji należy postępować zgodnie z instrukcjami pojawiającymi się w konsoli.
- 8. Pomyślne zakończenie instalacji przedstawia poniższy zrzut:

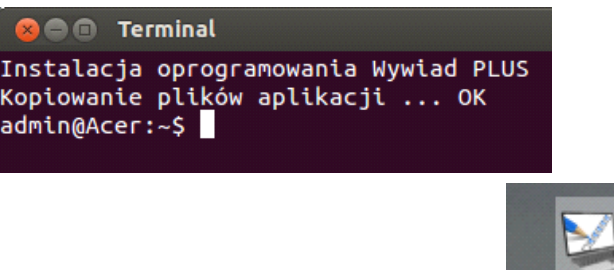

Po przelogowaniu Administratora na pulpicie pojawi się ikona WYWIADPlus służąca do uruchamiania oprogramowania.

### **Instalacja oprogramowania WYWIAD Plus w systemie operacyjnym Windows**

Aby zainstalować oprogramowanie WYWIAD Plus 11.0 należy uruchomić plik *wywiadplus\_11.0\_win. exe*, pobrany z serwera automatycznych aktualizacji.

**Uwaga:** Jeśli na terminalu znajduje się już wersja szkoleniowo-pilotażowa WYWIAD Plus 0.9, to należy ją usunąć poprzez usunięcie katalogu z dysku (instalacja wersji 0.9 pod Windows polegała tylko na rozpakowaniu plików w dowolnym katalogu).

Po uruchomieniu tego pliku może pojawić się okno kontrolne z pytaniem czy aplikacja może dokonać zmian – należy wybrać Tak.

Po uruchomieniu pliku otworzy się okno "Instalacja WYWIAD Plus", w którym będą prezentowane kolejne kroki, umożliwiające instalację. Po przeczytaniu zawartych w oknie informacji wybieramy przycisk **Dalej >**.

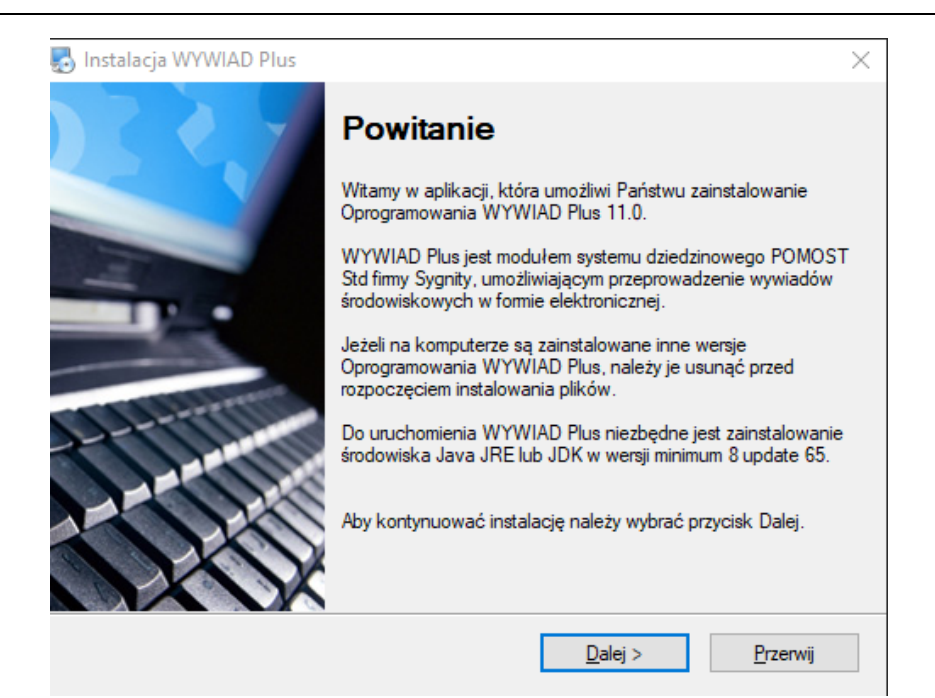

W kolejnym oknie należy wskazać katalog, w którym zostanie zainstalowane oprogramowanie:

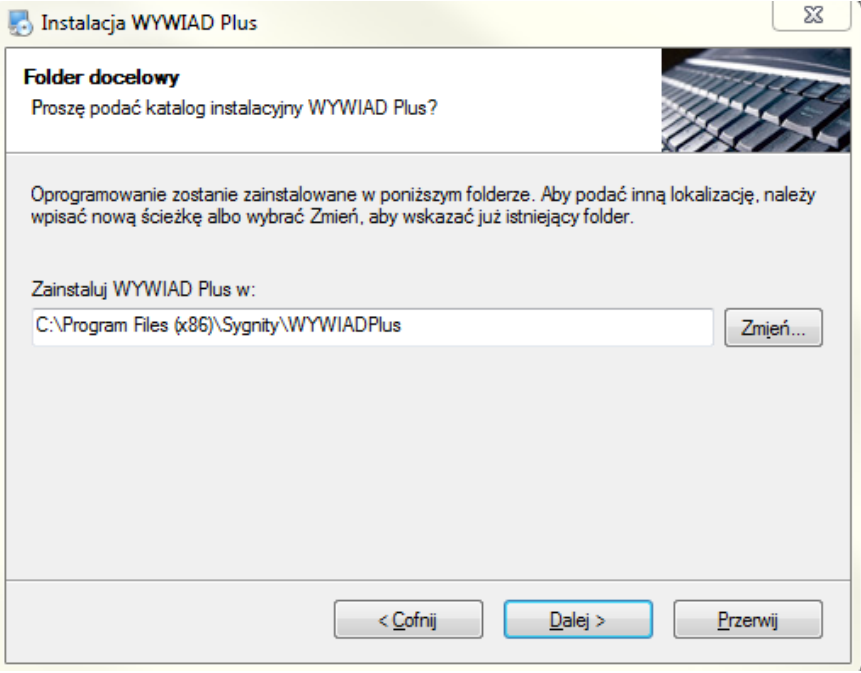

W kolejnym oknie należy wskazać katalog, w którym ma zostać zainstalowana baza danych WYWIAD Plus.

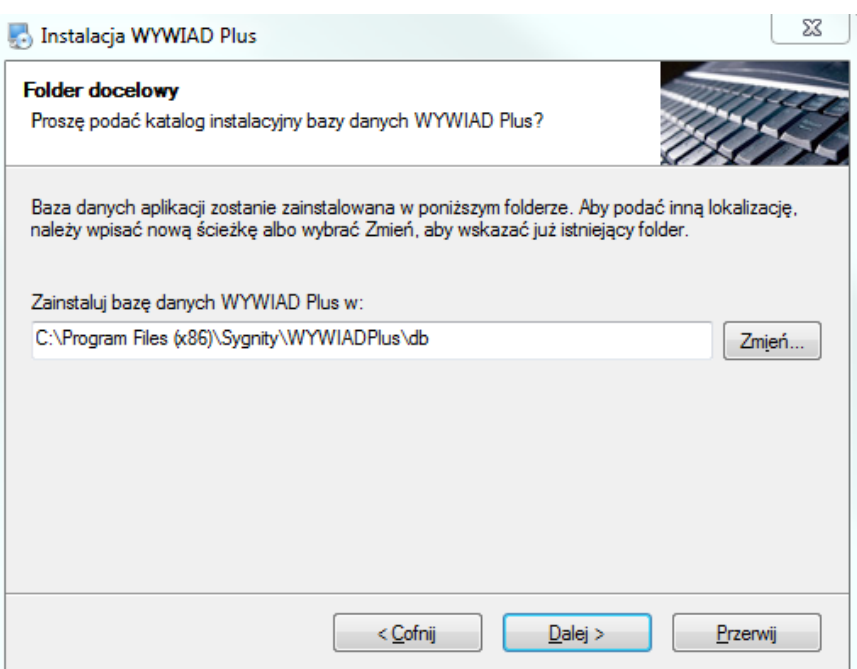

**Uwaga:** Aby podać inną lokalizację bazy danych należy wpisać nową ścieżkę albo wskazać istniejący folder. Baza zostanie założona w podkatalogu db/ .

Gotowość do rozpoczęcia kopiowania plików zostanie potwierdzona poniższym oknem:

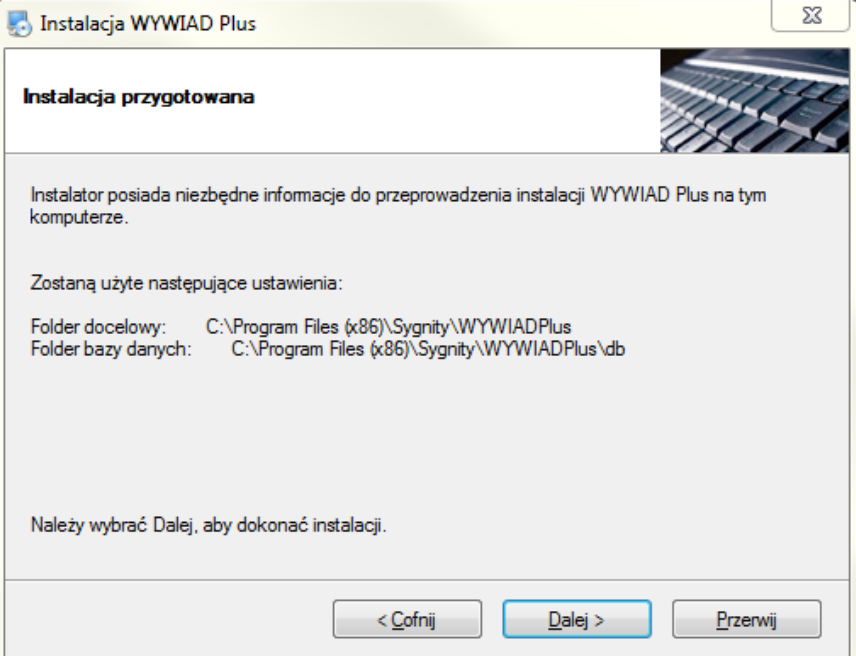

Postęp kopiowania plików aplikacji będzie uwidoczniony na kolejnym oknie:

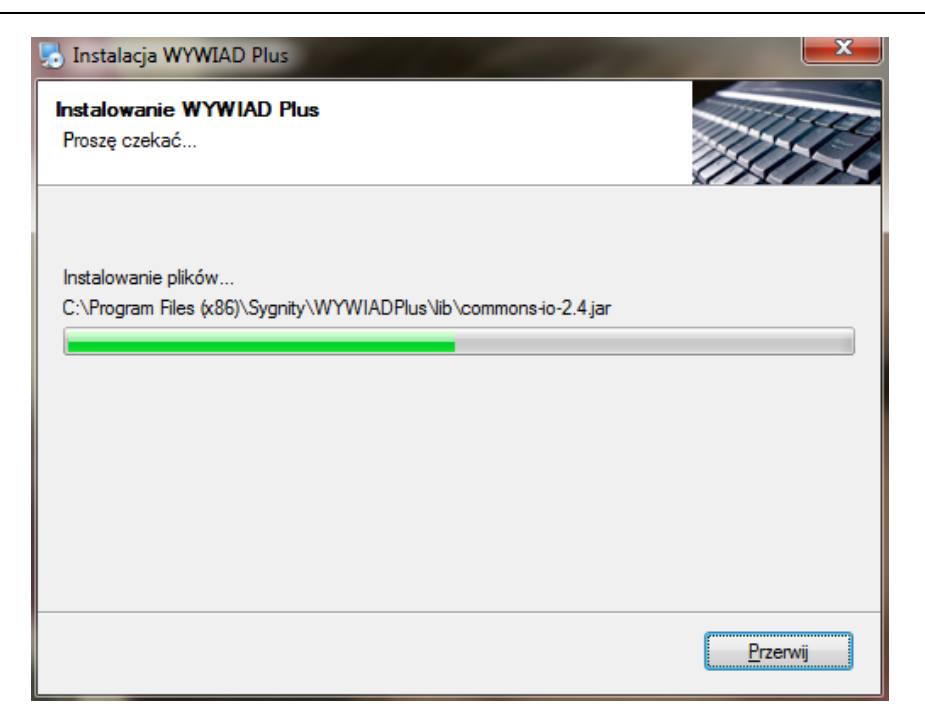

Jeżeli instalacja przebiegnie pomyślnie, zostanie zakończona poniższym komunikatem:

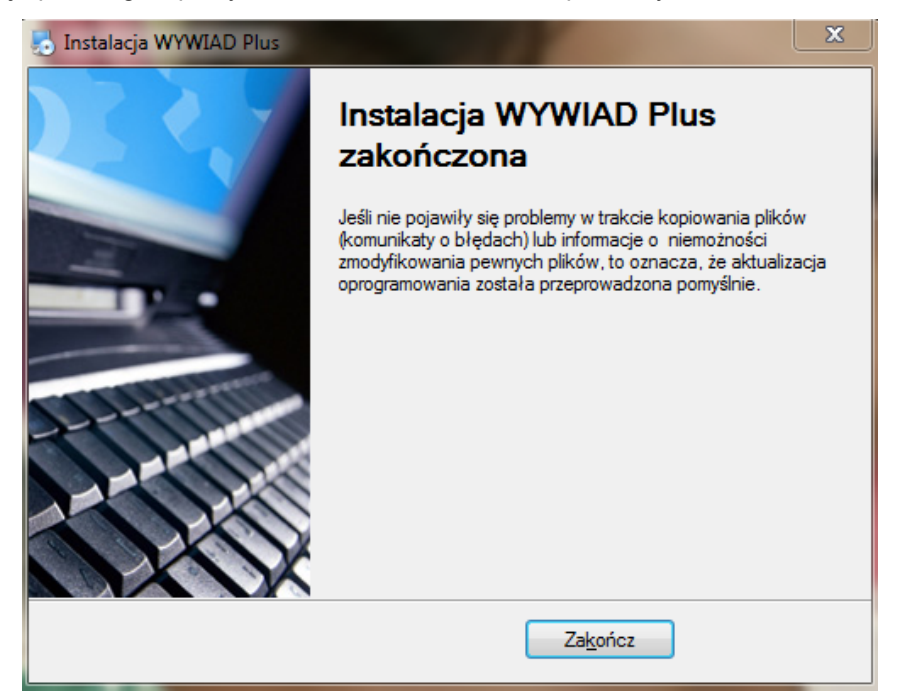

Po przeprowadzonej instalacji na pulpicie będzie dostępna ikona uruchamiająca WYWIAD Plus

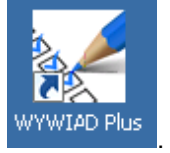

# <span id="page-166-0"></span>**Zmiana lokalizacji bazy danych aplikacji**

Począwszy od wersji WYWIAD Plus 4.1 zostało umożliwione wskazanie innej lokalizacji, w której może zostać umieszczona baza danych aplikacji.

Zdarza się, że zaistnieje potrzeba umieszczenia bazy danych aplikacji WYWIAD Plus w innej lokalizacji niż sama aplikacja.

W takiej sytuacji lokalizacja bazy danych aplikacji, inna niż domyślna może zostać wskazana zarówno

podczas instalacji aplikacji WYWIAD Plus w wersji 11.0, jak i po aktualizacji aplikacji do wersji 11.0.

#### **Zmiana lokalizacji bazy danych podczas instalacji aplikacji WYWIAD Plus w systemie Windows**

Począwszy od wersji WYWIAD Plus 4.1 została wprowadzona zmiana w instalatorze aplikacji WYWIAD Plus.

Podczas instalacji aplikacji WYWIAD Plus Użytkownik ma możliwość wskazania innej lokalizacji niż domyślna, w której zostanie zainstalowana baza danych aplikacji.

**Uwaga:** Aby podać inną lokalizację bazy danych należy wpisać nową ścieżkę albo wskazać istniejący folder.

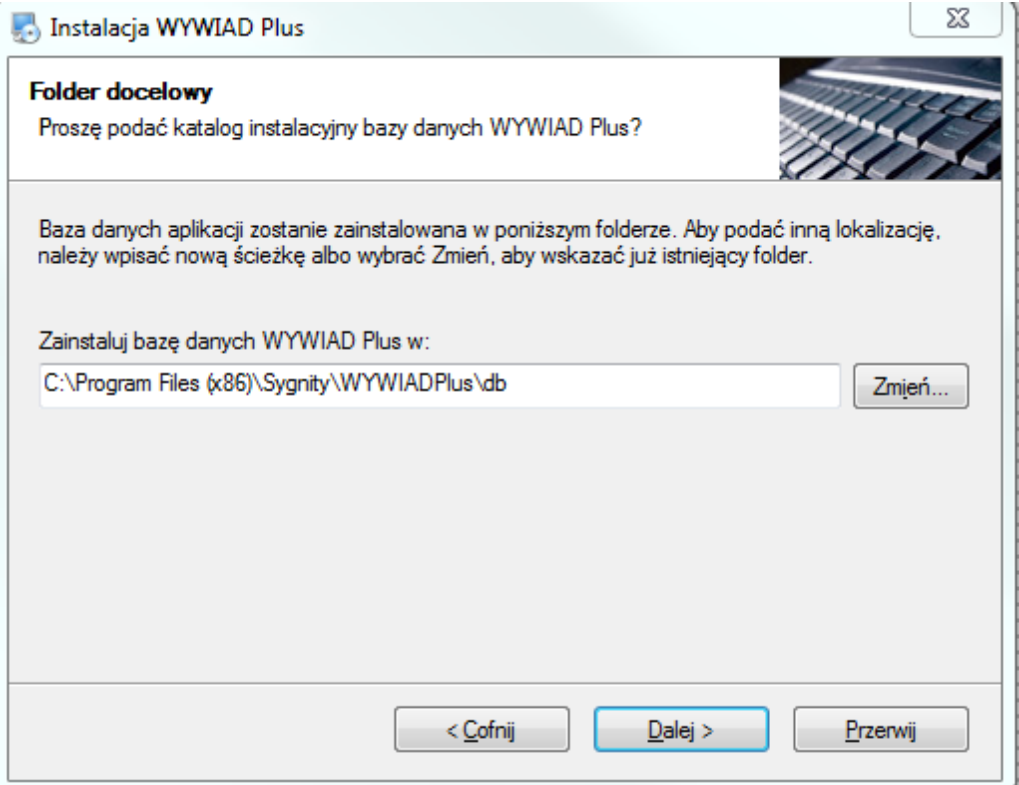

W przypadku, gdy zostanie wskazany katalog, w którym ma zostać zainstalowana baza danych, to zostanie ona utworzona w podkatalogu db/ . Wówczas katalog /db w katalogu głównym aplikacji WYWIAD Plus nie zostanie utworzony.

#### **Zmiana lokalizacji istniejącej bazy danych**

Począwszy od wersji WYWIAD Plus 4.1 Użytkownik także ma możliwość dokonania zmiany lokalizacji bazy danych zainstalowanej już aplikacji.

Aby bezpiecznie wykonać operację zmiany lokalizacji bazy danych aplikacji WYWIAD Plus Administrator powinien:

1. Skopiować całą zawartość katalogu *db/* do nowej lokalizacji, w której docelowo zostanie umieszczona baza danych aplikacji WYWIAD Plus.

2. Nową lokalizację bazy danych należy zapisać w pliku */conf/database.conf* w poniższej formie (należy podać dokładną, poprawną, aktualną ścieżkę do bazy danych WYWIAD Plus):

#### *database='c:\temp\wywiadplus\db\pomost.db'*

**Uwaga:** Zmianę lokalizacji bazy danych można wykonać dopiero po aktualizacji aplikacji WYWIAD Plus min. do wersji 4.1.

**Uwaga:** W tym czasie aplikacja WYWIAD Plus nie może być uruchomiona.

Podczas aktualizacji do kolejnej wersji, aktualizator aplikacji WYWIAD Plus nie spowoduje nadpisania pliku *./conf/database.conf* ,

**Uwaga:** Jeśli plik *database.conf* nie istnieje, jest pusty lub ma wpisaną pustą ścieżkę, to aplikacja WYWIAD Plus działa bez zmian (jak w wer. 4.0), tj. szuka bazy w katalogu *./db/pomost.db*.

Wskazany katalog jest także miejscem wykonywania backupów przed aktualizacją bazy danych aplikacji WYWIAD Plus. Wówczas jest tworzony podkatalog *./backup.*

**Uwaga:** Jeśli w pliku konfiguracyjnym zostanie podana ścieżka do nieistniejącego pliku, to logowanie do aplikacji WYWIAD Plus nie będzie możliwe, a Użytkownik zostanie o tym powiadomiony stosownym komunikatem.

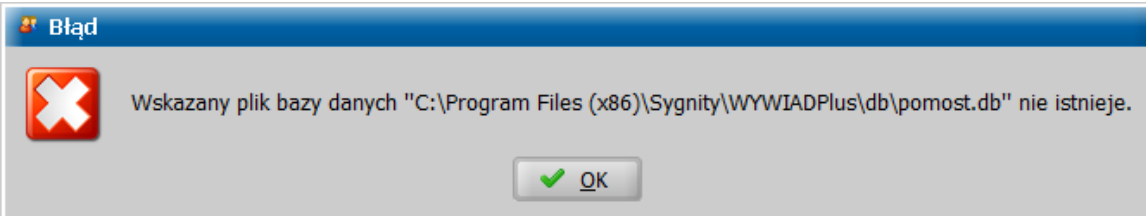

# **Przygotowanie systemu POMOST Std do współpracy z WYWIAD Plus**

Przed pierwszym uruchomieniem programu WYWIAD Plus, Administrator systemu POMOST Std powinien w systemie POMOST Std:

- w aktualnych parametrach jednostki jako **Metodę przeprowadzenia wywiadu na Terminalach Mobilnych** wybrać **WYWIAD Plus**.

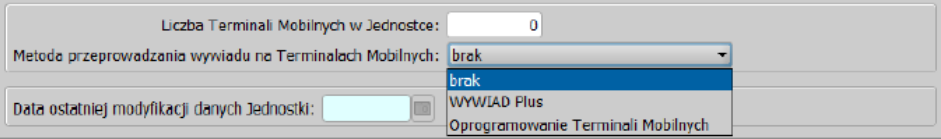

- zarejestrować wszystkie osoby, które mają mieć dostęp do terminalu mobilnego (w tym siebie jako Administratora) (**Emp@tia>Użytkownicy terminali mobilnych**). Dla każdego Użytkownika terminalu mobilnego należy zdefiniować login i hasło.

Szczegółowy opis przygotowania systemu POMOST Std do współpracy z WYWIAD Plus znajduje sie w podręczniku użytkownika dla systemu POMOST w rozdziale "Współpraca z Oprogramowaniem Terminalu Mobilnego".

# **Przygotowanie WYWIAD Plus do współpracy z POMOST Std**

Administrator powinien uruchomić po raz pierwszy oprogramowanie WYWIAD Plus, podając login i hasło takie samo jakie zdefiniował na liście użytkowników terminali mobilnych w POMOST Std. Podczas pierwszego uruchomienia oprogramowania WYWIAD Plus należy w oknie "Parametry programu" uzupełnić adres serwera usług udostępnianych przez POMOST Std.

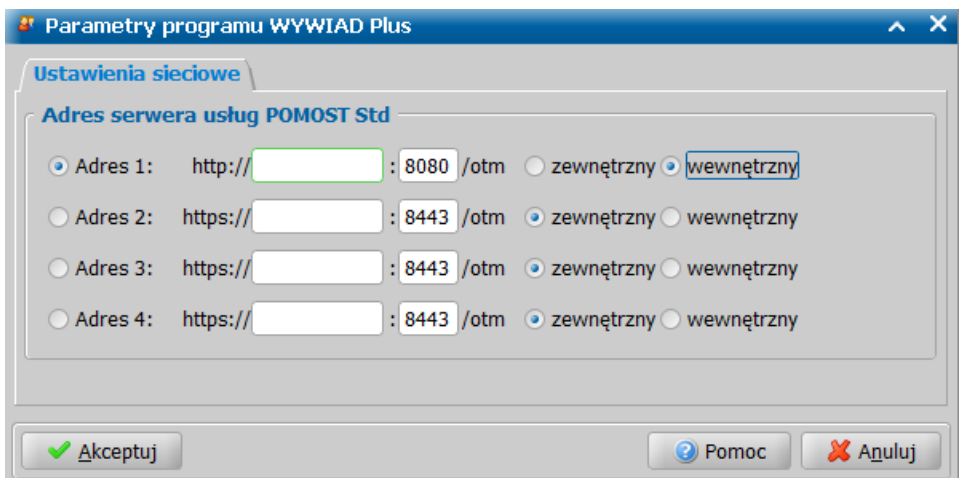

**Uwaga:** Adres ten wystarczy podać tylko raz. Okno "Parametry programu", w którym uzupełniamy adres serwera usług udostępnianych przez POMOST Std pojawi się tylko raz, podczas pierwszego uruchomienia oprogramowania. Adres serwera możemy zmienić lub dodać kolejny w oknie "Parametry programu WYWIAD Plus" na zakładce *Ustawienia sieciowe*, poprzez wybranie w głównym oknie przycisku **Ustawienia programu**. Szczegółowy opis znajduje się w rozdziale ["Ustawienia](#page-12-1) [sieciowe".](#page-12-1)

**Uwaga:** Adres serwera usług udostępnianych przez system POMOST Std wprowadzony w oprogramowaniu WYWIAD Plus musi zgadzać się z adresem wprowadzonym w systemie POMOST Std (menu *Administracja>Emp@tia>Adres usługi sieciowej dla terminali mobilnych*).

Po akceptacji wprowadzonego adresu oprogramowanie WYWIAD Plus łączy się z systemem POMOST Std w celu weryfikacji poprawności loginu i hasła. Jeśli dane te są poprawne, zapisuje login i hasło użytkownika i od tego czasu logowanie przy pomocy zweryfikowanego loginu i hasła jest możliwe już bez łączności z POMOST Std, co jest niezbędne do uruchomienia oprogramowania poza Ośrodkiem, w miejscach przeprowadzenia wywiadów.

**Uwaga:** Oprogramowanie WYWIAD Plus nie wymaga połączenia z Internetem. WYWIAD Plus nie potrzebuje również haseł z Modułu Zarządzania Tożsamością (MZT) CSIZS Emp@tia, gdyż logowanie następuje tylko przy użyciu loginów i haseł zdefiniowanych dla użytkowników terminali mobilnych w systemie POMOST Std.

Po poprawnym zalogowaniu uruchomi się okno główne oprogramowania WYWIAD Plus.

Po pierwszym zalogowaniu należy zweryfikować domyślne ustawienia oprogramowania WYWIAD Plus (przycisk **Ustaw parametry programu**) i ewentualnie zmienić je, tak aby były zgodne z ustawieniami zastosowanych w Ośrodku w systemie POMOST Std. Szczegółowy opis wykonania tych czynności został opisany w rozdziale ["Ustawienia](#page-12-0) [oprogramowania".](#page-12-0)

# **Aktualizacja oprogramowania WYWIAD Plus**

W niniejszym rozdziale zostały szczegółowo opisane procedury postępowania przy aktualizacji Oprogramowania WYWIAD Plus do kolejnej wersji.

**Uwaga: Aktualizacja oprogramowania WYWIAD Plus do wersji 11.0 zachowa wszystkie wywiady znajdujące się w bazie danych WYWIAD Plus (wywiady, które nie zostały przesłane do POMOST Std) oraz wszystkich Użytkowników (loginy i hasła) zapisanych w bazie danych oprogramowania**.

Pliki instalacyjne programu WYWIAD Plus 11.0 można pobrać z systemu POMOST Std zaktualizowanego do wersji 3-36.0 (z serwera automatycznych aktualizacji).

#### **Uwaga: Aktualizację WYWIAD Plus do wersji 11.0 można wykonać z dowolnej wcześniejszej wersji WYWIAD Plus**.

Dostępne są dwa osobne pliki aktualizacyjne: dla Linux i dla Windows. WYWIAD Plus (Windows): *wywiadplus\_11.0\_win.exe* WYWIAD Plus (Linux): *wywiadplus\_11.0\_linux.sh*

**Uwaga:** Zarówno w przypadku Linux, jak i Windows, jeśli na komputerze nie ma zainstalowanego oprogramowania WYWIAD Plus w żadnej wcześniejszej wersji albo został on wcześniej odinstalowany, to plik aktualizacyjny zadziała jak instalator, czyli zainstaluje od zera oprogramowanie, z pustą bazą danych.

Przed rozpoczęciem aktualizacji konieczne jest zamknięcie WYWIAD Plus, jeśli wcześniej został uruchomiony.

**Uwaga:** Począwszy od wersji aplikacji WYWIAD Plus 4.1 w przypadku zaistnienia takiej potrzeby Użytkownik ma możliwość dokonania zmiany lokalizacji bazy danych zainstalowanej już aplikacji. Szczegółowy opis znajduje się w rozdziale ["Zmiana](#page-166-0) [lokalizacji](#page-166-0) [bazy](#page-166-0) [danych](#page-166-0) [aplikacji](#page-166-0)".

## **Aktualizacja na Terminalu Mobilnym otrzymanym w ramach projektu Emp@tia**

Aktualizację oprogramowania WYWIAD Plus do wersji 11.0 na terminalu mobilnym, należy dokonać przy pomocy nośnika pamięci USB lub karty SD, na której powinien znajdować się skrypt instalacyjny *wywiadplus\_11.0\_linux.sh.*

**Uwaga:** Do aktualizacji na terminalu mobilnym, niezbędne jest posiadanie hasła użytkownika Administrator, dzięki któremu będzie możliwe jest zalogowanie do terminalu.

Aby zaktualizować oprogramowanie WYWIAD Plus do wersji 11.0, należy:

- 1. Uruchomić terminal mobilny i zalogować się na konto Administratora.
- 2. W złączu USB umieścić nośnik ze skryptem aktualizacyjnym.

**Uwaga:** Przed przystąpieniem do kolejnych kroków należy chwilę odczekać aż terminal rozpozna

nowe urządzenie wyświetlając w zależności od użytego nośnika ikonę

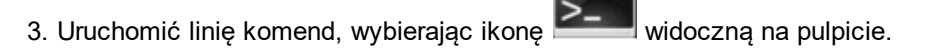

**Wskazówka:** wyświetlenie nazwy urządzenia USB, potrzebnej do wykonania dalszych instrukcji, nastąpi po wydaniu polecenia: *ls /media*

4. Skopiować plik instalacyjny na dysk twardy oraz nadać mu odpowiednie uprawnienia, wpisując w linii poleceń poniższe komendy:

*cp /media/xxxx/wywiadplus\_11.0\_linux.sh /tmp/* <ENTER> (gdzie xxxx jest nazwą urządzenia USB, określoną wg opisu powyżej)

*chmod a+x /tmp/ wywiadplus\_11.0\_linux.sh* <ENTER>

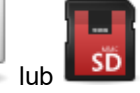

5. Uruchomić skrypt instalacyjny wpisując polecenie:

*sudo /tmp/wywiadplus\_11.0\_linux.sh*

6. System operacyjny zapyta o hasło Administratora, które należy w tym momencie podać:

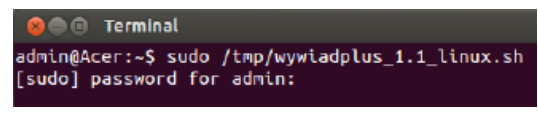

7. Pomyślne zakończenie instalacji przedstawia poniższy zrzut:

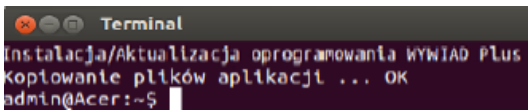

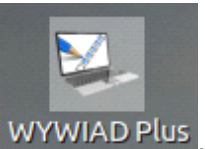

Po przelogowaniu Administratora uruchamiamy oprogramowanie, przy pomocy ikony WYWIAD Plus

Po poprawnym zalogowaniu się (wpisaniu loginu i hasła) pojawi się okno aktualizacji bazy danych WYWIAD Plus do wersji 11.0.

**Uwaga:** Okno to pokaże się tylko przy pierwszym uruchomieniu oprogramowania WYWIAD Plus w wersji 11.0 i zostanie zamknięte automatycznie, chyba że proces aktualizacji bazy danych nie powiedzie się.

Po zamknięciu okna można pracować w Oprogramowaniu WYWIAD Plus 11.0.

W przypadku wystąpienia błędów w trakcie aktualizacji, okno nie zostanie zamknięte automatycznie, wówczas zalogowanie do WYWIAD Plus nie będzie możliwe. Aby rozwiązać problem z aktualizacją bazy danych, należy skontaktować się z Serwisem POMOST Std.

W przypadku nieudanej aktualizacji, przy kolejnej próbie zalogowania do aplikacji pojawi się komunikat błędu aktualizacji systemu.

### **Aktualizacja w systemie Windows**

Aby zaktualizować oprogramowanie WYWIAD Plus do wersji 11.0, należy uruchomić plik *wywiadplus\_11.0\_win.exe*, pobrany z serwera automatycznych aktualizacji.

Uruchamiamy pobrany plik z uprawnieniami administratora na komputerze, gdzie jest już zainstalowany WYWIAD Plus w dowolnej wcześniejszej wersji. Otworzy się okno "Aktualizacja WYWIAD Plus", w którym będą prezentowane kolejne kroki, umożliwiające aktualizację. Po przeczytaniu zawartych w oknie informacji wybieramy przycisk **Dalej >**.

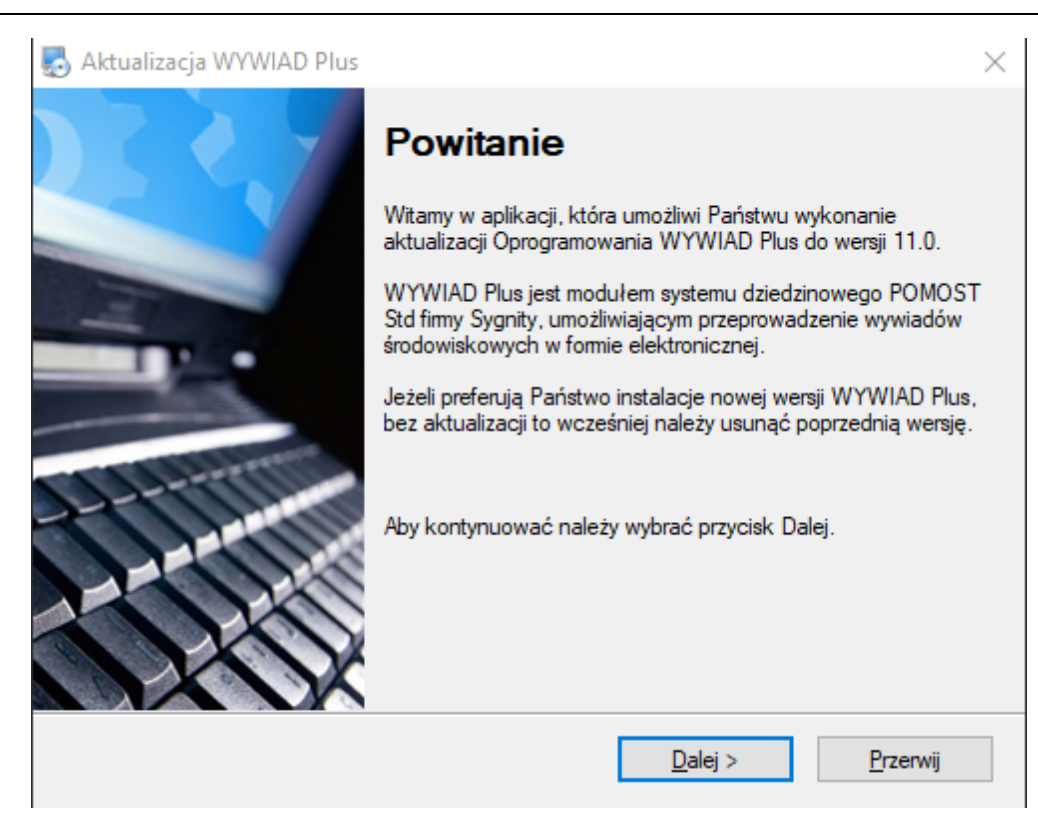

Należy postępować zgodnie z komunikatami kreatora aktualizacji.

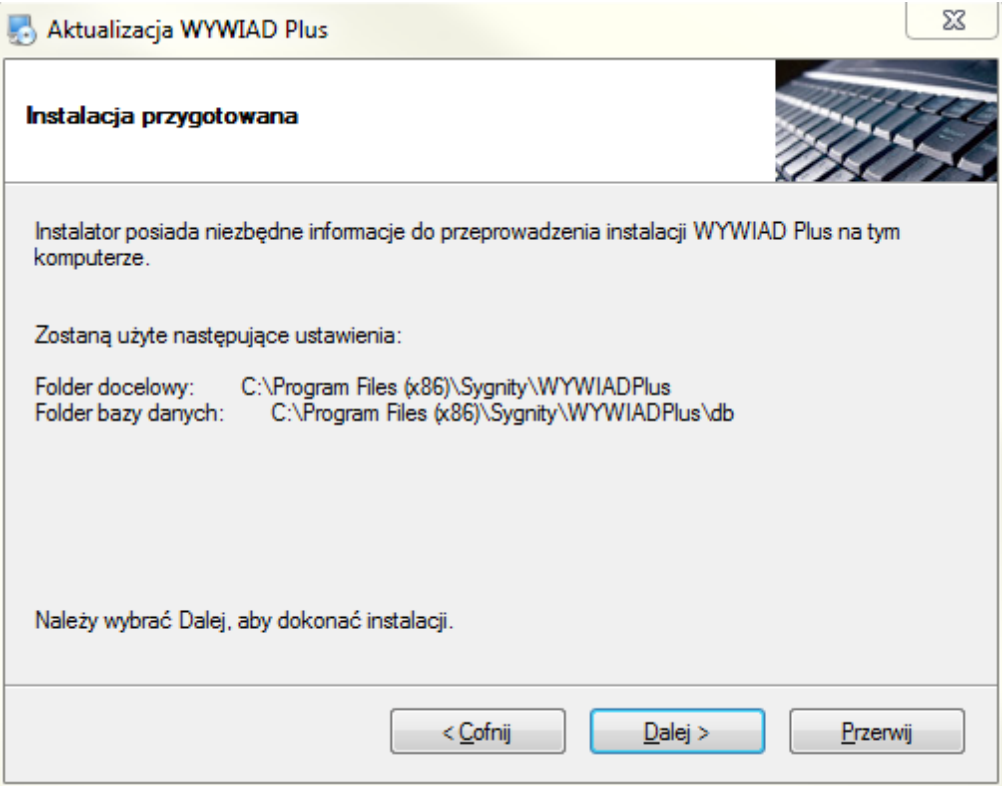

Jeśli po zakończeniu aktualizacji nie pojawiły się komunikaty o błędach lub informacje o niemożności zmodyfikowania plików, to oznacza, że aktualizacja oprogramowania została przeprowadzona pomyślnie.

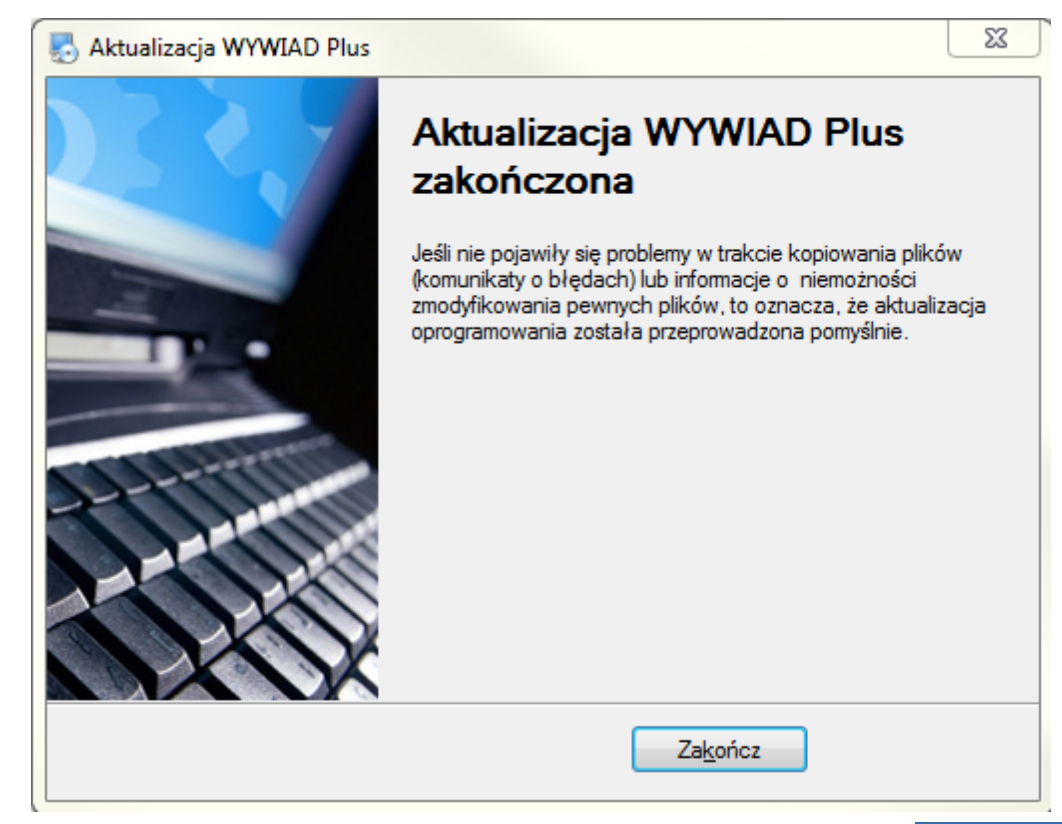

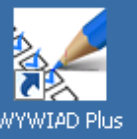

Po przeprowadzonej aktualizacji uruchamiamy oprogramowanie, przy pomocy ikony . WYWIAD Plus

Po poprawnym zalogowaniu się (wpisaniu loginu i hasła) pojawi się okno aktualizacji bazy danych WYWIAD Plus do wersji 11.0.

**Uwaga:** Okno to pokaże się tylko przy pierwszym uruchomieniu oprogramowania WYWIAD Plus w wersji 11.0 i zostanie zamknięte automatycznie, chyba że proces aktualizacji bazy danych nie powiedzie się.

Po zamknięciu okna można pracować w Oprogramowaniu WYWIAD Plus 11.0.

W przypadku wystąpienia błędów w trakcie aktualizacji, okno nie zostanie zamknięte automatycznie, wówczas zalogowanie do WYWIAD Plus nie będzie możliwe. Aby rozwiązać problem z aktualizacją bazy danych, należy skontaktować się z Serwisem POMOST Std.

W przypadku nieudanej aktualizacji, przy kolejnej próbie zalogowania do aplikacji pojawi się komunikat błędu aktualizacji systemu.